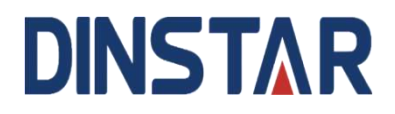

# **MTG2000 Trunk Gateway User Manual V1.2**

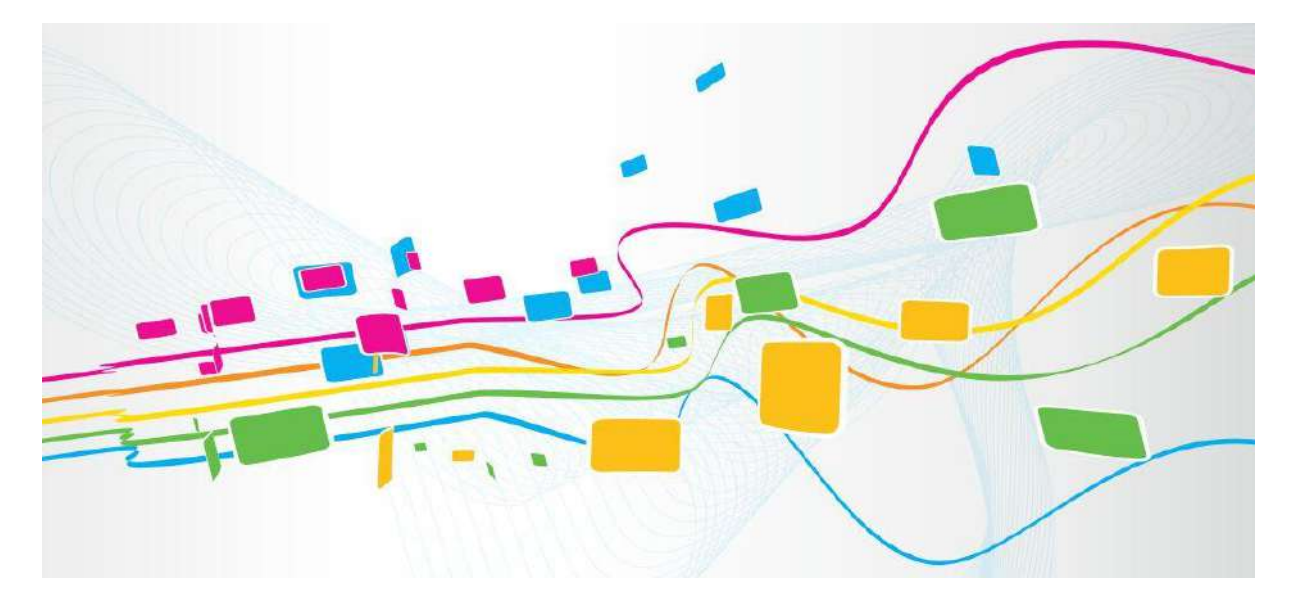

#### **Shenzhen Dinstar Co., Ltd.**

Address: Floor 18, Building 7A, Vanke Cloud City Phase 1, Xingke 1st Street, Xili Sub-district, Nanshan District, Shenzhen.

Postal Code: 518052

Telephone: +86 755 61919966

Fax: +86 755 2645 6659

Email: sales@dinstar.com

Website:www.dinstar.com

#### <span id="page-1-0"></span>**Welcome**

Thanks for choosing **MTG2000 Trunk Gateway**! We hope you will make optimum use of this flexible, rich-feature trunk gateway. Please read this document carefully before install the gateway.

## <span id="page-1-1"></span>**About this manual**

This manual provides information about the introduction of the gateway and about how to install, configure or use the gateway.

This manual is written with reference to the default configurations of the MTG2000 Trunk Gateway.

#### <span id="page-1-2"></span>**Intended audience**

This manual is aimed primarily at network and system engineers who will install, configure, and maintain the gateway.

System engineers are persons who customize the configurations to meet the requirements of users. Parts of this document are aimed at users who use the gateway.

#### <span id="page-1-3"></span>**Revision Records**

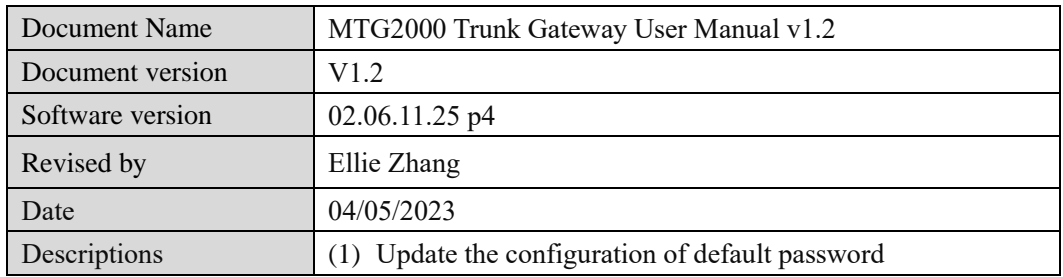

# **Contents**

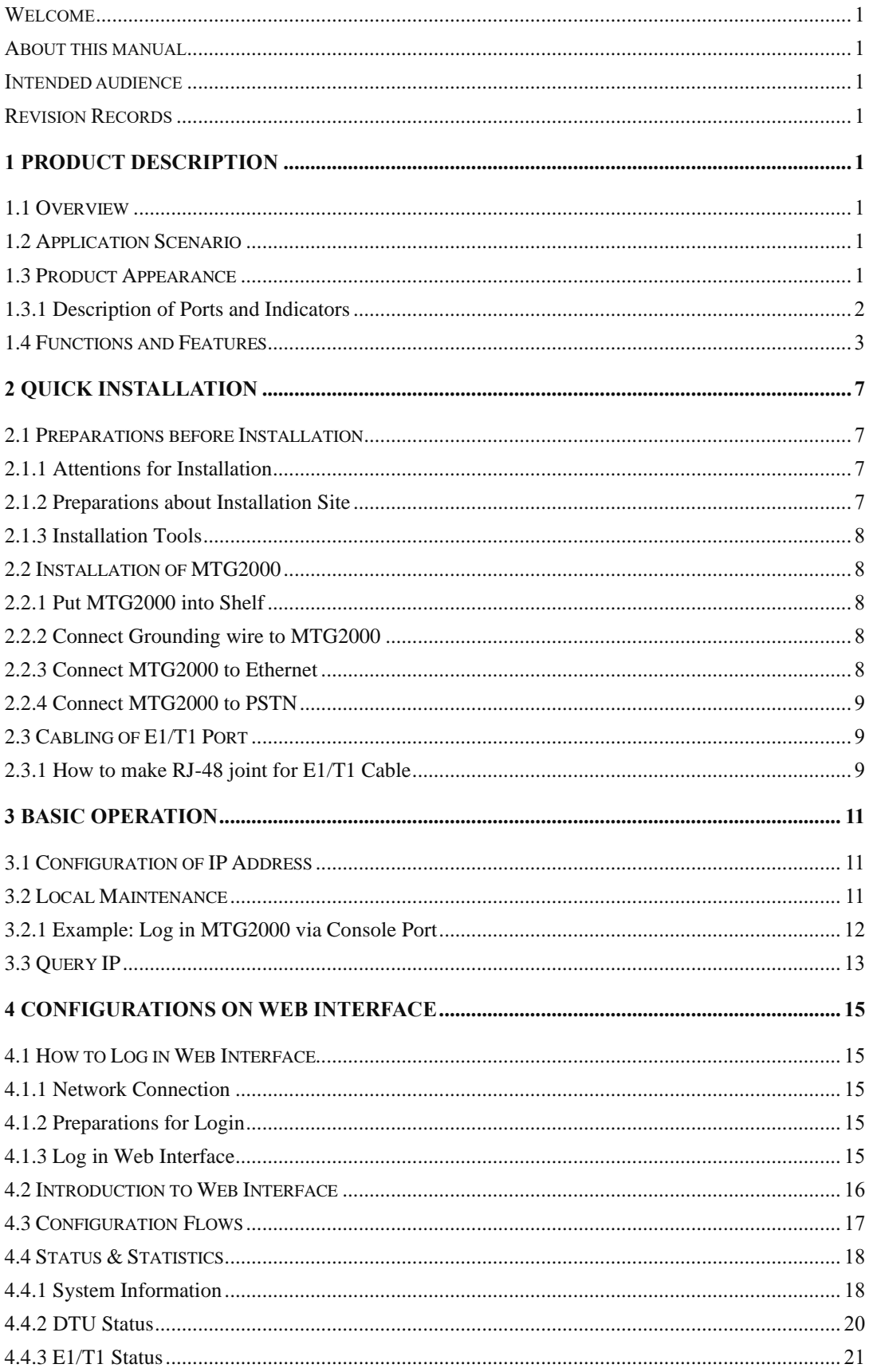

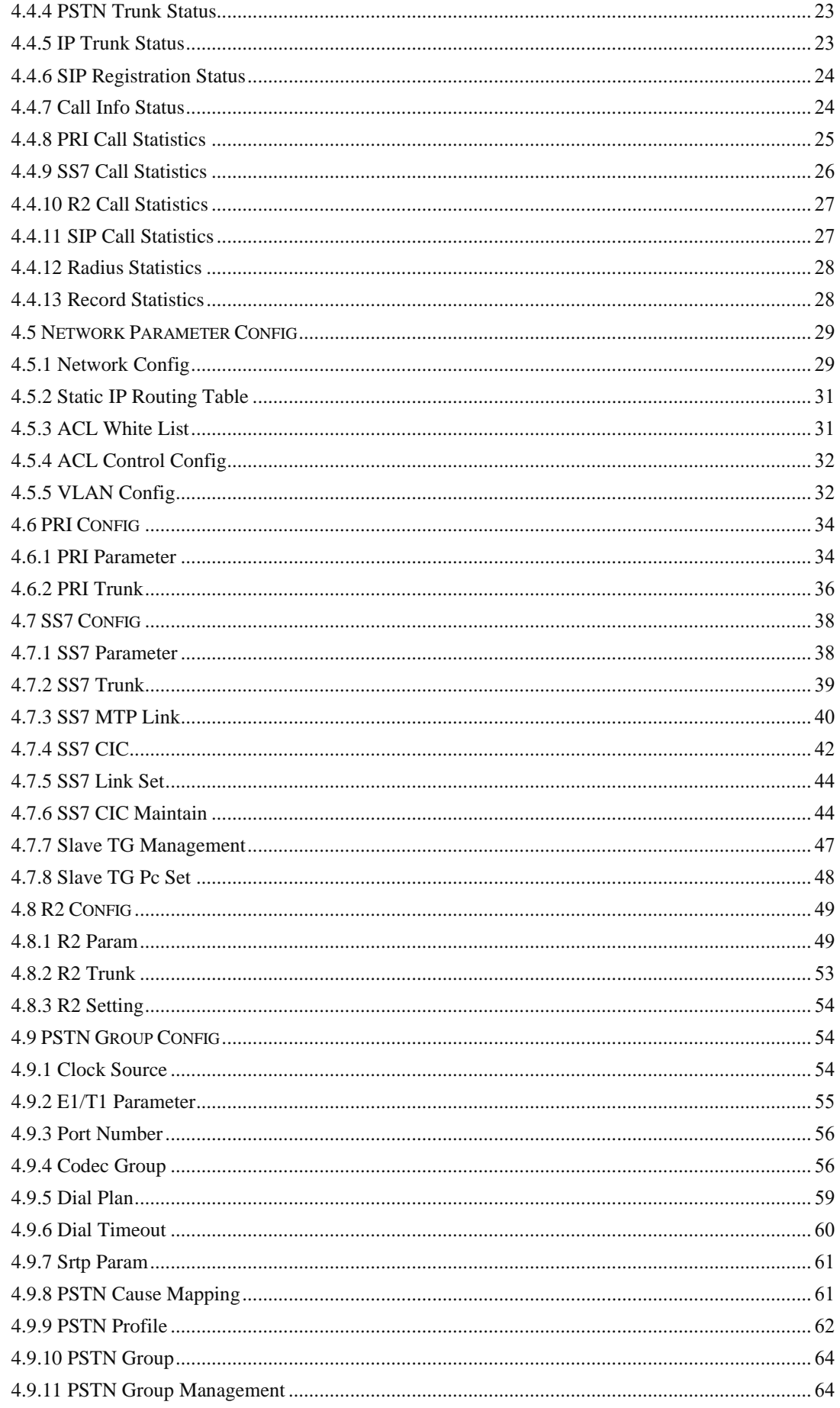

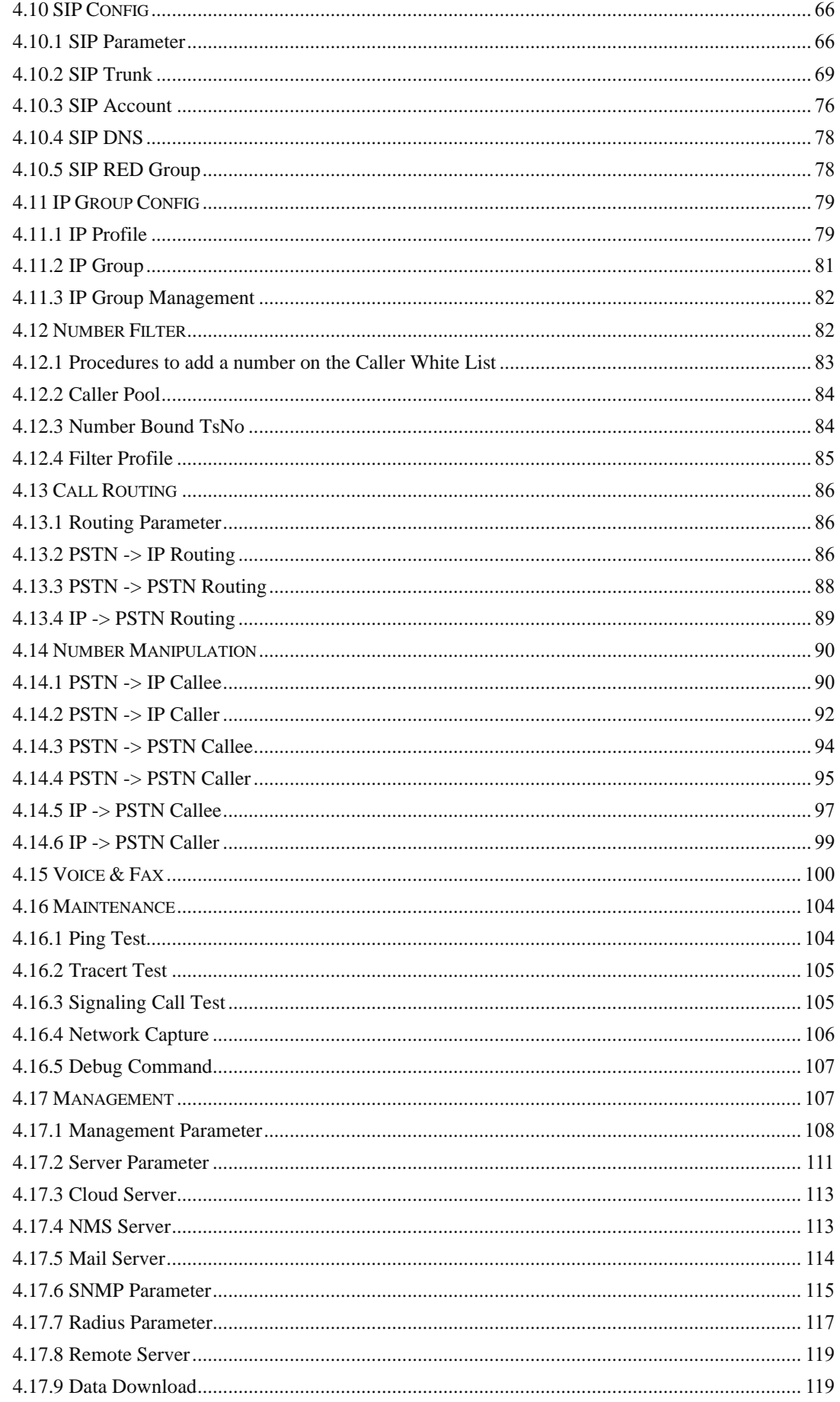

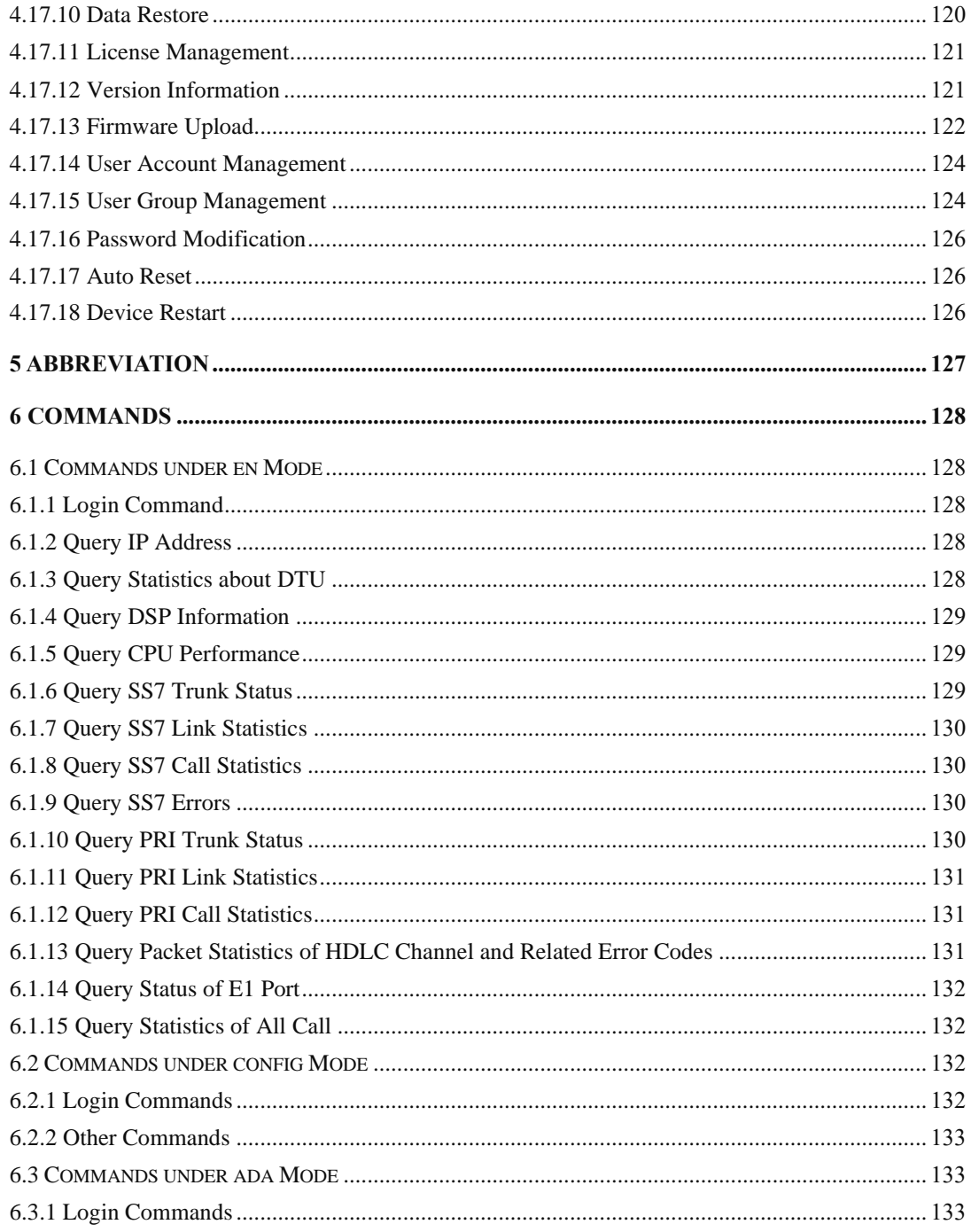

# **1 Product Description**

## <span id="page-6-1"></span><span id="page-6-0"></span>**1.1 Overview**

MTG2000 is a new-generation intelligent VoIP gateway, which is designed for enterprises, telecom operators and various industries. Focusing on a concept of maintainable, manageable and operable, MTG2000 features high integration and large capacity. It provides carrier-grade VoIP and FoIP . services, as well as value-added functions such as modem and voice recognition. Thus it constructs a flexible, high-efficient, future-oriented communication network for users.

MTG2000 supports a range of signaling protocols, realizing the interconnection between SIP and traditional signals like SS7 and PRI. It supports multiple codec methods, offers signal encryption technology and smart voice recognition technology, and improves the utilizing efficiency of trucking resources while ensuring voice quality. The trunk gateway is ideally fit for various access networks of SMEs, call centers, telecom operators and largescale enterprises.

# <span id="page-6-2"></span>**1.2 Application Scenario**

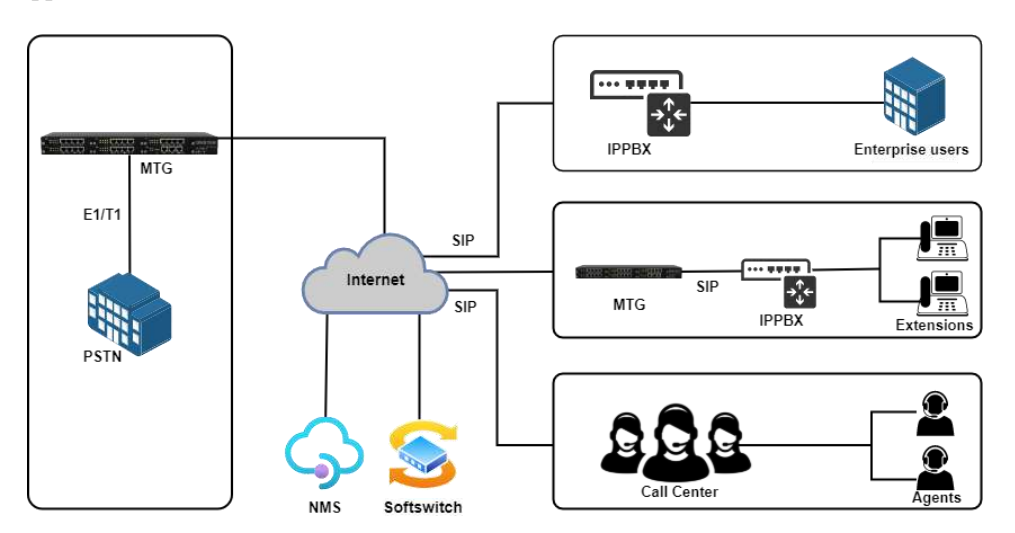

The application scenario of MTG2000 is shown as follow:

## <span id="page-6-3"></span>**1.3 Product Appearance**

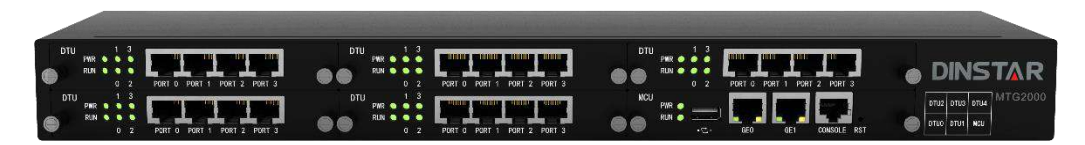

Front View

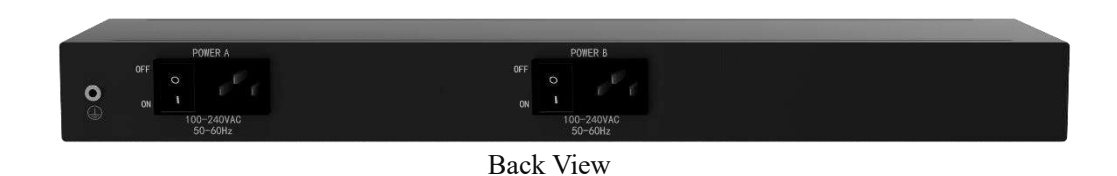

# <span id="page-7-0"></span>**1.3.1 Description of Ports and Indicators**

MTG2000 has one MCU board and five DTU boards, which can be inserted or pulled out. Each board has four E1/T1 ports (from 0 to 3 in sequence), and there are indicators to show the status of each E1/T1 port.

#### **MCU Board**

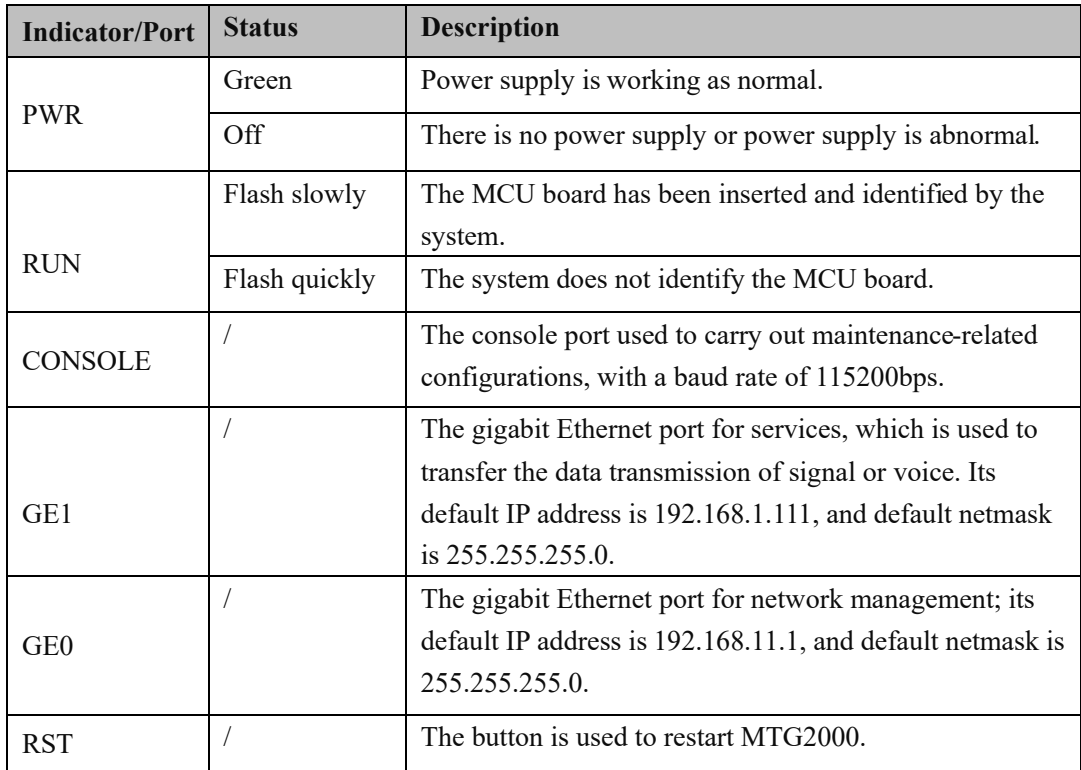

#### **DTU Board:**

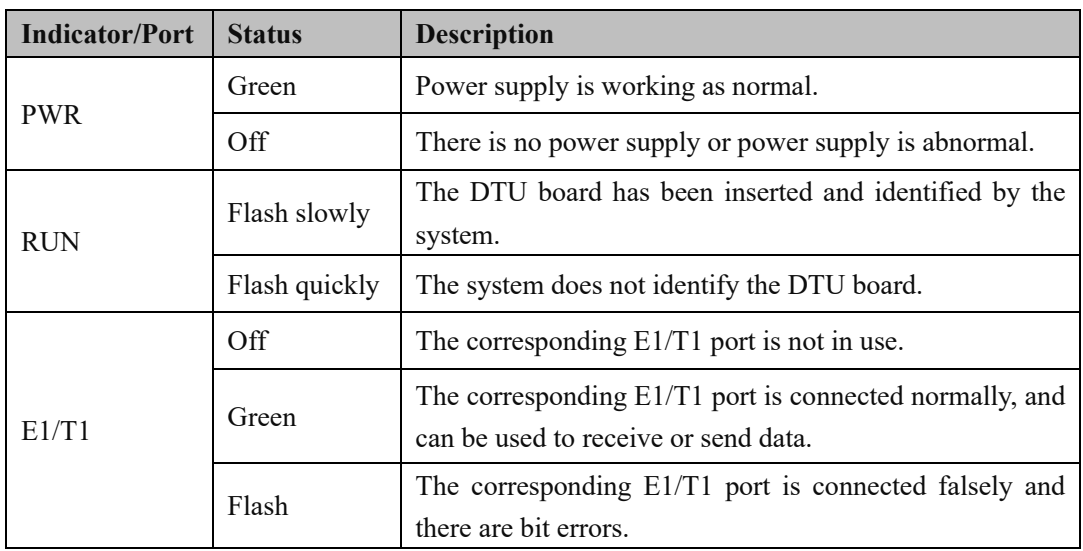

# <span id="page-8-0"></span>**1.4 Functions and Features**

#### ➢ **Key Features**

- Multi-port and high-integrated structure: up to 20 E1/T1 with 1U size
- ⚫ Provide various services such as VoIP, FoIP, Modem and POS
- ⚫ Support flexible dialing rules and operations, allowing users to customize dialing rules according to different working environments
- ⚫ Support multiple coding standards: G.711A/U, G.723.1, G.729A/B and iLBC
- ⚫ High compatibility, interoperable with PBX of Avaya, NEC and Alcatel, and also leading soft-switch of Huawei, Cisco and ZTE etc.

#### ➢ **Physical Interfaces**

● E1/T1 Ports

4/8/12/16/20 E1/T1

⚫ DTU Module:

4 E1/T1

• Interface Type

RJ48(Impedance 120Ω)

⚫ Ethernet Interface

GE1: 100/1000 Base-T Adaptive Ethernet GE0: 100/1000 Base-T Adaptive Ethernet

● Serial Port

1\* RS232, 115200bps

#### ➢ **Protocols Supported**

- ⚫ SIP v2.0 (UDP/TCP), RFC3261, SDP, RTP(RFC2833), RFC3262, RFC3263, RFC3264, RFC3265, RFC3515, RFC2976, RFC3311
- ⚫ SIP TLS/SRTP
- ⚫ PRI/SS7 Protocol
- RTP/RTCP, RFC2198, RFC1889
- ⚫ SIP-T, RFC3372, RFC3204, RFC3398
- ⚫ SIP Trunk Work Mode: Peer/Access
- ⚫ NAT: Dynamic NAT,
- ⚫ SIP Rport

#### ➢ **Voice Capabilities**

- ⚫ Codecs: G.711a/µ law, G.723.1, G.729A/B, iLBC, AMR
- ⚫ Silence Suppression
- ⚫ Packet Loss Concealment (PLC)
- ⚫ Voice Activity Detection (VAD)
- ⚫ Comfort Noise Generation (CNG)
- ⚫ Gain Control of Voice and Fax
- ⚫ Echo Cancellation (G.168), with up to 128ms
- ⚫ Adaptive Dynamic Buffer
- FAX: T.38 and Pass-through
- ⚫ Support Modem/POS
- ⚫ DTMF Mode: RFC2833/Signal/Inband
- ⚫ Clear Channel/Clear Mode

#### ➢ **PSTN**

⚫ ISDN PRI

23B+D(T1), 30B+D(E1), NT or TE

ITU-T Q.921, ITU-T Q.931, Q.Sig

Signal 7/SS7

ITU-T, ANSI, ITU-CHINA

MTP1/MTP2/MTP3, TUP/ISUP

- ⚫ E1 Frame Type: DF, CRC-4, CRC\_ITU
- ⚫ T1 Frame Type:

2-Frame Multi-frame (F12, D3/4),

- Extended Super-frame (F24, ESF) ,
- Line Codes:

E1: HDB3, T1: B8ZS

⚫ Clock

Local/Remote Clock Source

#### ➢ **Call Features**

- ⚫ Flexible Route Methods
- ⚫ PSTN-PSTN, PSTN-IP, IP-PSTN
- ⚫ Intelligent Routing Rules
- ⚫ Call Routing base on Time
- ⚫ Call Routing base on Caller/Called Prefixes
- ⚫ Caller and Called Number Manipulation

#### ➢ **Software Features**

- ⚫ Local/Transparent Ring Back Tone
- ⚫ Overlapping Dialing
- ⚫ Multiple Dialing Rules
- PSTN group by E1 port or E1 Timeslot
- ⚫ IP Trunk Group Configuration
- ⚫ Voice Codecs Group
- ⚫ Caller and Called Number White Lists
- Caller and Called Number Black Lists
- ⚫ Access Rule Lists
- ⚫ IP Trunk Priority
- ⚫ RTP and Signaling Encryption (VOS RC4)

#### ➢ **Maintenance**

- Web GUI Configuration
- ⚫ Data Backup/Restore
- PSTN Call Statistics
- SIP Trunk Call Statistics
- ⚫ Firmware Upgrade via TFTP/FTP/Web
- Network Capture
- $\bullet$  SNMP v1/v2/v3
- ⚫ Syslog: Debug, Info, Error, Warning, Notice
- ⚫ Call History Records via Syslog
- ⚫ NTP Synchronization
- ⚫ Centralized Management System

#### ➢ **Hardware Specifications & Environment**

- Redundant Power
- Power Supply: 100-240VAC, 50-60 Hz
- ⚫ Power Consumption:45W
- ⚫ Operating Temperature:0 ℃ ~ 45 ℃
- ⚫ Storage Temperature: -20 ℃ ~80 ℃
- Humidity:10%-90% Non-Condensing
- Dimensions(W/D/H):  $436*300*44.5mm(1U)$
- ⚫ Unit Weight: 3.8kg
- ⚫ Compliance: CE and FCC

# **2 Quick Installation**

# <span id="page-12-2"></span><span id="page-12-1"></span><span id="page-12-0"></span>**2.1 Preparations before Installation**

## **2.1.1 Attentions for Installation**

The attentions for installing MTG2000 include:

- ⚫ To guarantee MTG2000 works normally and to lengthen the service life of the device, the humidity of the equipment room where MTG2000 is installed should be maintained at 10%-90% (non-condensing), and temperature should be 0  $\degree \text{C} \sim$ 45 ℃;
- Ensure the equipment room is well-ventilated and clean;
- Power supply of MTG2000 should be  $100 \sim 240V$  AC, and its socket is a threepin socket which should be grounded well;
- It's suggested that personnel who has experience or who has received related training be responsible for installing and maintaining MTG2000;
- Please wear anti-static wrist strap when installing MTG2000;
- <span id="page-12-3"></span>It's advised to adopt uninterruptible power supply.

## **2.1.2 Preparations about Installation Site**

#### ⚫ **Equipment Cabinet**

Ensure the cabinet is well-ventilated and strong enough to bear the weight of MTG2000. It's required that the width of the shelf should be 19 inches.

⚫ **Trunk** 

Ensure telecom operator has approved to open a trunk.

#### ⚫ **IP Network**

Ensure Ethernet PBX or router under IP network has been prepared, since MTG2000 is connected to the IP network through the standard 10/100/1000M Ethernet port.

⚫ **Socket**

Ensure the socket of MTG2000 is a three-pin socket, and power supply is grounded well.

## <span id="page-13-0"></span>**2.1.3 Installation Tools**

- **Screwdriver**
- ⚫ Anti-static wrist strap
- ⚫ Ethernet cables, power wires, telephone wires
- ⚫ Hub, telephone set, fax, and PBX
- ⚫ Terminal (can be a PC which is equipped with hyper terminal simulation software)

# <span id="page-13-2"></span><span id="page-13-1"></span>**2.2 Installation of MTG2000**

#### **2.2.1 Put MTG2000 into Shelf**

- 1. Use screws to fix a flank on the left and the right of MTG2000 respectively;
- 2. Put the MTG2000 device into the shelf horizontally;
- 3. Fix the flanks of MTG2000 on the cabinet by using screws.

## <span id="page-13-3"></span>**2.2.2 Connect Grounding wire to MTG2000**

Connect one end of the Grounding wire to the grounding lug on the back of MTG2000 and then connect the other end to the grounding bar of the shelf.

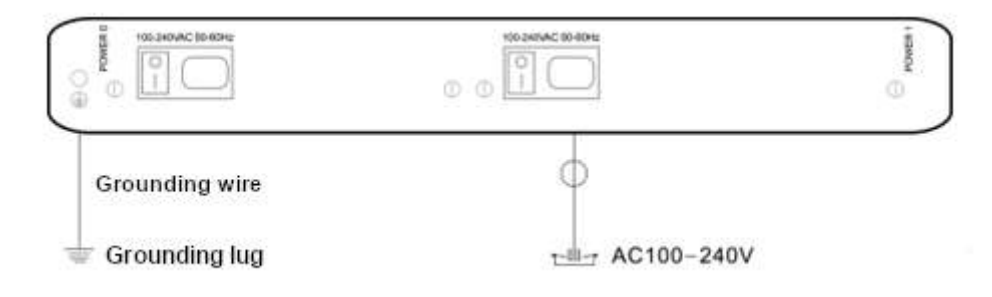

#### <span id="page-13-4"></span>**2.2.3 Connect MTG2000 to Ethernet**

MTG2000 has two network ports, namely the gigabit Ethernet port for services (GE1) and the gigabit Ethernet port for network management (GE0). It is advised to connect GE1 to the IP network.

Both GE1 and GE0 can be used to carry out management on MTG2000, but only GE1 is put in use generally. GE0 is used when there is a need to separate the management on MTG2000 from the service processing of the MTG2000. As shown below:

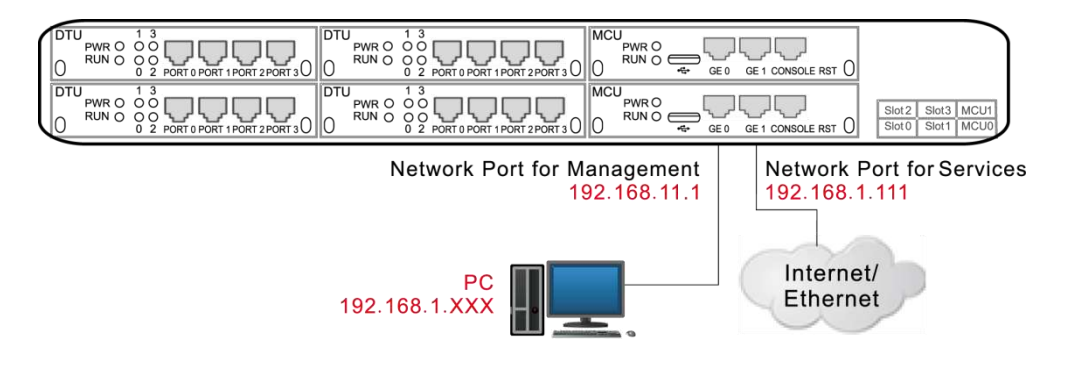

## <span id="page-14-0"></span>**2.2.4 Connect MTG2000 to PSTN**

Generally, a distribution frame needs to be used for the connection between MTG2000 and PSTN. Firstly, connect one end of E1 cable to one of the E1/T1 ports of MTG2000, and then connect other end to the E1 port of the distribution frame. Second, connect one end of the cable to the distribution frame, and then connect the other end to the exchanger or PBX under the PSTN.

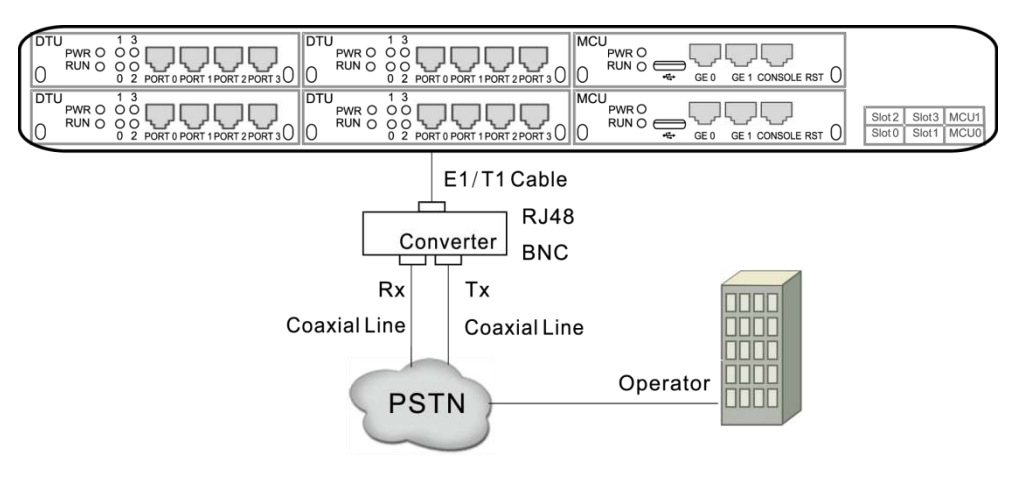

# <span id="page-14-1"></span>**2.3 Cabling of E1/T1 Port**

If there is a need to deploy multiple cables, it had better to make a mark on each cable and write down IP address and destination port in order to simplify the follow-up connection, debugging and maintenance.

#### <span id="page-14-2"></span>**2.3.1 How to make RJ-48 joint for E1/T1 Cable**

- 1. Prepare a twisted-pair cable with a length of at least 0.6 meters, and then remove the shuck of the cable as follows:
- 2. Sequence the lines of the cable according to the following figure.

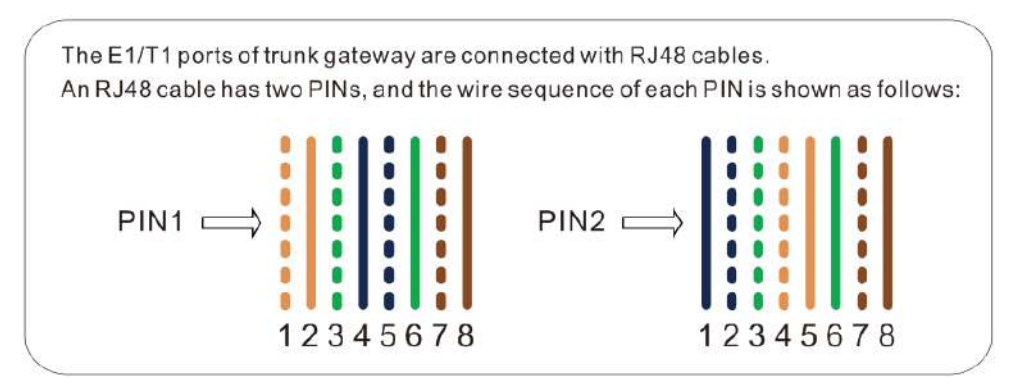

PIN1: orange & white, orange, green & white, blue, blue & white, green, brown & white, brown.

PIN2: blue, blue & white, green & white, orange & white, orange, green, brown & white, brown.

- 3. Put the lines into two pins of RJ-48 joint according to the mentioned sequence of the lines.
- 4. Use a RJ-48 wire crimper to crimp the RJ-48 joint.

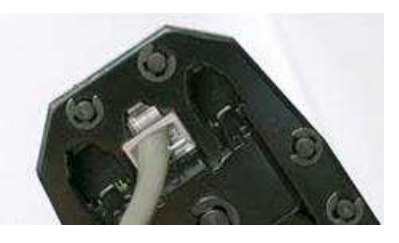

**Note**:

Generally, a RJ-48 cable will be provided together with the MTG2000 device, and users have no need to make RJ-48 joints by themselves.

# **3 Basic Operation**

# <span id="page-16-1"></span><span id="page-16-0"></span>**3.1 Configuration of IP Address**

The default IP address of GE1 is 192.168.1.111, while that of GE0 is 192.168.11.1. When GE1 is in use, it's required that the IP address of GE1 and the IP address of PC are at the same network segment.

- 1. Connect the GE1 port of MTG2000 to a PC by using a network cable.
- 2. Open the TCP/IP Settings interface, click **Advanced**, and then click **Add** to add an IP whose format is 192.168.1.XXX. Or you can open the Internet Protocol (TCP/IP) interface to modify an existing IP into 192.168.1.XXX.

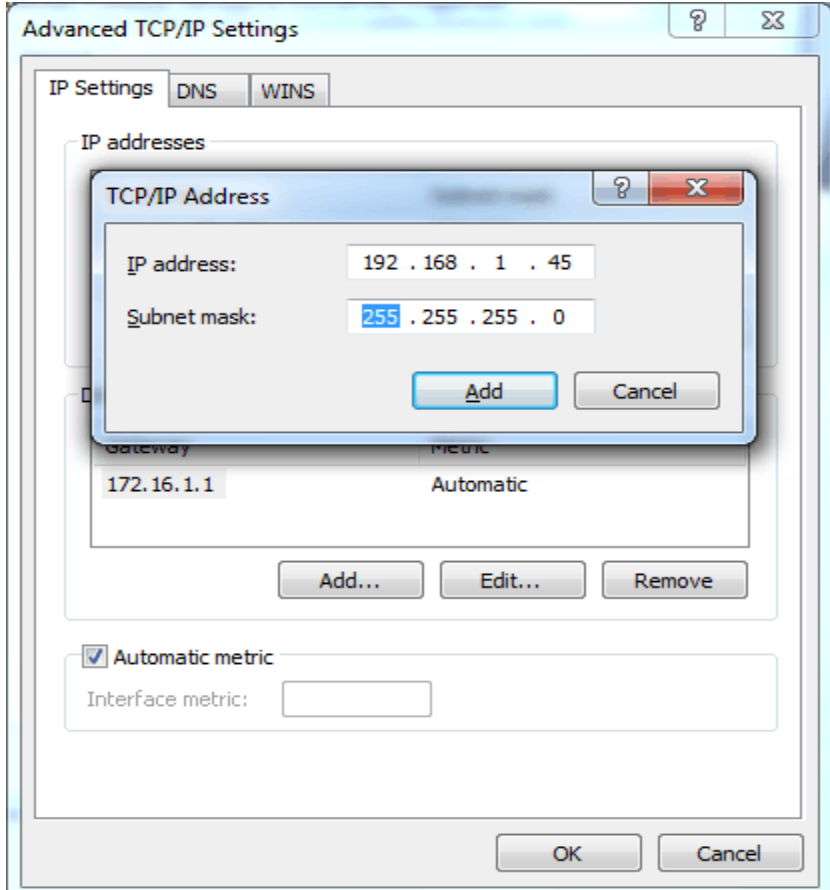

# <span id="page-16-2"></span>**3.2 Local Maintenance**

To ensure easy maintenance, the MTG2000 trunk gateway provides a standard RJ45 console port, which has a Baud rate of 115200bps. Users can log in the MTG2000 to carry out maintenance-related configurations through the console port.

## <span id="page-17-0"></span>**3.2.1 Example: Log in MTG2000 via Console Port**

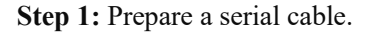

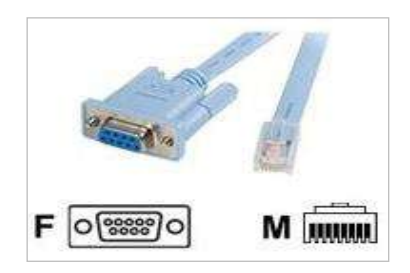

**Step 2:** Connect the F port of the serial cable to the COM port of PC.

If the PC does not have a COM port, please use a USB-to-COM converting line to connect the serial cable to the PC.

- **Step 3:** Connect the M port of the serial cable to the console port of MTG2000
- **Step 4:** Conduct configurations on login software.

Herein we take the PuTTY as an example. Detailed configurations are as follows (COM1 is an example. Please enter correct serial line according to actual conditions.)

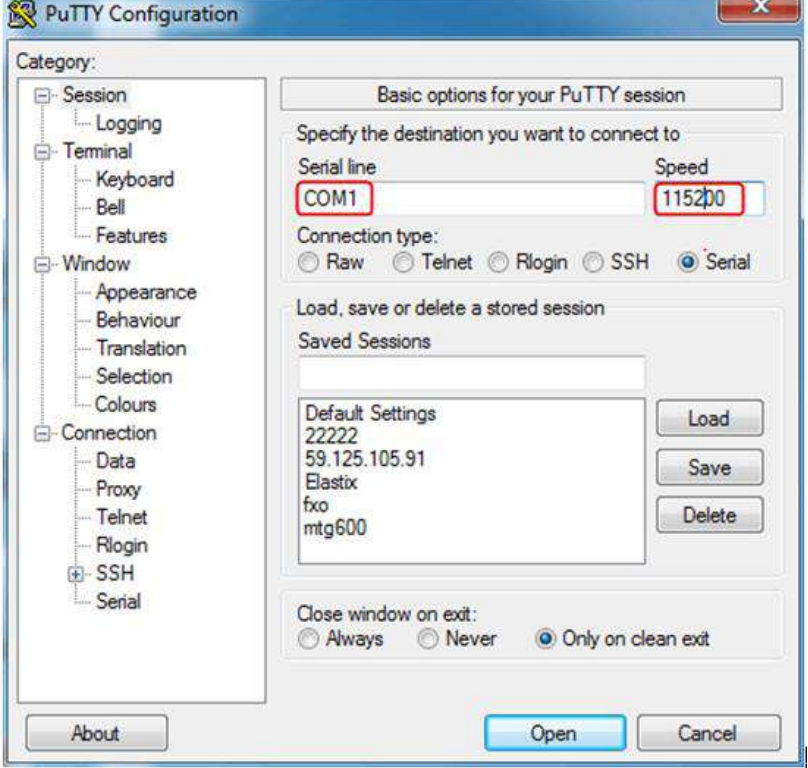

After finishing the above configuration, click the Open button to enter the following interface.

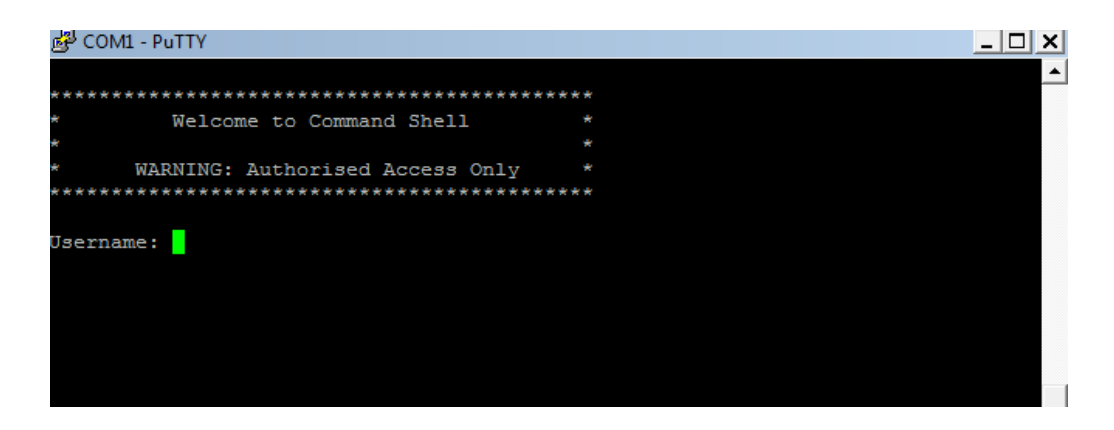

Enter username and password, which are the same with the username and password of the Web of MTG2000. And then you will see a Linux platform where you can carry out maintenance-related configurations.

**Note**:

For commands to query MTG2000 information, make reference to Chapter [6.](#page-133-0)

# <span id="page-18-0"></span>**3.3 Query IP**

If you have changed the default IP address of GE1 or GE0 to a new IP address but forget it, you can carry out the following procedures to query the IP address.

- 1. Use a serial line to connect the console port of MTG2000 with a PC;
- 2. Modify the baud rate to 115200;

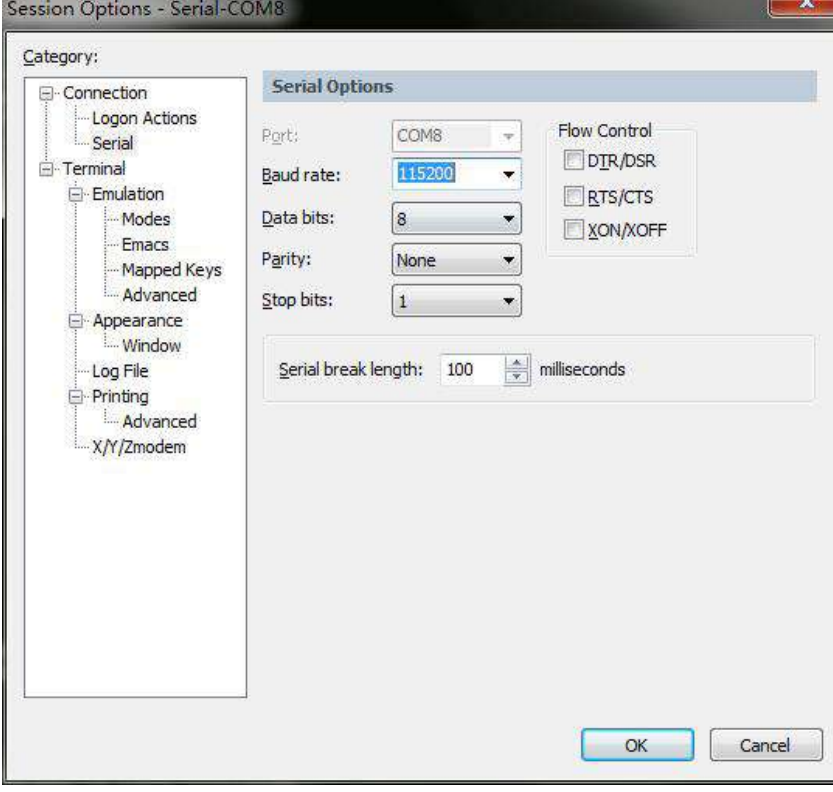

3. Click OK, and then enter 'ifconfig', and the IP address of GE1 or GE0 of MTG2000 will be displayed.

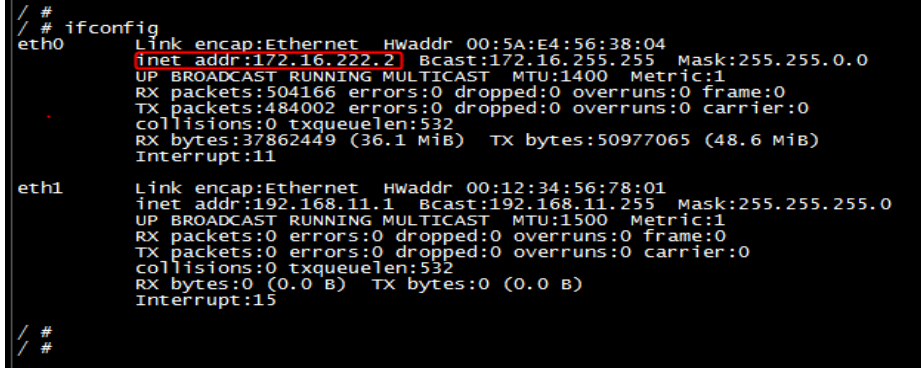

# <span id="page-20-0"></span>**4 Configurations on Web Interface**

## <span id="page-20-2"></span><span id="page-20-1"></span>**4.1 How to Log in Web Interface**

#### **4.1.1 Network Connection**

Connect MTG2000 to the network according to the following network topology:

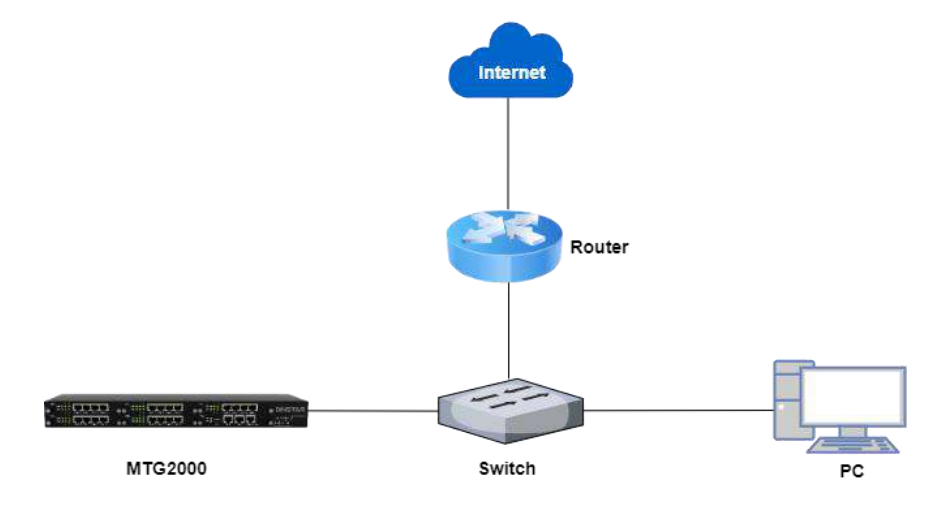

#### <span id="page-20-3"></span>**4.1.2 Preparations for Login**

Modify the IP address of the PC to make it at the same network segment with the IP address of GE1 port of MTG2000. The format of PC IP is 192.168.1.XXX, since the default IP of GE1 port is 192.168.1.111.

Check the connectivity between the PC and the MTG2000. Click **Start**-> **Run** of PC and enter cmd to execute 'ping 192.168.1.111'to check whether the IP address of the MTG2000 runs normally.

#### <span id="page-20-4"></span>**4.1.3 Log in Web Interface**

Open a web browser and enter the IP address of GE0 of MTG2000 (the default IP is 192.168.11.1). Then the login GUI will be displayed. Enter the correct username and password. By default, username and password are as below:

#### User Name: **admin**

#### Password: **admin@123#**

It is suggested that you should modify the username and password for security consideration on the **Maintenance** -> **Password Modification** interface.

Login GUI:

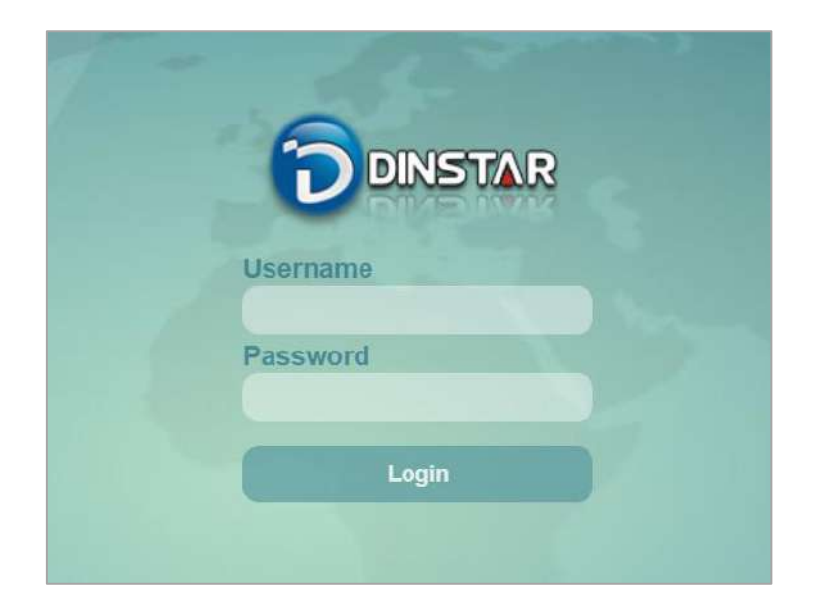

Password Modification Interface:

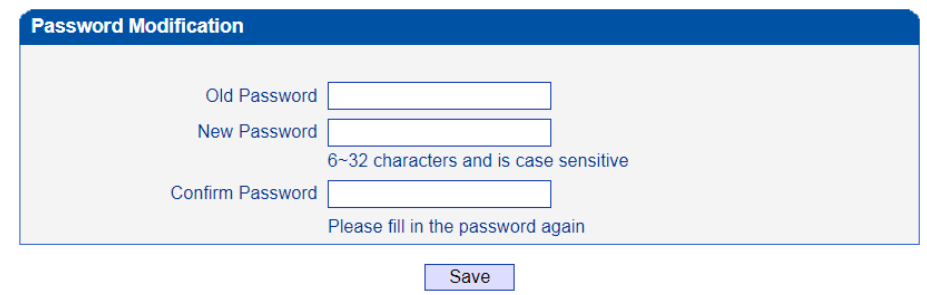

# <span id="page-21-0"></span>**4.2 Introduction to Web Interface**

The Web Interface of the MTG2000 consists of the navigation tree and detailed configuration interfaces.

Click a node of the navigation tree, and you will see a detailed display interface or configuration interface:

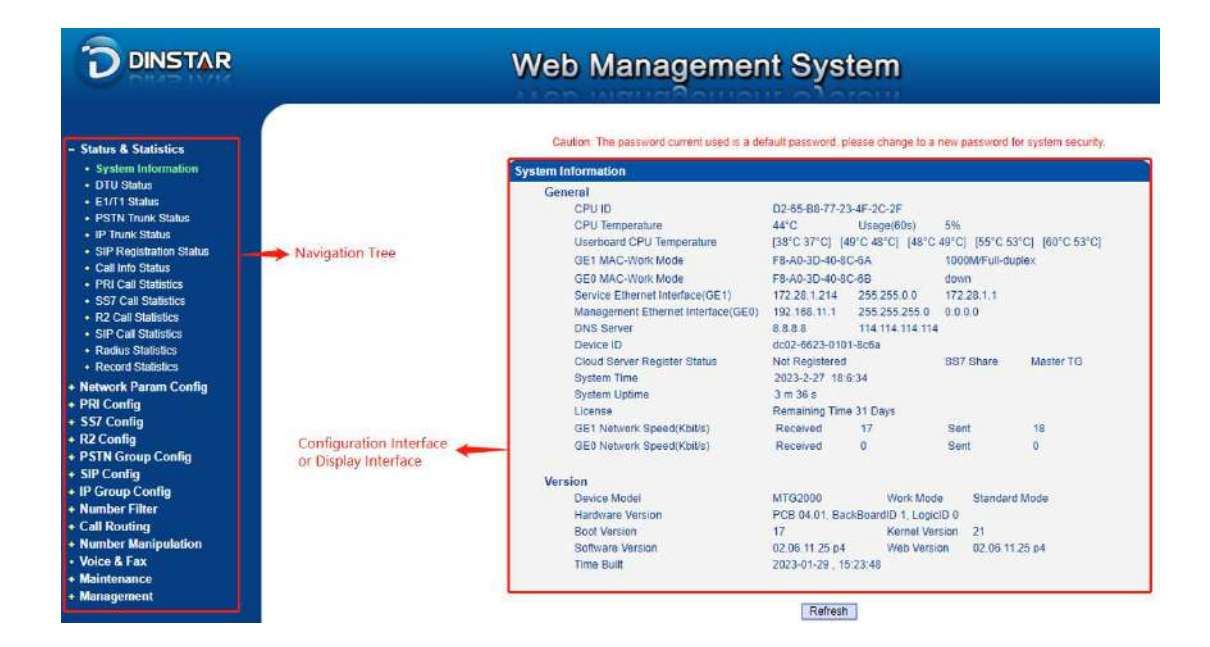

# <span id="page-22-0"></span>**4.3 Configuration Flows**

The following is the configuration flows of MTG2000:

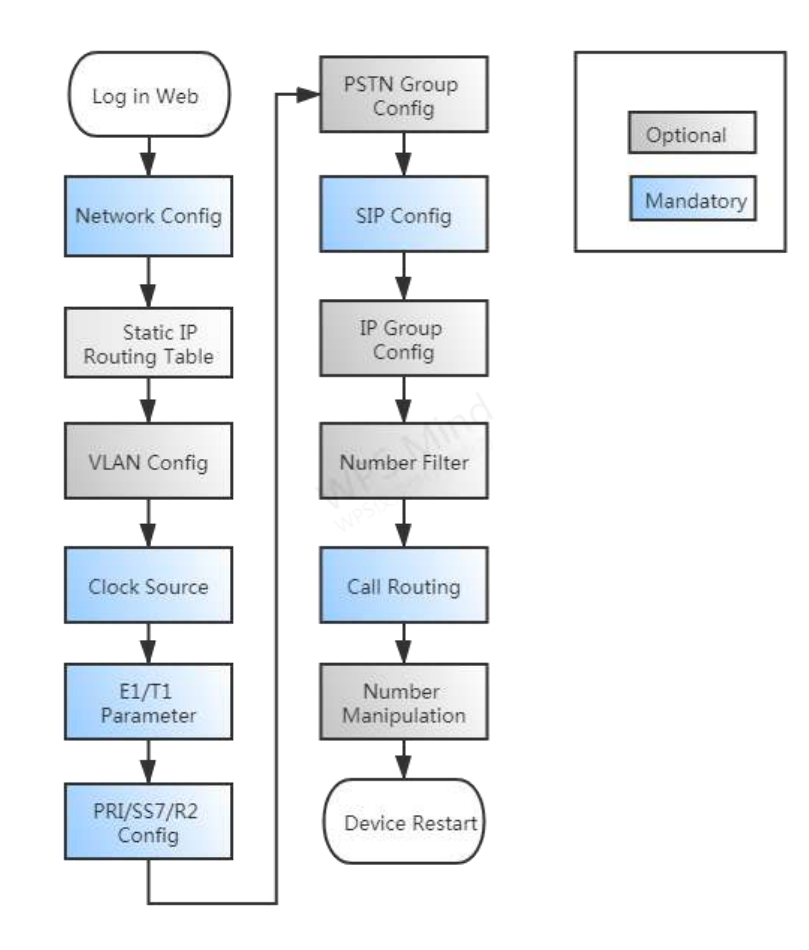

## <span id="page-23-0"></span>**4.4 Status & Statistics**

This interface menu displays all the main operating information related to the MTG gateway, including system information, DTU status, physical connection status, PRI/SS7/R2 signaling status, SIP registration status, other call statuses and other call statistics. This menu bar allows users to get most of the operating information of the MTG device. Through this information, users can access relevant statistics and basic MTG operation data.

**Note:** Depending on the different models, the information displayed in this interface and submenus may be different. If you have any questions, please contact the official technical staff.

#### <span id="page-23-1"></span>**4.4.1 System Information**

Click **Status & Statistics** -> **System Information** in the navigation tree on the left, and the following interface will be displayed. On the interface, information about the system, such as Mac address, CPU usage, hardware version and software version, are shown.

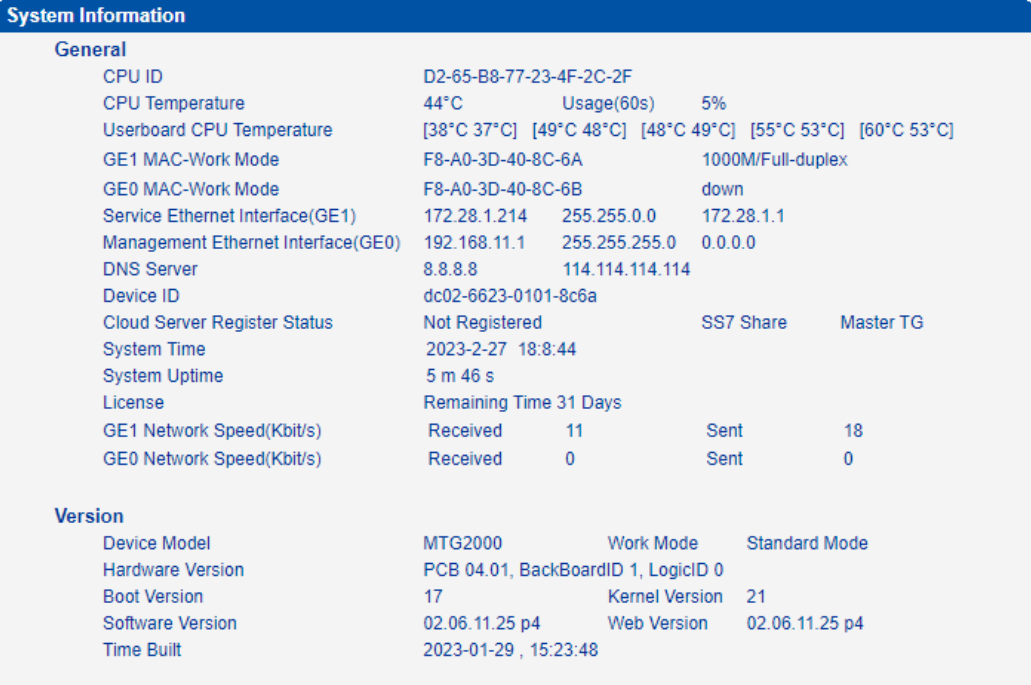

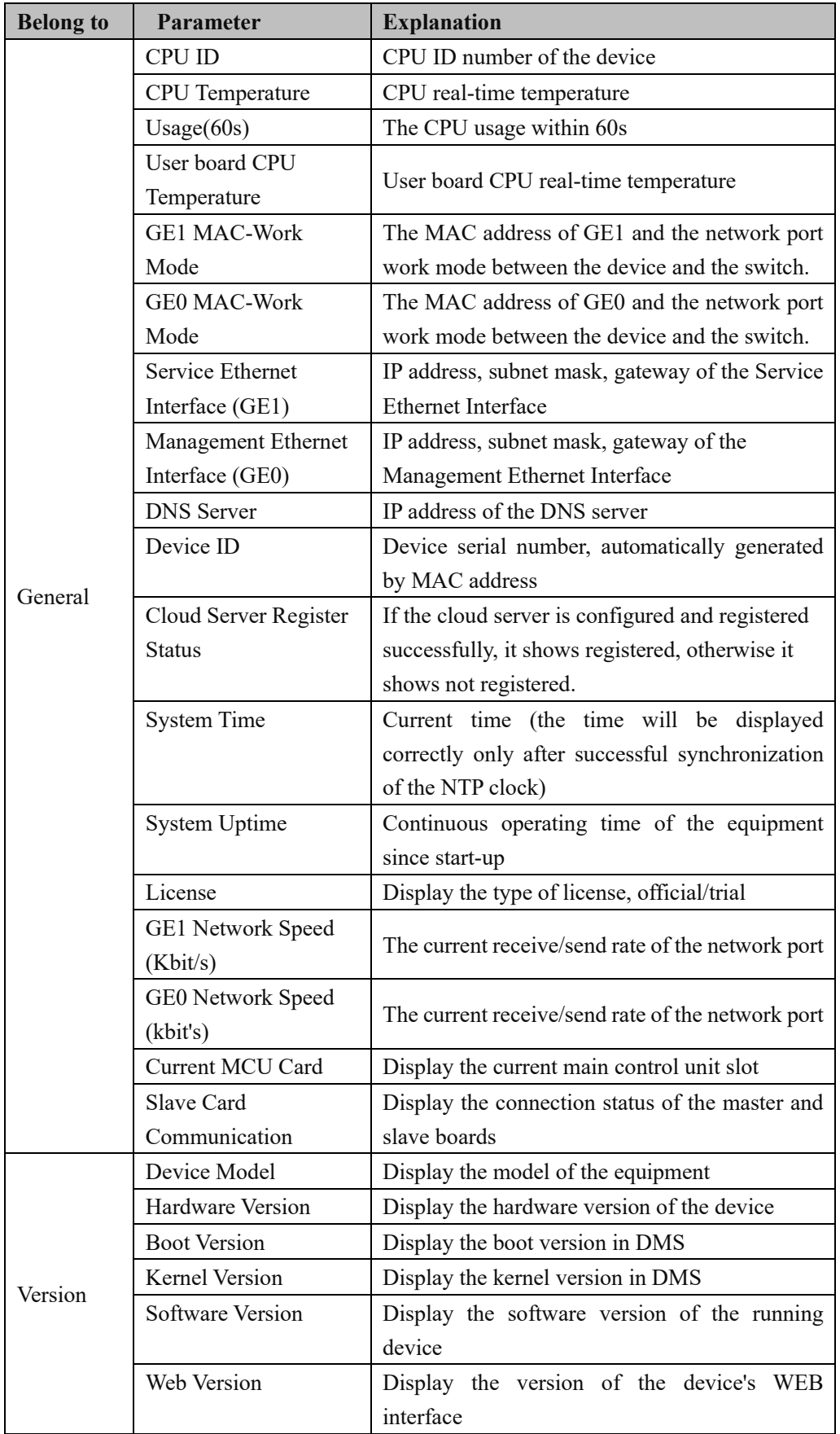

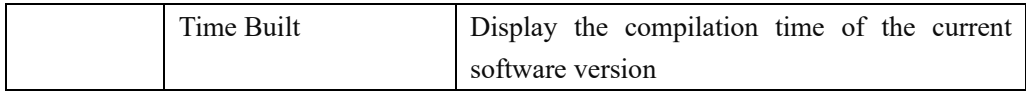

## <span id="page-25-0"></span>**4.4.2 DTU Status**

Click **Status & Statistics** -> **DTU Status** in the navigation tree, and the information of DTU card and DTU channel are displayed.

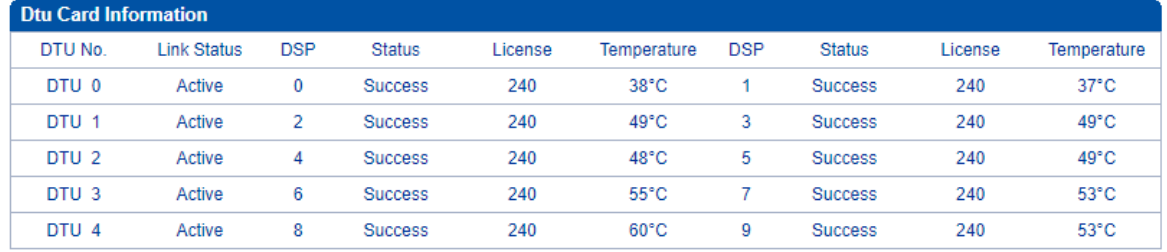

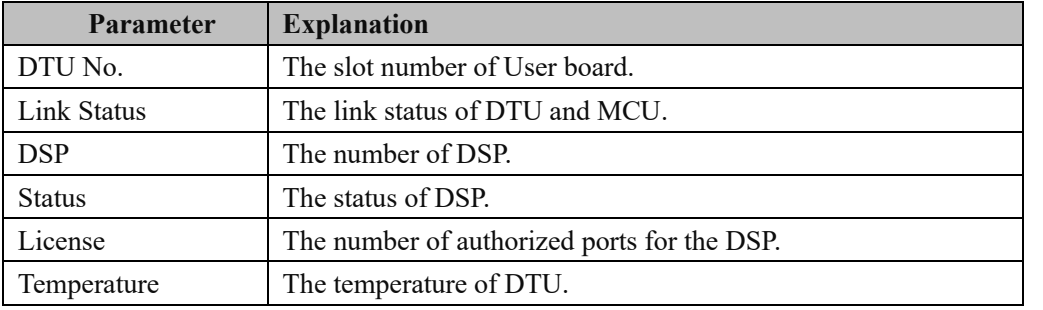

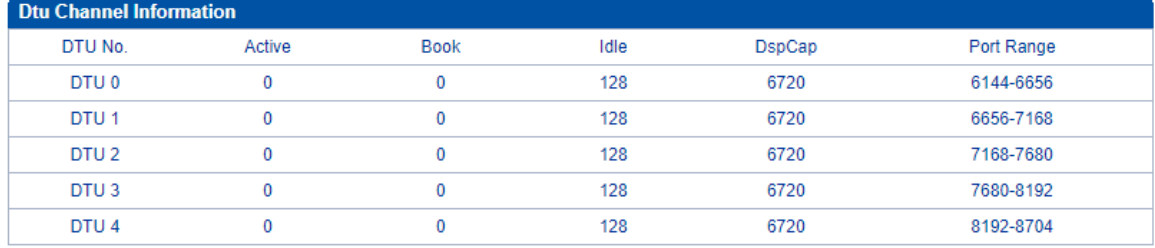

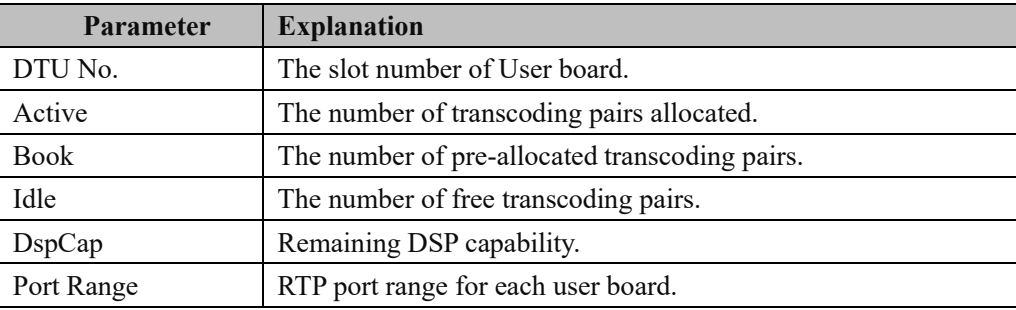

# <span id="page-26-0"></span>**4.4.3 E1/T1 Status**

Click **Status & Statistics** -> **E1/T1 Status** in the navigation tree, and the status of each E1/T1 port is displayed.

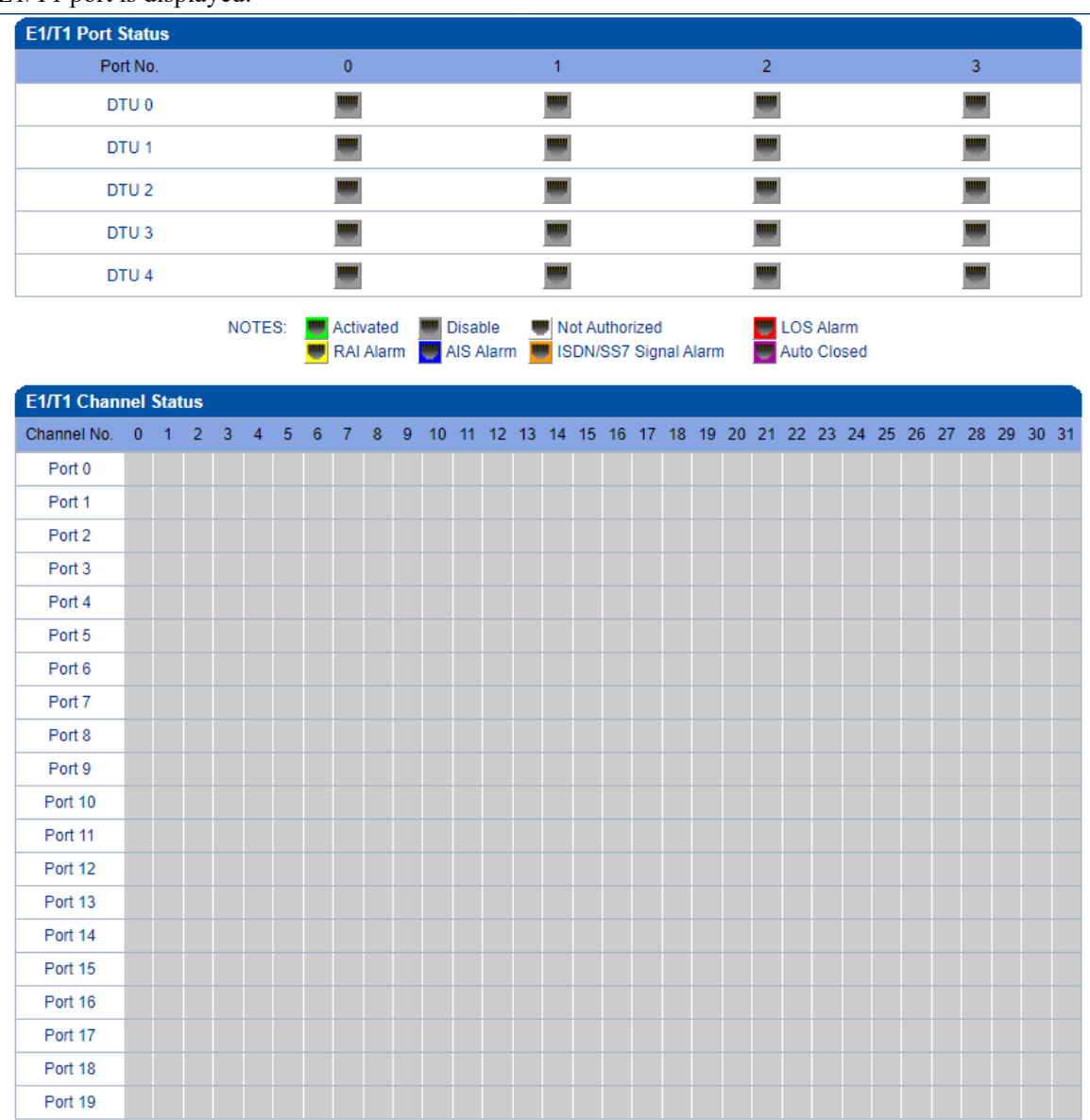

| Status   | Frame-S Idle Signal Progress Ring Talk Release Fault Disable L-block R-bloc B-bloc |  |               |  |  |     |  |  |
|----------|------------------------------------------------------------------------------------|--|---------------|--|--|-----|--|--|
| Color    | .                                                                                  |  |               |  |  |     |  |  |
| Totalize |                                                                                    |  | 0 0 0 0 0 0 0 |  |  | 640 |  |  |

NOTES: L-Blocked -- Local Blocked, R-Blocked -- Remote Blocked, B-Blocked -- Both Sides Blocked

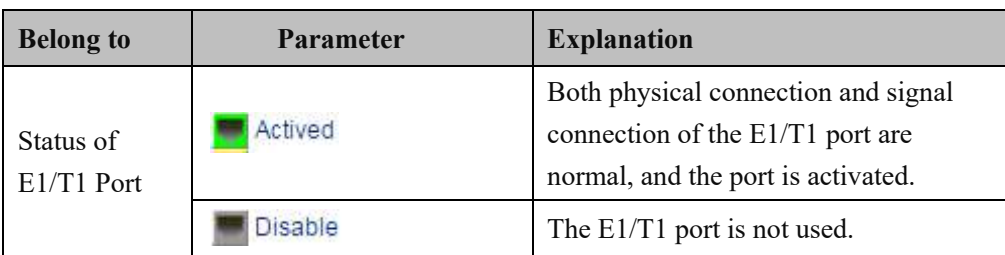

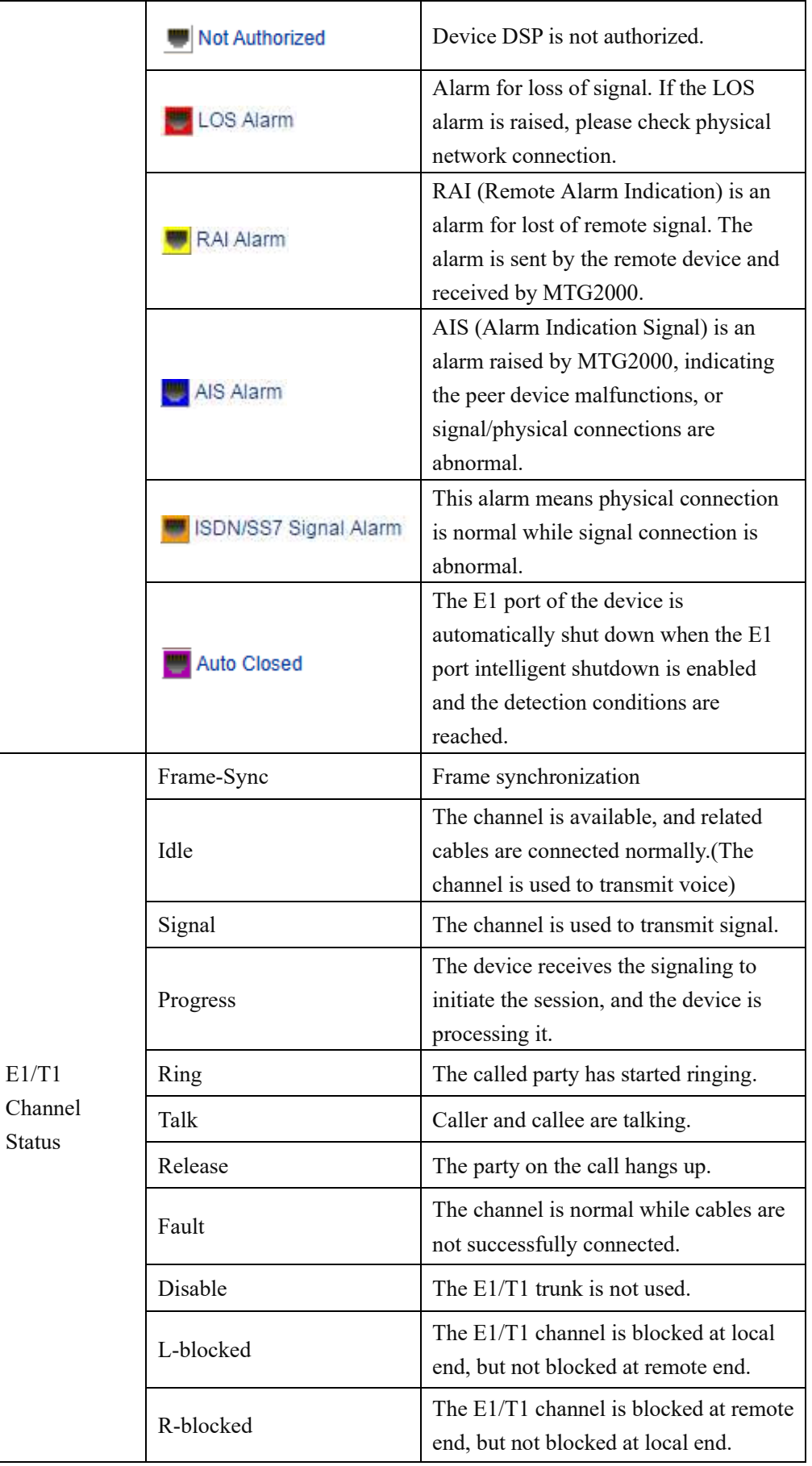

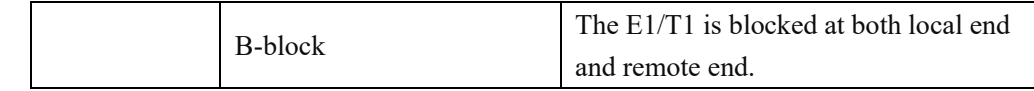

## <span id="page-28-0"></span>**4.4.4 PSTN Trunk Status**

On the **PSTN Trunk Stat**us interface, the statuses of PRI/SS7 trunks are displayed. The PRI/SS7 trunks under PSTN need to be established at the **PRI Config** -> **PRI Trun**k interface or the **SS7 Config** -> **SS7 Trunk** interface first.

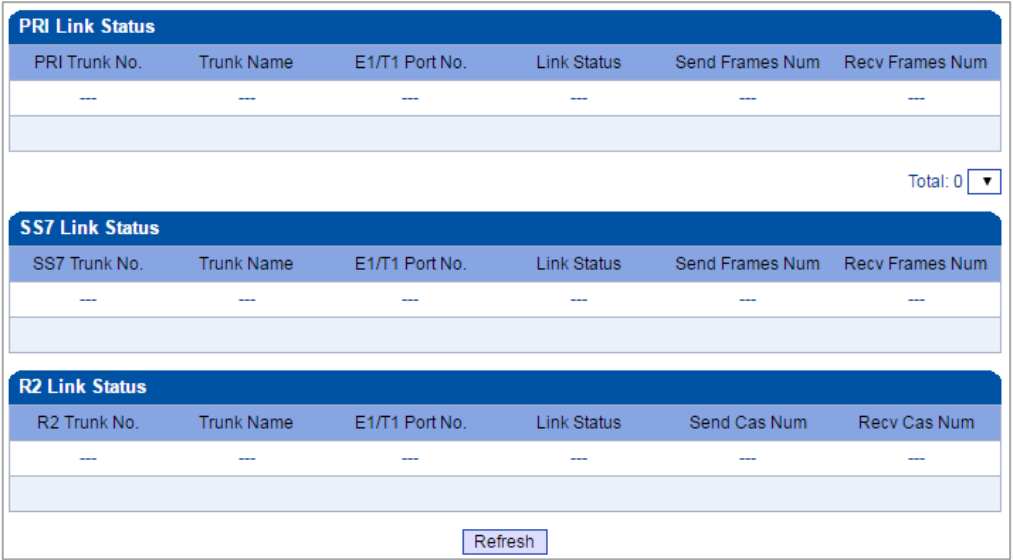

## <span id="page-28-1"></span>**4.4.5 IP Trunk Status**

On the **IP Trunk Status** interface, the statuses of SIP trunks are displayed. The SIP trunks need to be established at the **SIP Config** -> **SIP Trunk** interface first.

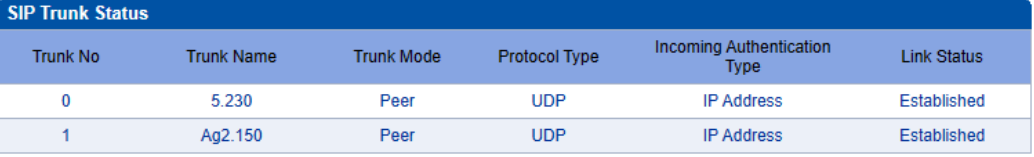

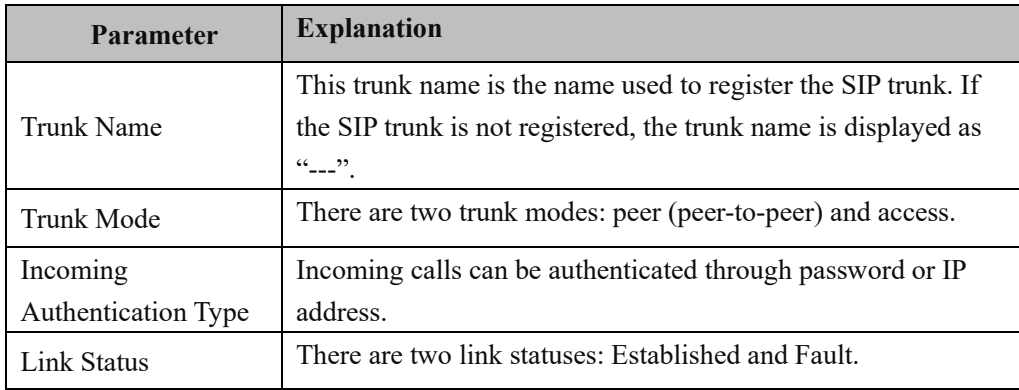

# <span id="page-29-0"></span>**4.4.6 SIP Registration Status**

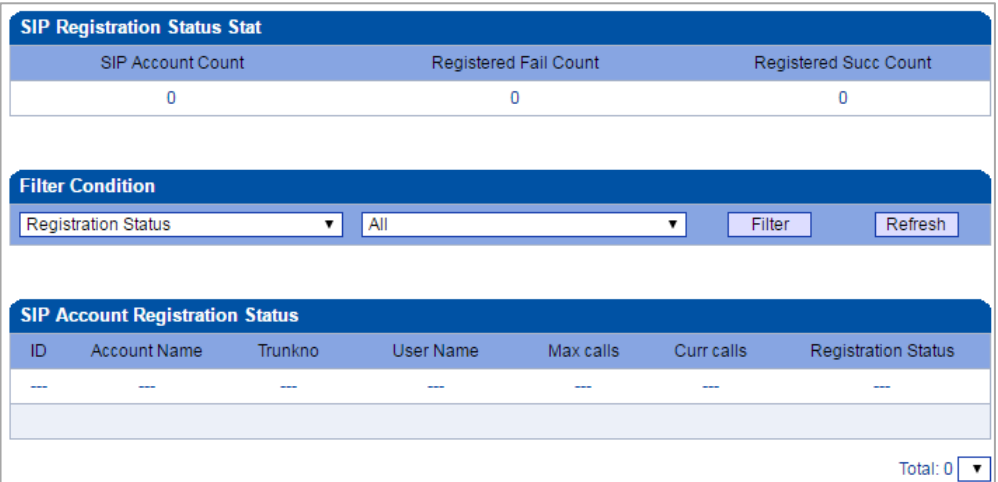

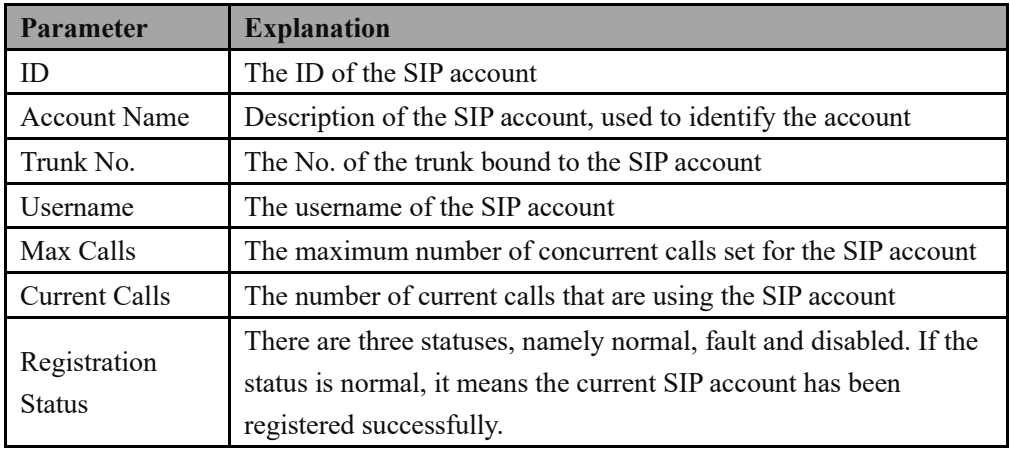

# <span id="page-29-1"></span>**4.4.7 Call Info Status**

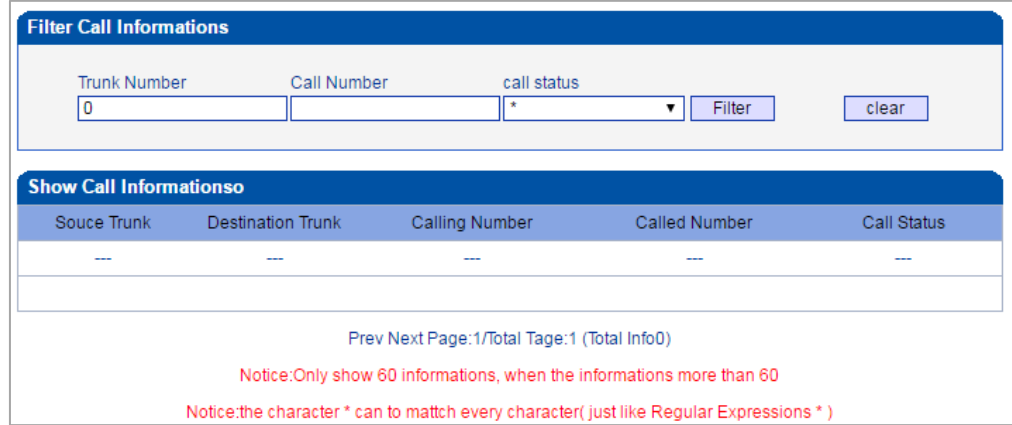

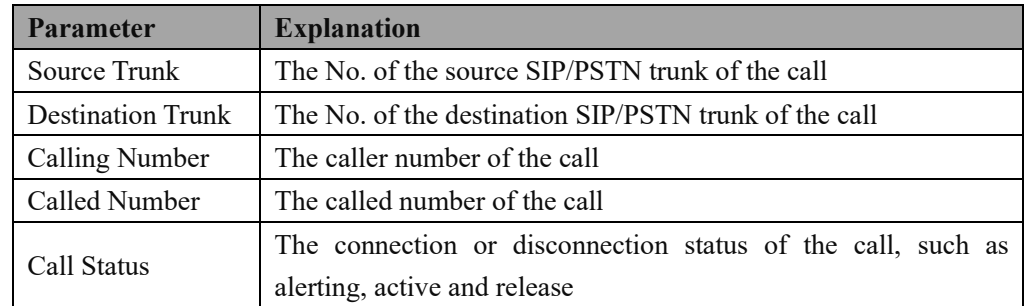

## <span id="page-30-0"></span>**4.4.8 PRI Call Statistics**

On the **PRI Call Statistics** interface, information about PRI calls and statistics about call release causes are displayed.

**ASR (Answer-seizure Ratio):** is a call success rate, which reflects the percentage of answered telephone calls with respect to the total call volume. ASR = answered call/total attempts of calls.

**ACD (Average Call Duration):** is a measurement in telecommunication, which reflects an average length of telephone calls transmitted on telecommunication networks. ACD = total call duration/total connected calls.

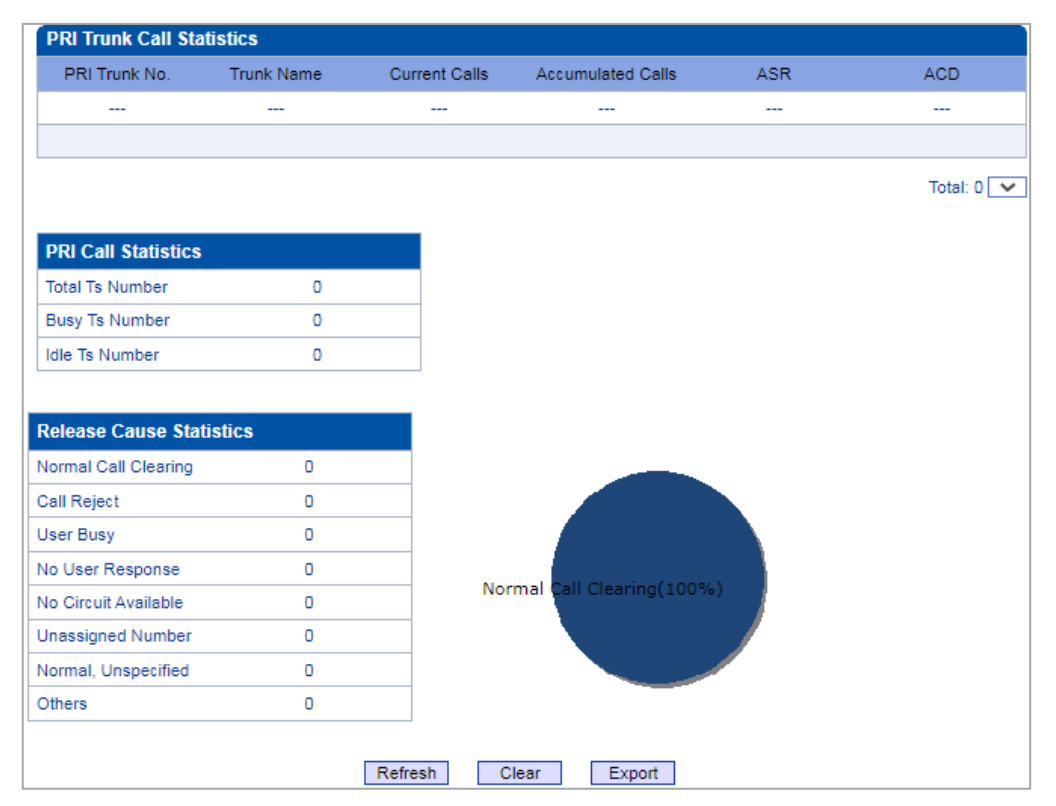

# <span id="page-31-0"></span>**4.4.9 SS7 Call Statistics**

On the **SS7 Call Statistics** interface, information about SS7 calls and statistics about call release causes are displayed.

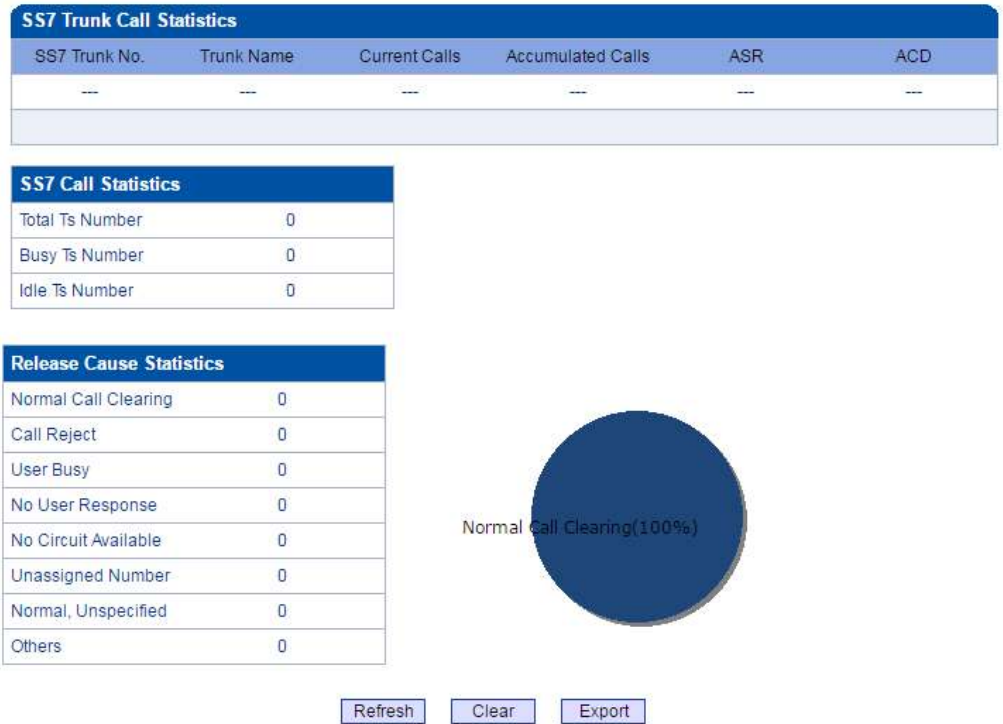

## <span id="page-32-0"></span>**4.4.10 R2 Call Statistics**

On the **R2 Call Statistics** interface, information about R2 calls and statistics about call release causes are displayed.

|                                                                                                    | <b>R2 Trunk Call Statistics</b> |                      |                          |  |
|----------------------------------------------------------------------------------------------------|---------------------------------|----------------------|--------------------------|--|
| R <sub>2</sub> Trunk No                                                                                                    | <b>Trunk Name</b>               | <b>Current Calls</b> | <b>Accumulated Calls</b> |  |
|                                                                                                    | ---                             | ---                  | ---                      |  |
|                                                                                                    |                                 |                      |                          |  |
| <b>R2 Call Statistics</b>                                                                                                    |                                 |                      |                          |  |
| <b>Total Ts Number</b>                                                                                                    | $\bf{0}$                        |                      |                          |  |
| <b>Busy Ts Number</b>                                                                                                    | $\bf{0}$                        |                      |                          |  |
| <b>Idle Ts Number</b>                                                                                                    | $\bf{0}$                        |                      |                          |  |
|                                                                                                    |                                 |                      |                          |  |
|                                                                                                    |                                 |                      |                          |  |
| <b>Release Cause Statistics</b>                                                                                                    |                                 |                      |                          |  |
|                                                                                                    | 0                               |                      |                          |  |
|                                                                                                    | $\bf{0}$                        |                      |                          |  |
|                                                                                                    | $\bf{0}$                        |                      |                          |  |
|                                                                                                    | $\bf{0}$                        |                      |                          |  |
|                                                                                                    | $\bf{0}$                        |                      |                          |  |
|                                                                                                    | 0                               |                      |                          |  |
| Normal Call Clearing<br><b>Call Reject</b><br><b>User Busy</b><br>No User Response<br>No Circuit Available<br><b>Unassigned Number</b><br>Normal, Unspecified | $\bf{0}$                        |                      |                          |  |

NOTE: When calls exist, Not allow to clear call stat!

## <span id="page-32-1"></span>**4.4.11 SIP Call Statistics**

On the SIP Call Statistics interface, information about SIP calls and statistics about call release causes are displayed.

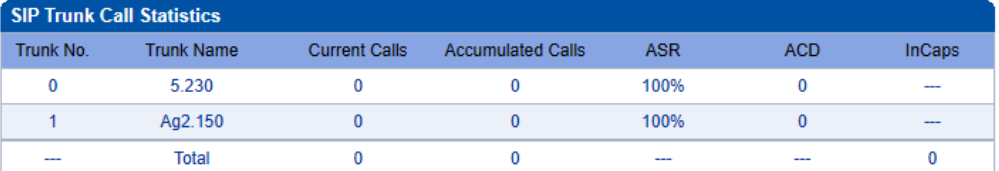

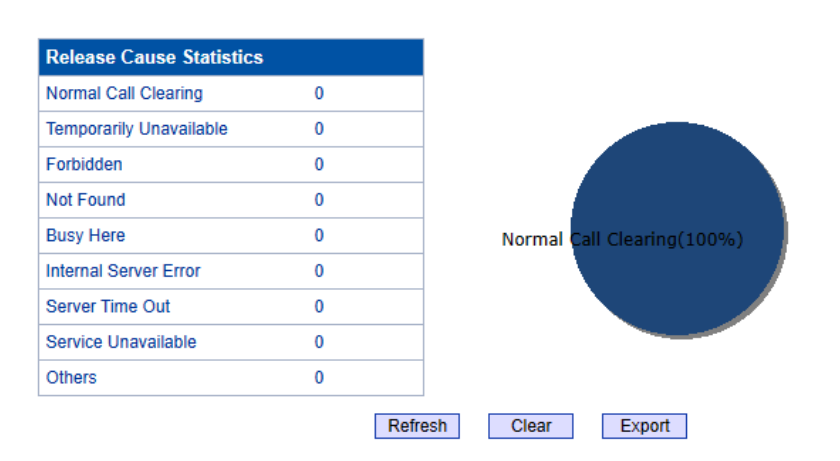

## <span id="page-33-0"></span>**4.4.12 Radius Statistics**

On the Radius Statistics interface, display information about the status of the master/slave server, sending request statistics, radius server non-response statistics, overload statistics, etc.

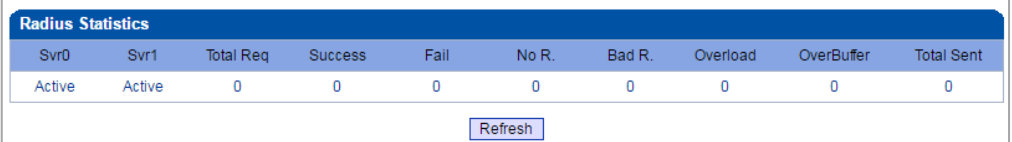

## <span id="page-33-1"></span>**4.4.13 Record Statistics**

On the Record Statistics interface, display information about the server status, the current number of recordings, the number of non-response recordings, the total of recordings started, and the statistics of non-response reasons, etc.

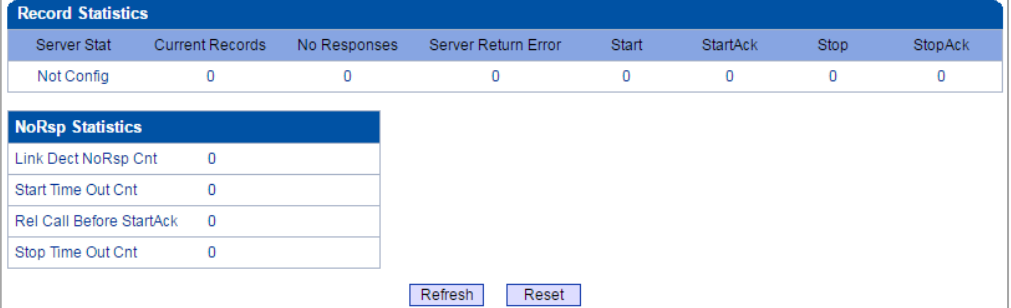

# <span id="page-34-0"></span>**4.5 Network Parameter Config**

This menu manages the necessary network configuration parameters for the device, including network configure, static IP routing table, ACL management settings, and VLAN configuration. This menu and its sub-menus can configure the IP addresses of the device's service and management ports, ACL security access and VLAN parameters. Because the access rights of the interface are involved, before implementing the above settings, users are required to confirm the rights of the service port and management port, as well as the ACL address and other necessary information to avoid the situation that the device cannot be accessed due to wrong configuration.

#### <span id="page-34-1"></span>**4.5.1 Network Config**

Generally, it's necessary to modify the default IP address of GE1 according to actual network conditions, and then modify the IP address of PC to make it at the same network segment with the IP address of GE1. After completing the configurations, you need to restart the MTG2000 device for the changes to take effect.

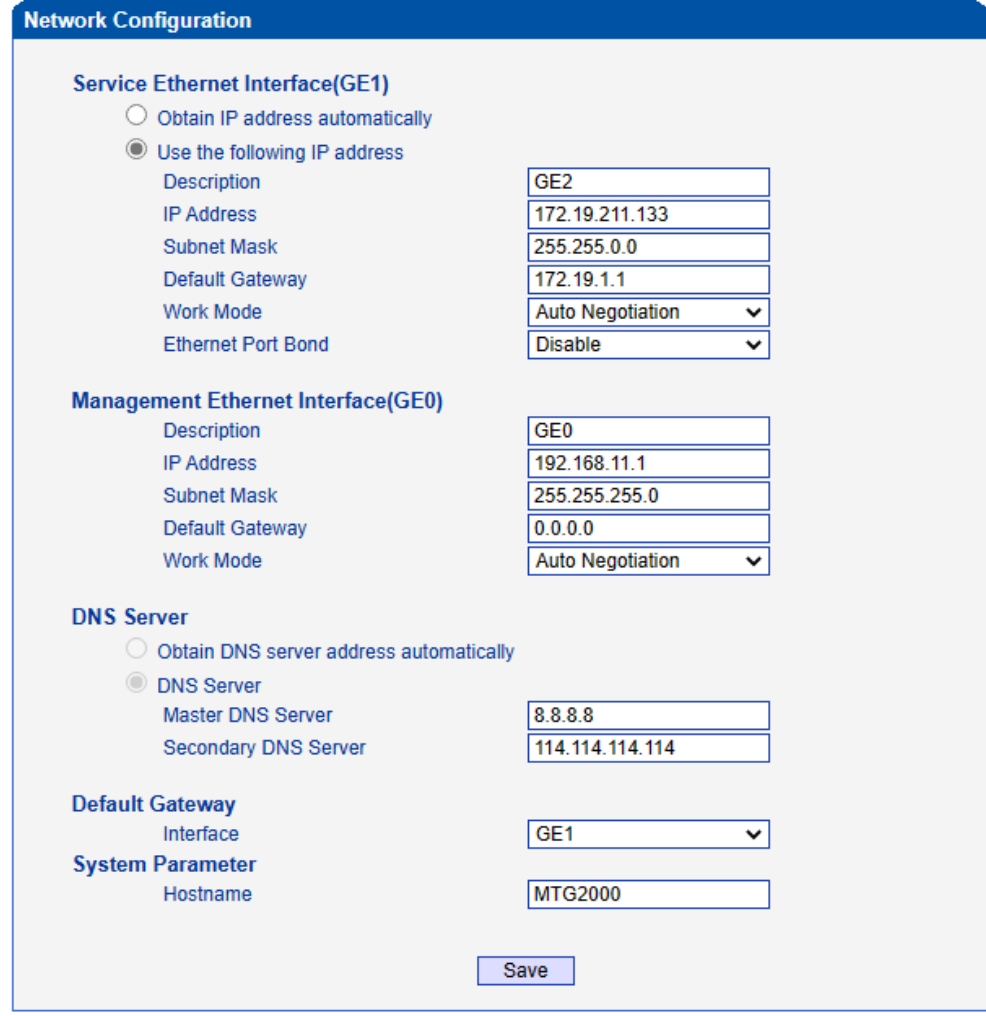

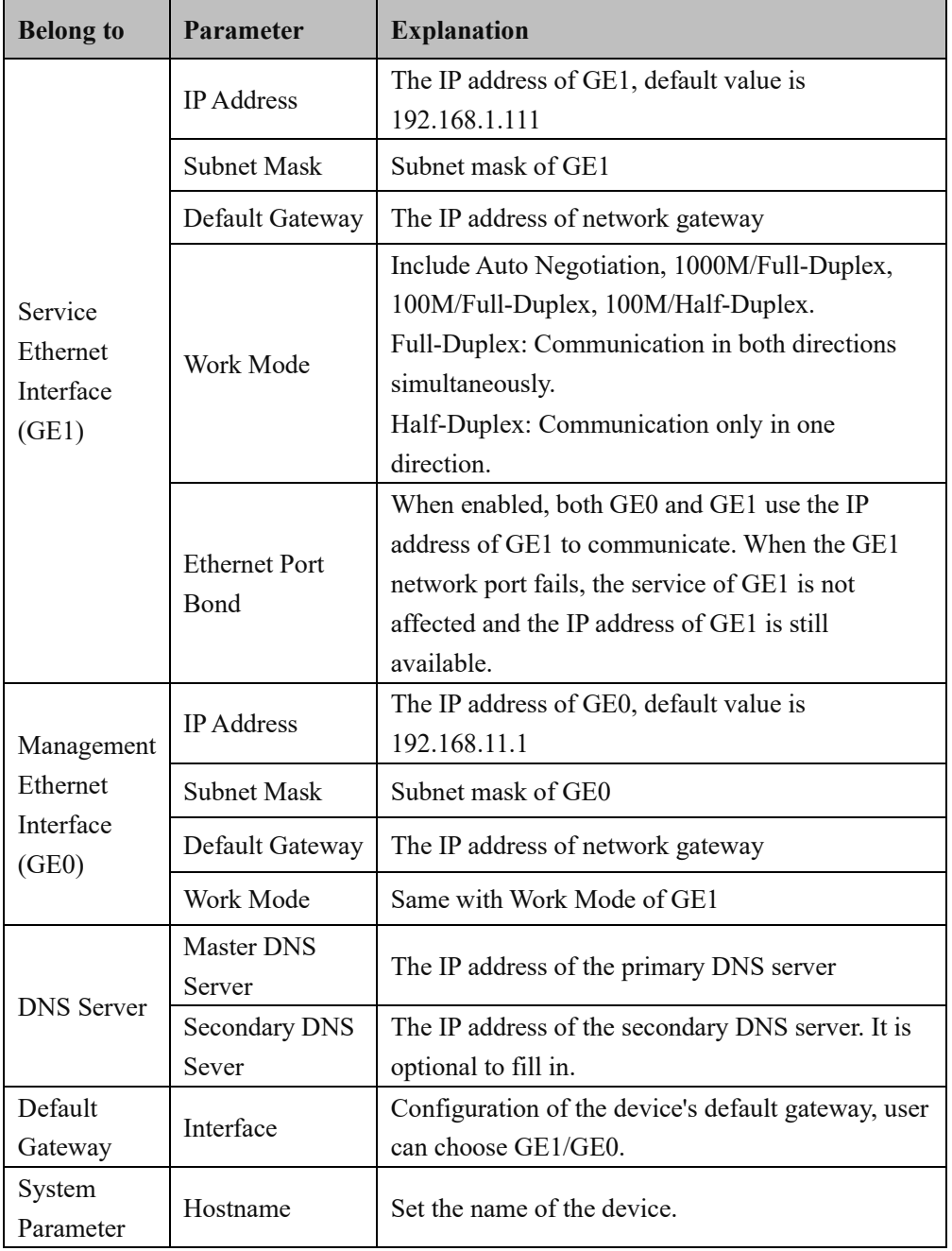

**Note**:

The IP address of GE1 and that of GE0 cannot be at the same network segment.
# **4.5.2 Static IP Routing Table**

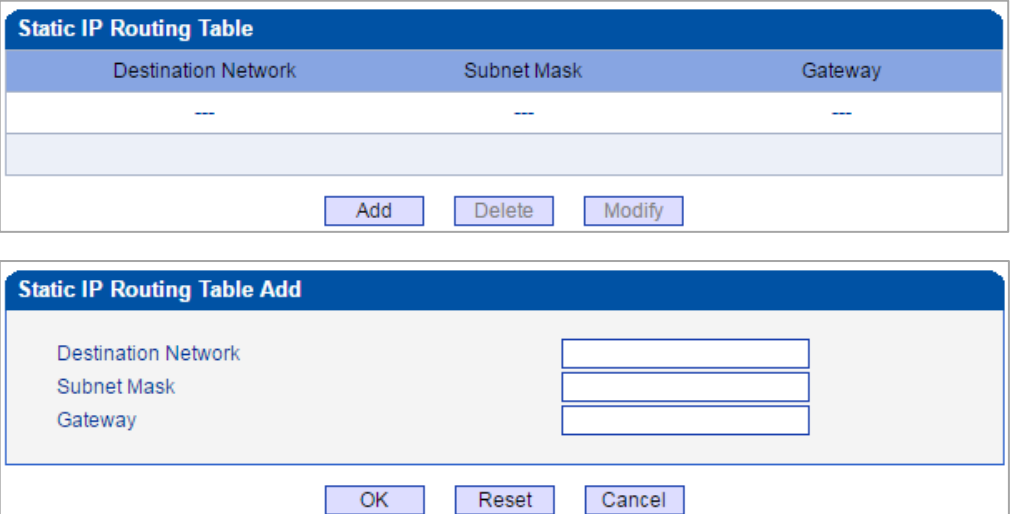

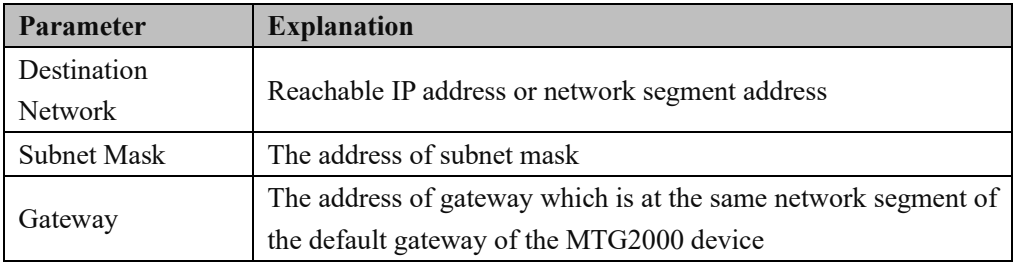

÷.

## **4.5.3 ACL White List**

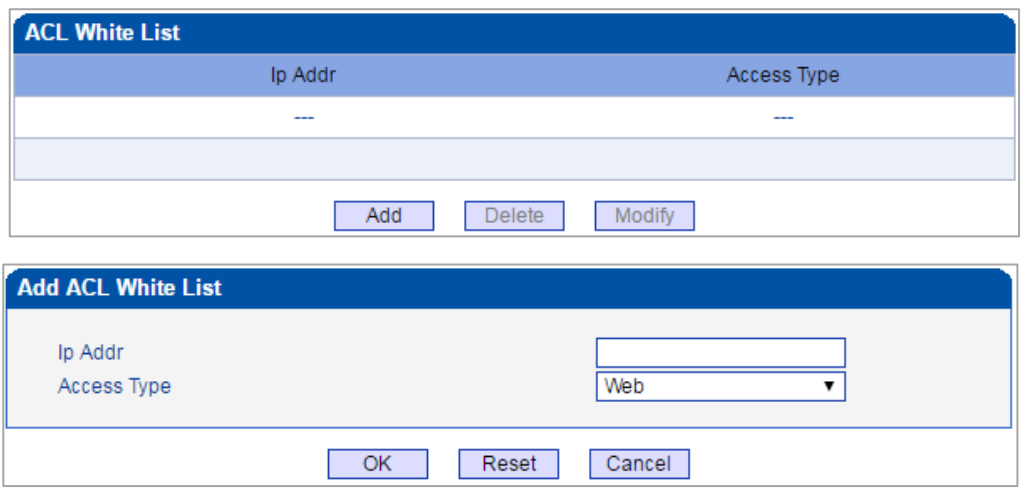

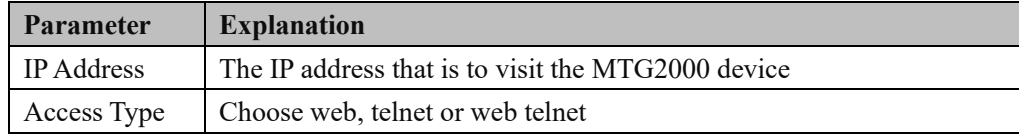

# **4.5.4 ACL Control Config**

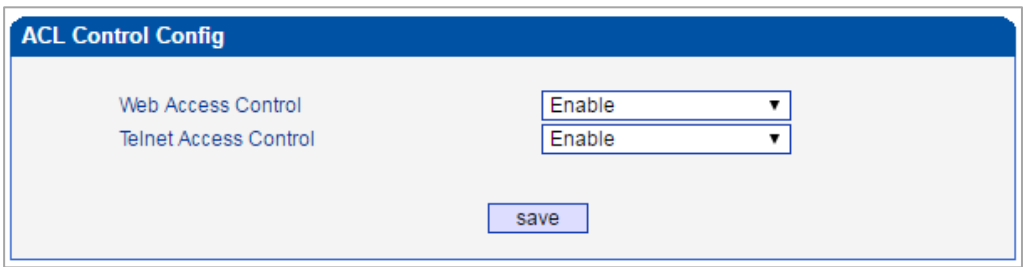

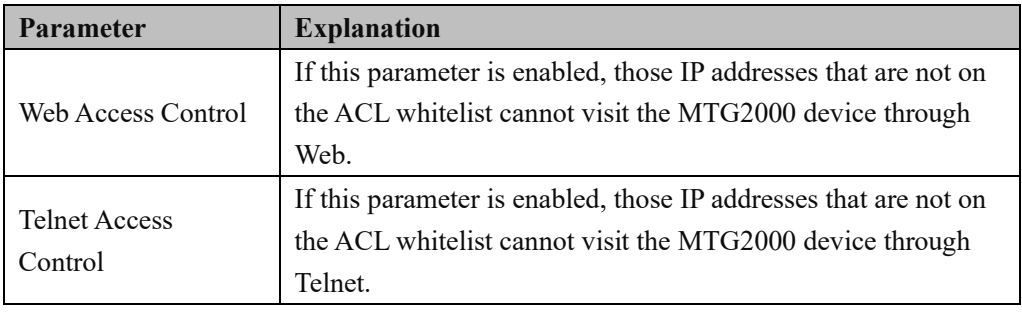

**Note**: You need to disable Web access control and Telnet access control, otherwise, the MTG2000 device cannot be visited through Web or Telnet.

# **4.5.5 VLAN Config**

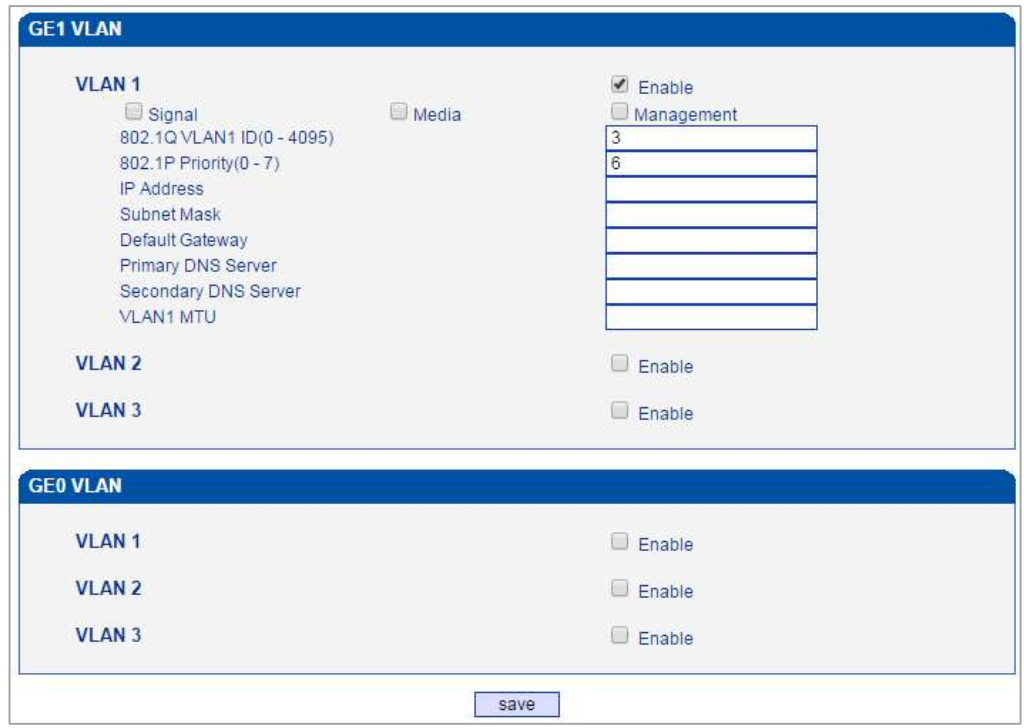

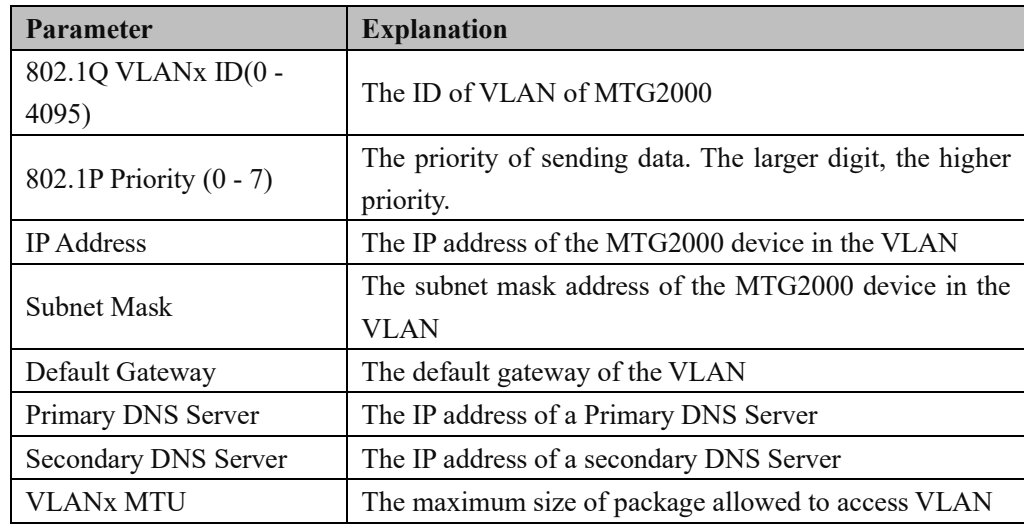

**Note**:

You need to restart the MTG2000 device after finishing the configurations of VLAN.

# **4.6 PRI Config**

This menu manages the parameters related to the PRI. Before using the PRI, users need to check whether the parameters match those of the remote end. Incorrectly matched parameters can cause signaling or voice problems. The PRI parameters include the call number attribute settings and other transmission settings, as well as the PRI D-channel settings, protocol type and interface parameter attributes for each ports, which can cause signaling problems with PRI if the parameters are incorrectly set.

#### **4.6.1 PRI Parameter**

Configure PRI parameters according to actual data which are provided by telecom operators.

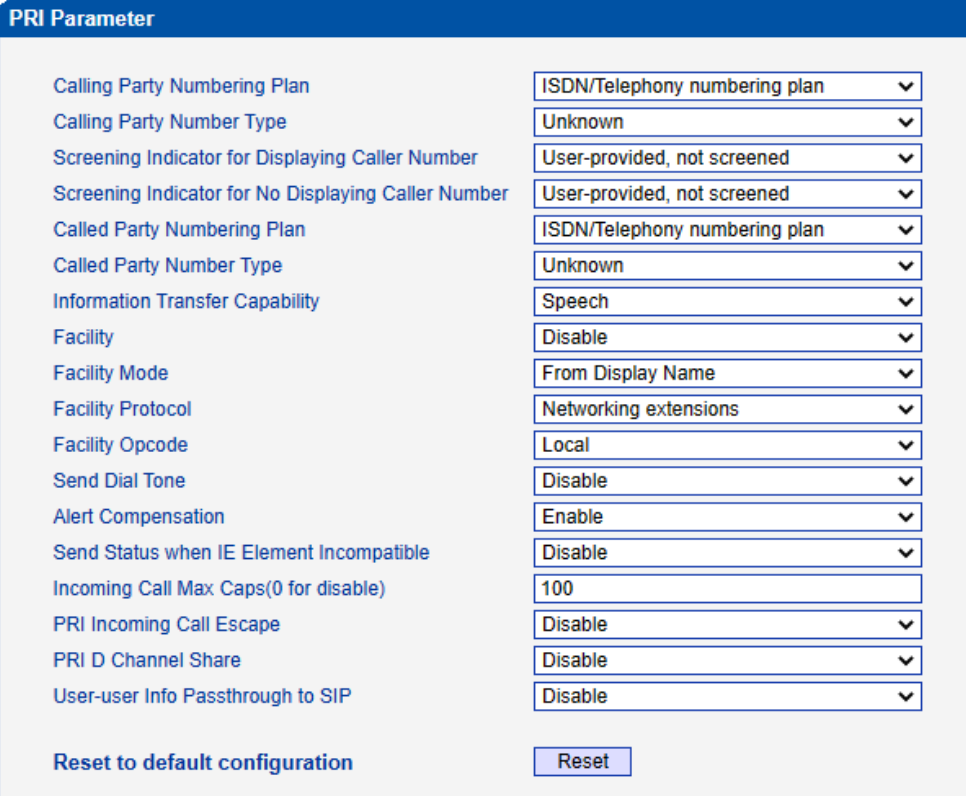

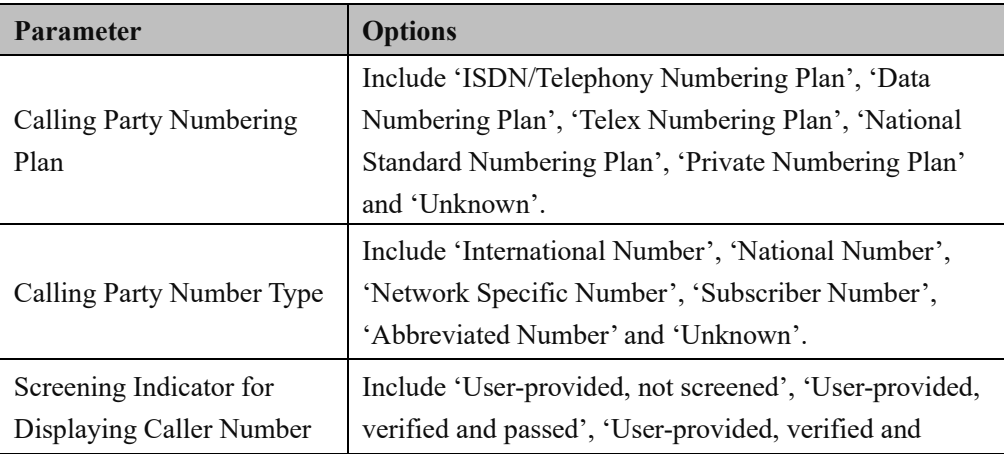

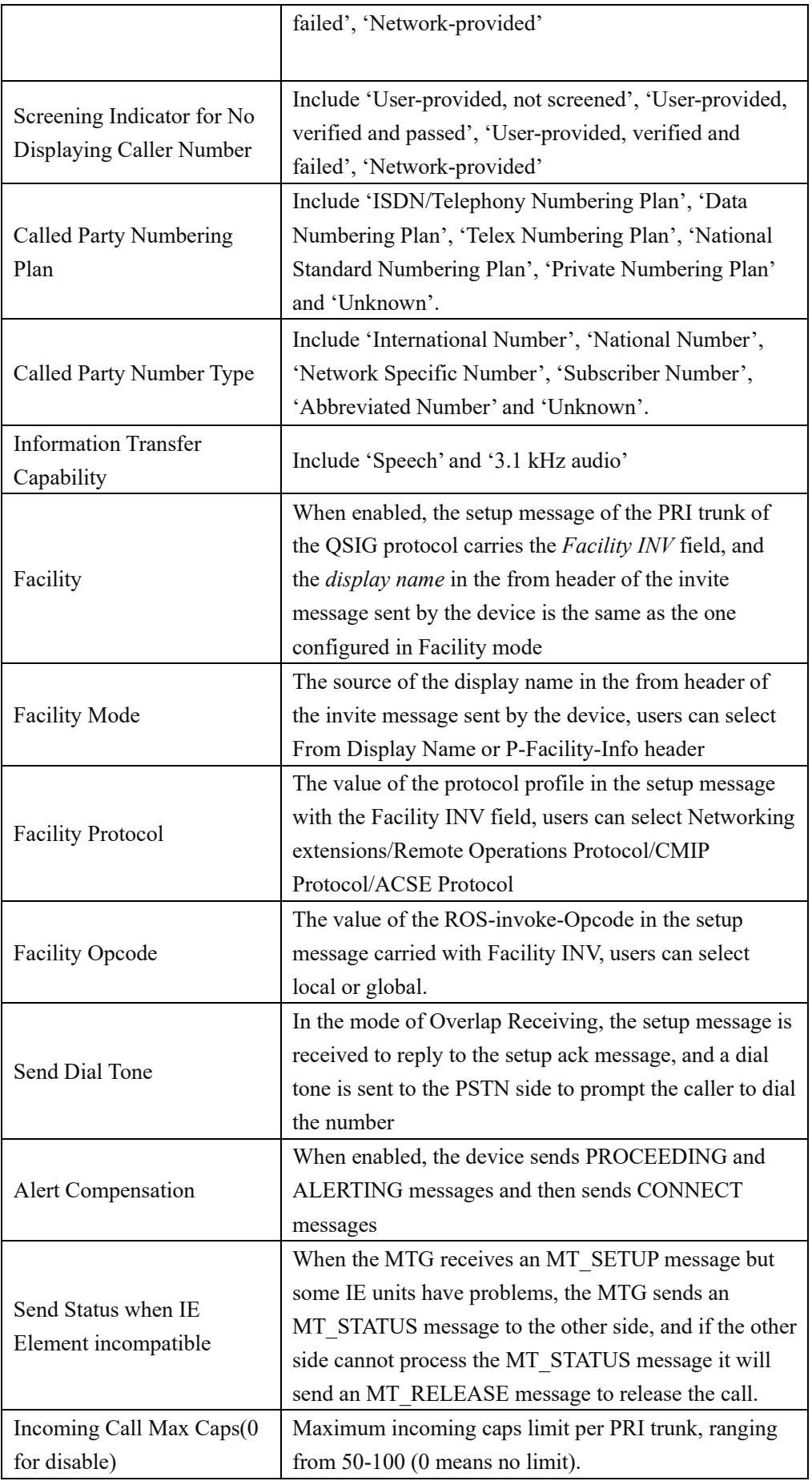

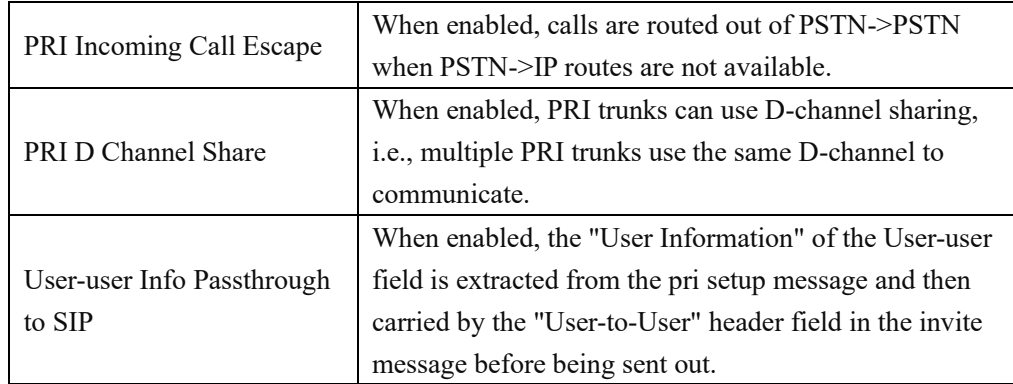

## **4.6.2 PRI Trunk**

On the PRI Trunk interface, you can configure PRI trunks for PRI calls. The statuses of PRI Trunks can be seen at the Status  $\&$  Statistics  $\rightarrow$  PSTN Trunk Status interface.

Click the Add button, and you can add a PRI trunk. If you want to delete or modify the information of a PRI trunk, select the checkbox on the left of the trunk, and then click the Delete button or the Modify button.

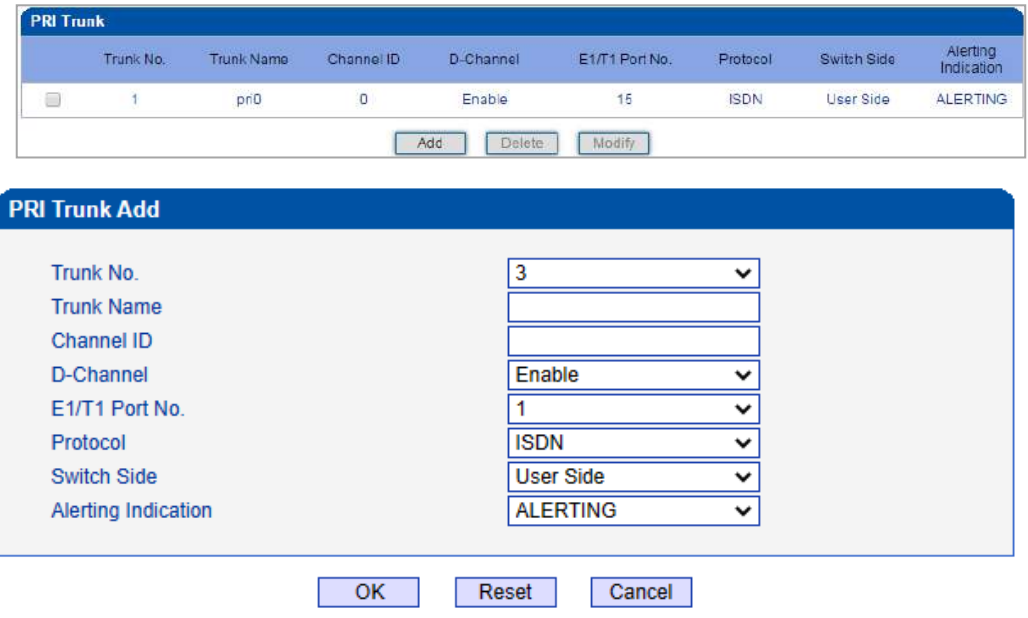

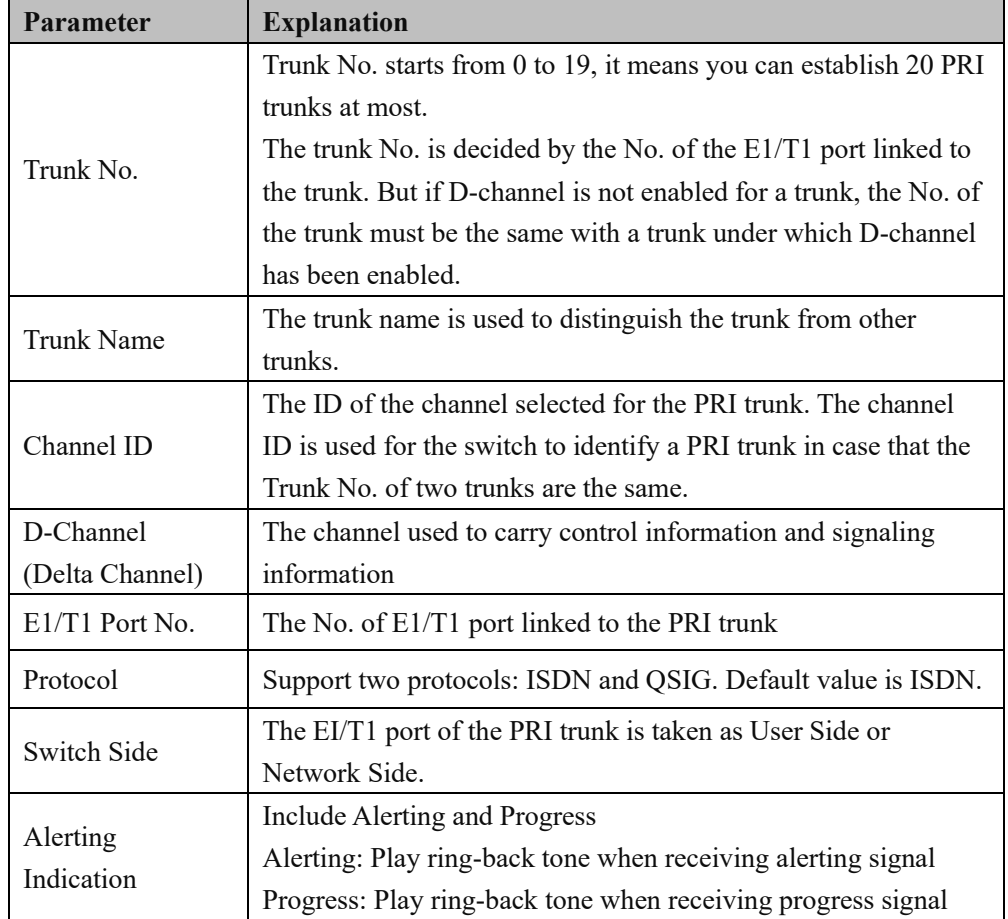

# **4.7 SS7 Config**

This menu manages the necessary parameters related to SS7. If users are using SS7, they need to configure the parameters in this menu. Specific submenu parameter settings include SS7 Parameters, SS7 Trunk, SS7 MTP Link, SS7 CIC, SS7 Link Set, and SS7 CIC Maintain Before configuring the necessary SS7 parameters, users need to know the related SS7 trunk, SPC, OPC, DPC and other core parameters. A mismatch with the parameters of the remote device can lead to problems such as link signaling failure and other call problems.

### **4.7.1 SS7 Parameter**

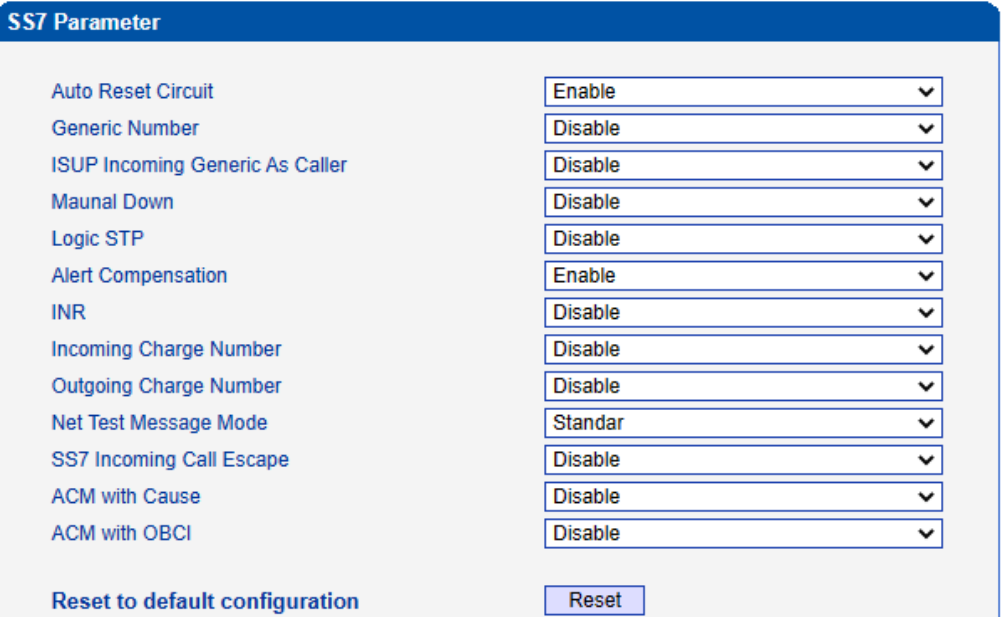

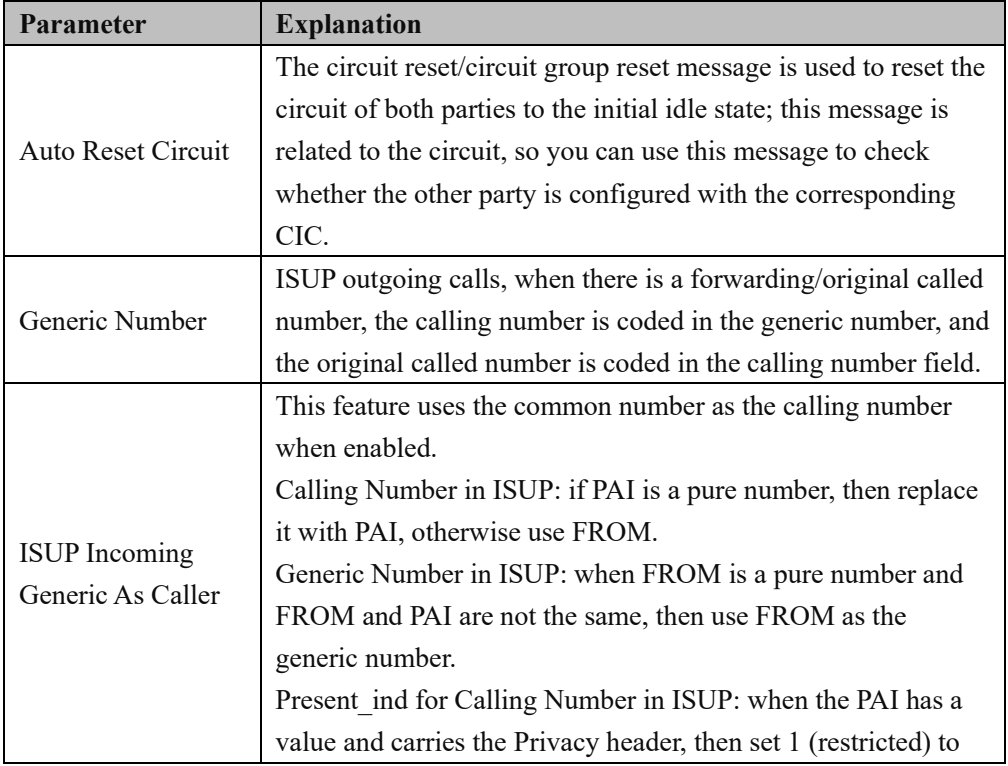

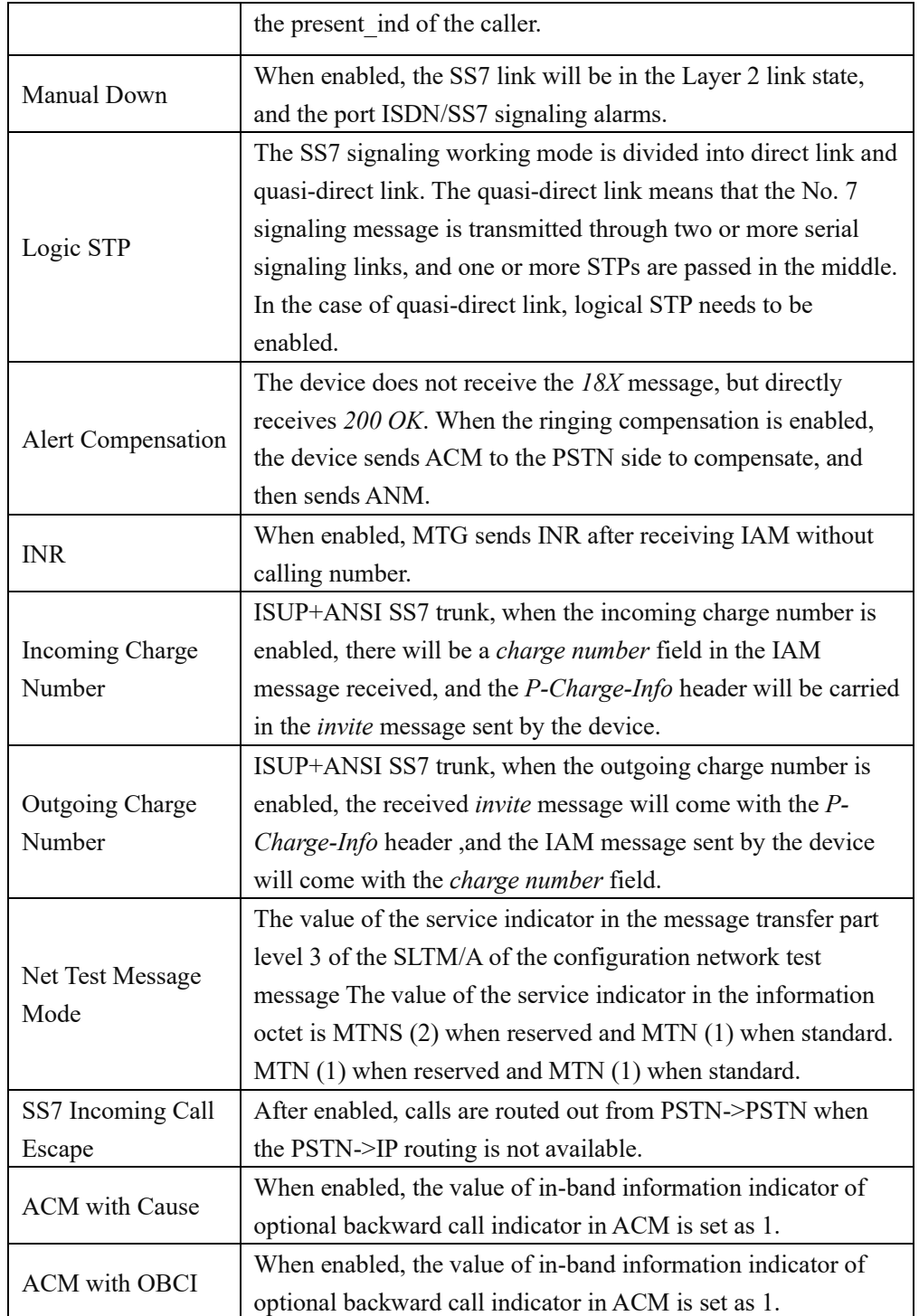

## **4.7.2 SS7 Trunk**

On the **SS7 Config**  $\rightarrow$  **SS7 Trunk** interface, you can configure SS7 trunks for SS7 calls. The status of SS7 Trunks can be seen at the **Status & Statistics -> PSTN Trunk Status** interface.

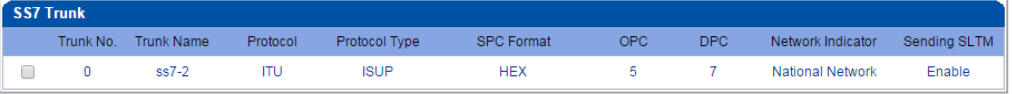

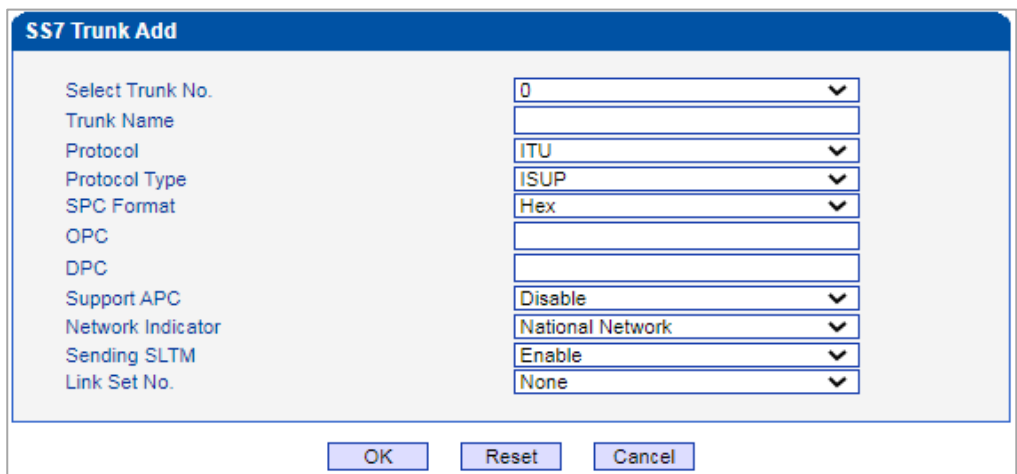

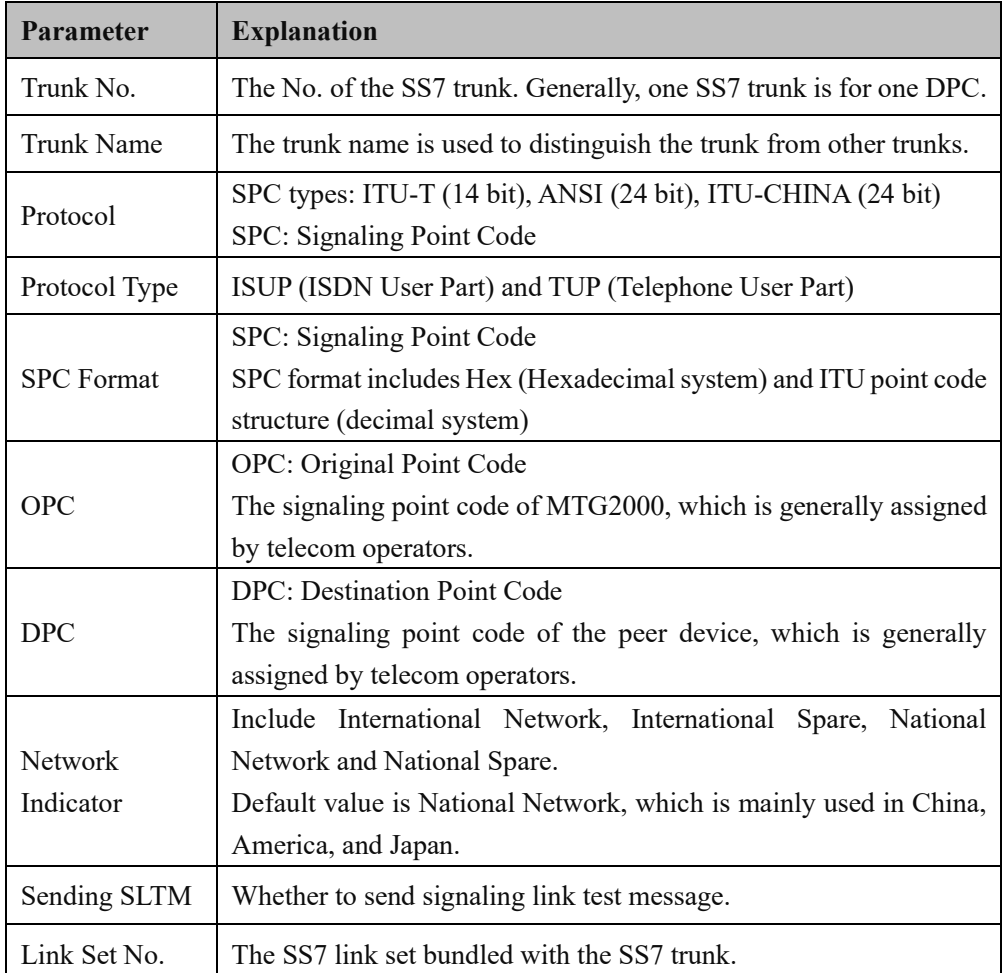

### **4.7.3 SS7 MTP Link**

On the **SS7 Config** -> **SS7 MTP Link** interface, click the Add button, and you will see the following interface. On the interface, you can select an E1/T1 port for an existing trunk and establish two links between them.

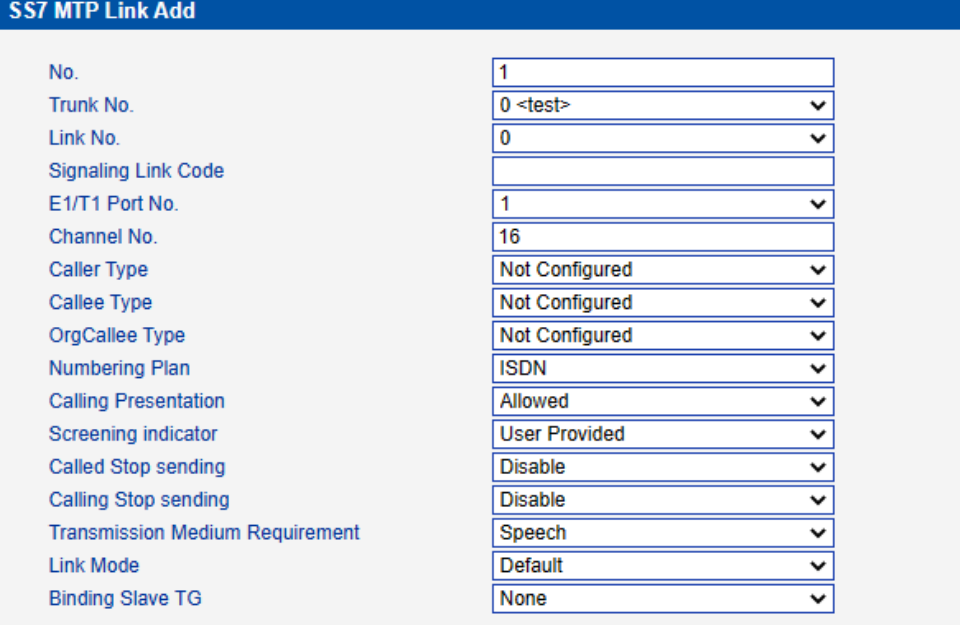

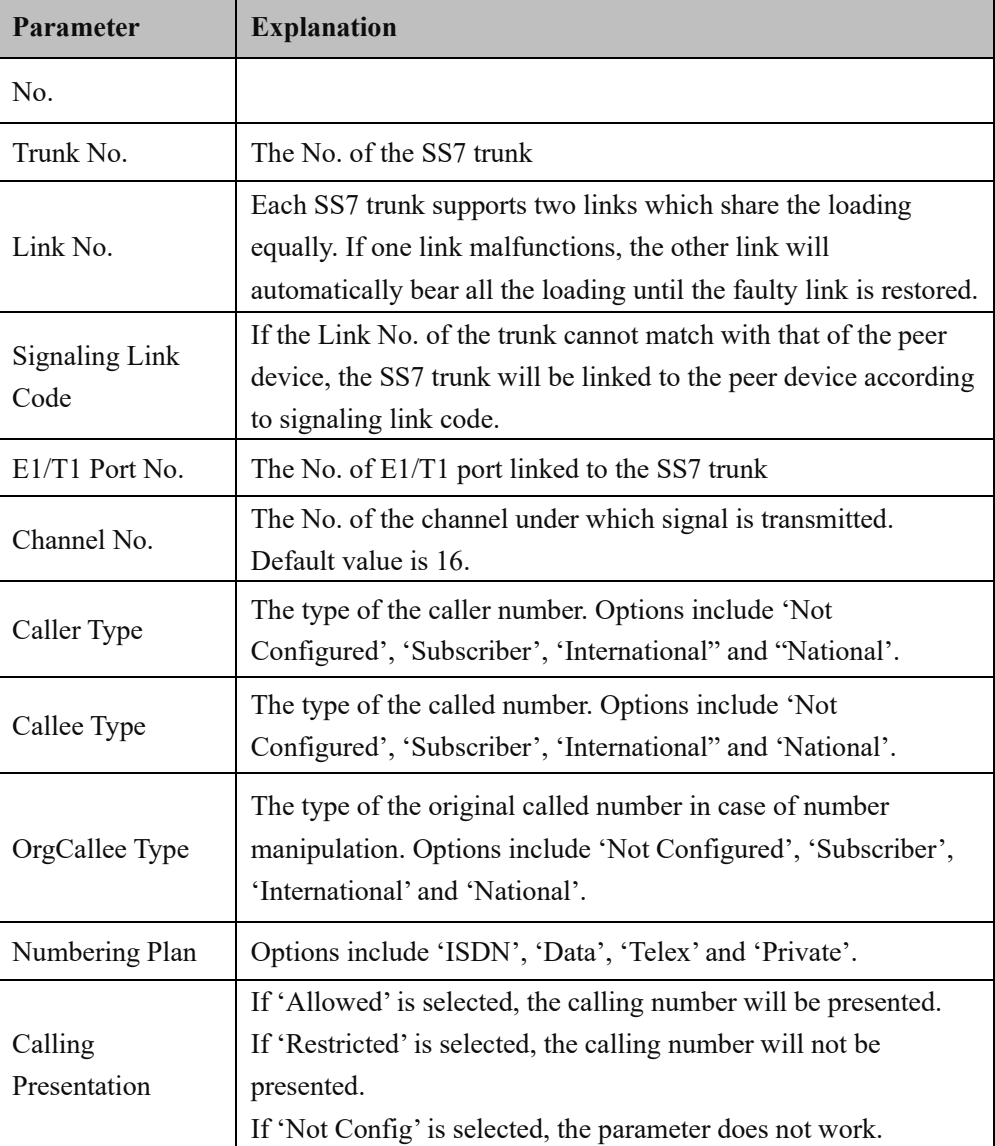

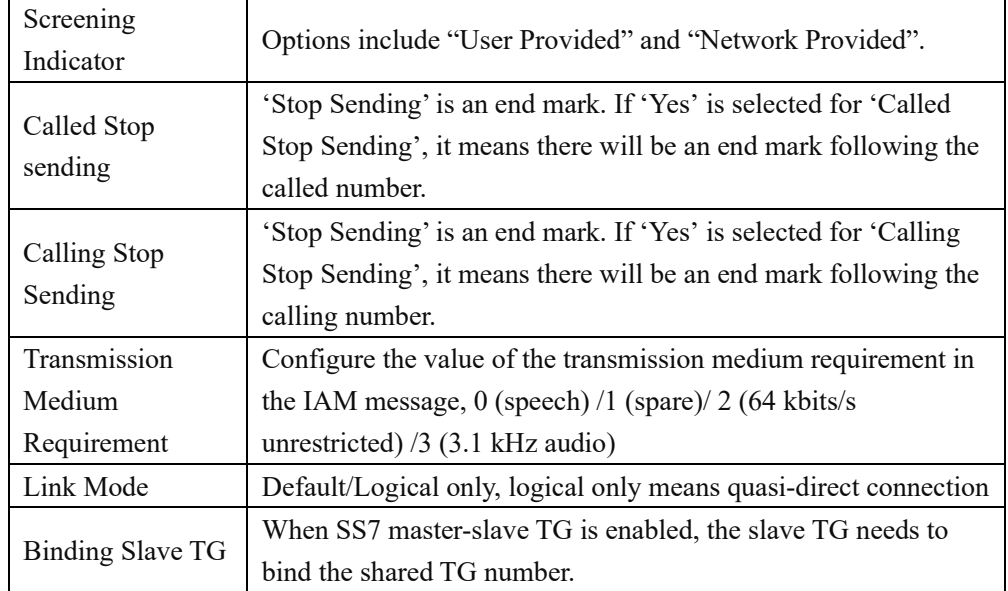

#### **4.7.4 SS7 CIC**

On the **SS7 Config** -> **SS7 CIC** interface, click the Add button, and you will see the following interface. You can determine which channels will be used by an SS7 trunk on the interface.

Procedures for adding SS7circuit that only involves an E1/T1 port:

**Step 1:** Click **Add** on the **SS7 CIC** interface.

 **Step 2:** Select a trunk and an E1/T1 port. (Trunk 0 and Port 1 are taken as example in the following figure

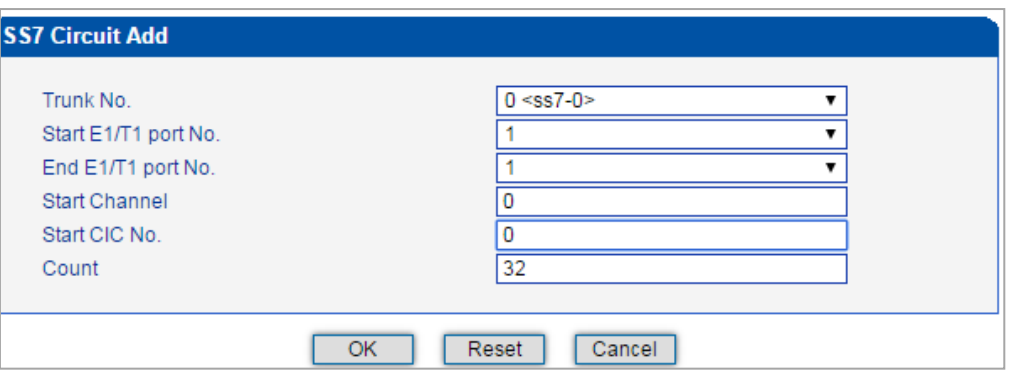

**Note**: As there are 32 channels (from 0 to 31) for one E1/T1 port, so the value for **Count** is 32. When start E1/T1 port is the same with end E1/T1 port, it means only one E1/T1 port is connected to the SS7 trunk.

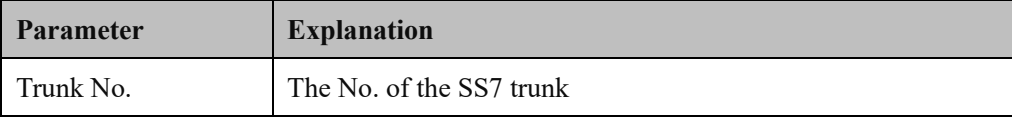

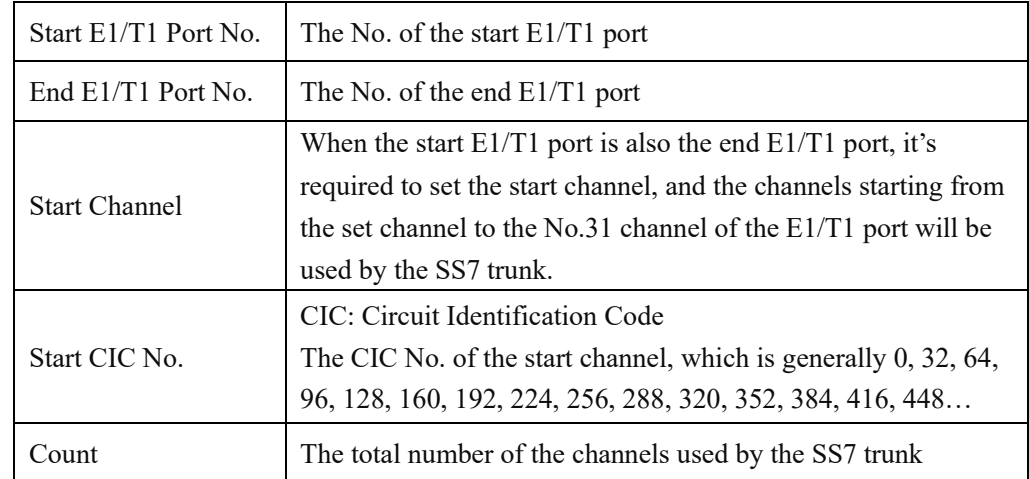

**Step3:** Click OK. And then you can see the following data on the SS7 CIC interface.

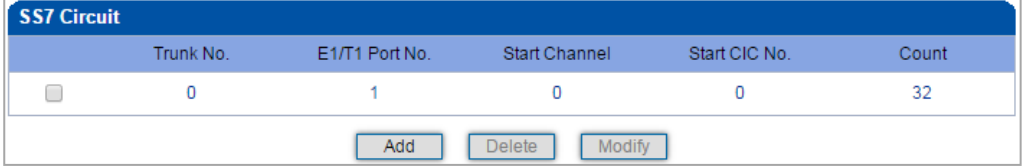

➢ Procedures for adding SS7circuit that involves multiple E1/T1 ports:

**Step 1:** Click Add on the SS7 CIC interface.

Step 2: Select a trunk and E1/T1 ports. (Trunk 1, Port 0, Port1 and Port 2 are taken as example in the following figure.

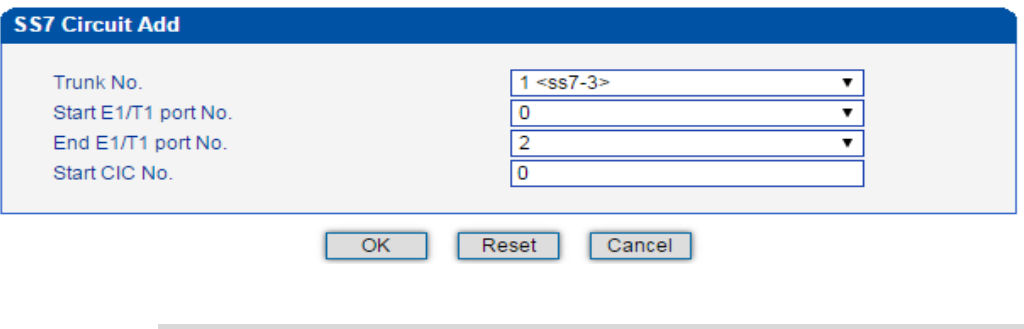

**Note**: If multiple E1/T1 ports are involved, it defaults that all the 32 channels of each E1/T1 port involved are used by the SS7 trunk.

**Step3:** Click OK. And then you can see the following data on the SS7 CIC interface.

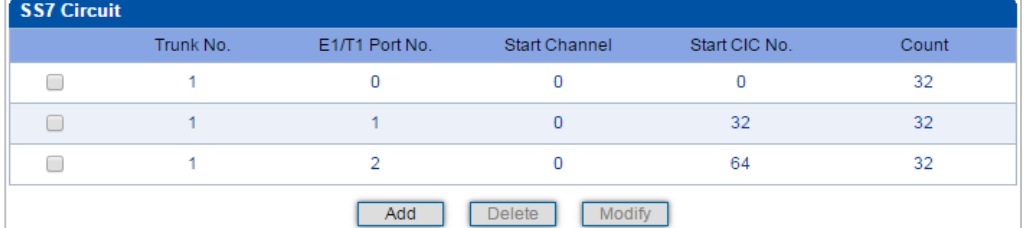

### **4.7.5 SS7 Link Set**

Two signaling points (SSP, SCP and STP) are connected by a MTP link or links. Those links can be grouped into a set. In a link set, the first MTP link has the highest priority. When the first MTP link is faulty, the next link in the set will be chosen.

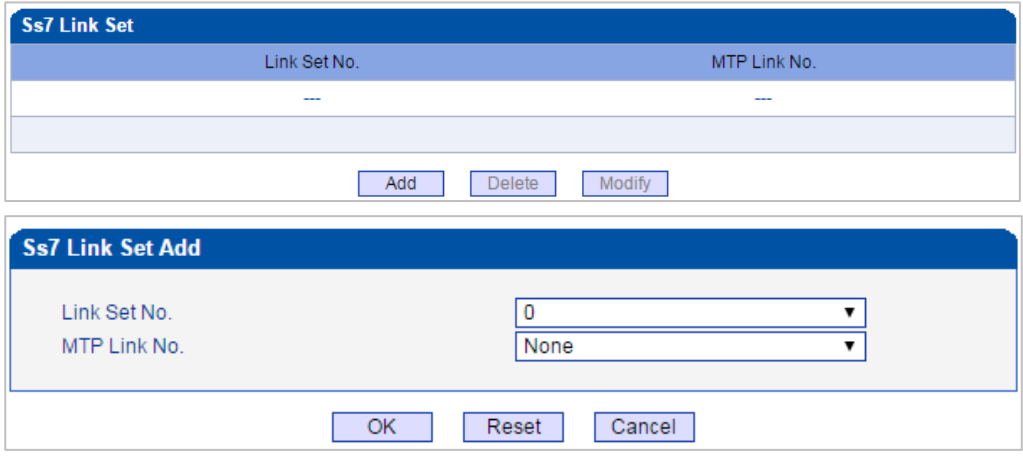

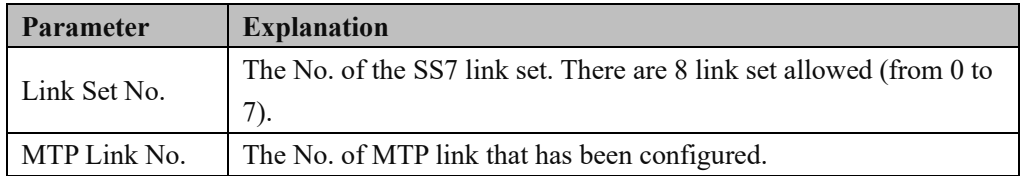

### **4.7.6 SS7 CIC Maintain**

There are two objects to be maintained for SS7 CIC, namely E1/T1 ports and channels. Select E1/T1 on the right of Operation Mode, and the following interface will be displayed.

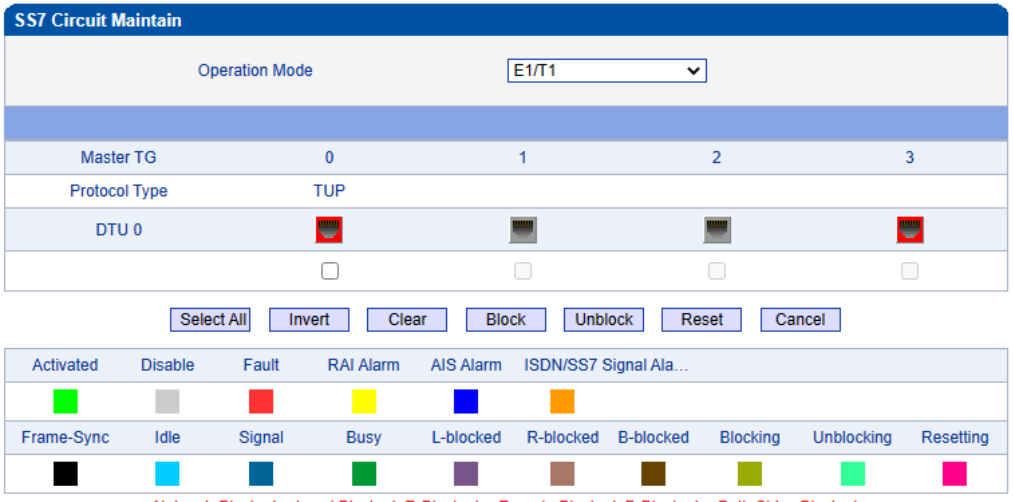

Notes: L-Blocked -- Local Blocked, R-Blocked -- Remote Blocked, B-Blocked -- Both Sides Blocked

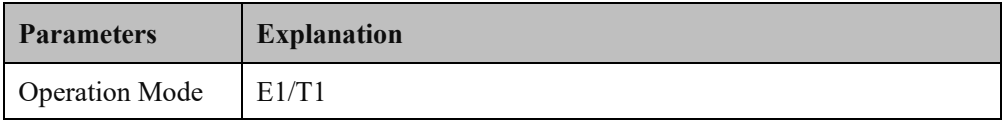

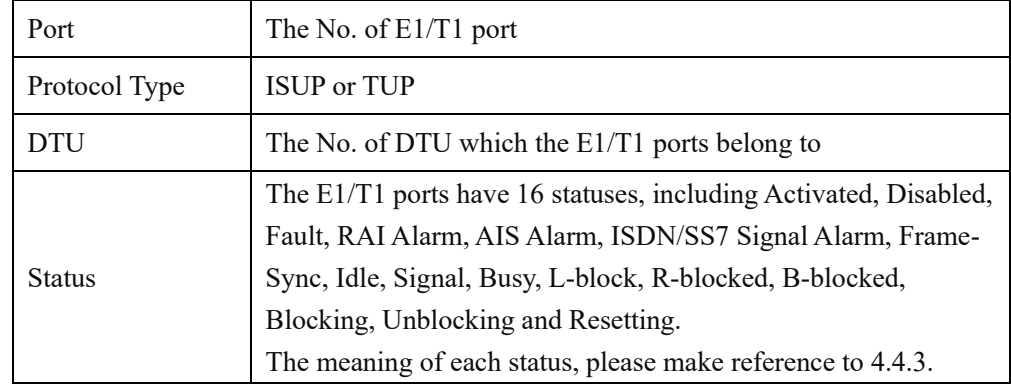

Meanwhile, you can carry out maintenance on the E1/T1 ports through the following buttons:

#### **Select All, Invert, Clear, Block, Unblock, Reset and Cancel.**

Select **Channel** on the right of **Operation Mod**e, and then select an E1/T1 port, the channels of the E1/T1 port and their statuses are displayed.

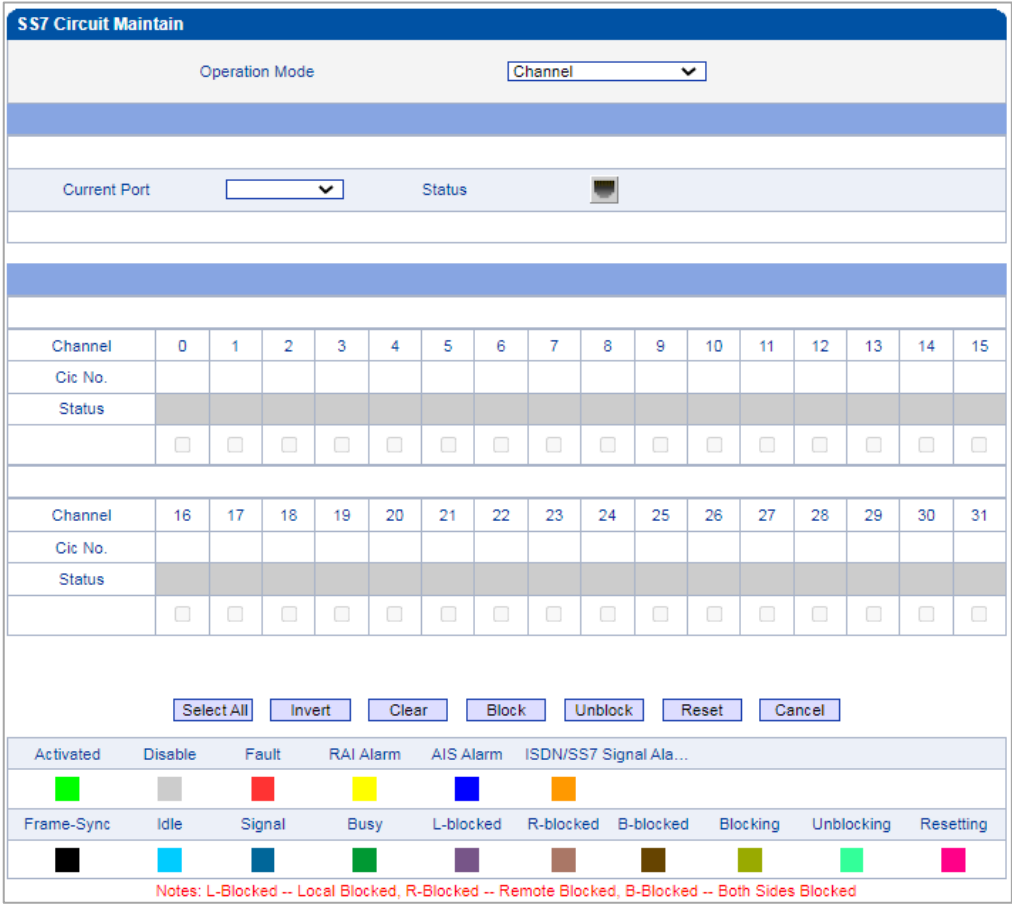

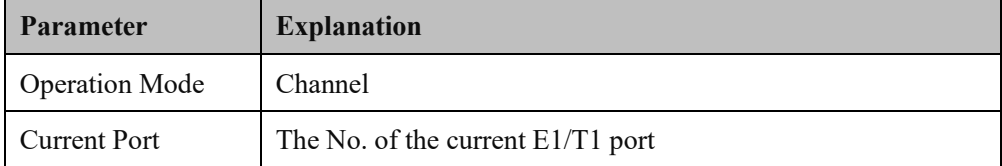

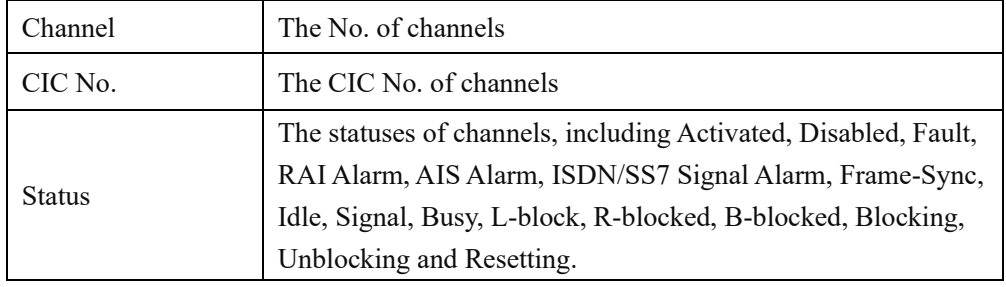

Meanwhile, you can carry out maintenance on the channels of E1/T1 ports through the following buttons:

**Select All, Invert, Clear, Block, Unblock, Reset and Cancel.**

### **4.7.7 Slave TG Management**

In this interface, the local TG Flag is used to define the type of current MTG device, which can be Master or Slave. If the flag is master, the added MTG device is slave MTG. and if the flag is slave, the added MTG device is master MTG.

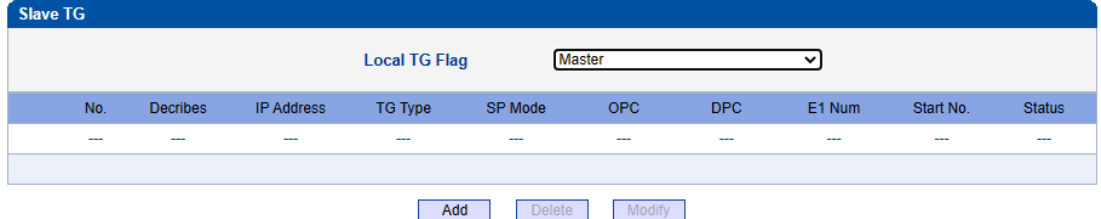

NOTES: 'Local TG Flag' Must be set to 'Master' when 'Slave TG' table is empty!

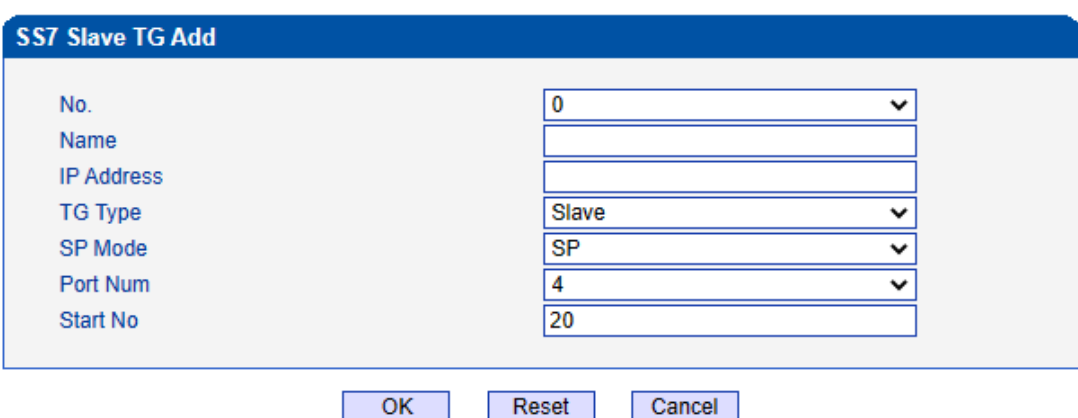

If this TG is the master TG, and the added page is shown as follows.

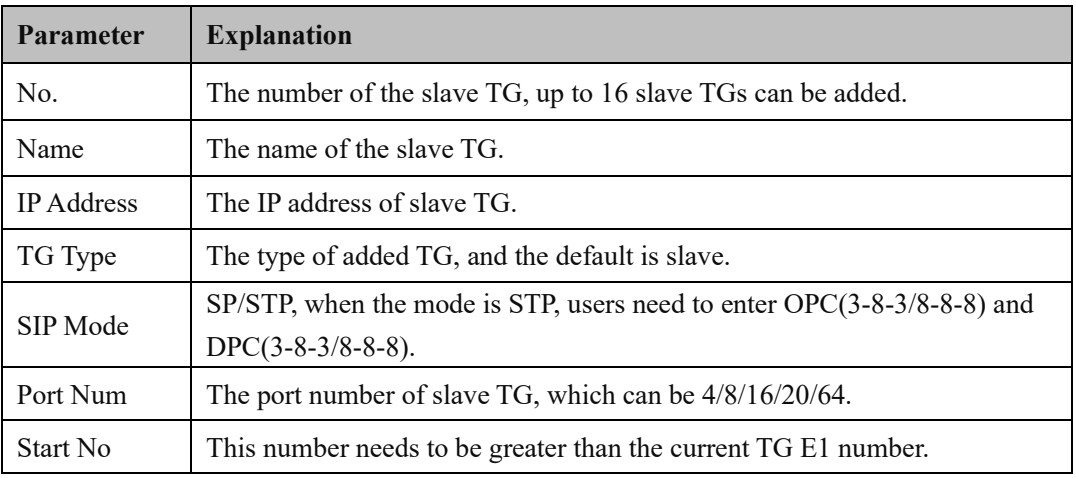

If this TG is the slave TG, and the added page is shown as follows.

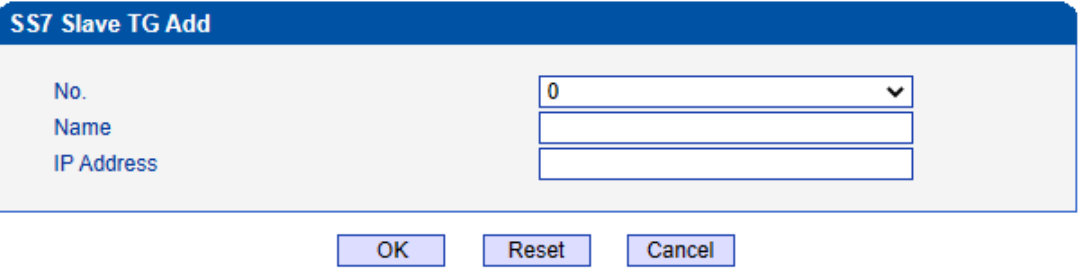

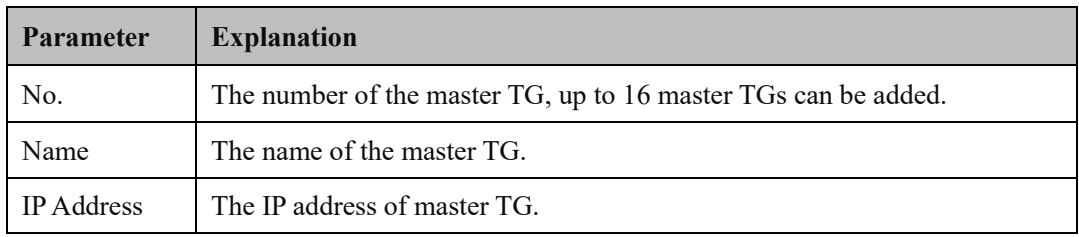

**Note**: 'Local TG Flag' must be set to 'Master' when 'Slave TG' table is empty!

# **4.7.8 Slave TG Pc Set**

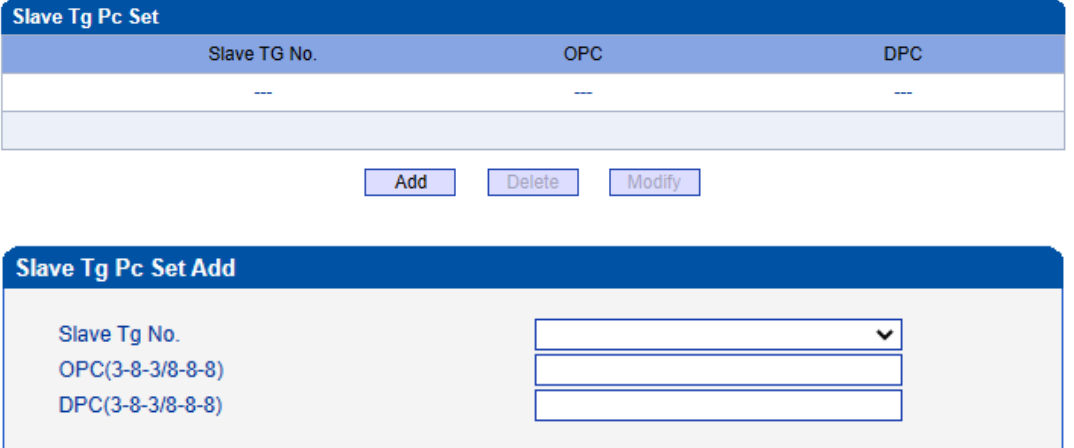

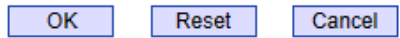

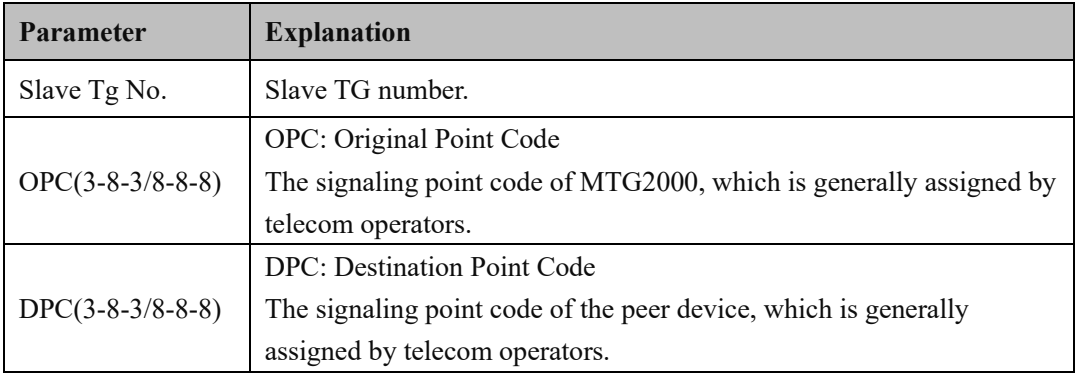

# **4.8 R2 Config**

This menu manages the necessary parameters associated with R2. If the user uses R2, user needs to configure the relevant trunks and parameters in these sub-menus. The submenus include R2 parameters, R2 trunks and R2 settings. Users need to select the corresponding port and set the R2 parameters supported by the related operator. Mismatches between the set parameters and the remote parameters can cause signaling and calling problems.

#### **4.8.1 R2 Param**

This function is used to control the interaction of R2 trunk signaling in different countries. It mainly configures the parameters of Group I, Group II, Group A, Group B, and Group C.

| <b>R2 Param</b> |                |                    |               |                      |                         |                         |                 |                |                        |                      |
|-----------------|----------------|--------------------|---------------|----------------------|-------------------------|-------------------------|-----------------|----------------|------------------------|----------------------|
|                 | Param ID       | <b>Description</b> | <b>CDbits</b> | <b>Reg Next DNIS</b> | <b>Request Next ANI</b> | <b>Request Category</b> | <b>DNIS End</b> | <b>ANI End</b> | <b>Adress Complete</b> | <b>Answer Signal</b> |
| υ               | $\pmb{0}$      | <b>ITU</b>         | 01            | $A-1$                | $A-5$                   | $A-5$                   | $1-15$          | $I-15$         | $A-3$                  | Call with charge     |
| O               | $\mathbf{1}$   | Argentina          | 01            | $A-1$                | $A-5$                   | $A-5$                   | <b>INVALID</b>  | $1 - 12$       | $A-3$                  | Call with charge     |
| υ               | $\overline{2}$ | <b>Brazil</b>      | 01            | $A-1$                | $A-5$                   | $A-5$                   | <b>INVALID</b>  | $1-15$         | $A-3$                  | Call with charge     |
| $\Box$          | $\overline{3}$ | China              | 11            | $A-1$                | $A-1$                   | $A-6$                   | <b>INVALID</b>  | $1-15$         | $A-3$                  | Call with charge     |
| u               | 4              | Czech              | 01            | $A-1$                | $A-5$                   | $A-5$                   | $1 - 15$        | $1-15$         | $A-3$                  | Call with charge     |
| ΙI              | 5              | Colombia           | 01            | $A-1$                | $A-5$                   | $A-5$                   | $1-15$          | $1-15$         | $A-3$                  | Call with charge     |
| O               | $\overline{7}$ | Mexico             | 01            | $A-1$                | <b>INVALID</b>          | <b>INVALID</b>          | $1-15$          | $1-15$         | <b>INVALID</b>         | Call with charge     |
| 0               | 8              | Philippines        | 01            | $A-1$                | $A-5$                   | $A-5$                   | <b>INVALID</b>  | $1-15$         | $A-3$                  | Call with charge     |
| O               | 9              | Venezuela          | 01            | $A-1$                | $A-9$                   | $A-5$                   | <b>INVALID</b>  | $1-15$         | $A-3$                  | Call with charge     |
| □               | 11             | <b>Bolivia</b>     | 01            | $A-1$                | $A-5$                   | $A-5$                   | $I-15$          | $1 - 15$       | $A-3$                  | Call with charge     |
| 0               | 14             | India              | 01            | $A-1$                | $A-4$                   | $A-5$                   | <b>INVALID</b>  | $1-15$         | $A-3$                  | Call with charge     |
| $\Box$          | 15             | Indonesia          | 01            | $A-1$                | $A-6$                   | $A-6$                   | $I-15$          | $1-15$         | $A-3$                  | Call with charge     |
| 0               | 16             | <b>Korea</b>       | 01            | $A-1$                | $A-5$                   | $A-5$                   | <b>INVALID</b>  | $1 - 15$       | $A-3$                  | Call with charge     |
| $\Box$          | 17             | <b>Malaysia</b>    | 01            | $A-1$                | $A-6$                   | $A-6$                   | $1-15$          | $1-15$         | $A-3$                  | Call with charge     |
| 0               | 18             | Panama             | 01            | $A-1$                | $A-5$                   | $A-5$                   | <b>INVALID</b>  | $1 - 15$       | $A-3$                  | Call with charge     |
| $\Box$          | 19             | Singapore          | 01            | $A-1$                | $A-6$                   | $A-6$                   | $1-15$          | $ -15$         | $A-3$                  | Call with charge     |
| 0               | 20             | <b>Thailand</b>    | 01            | $A-1$                | $A-1$                   | $A-6$                   | $1 - 15$        | $1-15$         | $A-3$                  | Call with charge     |
| $\Box$          | 21             | Costa Rica         | 01            | $A-1$                | $A-5$                   | $A-5$                   | <b>INVALID</b>  | $1-15$         | $A-3$                  | Call with charge     |
| $\Box$          | 22             | <b>Israel</b>      | 01            | $A-1$                | $A-9$                   | $A-9$                   | <b>INVALID</b>  | $1-15$         | $A-3$                  | Call with charge     |
| $\Box$          | 23             | Malta              | 01            | $A-1$                | $A-10$                  | $A-5$                   | <b>INVALID</b>  | $1 - 15$       | $A-3$                  | Call with charge     |
| $\Box$          | 24             | Mongolia           | 01            | $A-1$                | $A-5$                   | $A-5$                   | <b>INVALID</b>  | $1 - 15$       | $A-3$                  | Call with charge     |
| O               | 25             | South Africa       | 01            | $A-1$                | $A-10$                  | $A-10$                  | <b>INVALID</b>  | $I-15$         | $A-3$                  | Call with charge     |
| ∩               | 26             | Vietnam            | 01            | $A-1$                | $A-5$                   | $A-5$                   | <b>INVALID</b>  | $1 - 15$       | $A-3$                  | Call with charge     |
|                 |                |                    |               |                      |                         |                         |                 |                |                        |                      |

Add Delete Modify

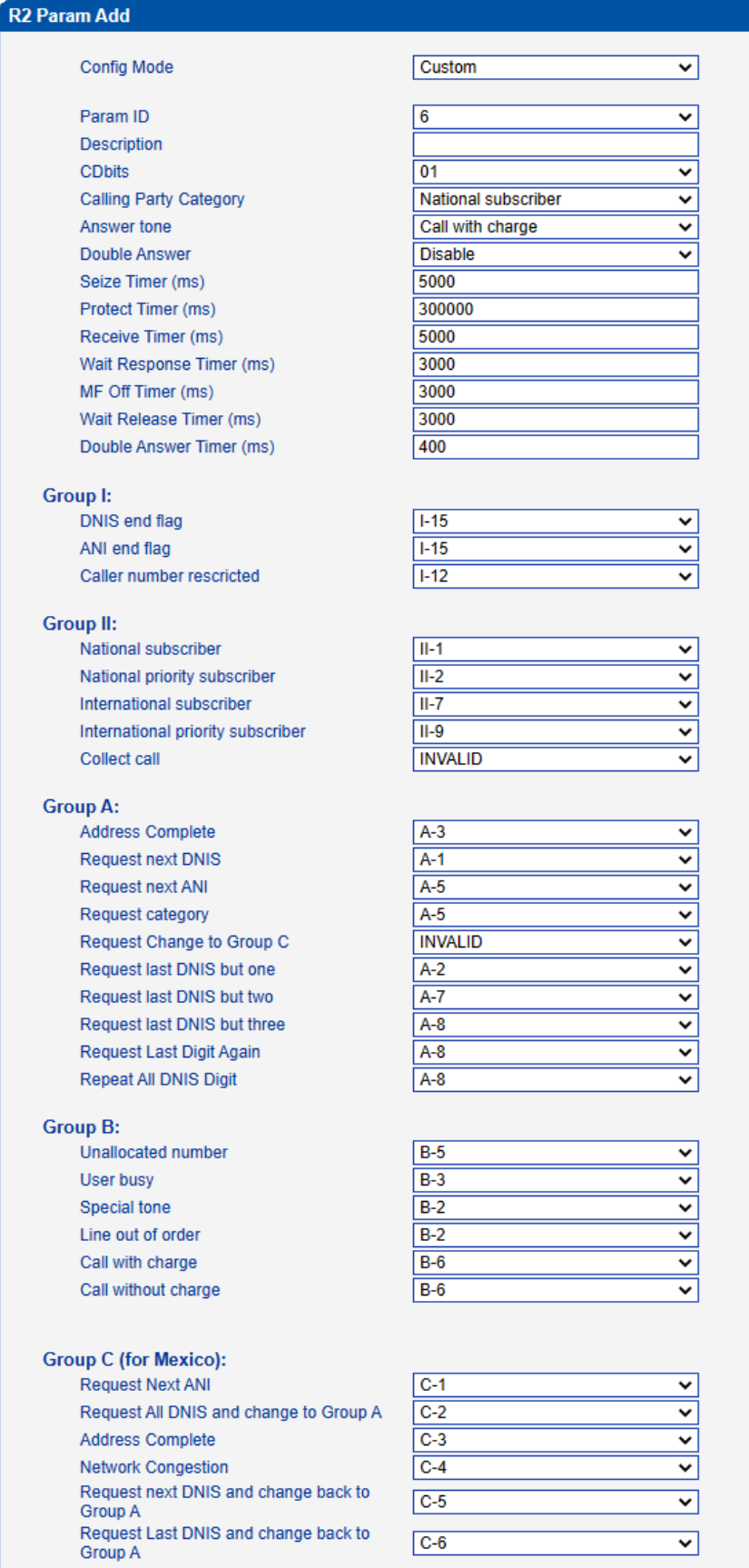

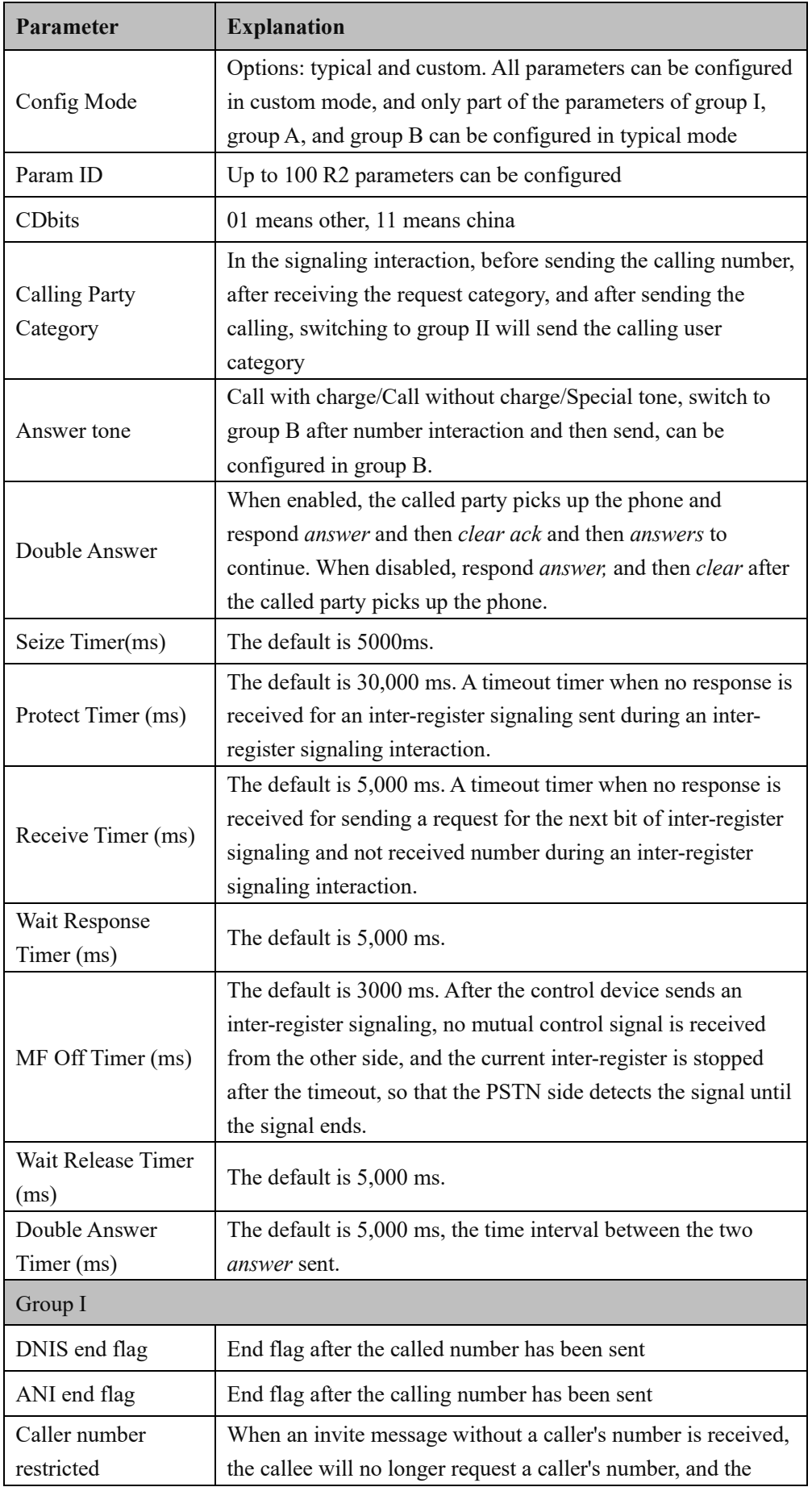

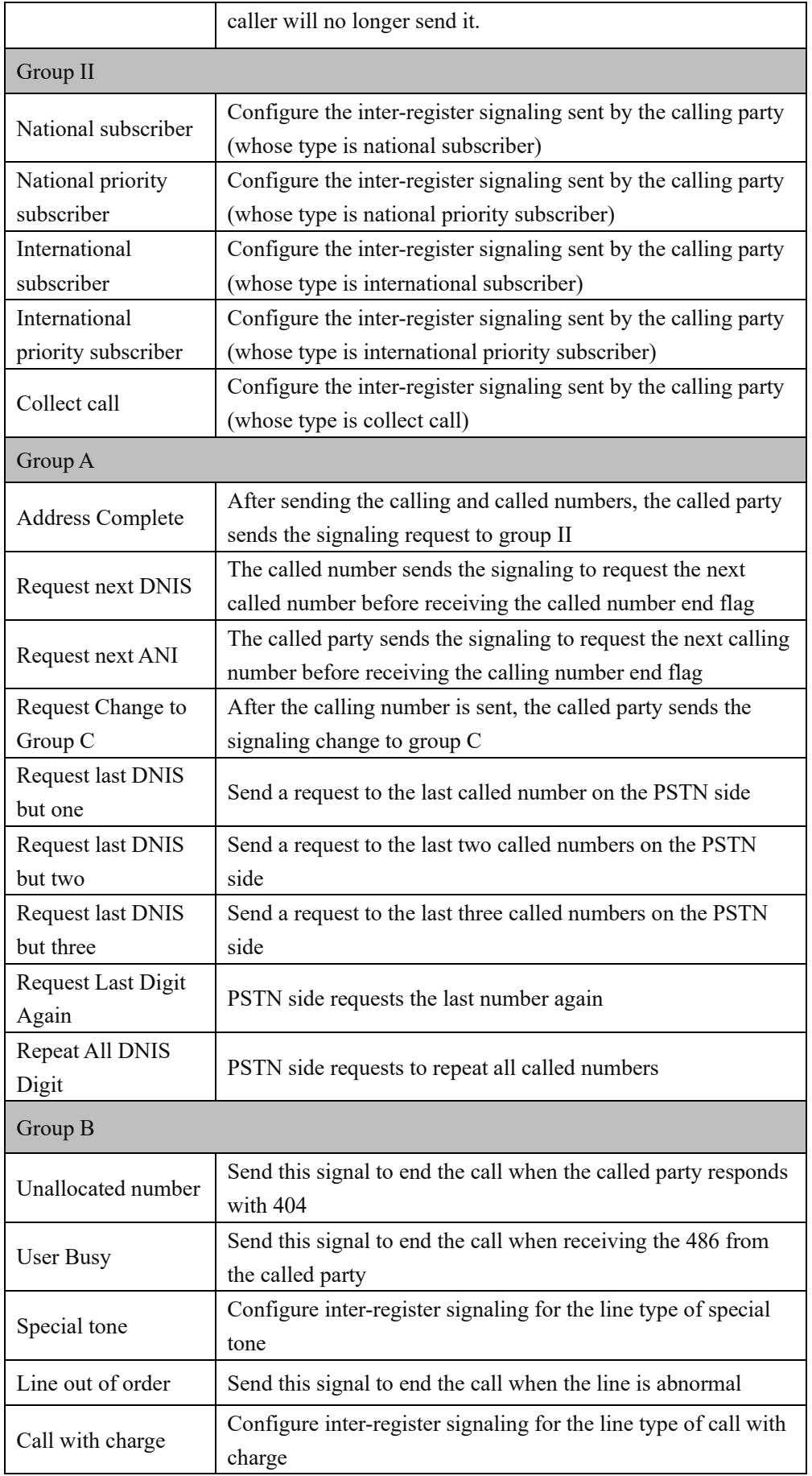

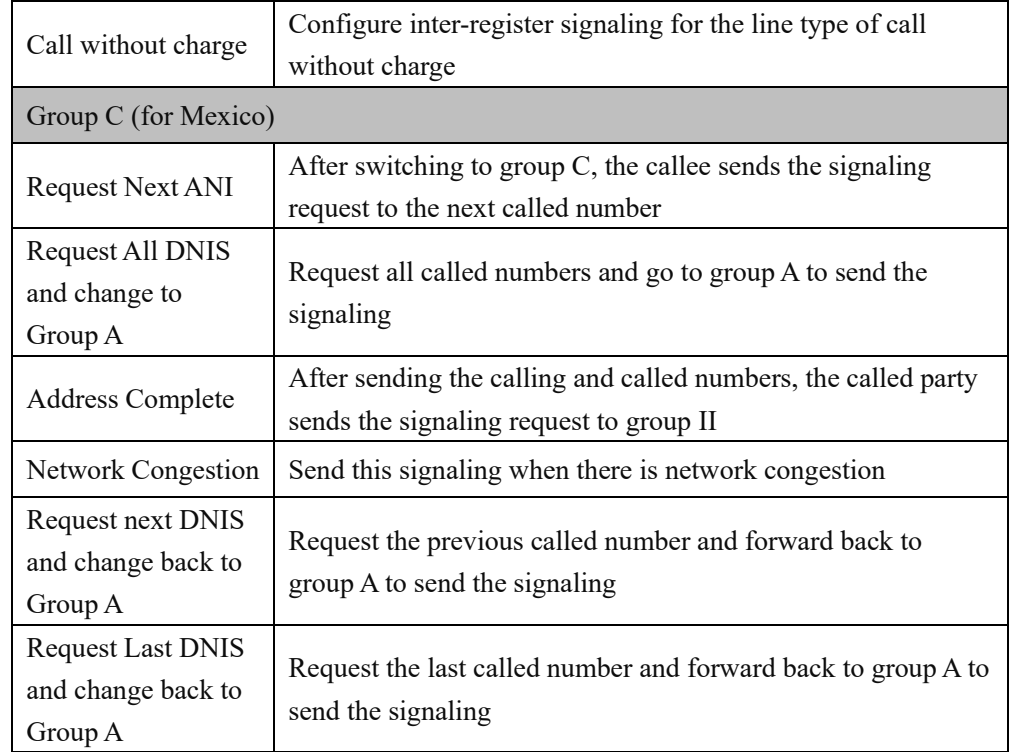

# **4.8.2 R2 Trunk**

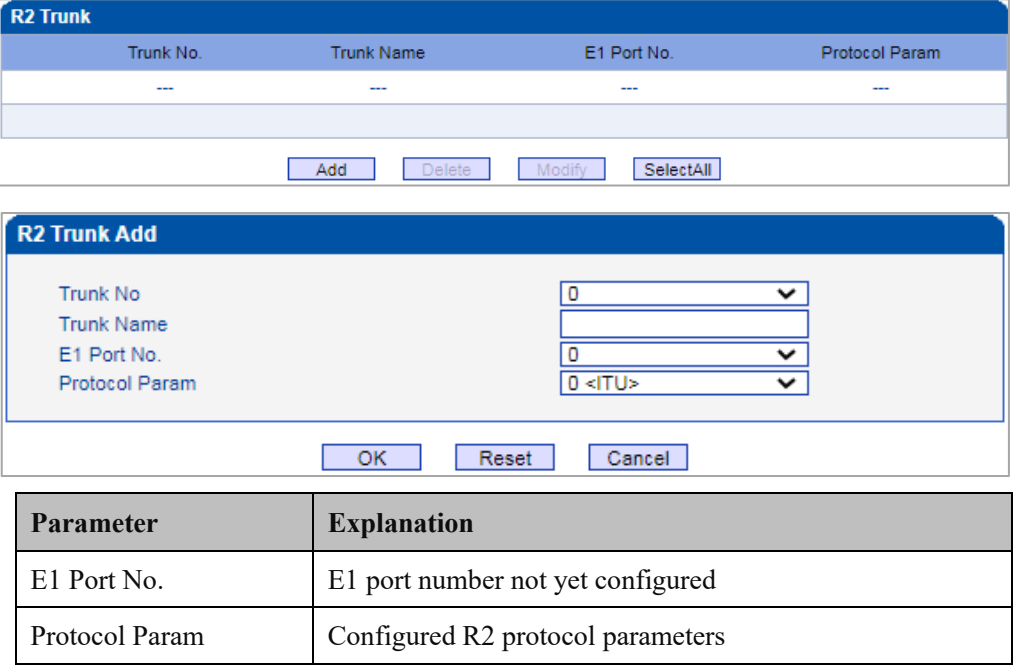

#### **4.8.3 R2 Setting**

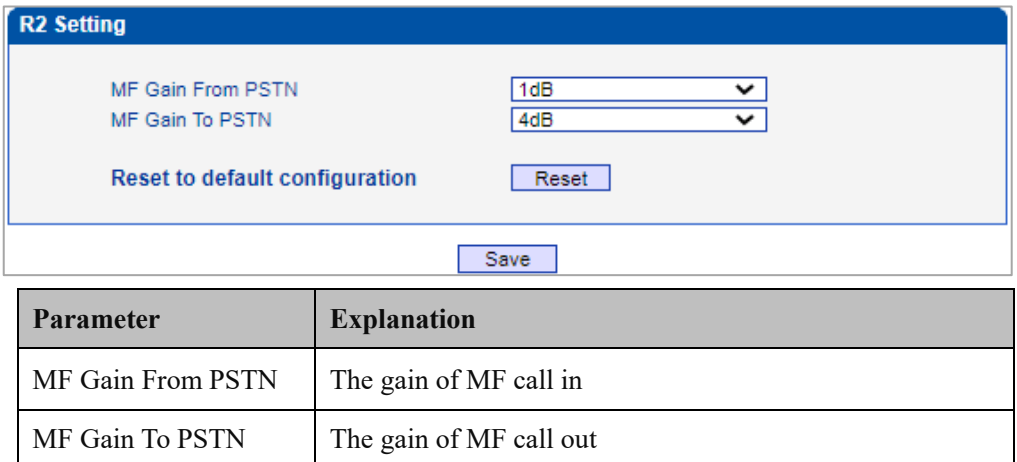

# **4.9 PSTN Group Config**

This menu manages the setting of configuration parameters related to PSTN group. When using this device, users need to configure some sub-menus in this interface menu first. The submenus include: clock source, E1/T1 parameters, port number, codec group, PSTN rule group and other related parameters. In general, users need to first confirm the clock source obtaining method, configure E1 or T1 parameters according to different country settings, set the corresponding ports and grouping rules, etc.

#### **4.9.1 Clock Source**

When clock source is produced by the local crystal chip of MTG2000, it is regarded as local clock source. When clock source is obtained from the data received by  $E1/T1$  ports, it is regarded as remote clock source. Each E1/T1 port can obtain one clock source.

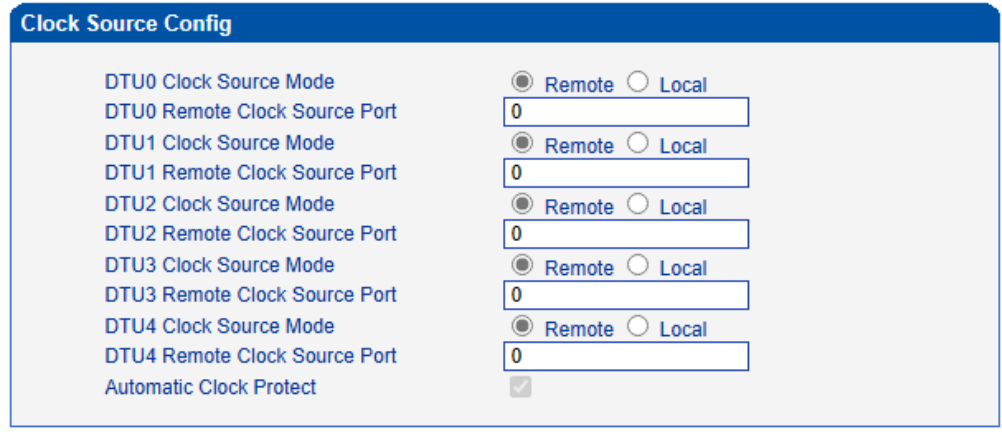

Save

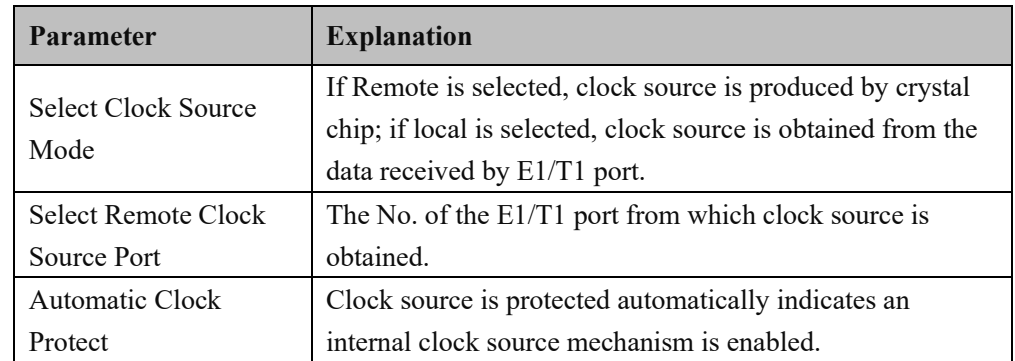

### **4.9.2 E1/T1 Parameter**

Select the checkbox on the left of an E1/T1 port, and click the Modify button to modify E1/T1 parameters.

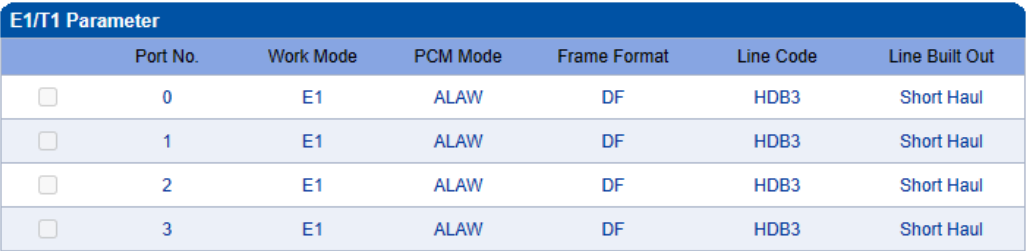

Total: 56 Page1  $\rightarrow$ 

#### **Modify**

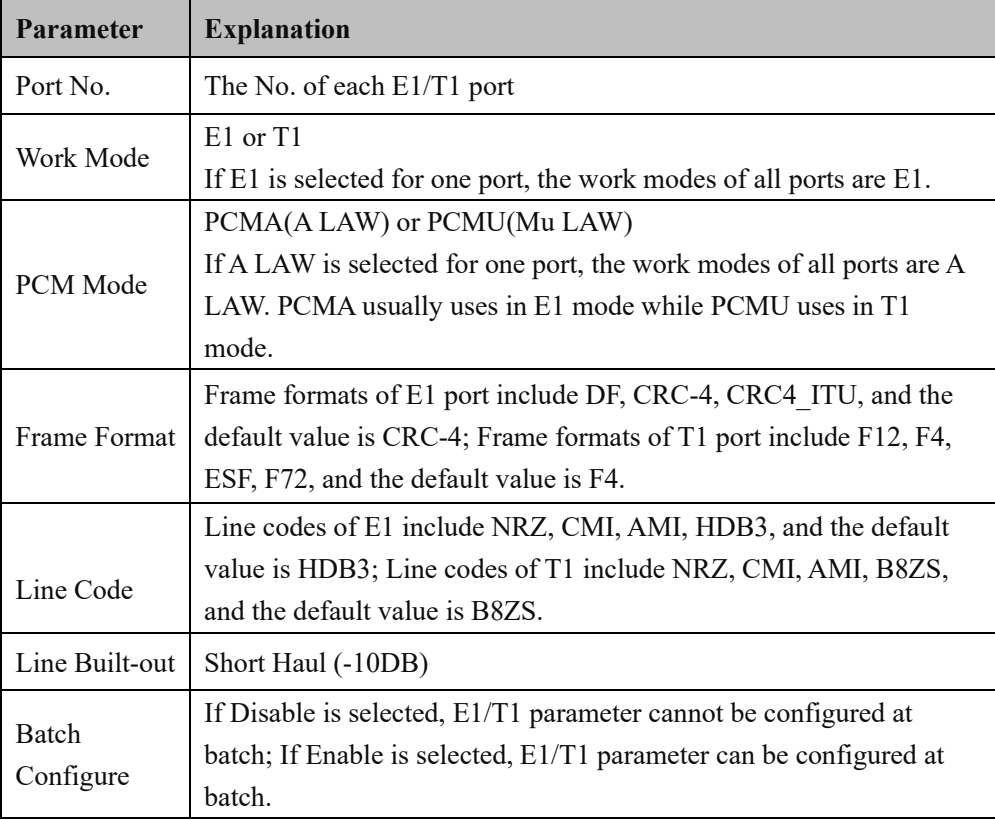

## **4.9.3 Port Number**

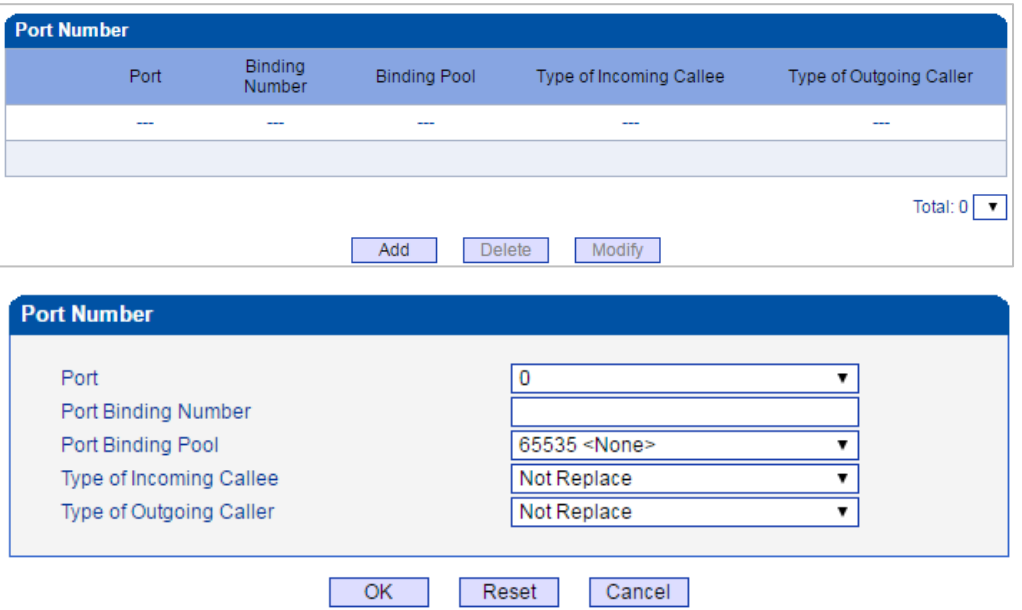

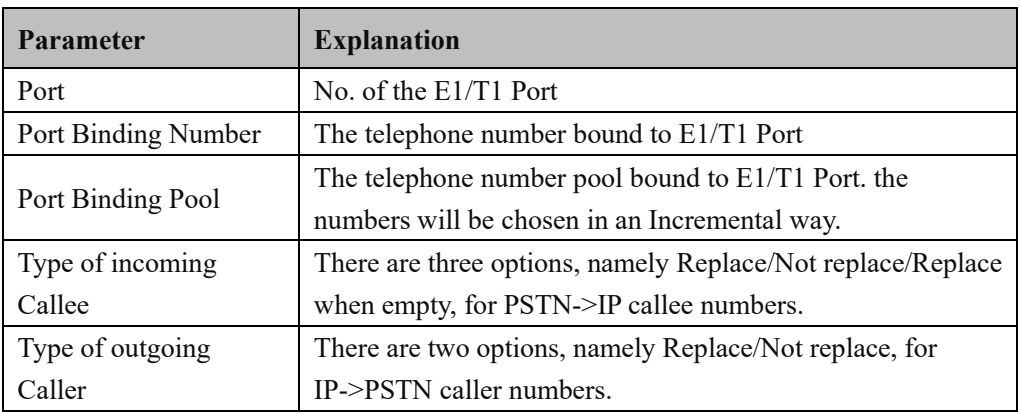

# **4.9.4 Codec Group**

On the Codec Group interface, you can group several voice Codecs together, so when one voice Codec is faulty, another voice Codec in the same group can be used. Except Codec group 0, the parameters of other Codec groups can be modified.

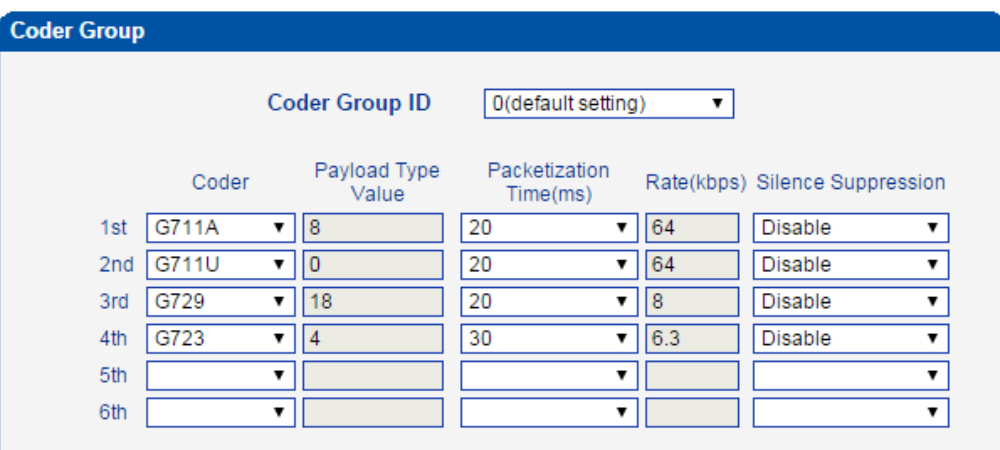

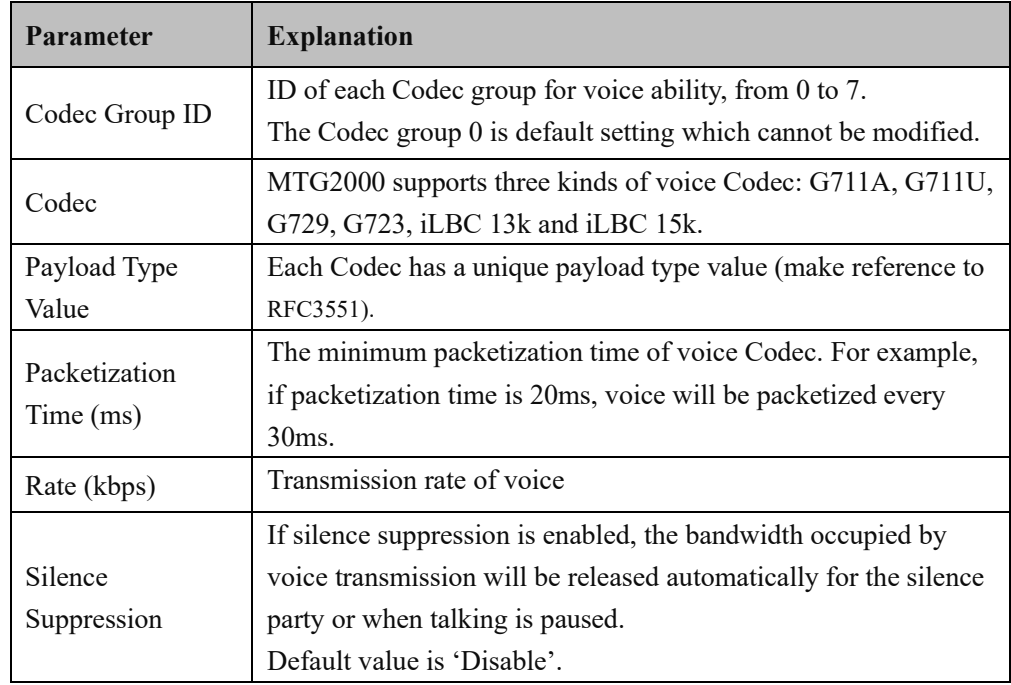

#### ➢ **Example: How to configure preferred Codec group**

Step1: Enter the Codec Group interface and select Codec group ID 1 to create new Codec group

**Step2:** Select preferred voice Codec (G711A and G729) in this example, as below:

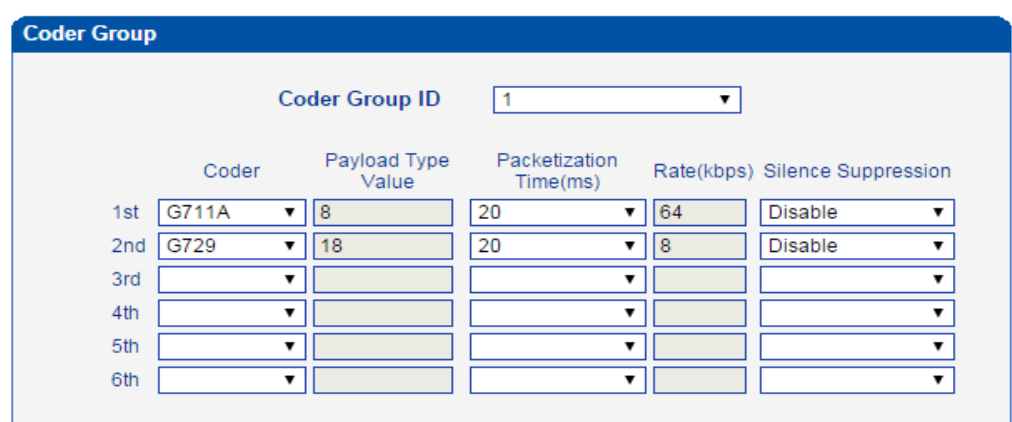

Step3: Enter the PSTN Profile interface, click Modify to modify the default PSTN profile and change the Codec group ID, or click Add to add a new PSTN profile.

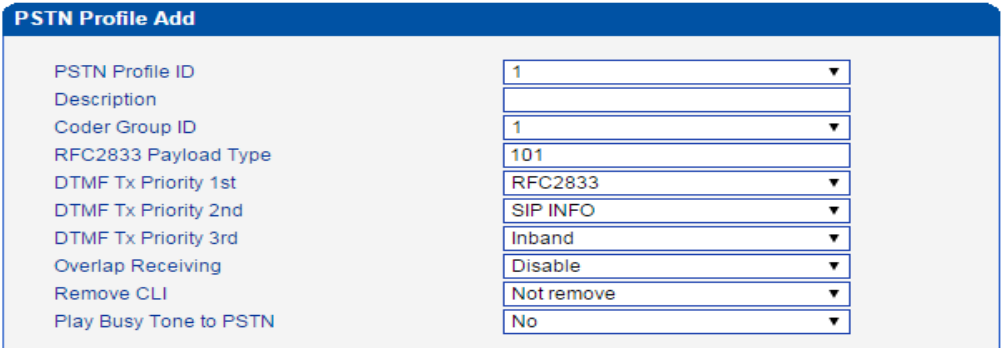

**Step4:** Click OK to save the above configuration.

Step5: Enter the PSTN Group interface to establish a PSTN group

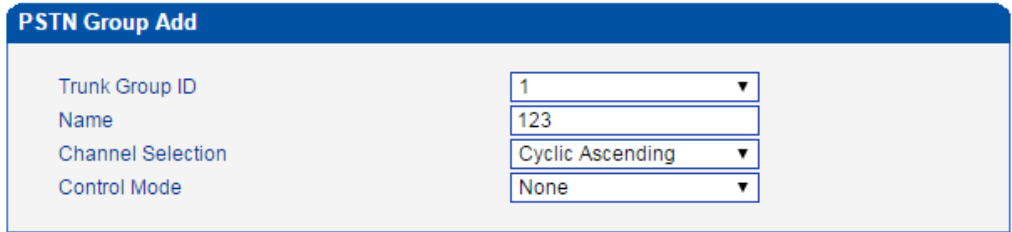

Step6: Enter the PSTN Group Management interface to associate the PSTN profile and PSTN group to an E1/T1 port or multiple E1/T1 ports.

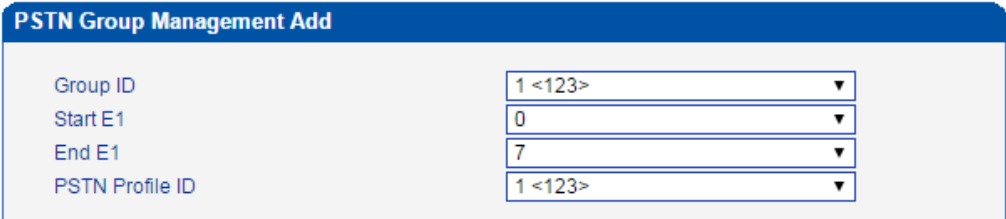

**Step7:** Click OK save the above configuration.

### **4.9.5 Dial Plan**

Dial plan is used for the MTG2000 to identify how many digits that a received number includes. Dial rules can be divided into 5 groups with dial plan IDs. The setting in dial plan 0 is the default setting.

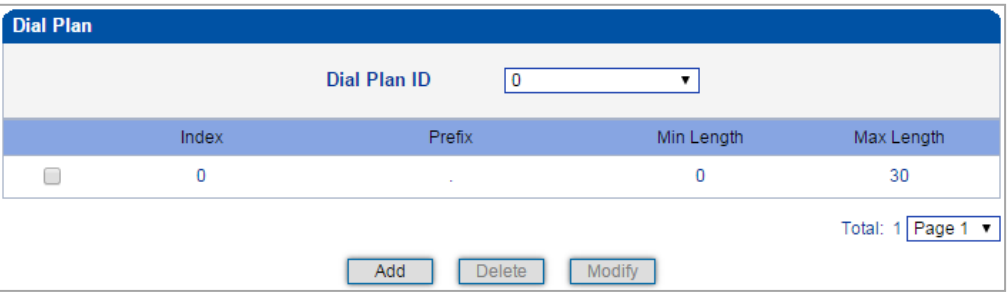

Click the **Add** button, and you can add a new dial plan in the following interface.

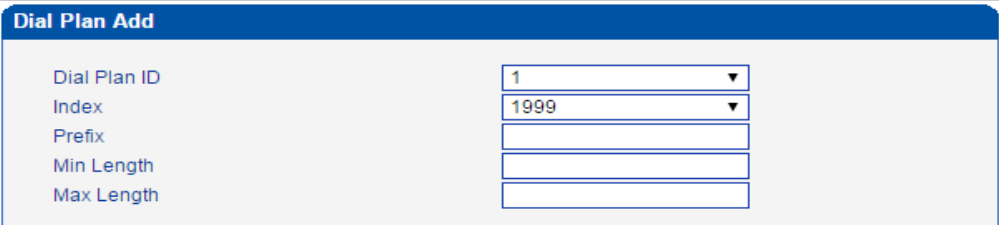

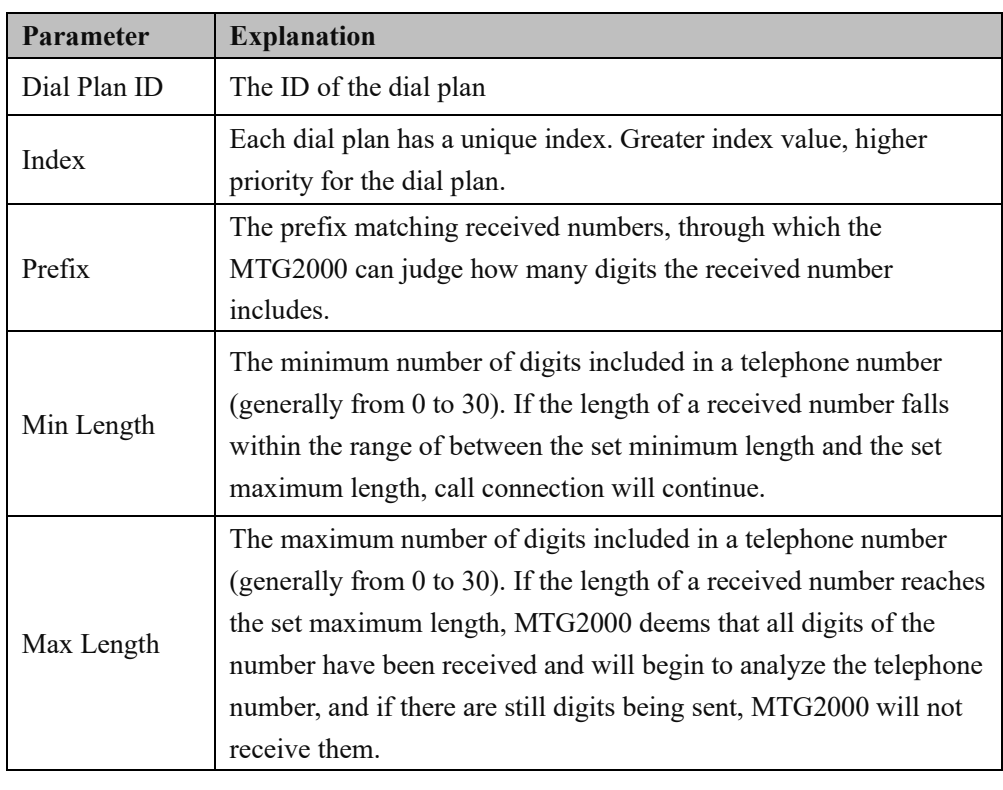

**Note**:

1. Dial plans can be backed up and restored at the **Maintenance** -> **Data Backup** interface and the **Maintenance** -> **Data Restore**

interface respectively.

- 2. 'Min Length' and 'Max Length' does not include the length of prefix.
- 3. For overlapping dialing, it'd better to set 'Min Length' and 'Max Length' to a same value in order to accelerate connection rate, since the length of the called number has been known.

#### **4.9.6 Dial Timeout**

On the Dial Timeout interface, you can set the maximum time for collecting prefix and the maximum time for telephone number to reach 'Min Length' and 'Max Length'.

The setting in Dial Timeout 0 is default setting, which can be modified but cannot be deleted.

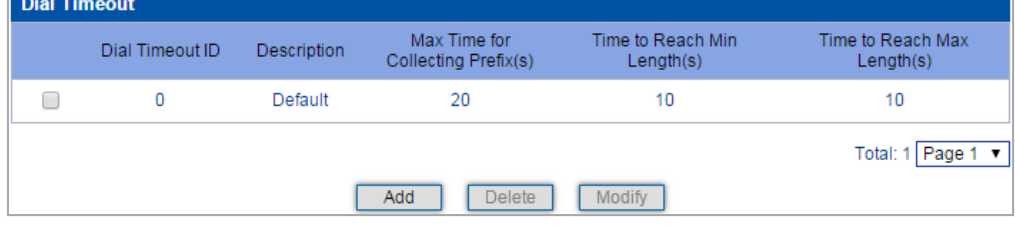

Click the **Add** button to add a new dial timeout rule.

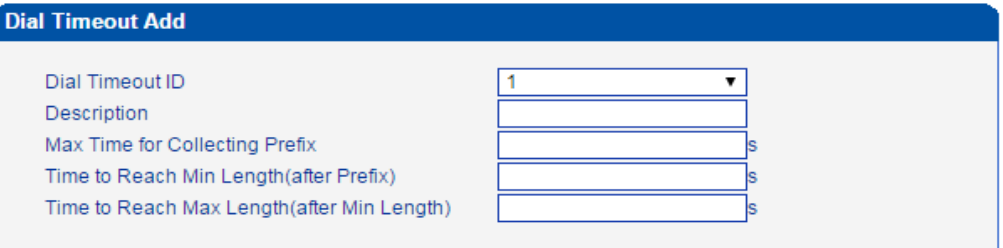

Cancel  $\overline{OK}$ Reset

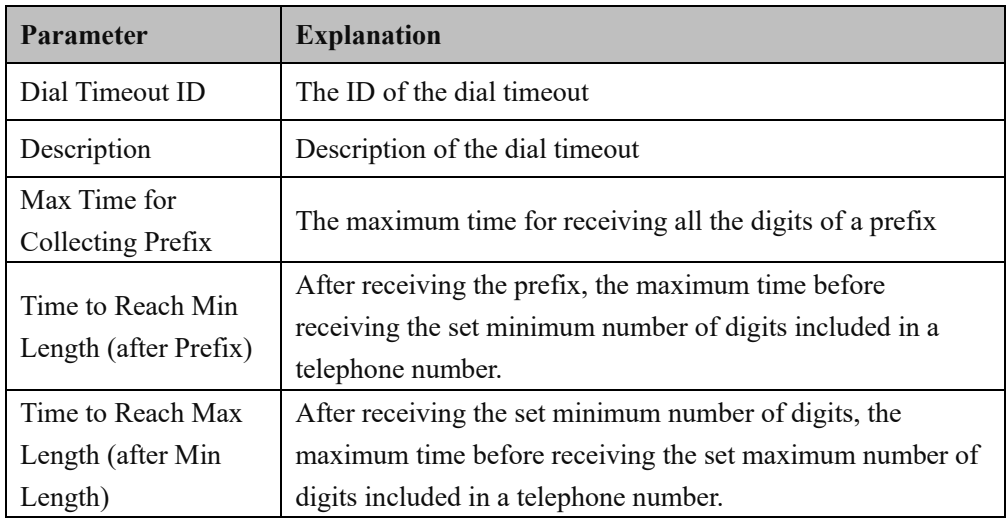

#### **4.9.7 Srtp Param**

The SRTP Secure Real-time Transport Protocol, provides encryption, message authentication, integrity and replay protection for the real-time transport protocol data in unicast and multicast applications. It is used for encrypted transmission of media streams.

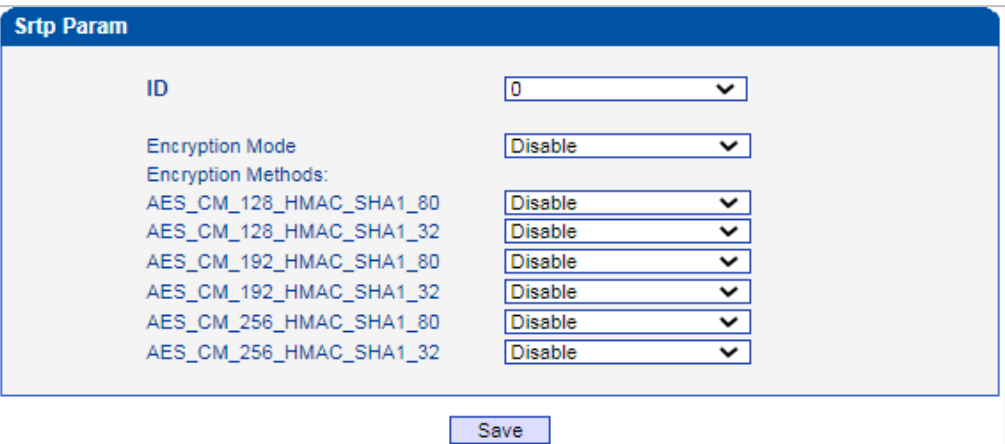

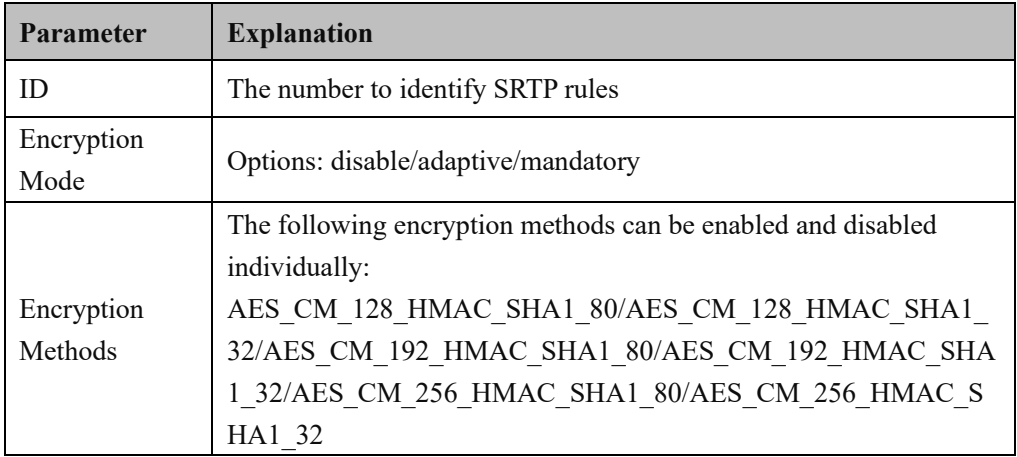

### **4.9.8 PSTN Cause Mapping**

On the **PSTN Cause Mapping** interface, you can configure PSTN Cause Mapping and related parameters, such as PSTN Cause and SIP Error Code.

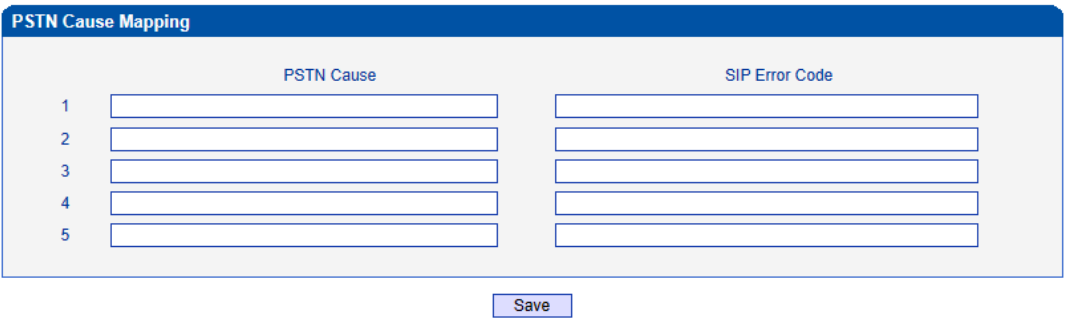

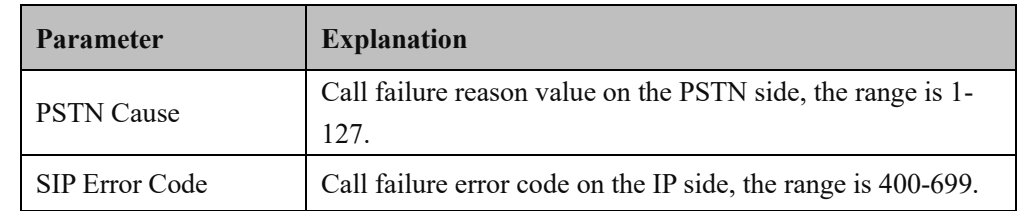

## **4.9.9 PSTN Profile**

On the **PSTN Profile** interface, you can configure PSTN call number rules and related parameters, such as associating a Codec group, a dial plan and a dial timeout to a PSTN profile.

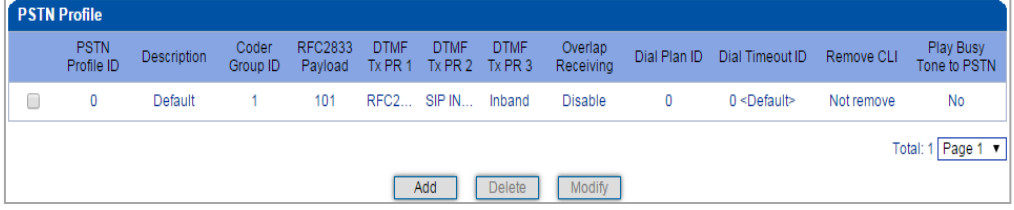

Click the **Add** button to add a new PSTN profile.

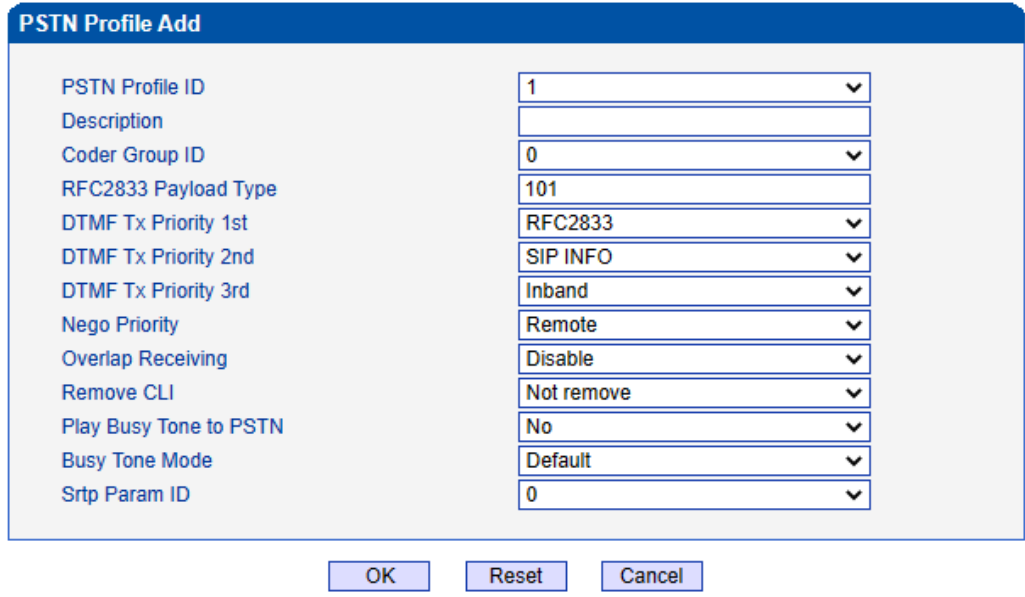

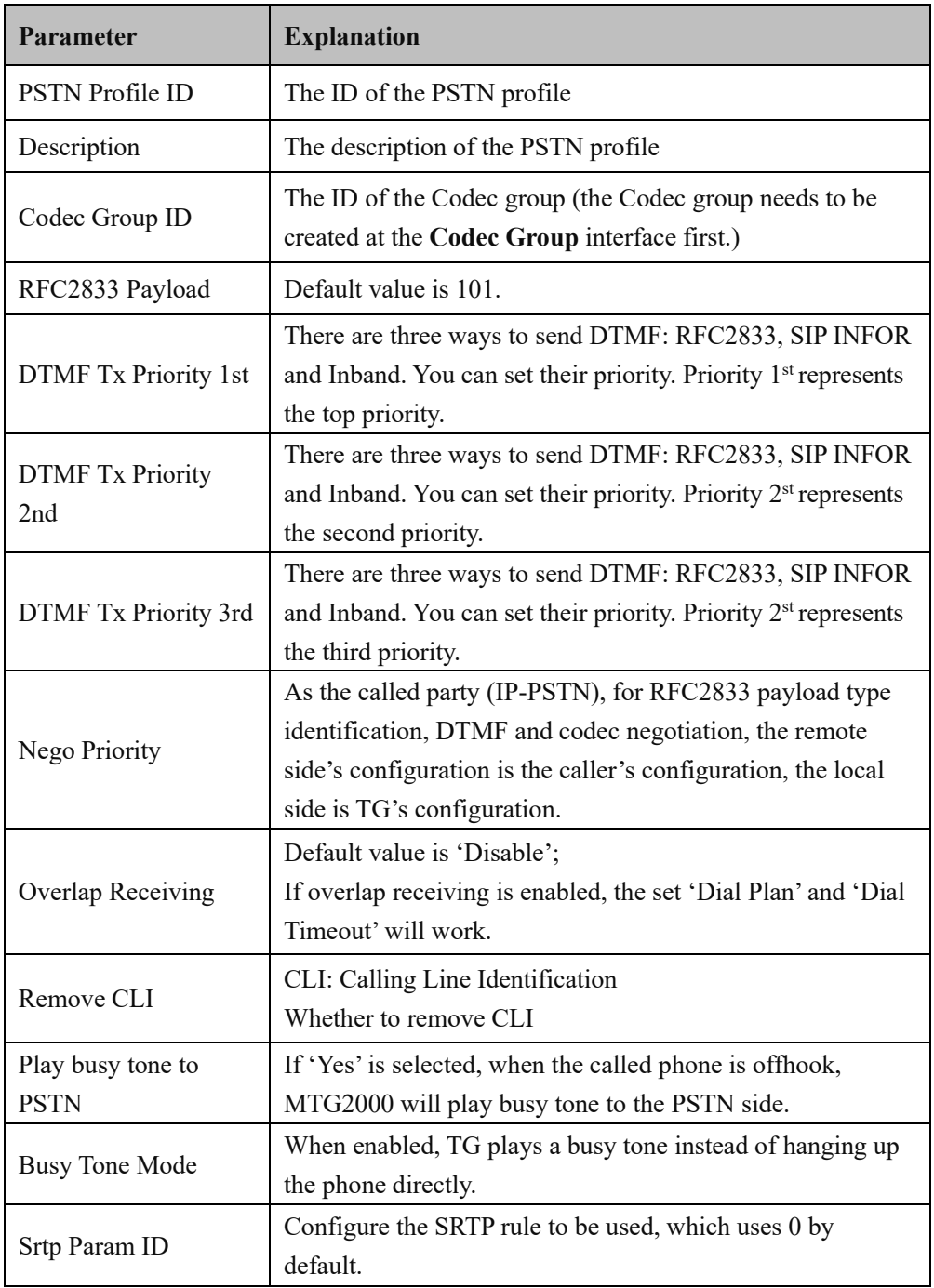

### **4.9.10 PSTN Group**

On the **PSTN Group** interface, you can create a PSTN group and set a strategy for channel selection of the group.

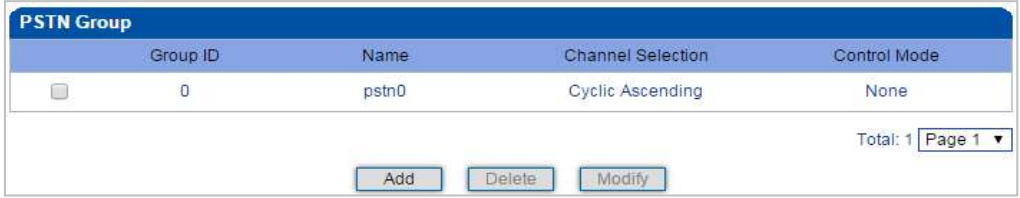

Click the **Add** button to add a new PSTN group.

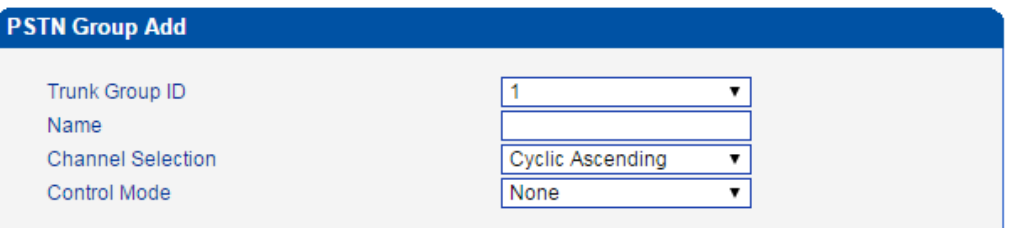

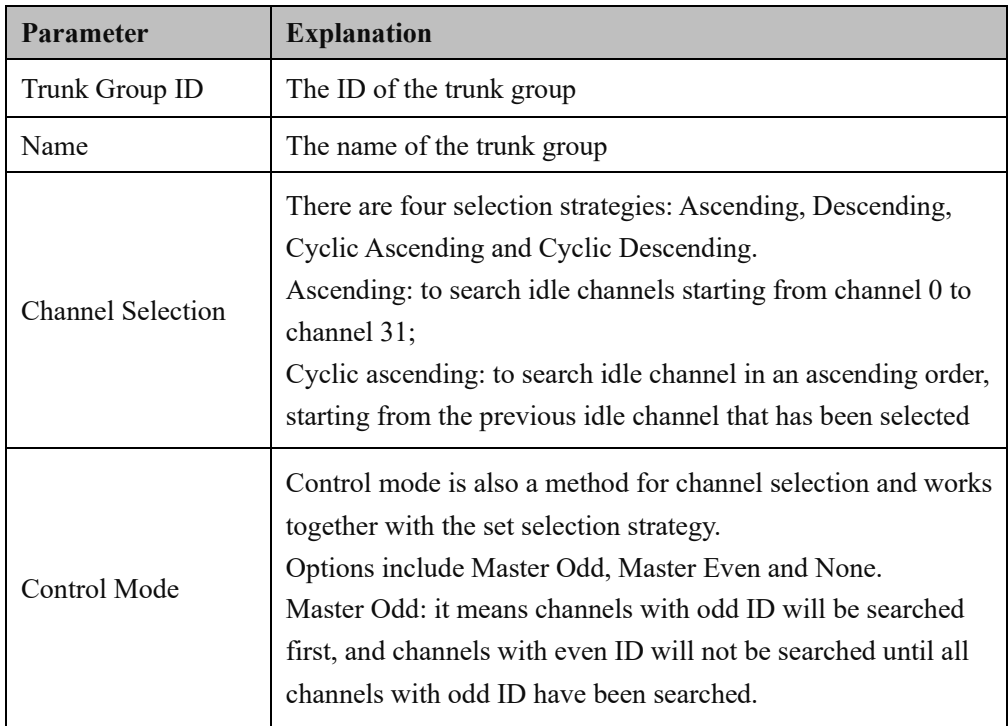

#### **4.9.11 PSTN Group Management**

On the **PSTN Group Management** interface, you can add start E1/T1 port, end E1 /T1 port, start channel, end channel and PSTN profile to a PSTN group.

Click the **Add** button, and you will see the following configuration interface.

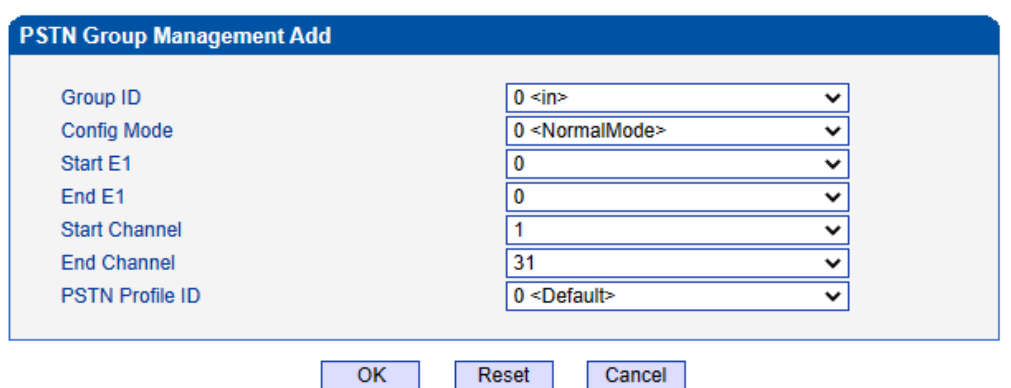

In the above figure, as start E1 is the same with end E1, only one E1 port is used in the PSTN group and you need to set start channel and end channel.

When there is a need to set several E1 ports, it defaults that all the 32 channels of each E1 port are used by the PSTN group.

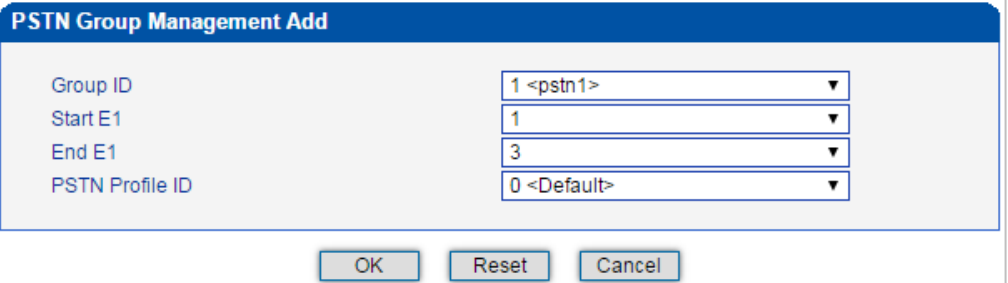

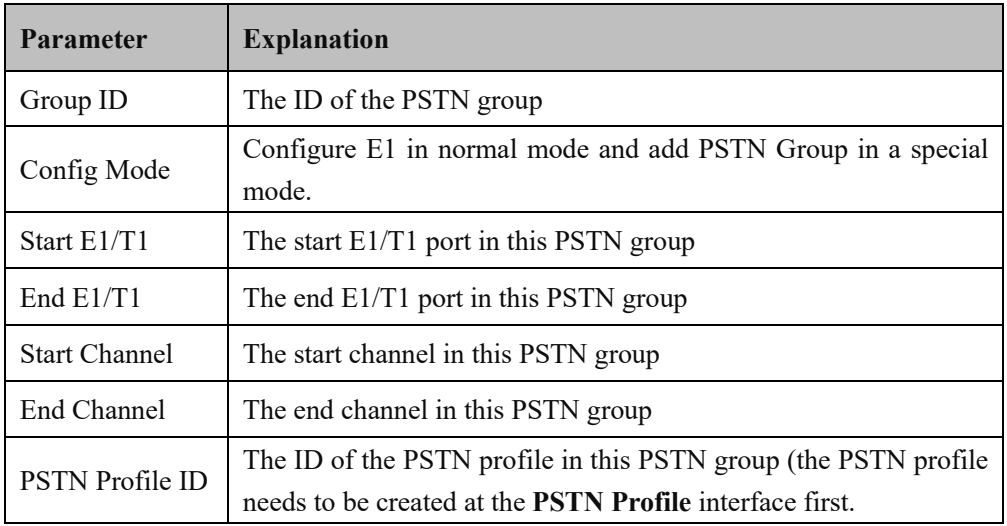

**Note**:

When the start E1/T1 port is different from the end E1/T1 port, the start channel is channel 0 by default and the end channel is channel 31 by default (it means there is no need to choose a start channel and a end channel).

# **4.10 SIP Config**

This menu manages the configuration parameters related to SIP Trunk. The submenus include SIP Parameters, SIP Trunk, SIP Account, Domain Name Resolution and Redundant Group Settings. The main purpose of configuring these parameters is to support the configuration of SIP trunks. Users need to check the relevant parameters configuration when configuring SIP trunk, matching the port, IP address, and various related SIP header field settings used by the peer.

### **4.10.1 SIP Parameter**

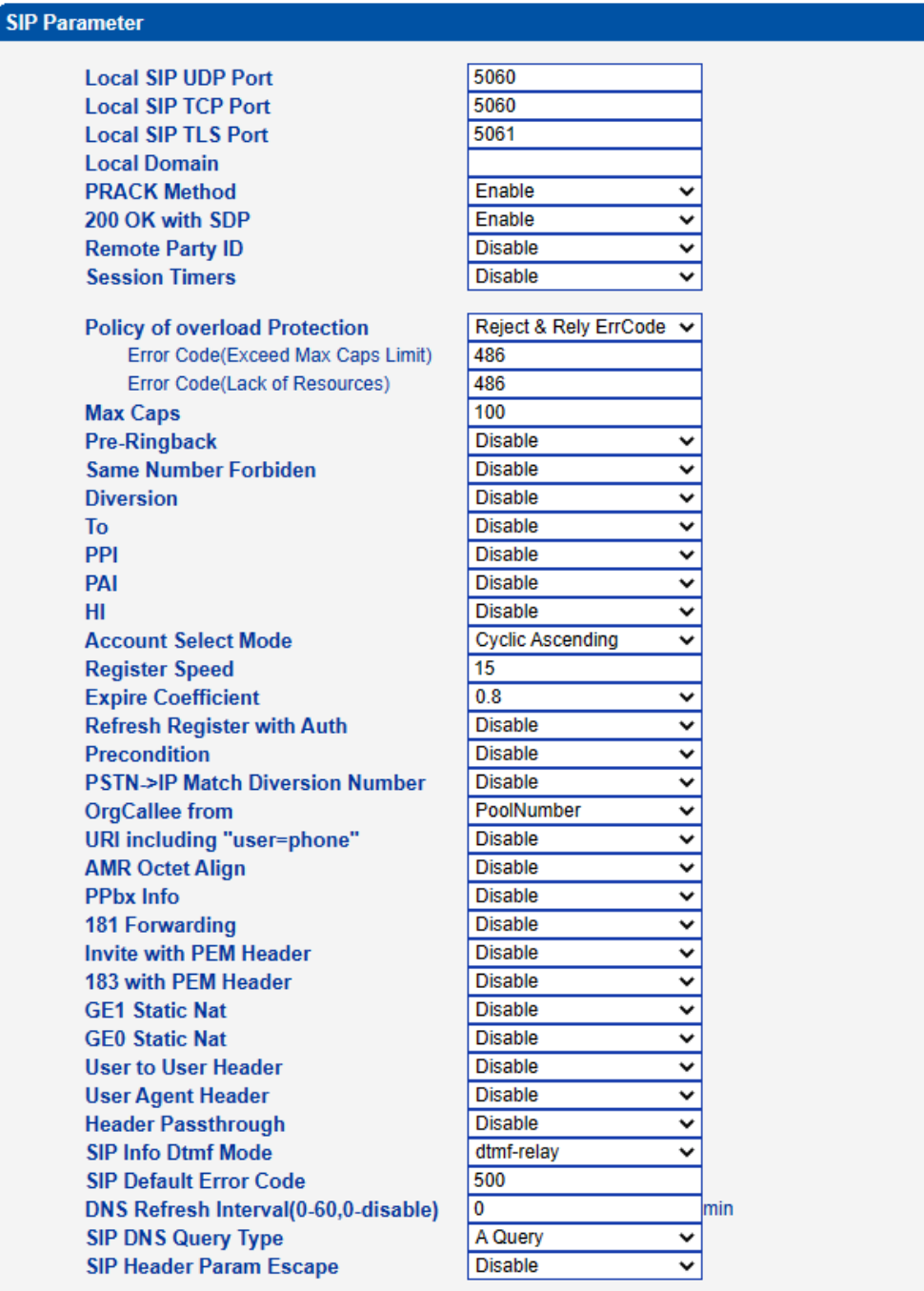
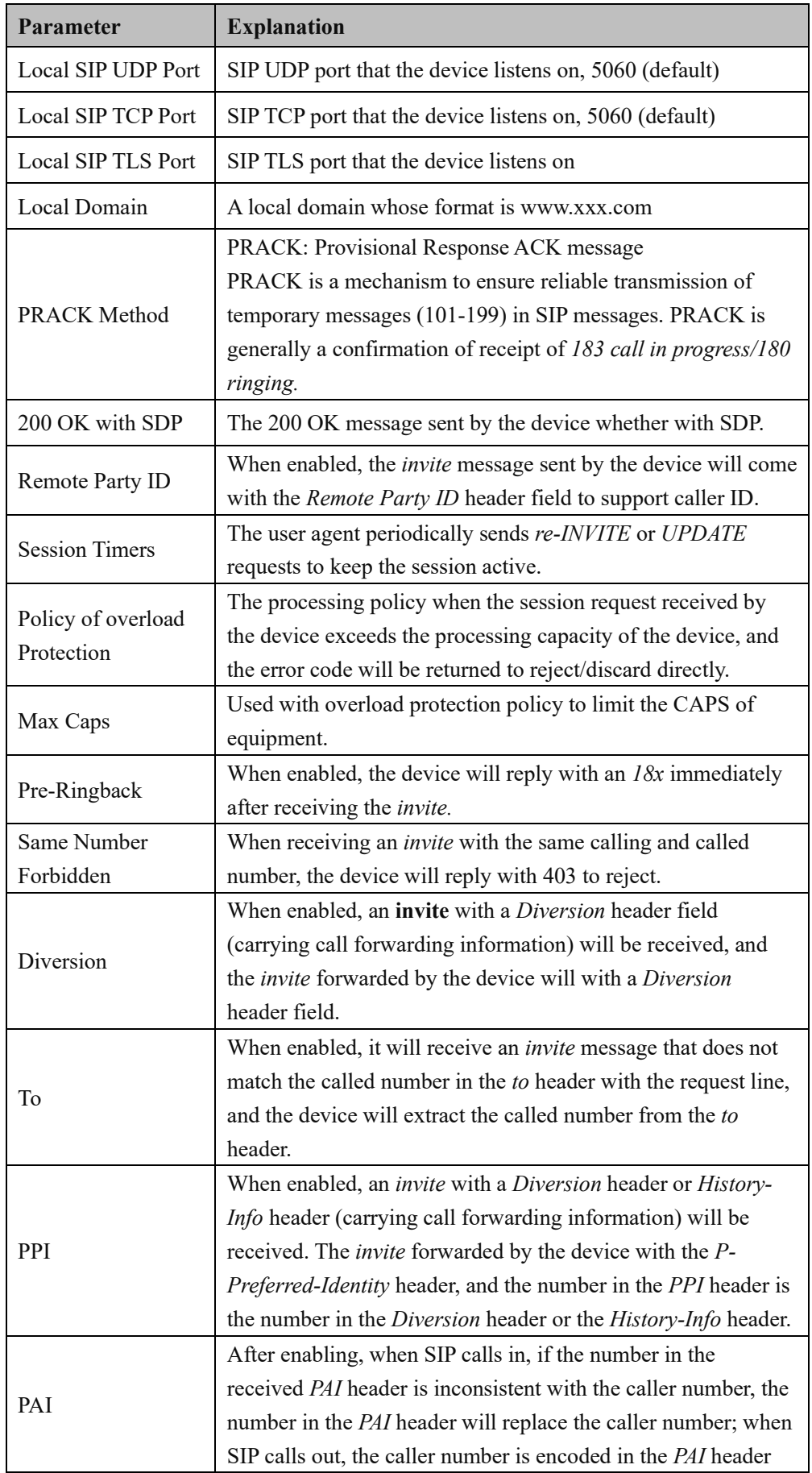

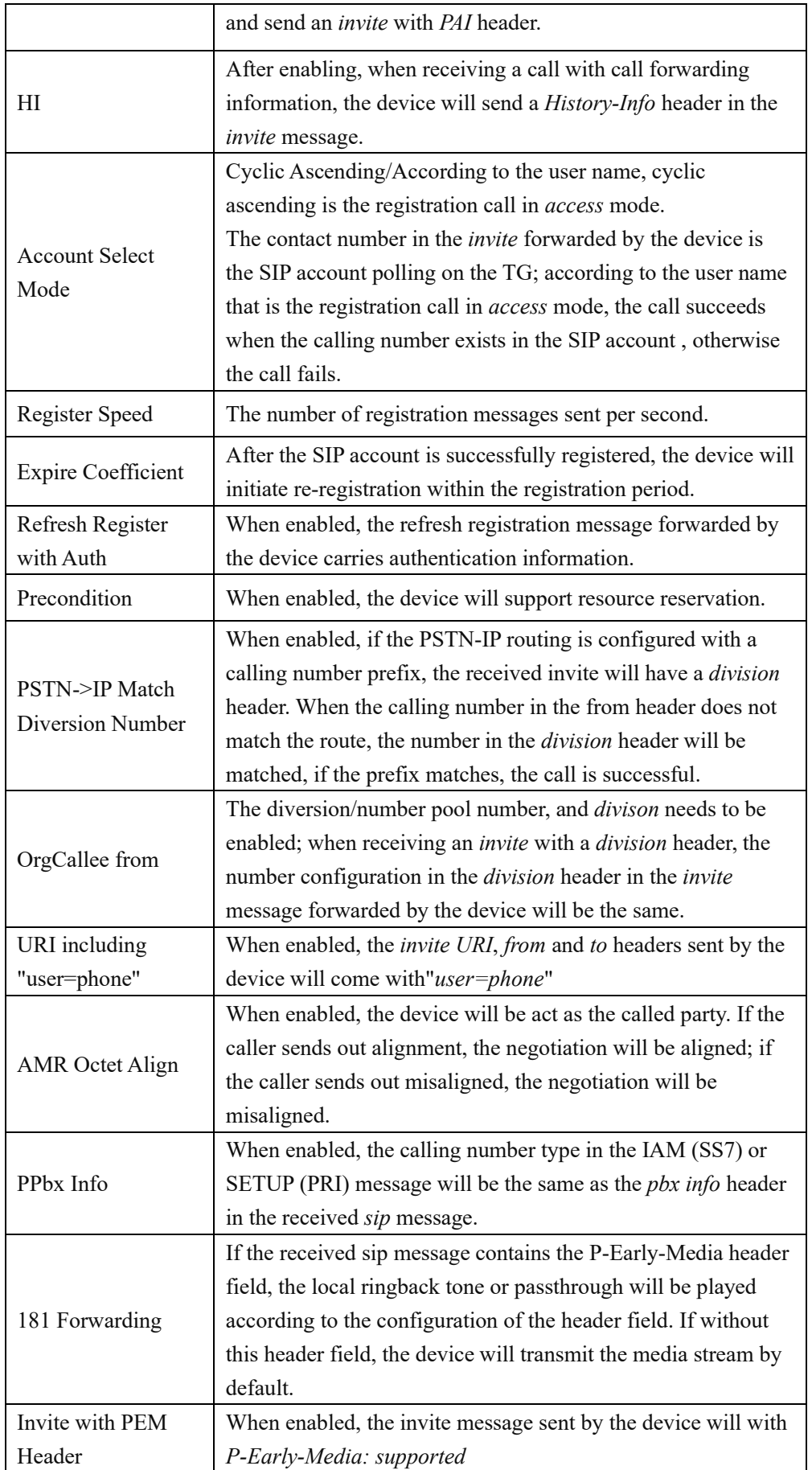

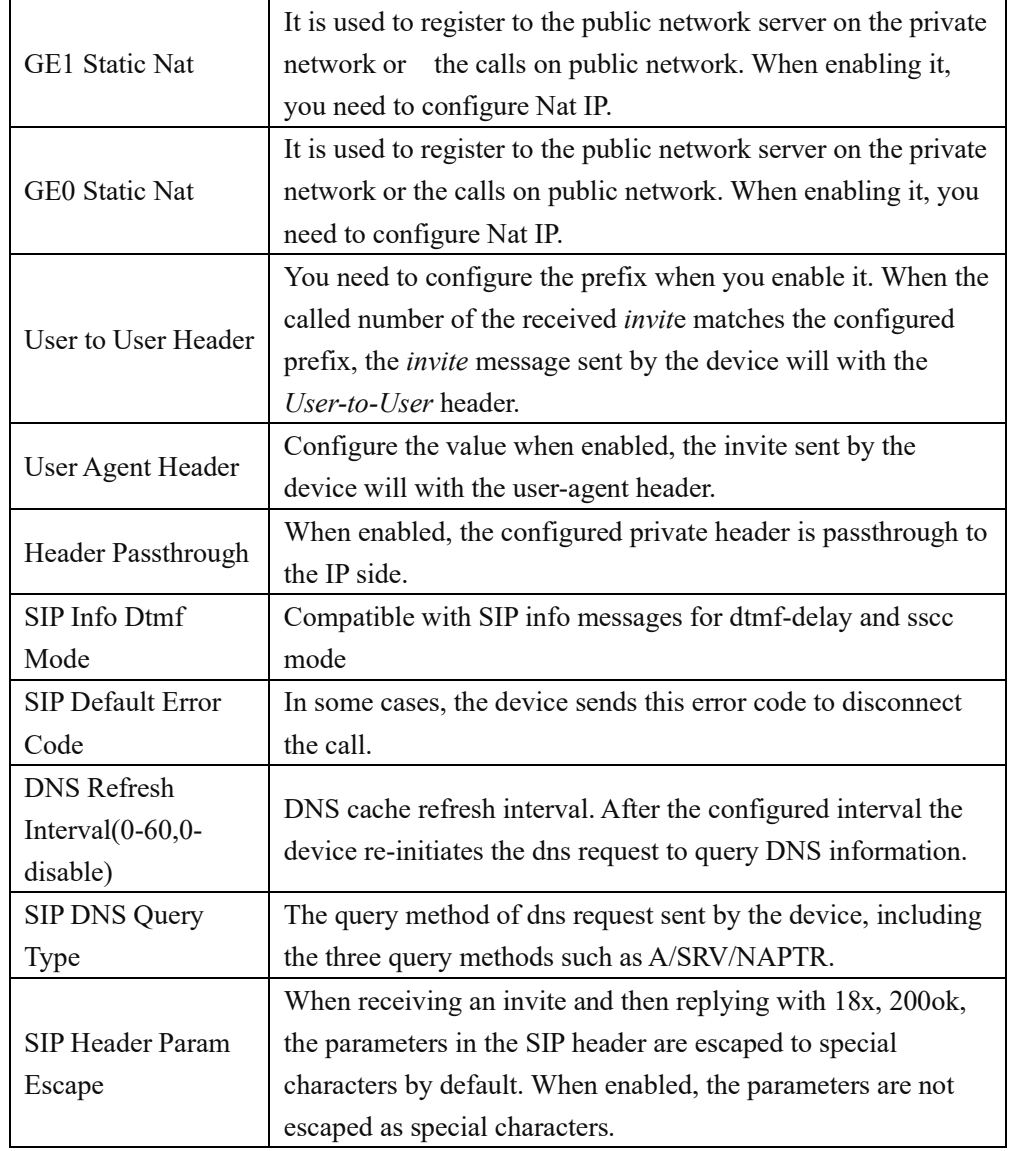

#### **4.10.2 SIP Trunk**

SIP trunk can realize the connection between MTG2000 and PBX or SIP servers under the IP network. It provides two modes to connect MTG2000 and the IP network. One is Access (MTG2000 registers to a softswitch), and the other is Peer (MTG2000 connects to a peer device in the IP network via IP address).

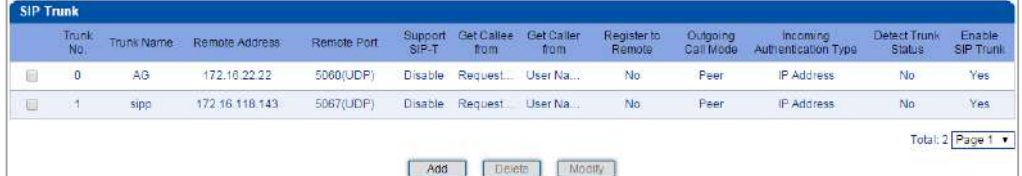

Configuration procedures for Peer Mode are as follows:

1) Click the **Add** button to add a SIP trunk.

2) Configure parameters on the SIP Trunk Add interface according to related explanations in the table.

As it is Peer mode, you should select No for the Register to Remote parameter, and enter the IP address of the peer device.

3) After finishing the configuration of the parameters, click **OK**.

| <b>SIP Trunk Add</b>                    |           |  |       |                |                     |   |
|-----------------------------------------|-----------|--|-------|----------------|---------------------|---|
| Trunk No.                               |           |  |       | 0              |                     |   |
| <b>BI</b>                               |           |  |       |                | GE <sub>1</sub>     |   |
| <b>Trunk Name</b>                       |           |  |       |                |                     |   |
| <b>Remote Address</b>                   |           |  |       |                |                     |   |
| <b>Protocol Type</b>                    |           |  |       |                | <b>UDP</b>          | ╰ |
| Remote Port(UDP)                        |           |  |       |                | 5060                |   |
| Remote Port(TCP/TLS)                    |           |  |       |                | 5060                |   |
| Outbound Proxy                          |           |  |       |                |                     |   |
| Outbound Proxy Protocol Type            |           |  |       |                | <b>UDP</b>          | v |
| Outbound Porxy Port(UDP)                |           |  |       |                | 5060                |   |
| Outbound Porxy Port(TCP/TLS)            |           |  |       |                | 5060                |   |
| <b>From Header</b>                      |           |  |       |                | <b>Local Domain</b> | v |
| <b>PPID</b>                             |           |  |       |                | <b>Disable</b>      | ╰ |
| <b>Local Domain</b>                     |           |  |       |                | <b>Disable</b>      | ◡ |
| Support SIP-T                           |           |  |       |                | <b>Disable</b>      | ╰ |
| Get Callee from                         |           |  |       |                | Request-line        | ◡ |
| <b>Get Caller from</b>                  |           |  |       |                | <b>User Name</b>    | ◡ |
| <b>Register to Remote</b>               |           |  |       | No             |                     | ⊽ |
| <b>Incoming SIP Authentication Type</b> |           |  |       |                | <b>IP Address</b>   | v |
| Rport                                   |           |  |       |                | <b>Disable</b>      | v |
| <b>Dynamic Nat</b>                      |           |  |       |                | <b>Disable</b>      | v |
| <b>Static Nat</b>                       |           |  |       |                | <b>Disable</b>      | ╰ |
| <b>Outgoing Calls Restriction</b>       |           |  |       | No             |                     | ╰ |
| <b>Incoming Calls Restriction</b>       |           |  |       | No             |                     | ◡ |
| <b>Incoming Time Restriction</b>        |           |  |       |                | <b>Disable</b>      | ◡ |
| <b>Heartbeat Bound</b>                  |           |  |       |                | <b>Disable</b>      | ╰ |
| <b>Detect Trunk Status</b>              |           |  |       | No             |                     | ╰ |
| <b>Heartbeat Username</b>               |           |  |       |                | heartbeat           |   |
| <b>Enable SIP Trunk</b>                 |           |  |       | Yes            |                     | ╰ |
| <b>Early Alerting</b>                   |           |  |       |                | <b>Disable</b>      | ◡ |
| No Prack for Incoming Call              |           |  |       |                | <b>Disable</b>      | ◡ |
| User to User(callee caller)             |           |  |       |                | <b>Disable</b>      | ╰ |
| Request Add Port                        |           |  |       | <b>Disable</b> |                     | ◡ |
| OPTION Only Detects 200OK               |           |  |       | <b>Disable</b> |                     | ╰ |
| <b>Heartbeat Bound PSTN Group</b>       |           |  |       |                | <b>Disable</b>      |   |
|                                         |           |  |       |                |                     |   |
|                                         | <b>OK</b> |  | Reset |                | Cancel              |   |

NOTE: The "Remote Address", "Remote Port"(UDP,TCL/TLS) cannot be the same in different SIP trunks.

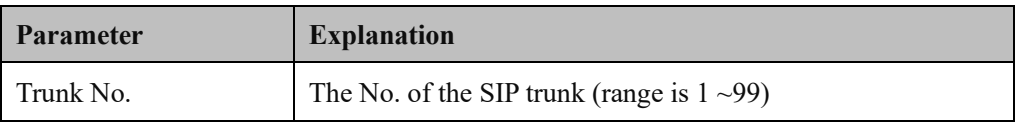

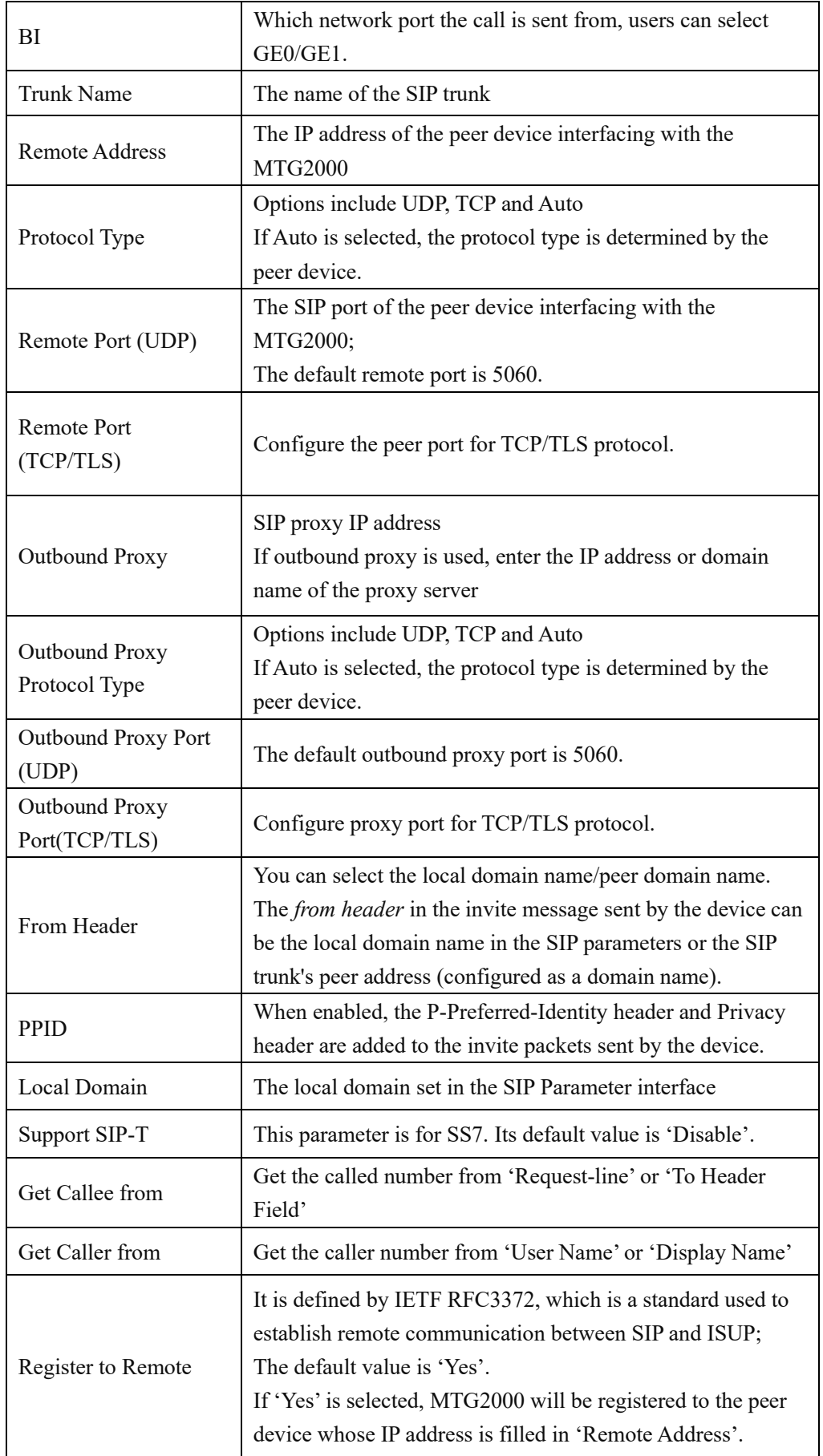

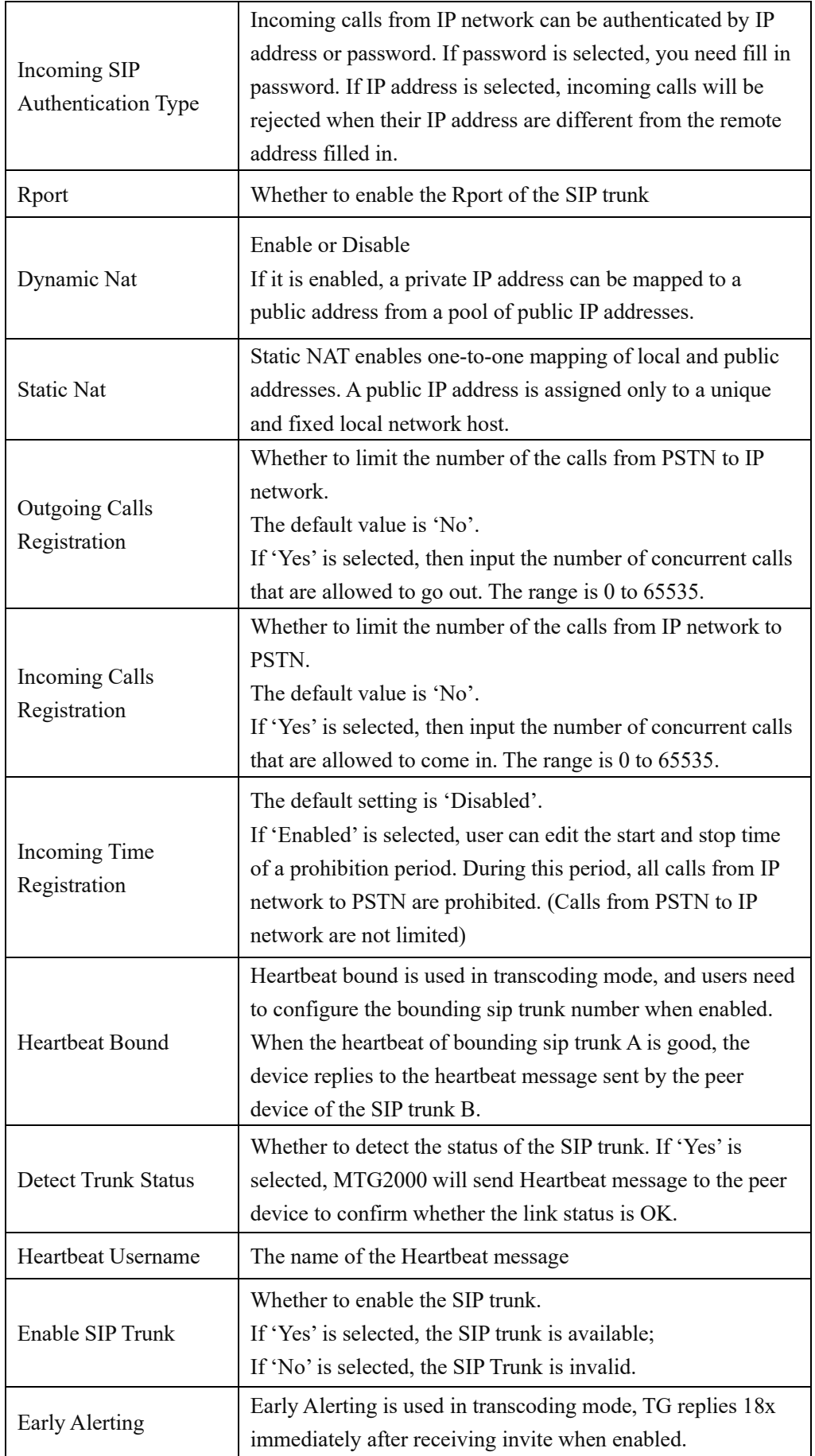

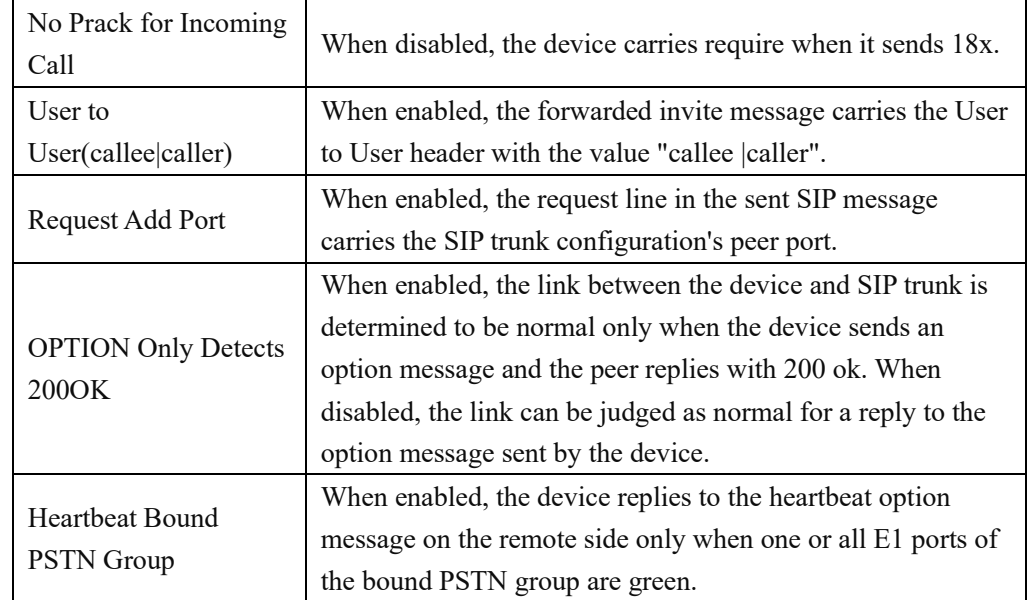

Configuration procedures For Access M Configuration procedures for Access mode are as follows:

- 1) Click the **Add** button to add a SIP trunk.
- 2) Configure parameters on the following interface according to related explanations. As it is Access mode, you should select **Yes** for the **Register to Remote** parameter, and enter the IP address of a softswitch.

| Trunk No.                         | 0                   |              |
|-----------------------------------|---------------------|--------------|
| <b>BI</b>                         | GE <sub>1</sub>     |              |
| <b>Trunk Name</b>                 |                     |              |
| <b>Remote Address</b>             |                     |              |
| <b>Protocol Type</b>              | <b>UDP</b>          | ◡            |
| Remote Port(UDP)                  | 5060                |              |
| Remote Port(TCP/TLS)              | 5060                |              |
| Outbound Proxy                    |                     |              |
| Outbound Proxy Protocol Type      | <b>UDP</b>          | ◡            |
| Outbound Porxy Port(UDP)          | 5060                |              |
| Outbound Porxy Port(TCP/TLS)      | 5060                |              |
| <b>From Header</b>                | <b>Local Domain</b> | ╰            |
| <b>PPID</b>                       | <b>Disable</b>      | ◡            |
| <b>Local Domain</b>               | <b>Disable</b>      | $\checkmark$ |
| Support SIP-T                     | <b>Disable</b>      | ╰            |
| <b>Get Callee from</b>            | Request-line        | ╰            |
| <b>Get Caller from</b>            | <b>User Name</b>    | ╰            |
| <b>Register to Remote</b>         | No                  | ▿            |
| Incoming SIP Authentication Type  | <b>IP Address</b>   | v            |
| Rport                             | <b>Disable</b>      | Y            |
| <b>Dynamic Nat</b>                | <b>Disable</b>      | v            |
| <b>Static Nat</b>                 | <b>Disable</b>      | v            |
| <b>Outgoing Calls Restriction</b> | No                  | ╰            |
| <b>Incoming Calls Restriction</b> | No                  | v            |
| <b>Incoming Time Restriction</b>  | <b>Disable</b>      | ╰            |
| <b>Heartbeat Bound</b>            | <b>Disable</b>      | ╰            |
| <b>Detect Trunk Status</b>        | No                  | ╰            |
| <b>Heartbeat Username</b>         | heartbeat           |              |
| <b>Enable SIP Trunk</b>           | Yes                 |              |
| <b>Early Alerting</b>             | <b>Disable</b>      | ╰            |
| No Prack for Incoming Call        | <b>Disable</b>      | ╰            |
| User to User(callee caller)       | <b>Disable</b>      | ╰            |
| <b>Request Add Port</b>           | <b>Disable</b>      | v            |
|                                   | <b>Disable</b>      | 丷            |
| OPTION Only Detects 200OK         |                     |              |

NOTE: The "Remote Address", "Remote Port"(UDP,TCL/TLS) cannot be the same in different SIP trunks.

- 3) Click **OK**.
- 4) Click **SIP Account** in the navigation tree on the left, and then click **Add** to add a SIP account.

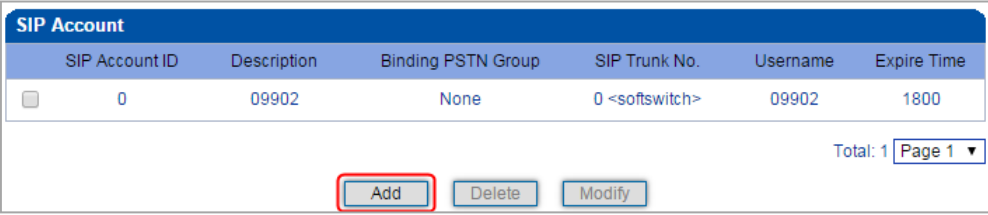

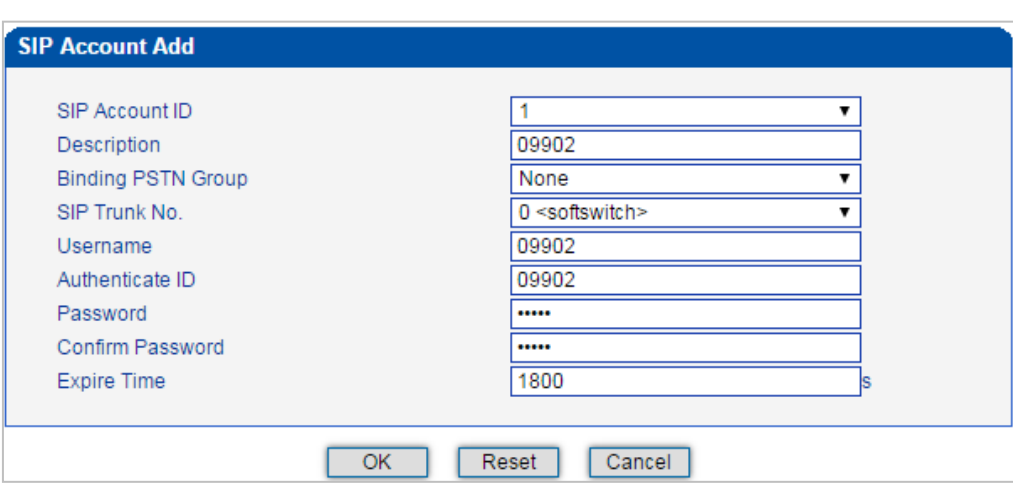

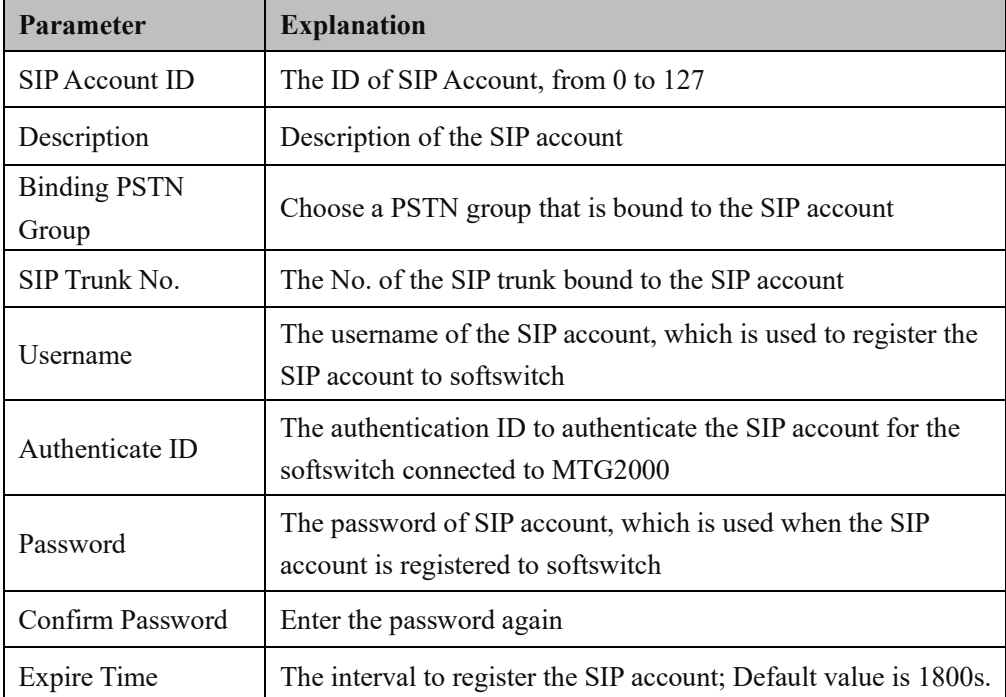

6) Click **OK**. And you can click **Status & Statistics** -> **IP Trunk Status** to check the SIP trunk that has been established.

#### 5) Configure the parameters on the **SIP Account Add** interface.

# **4.10.3 SIP Account**

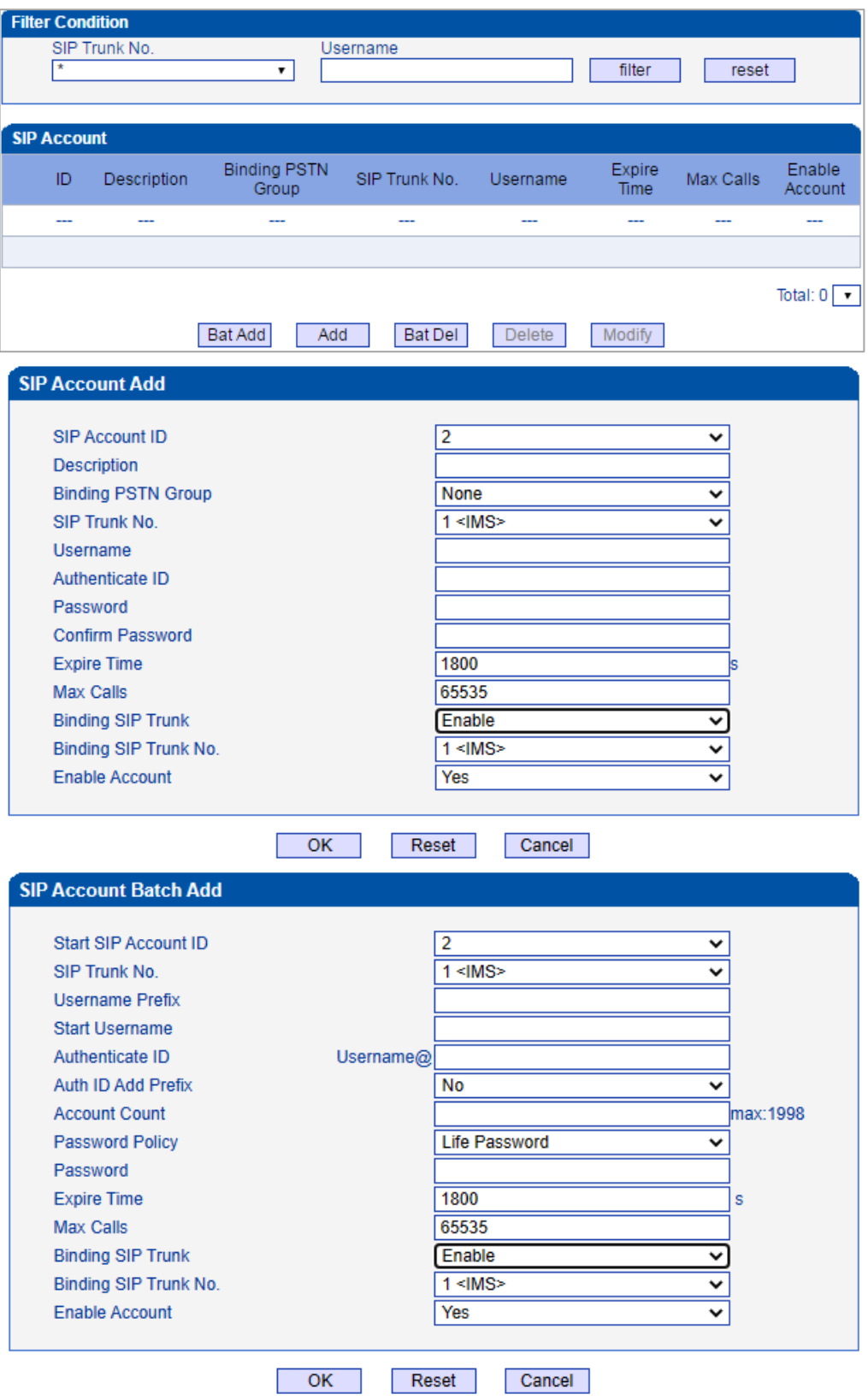

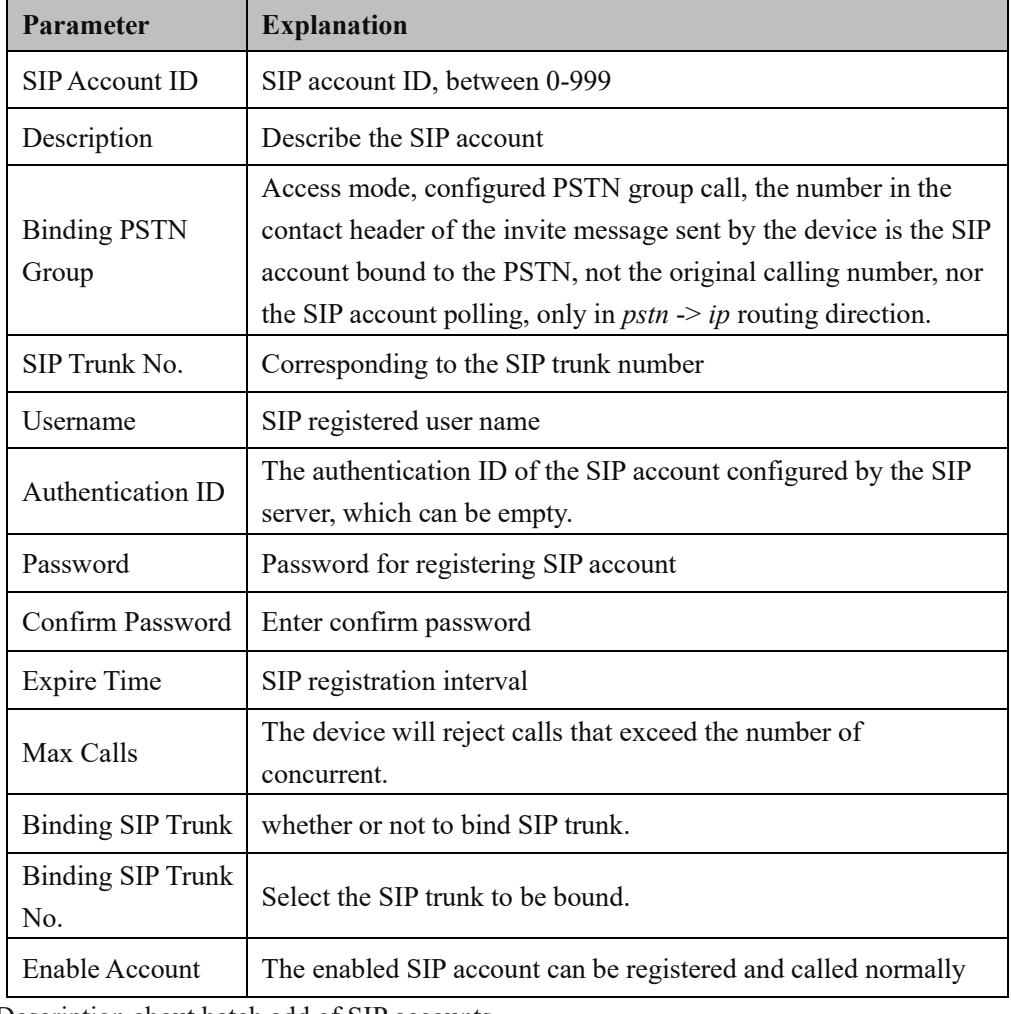

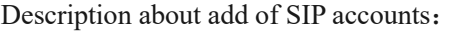

Description about batch add of SIP accounts:

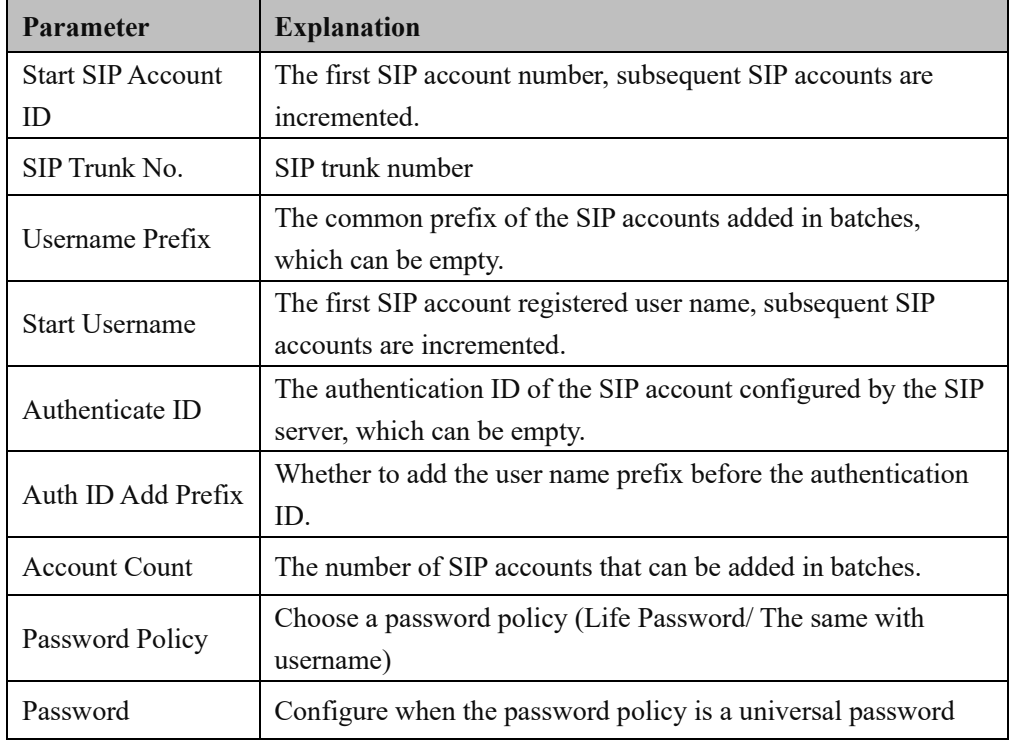

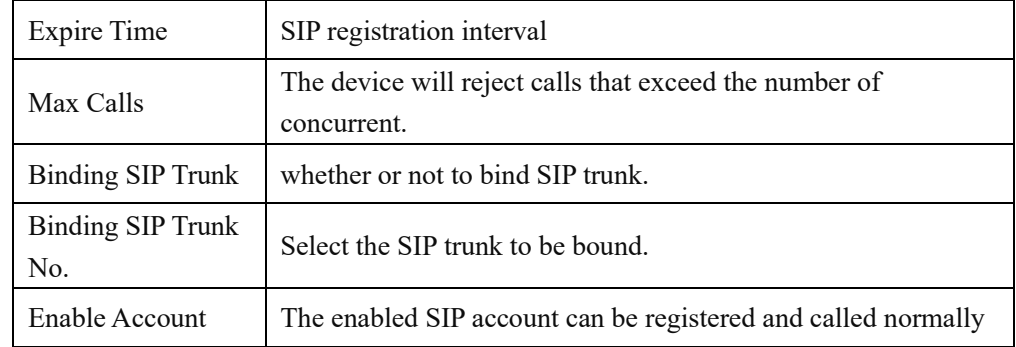

#### **4.10.4 SIP DNS**

Shows the correspondence between SIP domain names and IP.

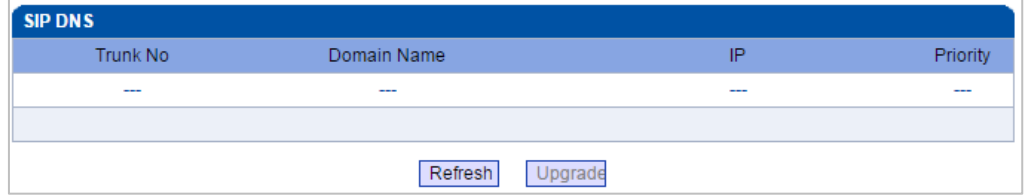

#### **4.10.5 SIP RED Group**

Put two trunks into the same redundancy group, one is the master and the other is the slave. The master needs to enable Keep Alive, and the slave does not need it. The device will send calls to the master trunk first. When the Keep Alive detects that the master trunk is down, it will switch to the slave trunk to forward the call. At the same time, it will always check the master trunk status. Once the master trunk status is OK, it will immediately switch back to the master trunk.

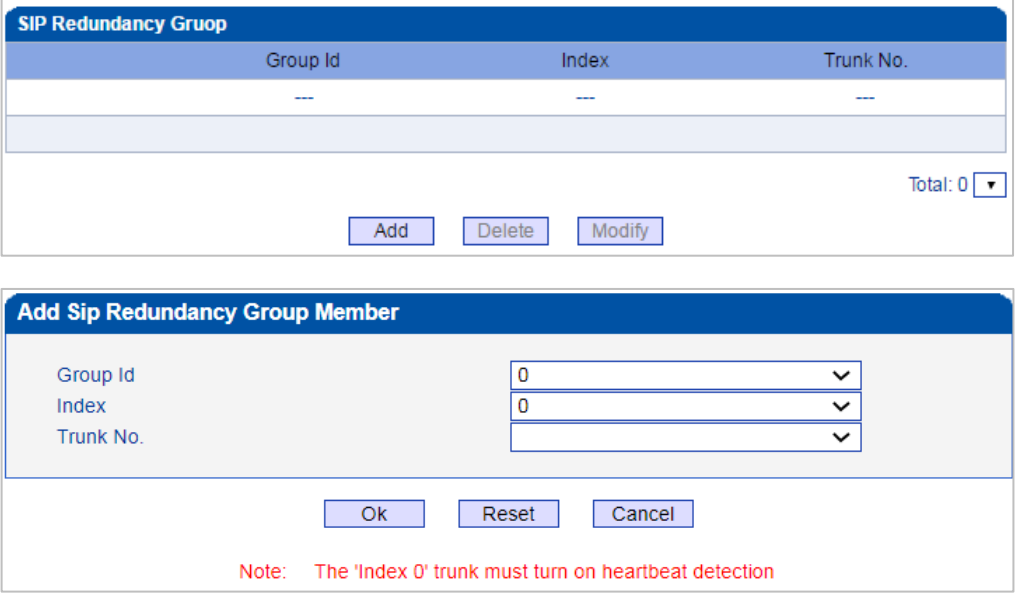

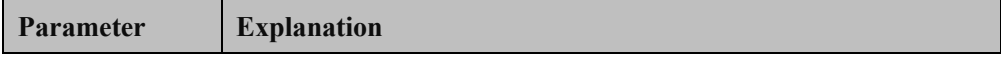

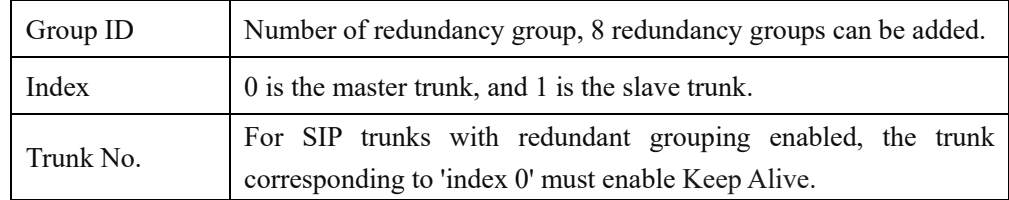

### **4.11 IP Group Config**

This menu manages some service control parameters in IP calls, including IP rules, IP groups and IP group management. Users can manage the service settings for IP calls through IP rules and IP groups, such as early media stream support, ringback tone source settings, call Concurrent settings in IP groups, etc. Users can use IP rules to achieve compatibility support in some call services.

#### **4.11.1 IP Profile**

On the IP Profile interface, you can configure the parameters about IP calls, such as whether to support early media, where ringback tone to PSTN/IP is originated from and whether to wait for RTP packet from peer device.

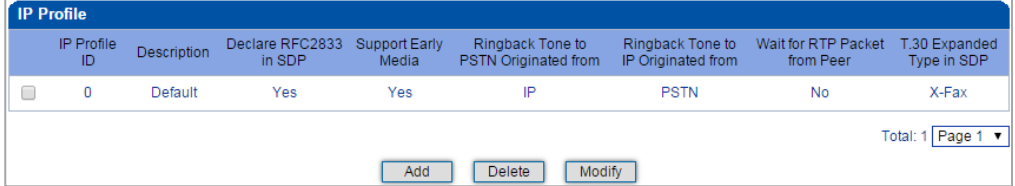

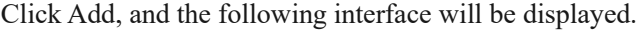

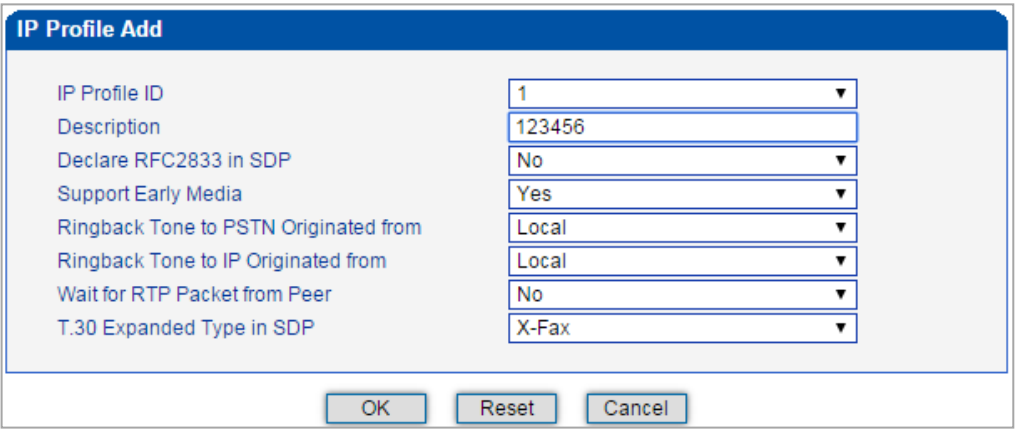

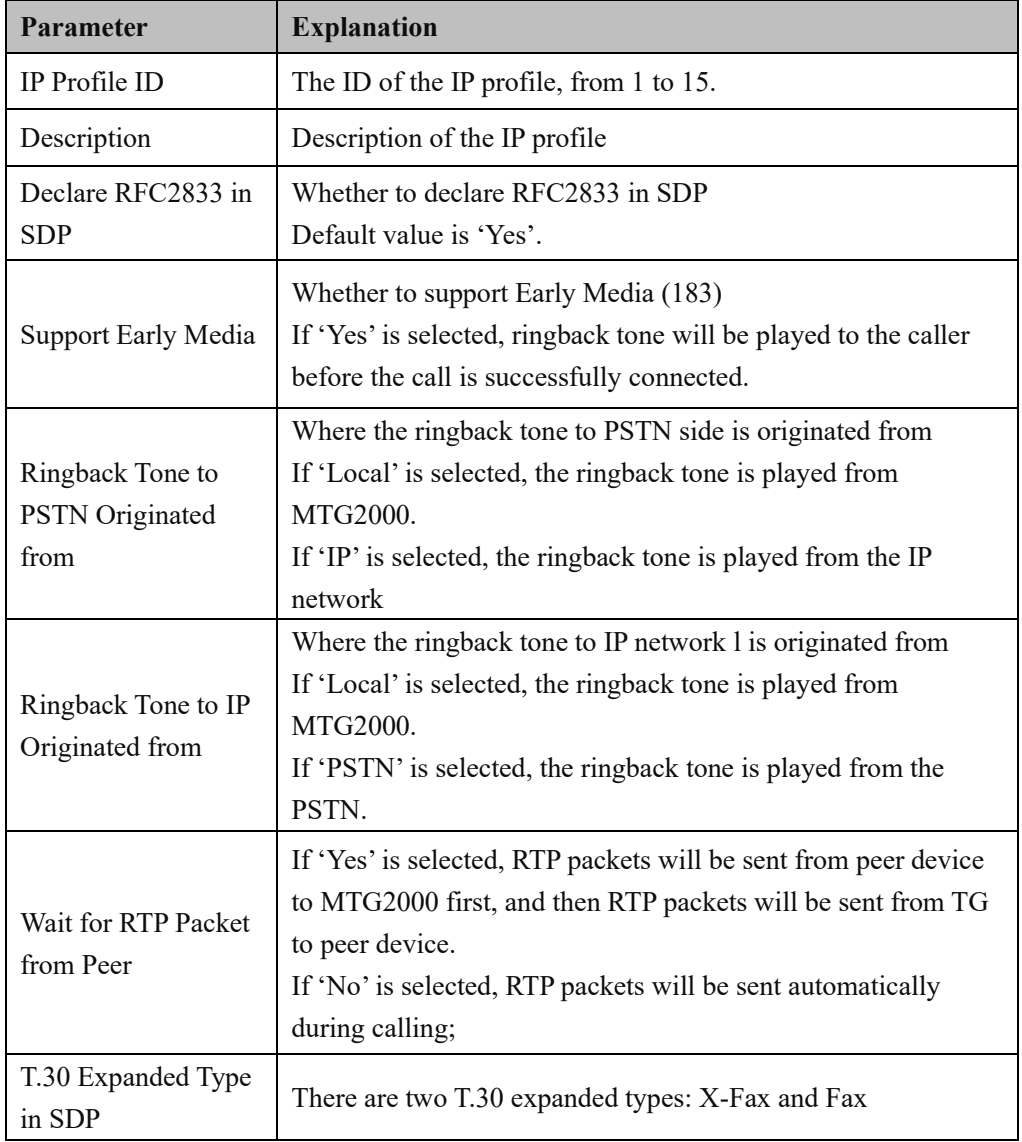

### **4.11.2 IP Group**

On the IP Group interface, you can add IP groups and choose a strategy for selecting IP trunks.

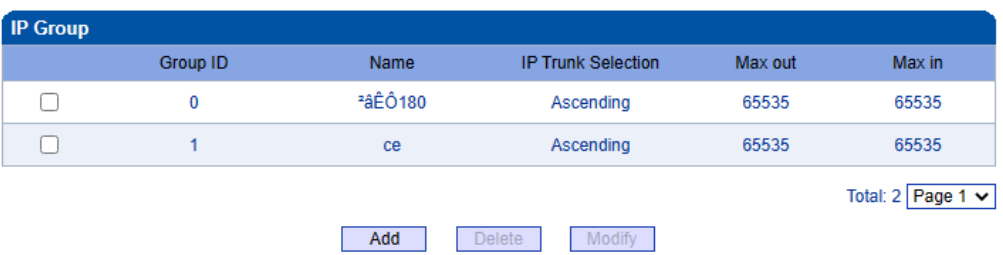

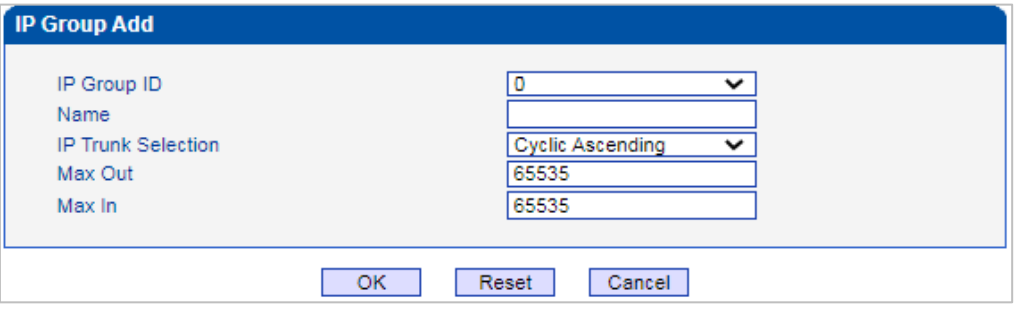

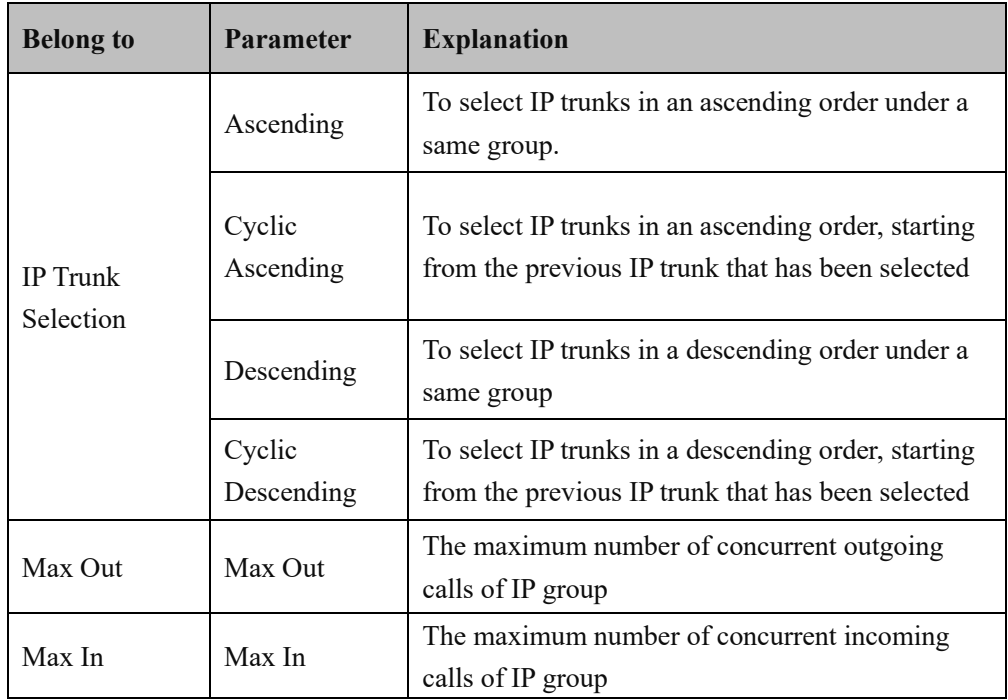

# **4.11.3 IP Group Management**

On the **IP Group Management** interface, you can add IP trunks to the IP group which have been established on IP Group interface.

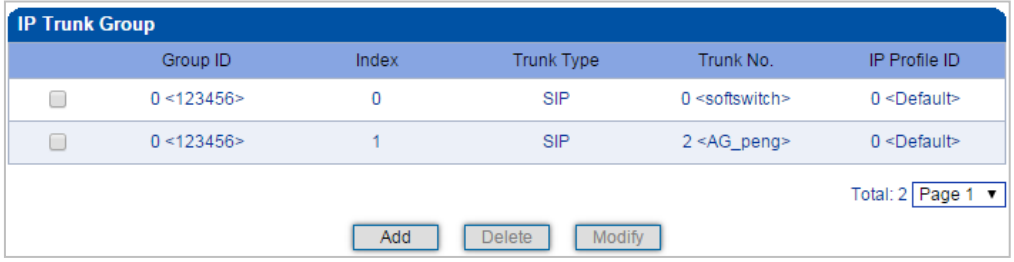

Click **Add**, and you can see the following interface.

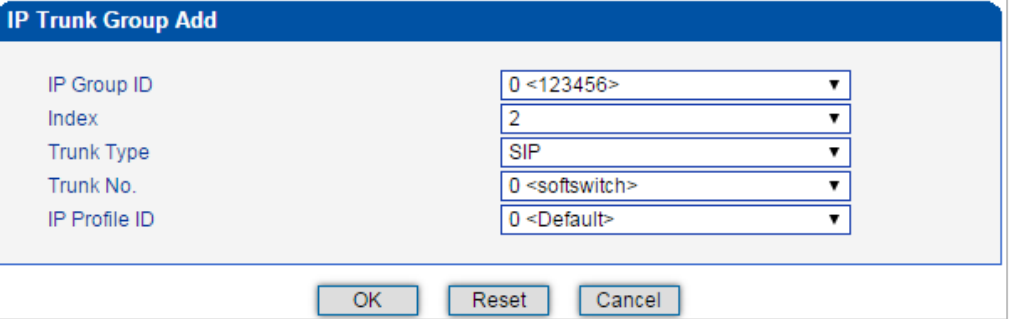

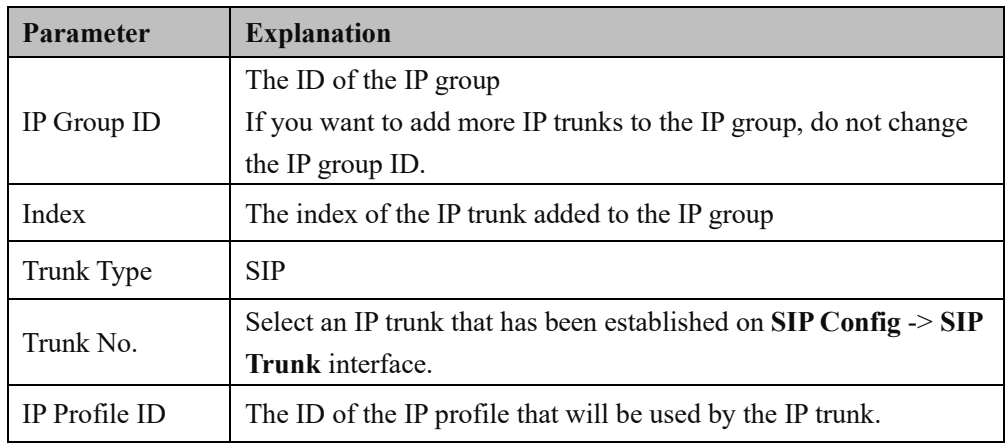

### **4.12 Number Filter**

This menu manages the black and white list of calling and callee numbers. The main purpose of configuring this menu is to have flexible black and white list filtering support for calling and callee numbers. The submenu settings include caller and callee black/white lists, caller number pool, Number Bound TsNo and filter profile. These configurations are bound to each other and achieved by filtered profile. when setting them, users need to avoid filtering out important calling numbers. Advanced users need to understand the actual customer needs before configuring this parameter and use its filtering function through certain tests.

**Caller White List:** Calls from the numbers on the Caller White List will be allowed to pass. If a caller number cannot match with one of the numbers on the Caller White List, calls from the caller number will be rejected.

**Caller Black List:** Calls from the numbers on the Caller Black List will be rejected to pass. If a caller number match with one of the numbers on the Caller Black List, calls will be rejected.

**Callee White List:** Calls to the numbers on the Callee White List will be allowed to pass. If a callee number cannot match with one of one of the numbers on the Caller White List, calls to the callee number will be rejected.

**Callee Black List:** Calls to the numbers on the Callee Black List will be rejected to pass. If a callee number match with one of the numbers on the Callee Black List, calls to the callee number will be rejected.

#### **4.12.1 Procedures to add a number on the Caller White List**

1) Click **Number Filter** -> **Caller White List** to enter into the following interface.

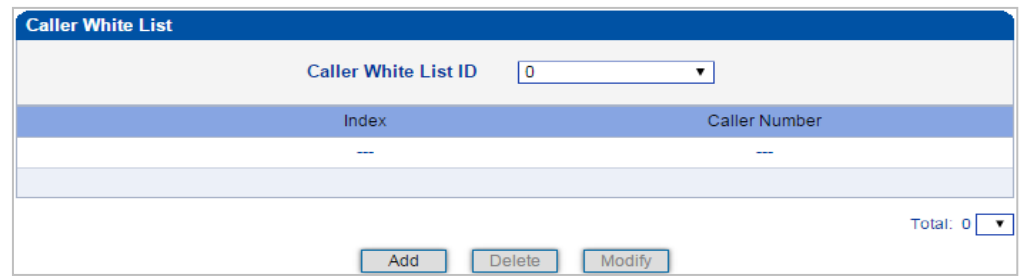

2) Click **Add** to enter into the following interface to add a caller number on the Caller White List.

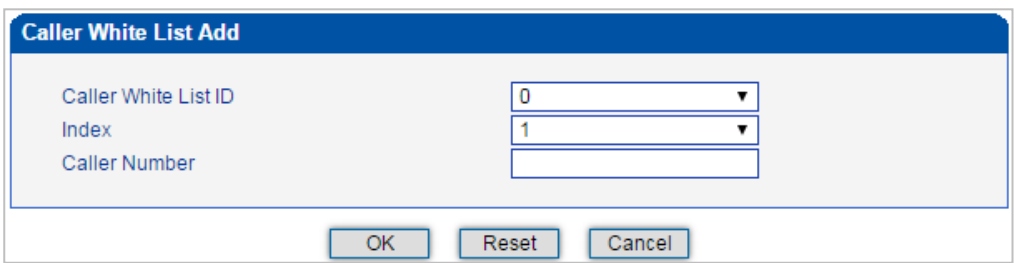

- 3) Choose an ID for the caller white list and an index for the caller number, and then enter the caller number.
- 4) Click OK.
	- **Note**: You can add 8 white or black lists at most, with ID from 0 to 7. And each white or black list can contain 1024 numbers at most.

#### **4.12.2 Caller Pool**

On the Caller Pool interface, you can add a batch of telephone numbers to replace the actual caller numbers when there is a need.

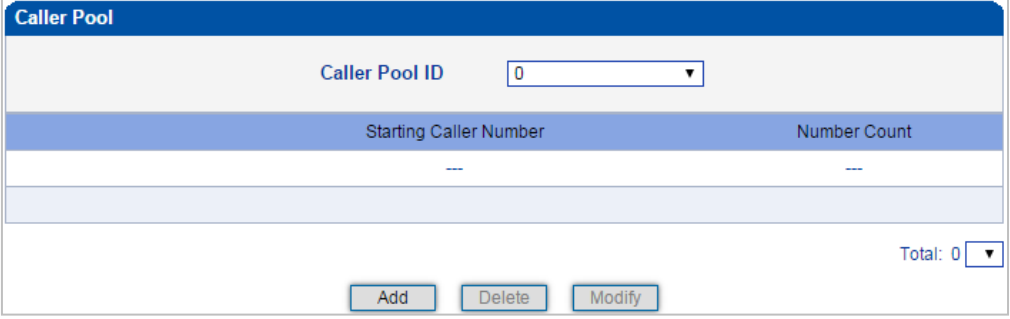

Click **Add** to set numbers in the caller pool.

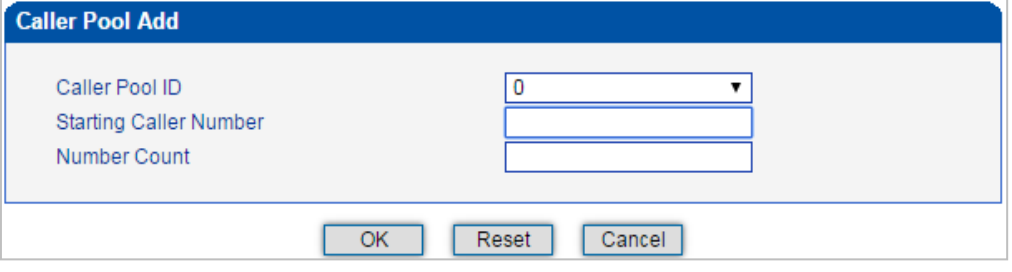

**Note**:

If 'Starting Caller Number' is 80080000 and 'Number Count' is 100, it means numbers from 80080000 to 80080099 are all in the caller pool. Each caller poor can contain 512 numbers at most, and if there are multiple caller pools, the caller pools can contain up to 1024 numbers in total.

#### **4.12.3 Number Bound TsNo**

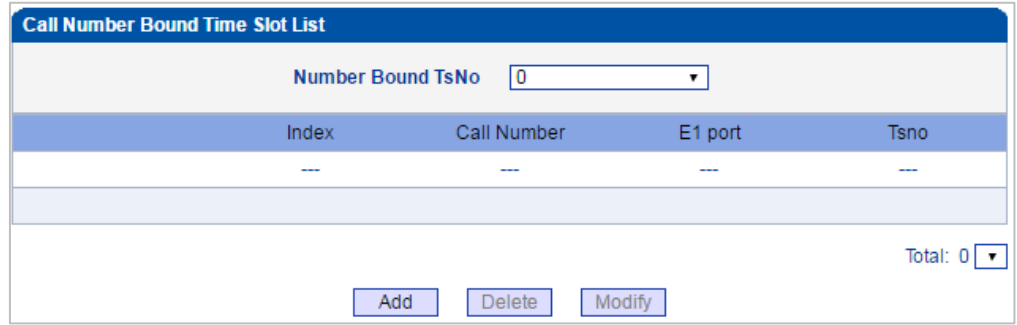

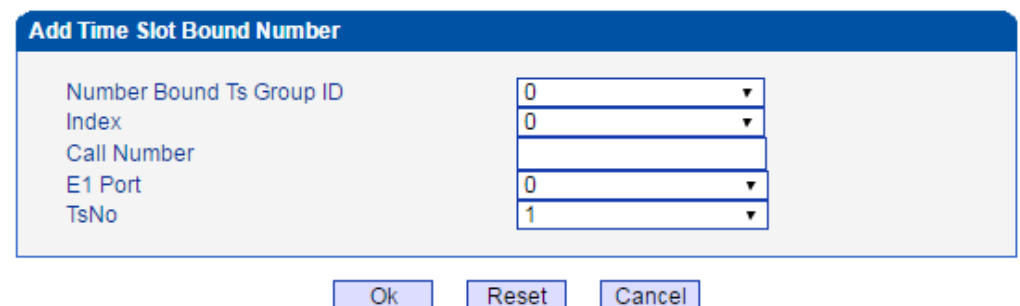

Each TsNo is bound to a number. If the called number is the bound TsNo, it means the call is normal. When the called number is not the bound TsNo, the MTG2000 device will reply "503" to refuse the call.

#### **4.12.4 Filter Profile**

On the Filter Profile interface, you can put white lists and black lists that have been set before in a filter profile or several profiles. The white lists and black lists will not take effect until you set them in filter profiles.

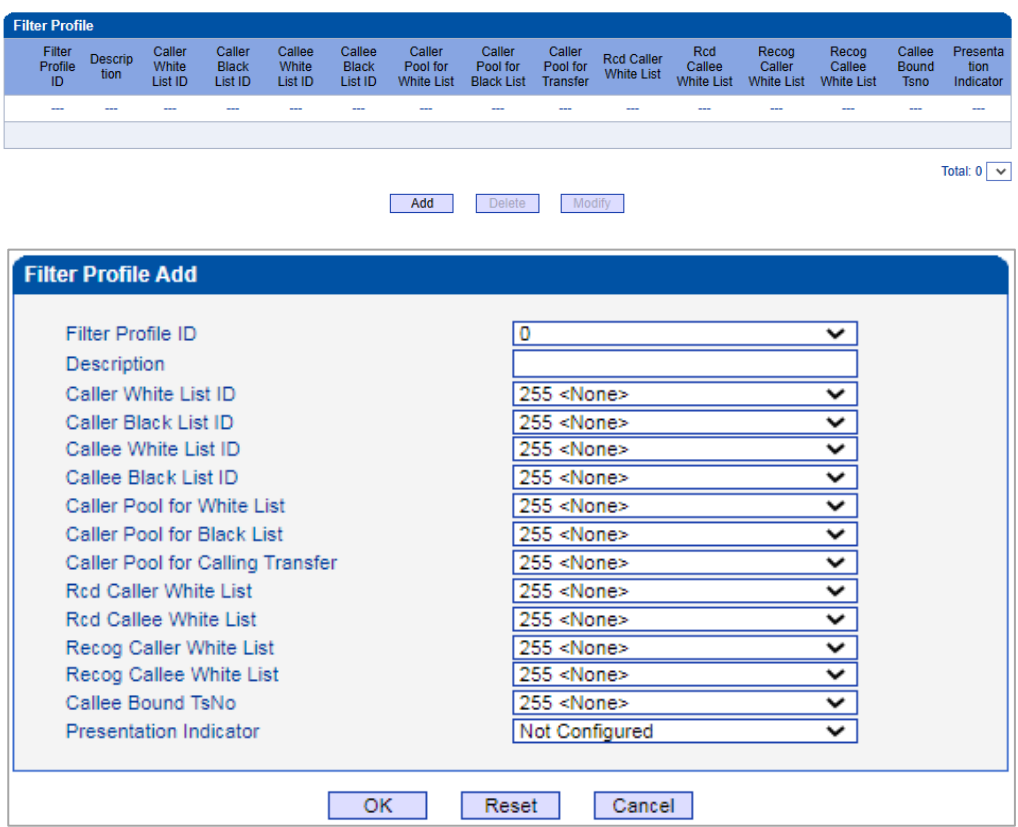

Select a white list ID, and the calls of the numbers on the white list will be passed. Select a black list ID, and the calls of the numbers on the black list will be prohibited.

If you select **255<None>**, it means no while lists or black lists are set in filter profile, and no numbers will be filtered.

# **4.13 Call Routing**

This menu manages the routing direction of calls. Call routing is mainly responsible for the call routing parameters from IP to PSTN and from PSTN to IP.

Its submenu parameters include basic routing parameters, PSTN->IP call routing,

PSTN->PSTN call routing, and IP->PSTN call routing. Other binding rules set in call routing help users to flexibly control the call service in a certain direction. Users need to understand different PSTN ports and corresponding SIP trunk parameters when configuring call routing, otherwise there may be call failure.

#### **4.13.1 Routing Parameter**

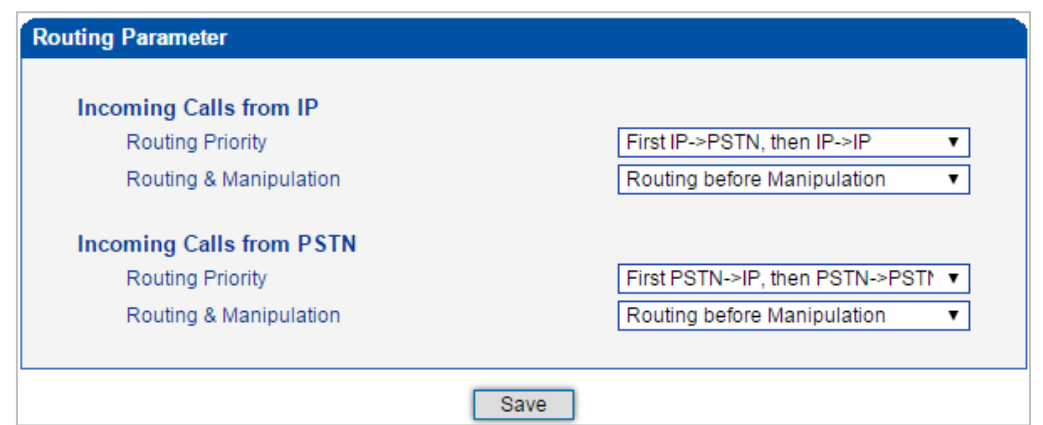

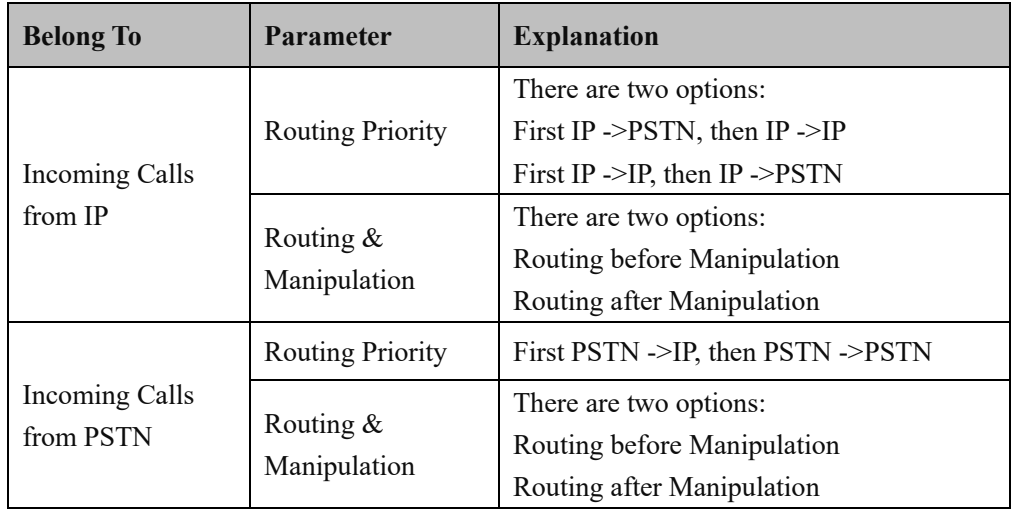

#### **4.13.2 PSTN -> IP Routing**

On the **PSTN** -> **IP Routing** interface, you can set routing parameters for PSTN -> IP calls.

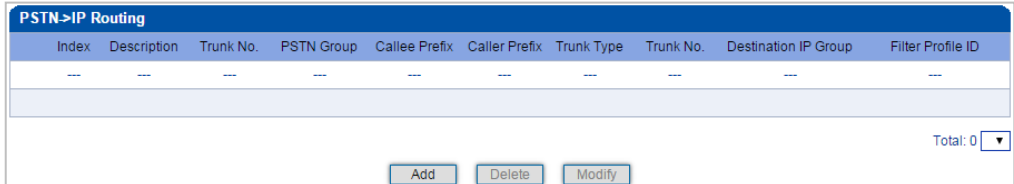

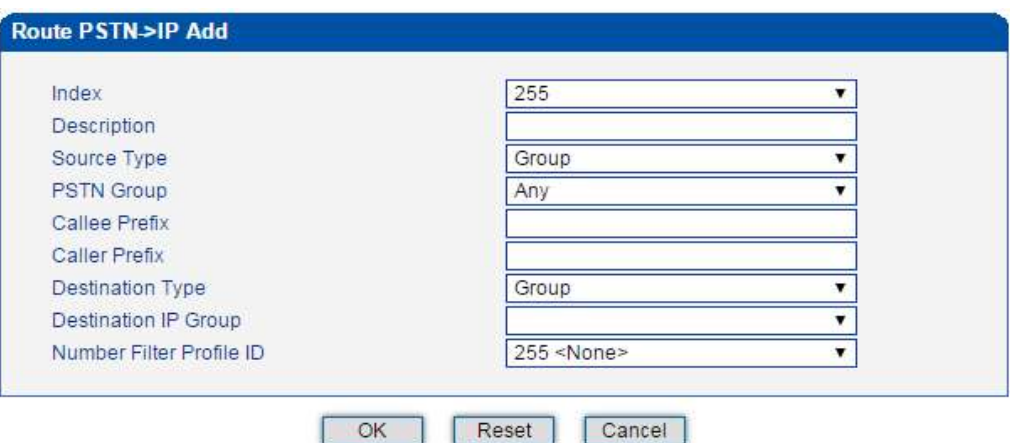

Click **Add**, and the following interface will be displayed.

OK Reset Cancel

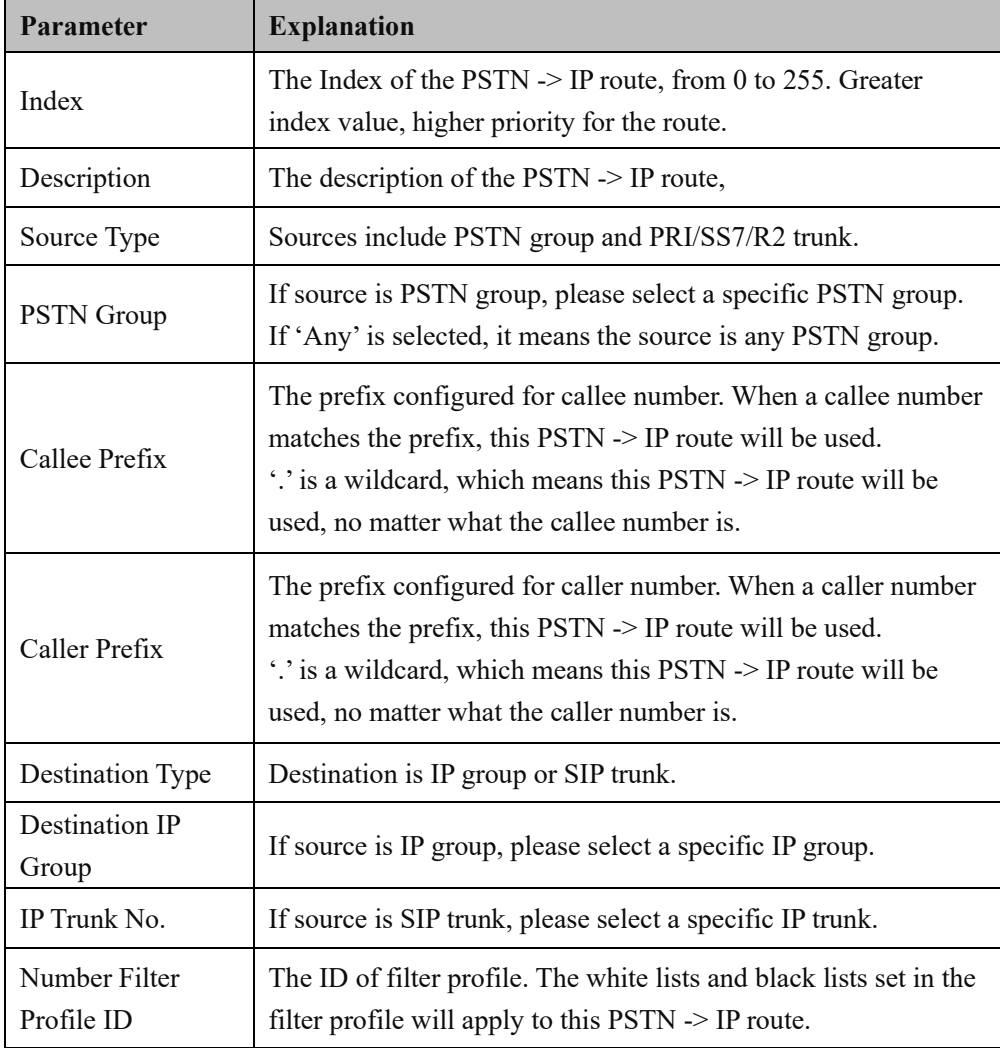

### **4.13.3 PSTN -> PSTN Routing**

On the **PSTN** -> **PSTN Routing** interface, you can set routing parameters for PSTN -> PSTN calls.

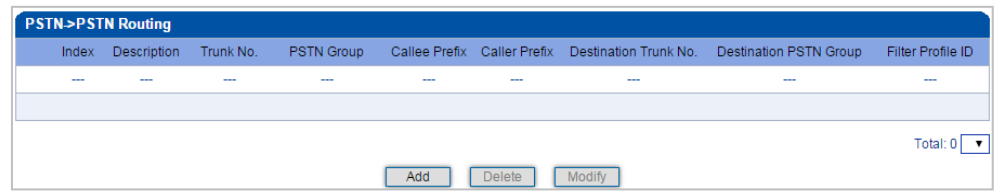

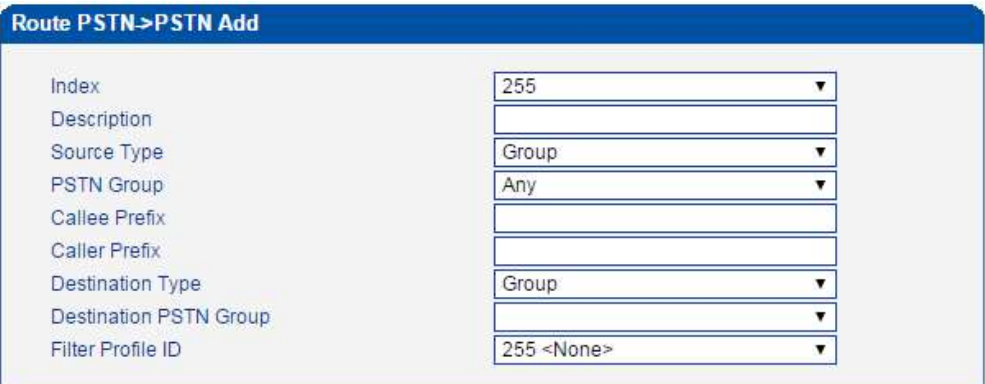

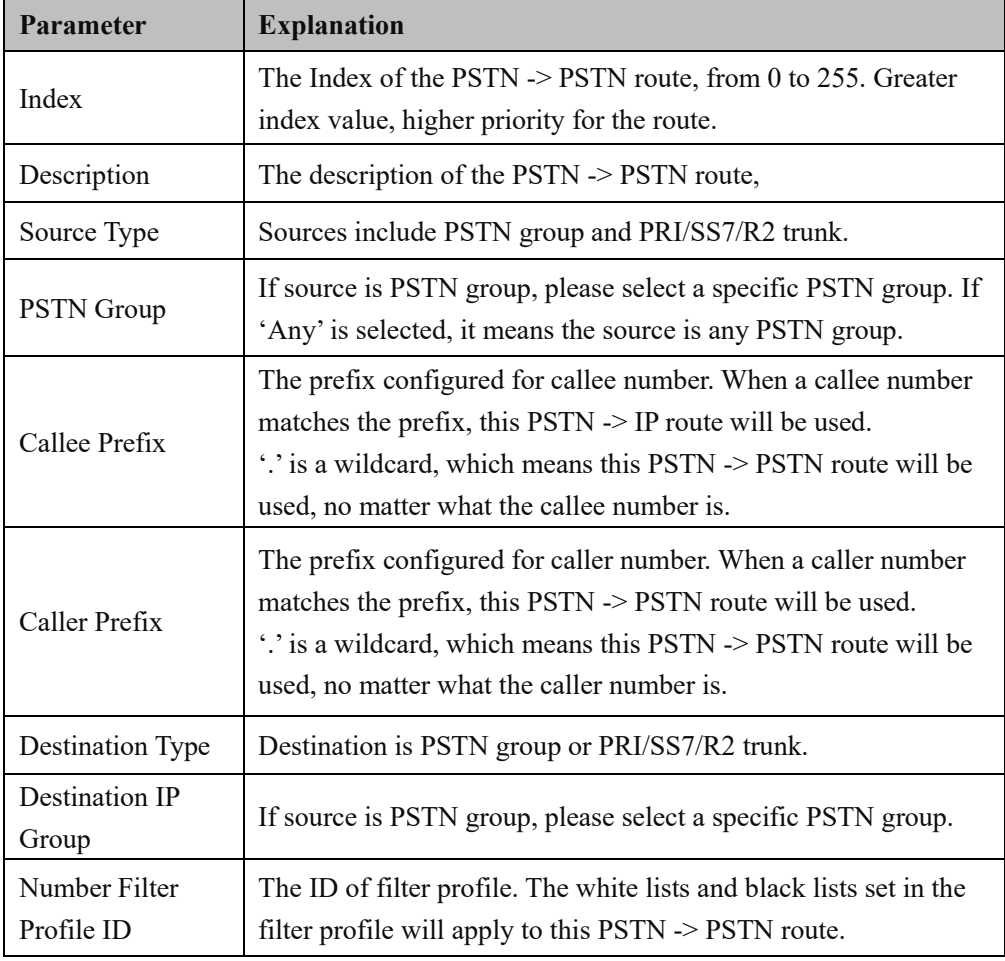

### **4.13.4 IP -> PSTN Routing**

On the **PSTN** -> **IP Routing** interface, you can set routing parameters for IP -> PSTN calls.

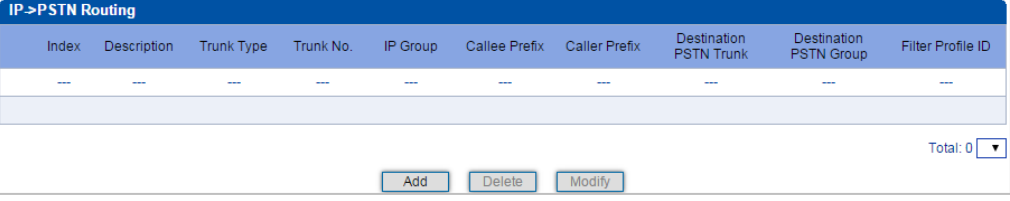

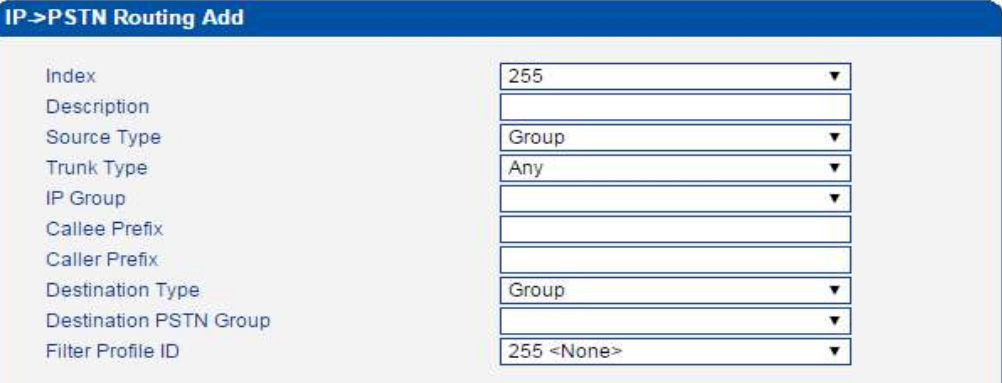

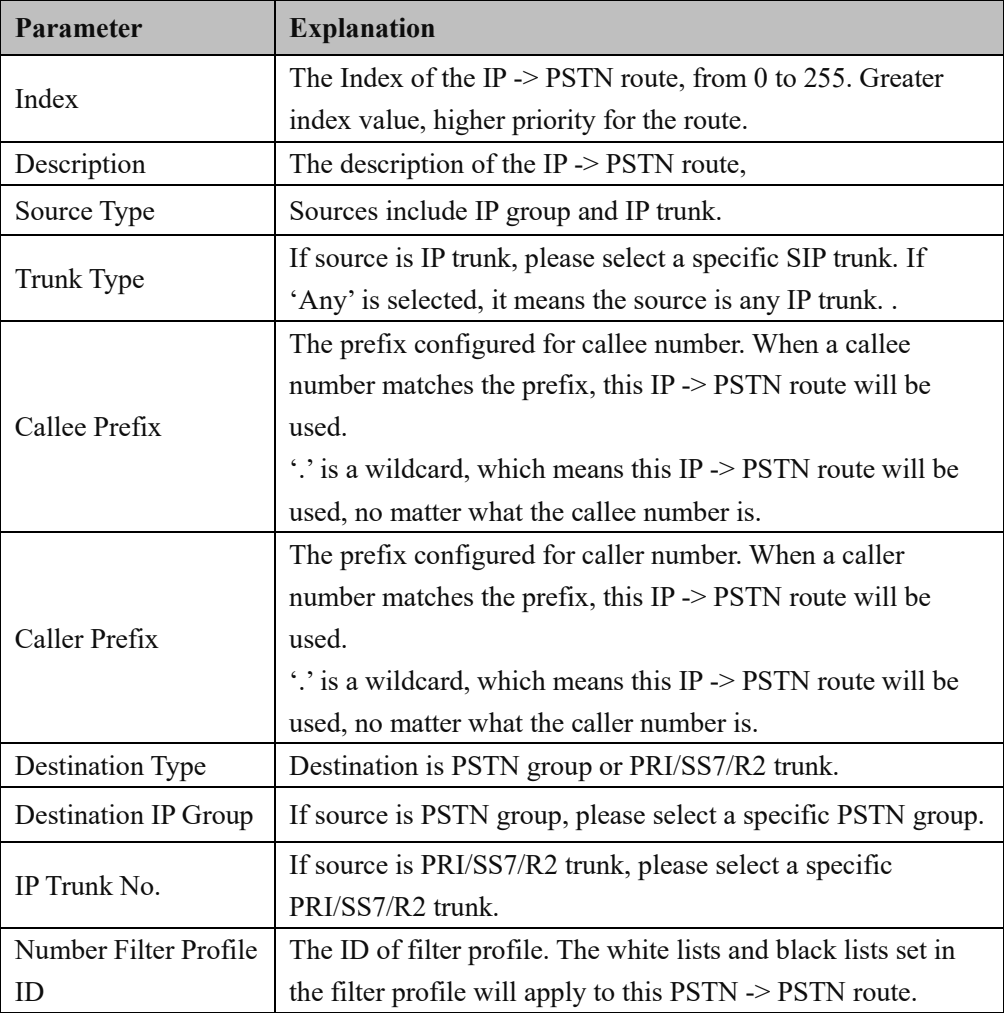

### **4.14 Number Manipulation**

This menu manages the number manipulation. In some scenarios, users need to change the caller or callee number and then proceed with the call flow. The number manipulation on the device can support manipulation in six directions, including PSTN->IP Callee/Caller, PSTN->PSTN Callee/Caller, and IP->PSTN Callee/Caller. According to the call routing direction, the manipulation rules can support number changing such as removing prefix and adding suffix. Advanced users should pay attention to the connection routing rules and manipulation specific requirements when using number manipulation, which can cause call failure or other errors if not set properly.

#### **4.14.1 PSTN -> IP Callee**

On the **PSTN** -> **IP Callee** interface, you can set rules to change the actual callee number during **PSTN -> IP** calling process.

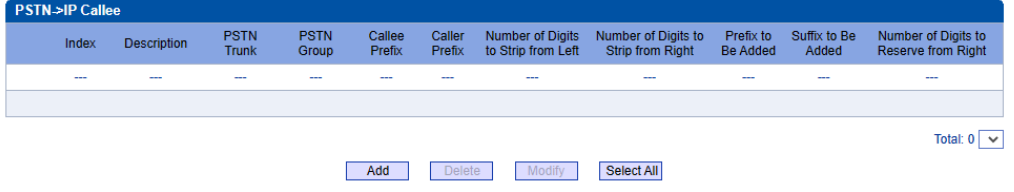

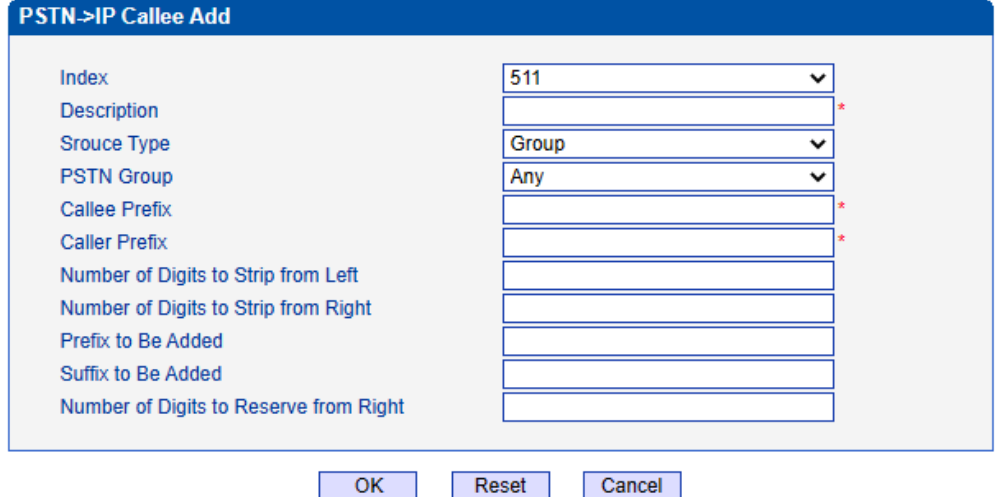

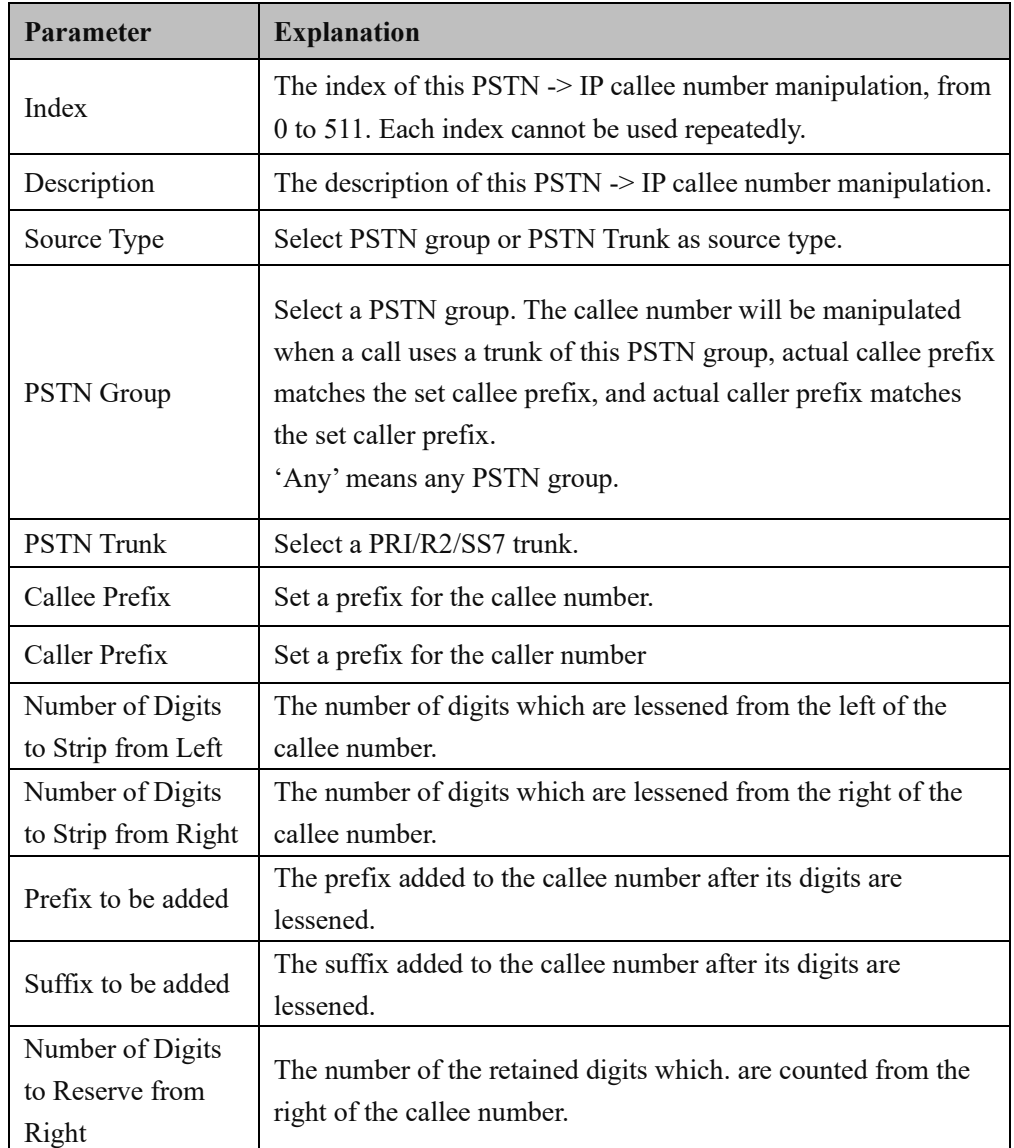

For example:

- $\div$  If the called number is 25026531014, how do you change it into 026531014 ?
- $\Diamond$  You can enter '3' in the value box for the 'Number of Digits to Strip from Left' parameter.
- $\div$  If the called number is 2653101413, how do you change it into 00912653101413?
- $\Diamond$  You can enter '0091' in the value box for the 'Callee Prefix' parameter.

### **4.14.2 PSTN -> IP Caller**

On the **PSTN** -> **IP Caller** interface, you can set rules to change the actual caller number during PSTN -> IP calling process.

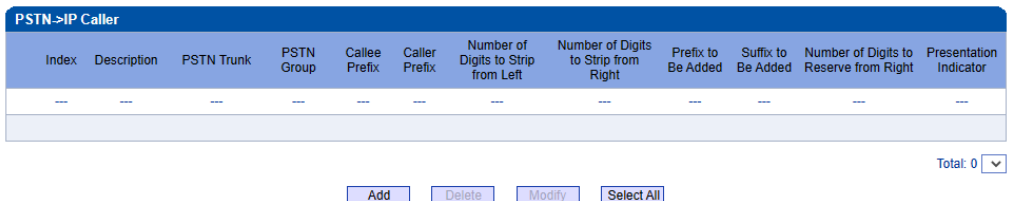

Click **Add**, and the following interface will be displayed.

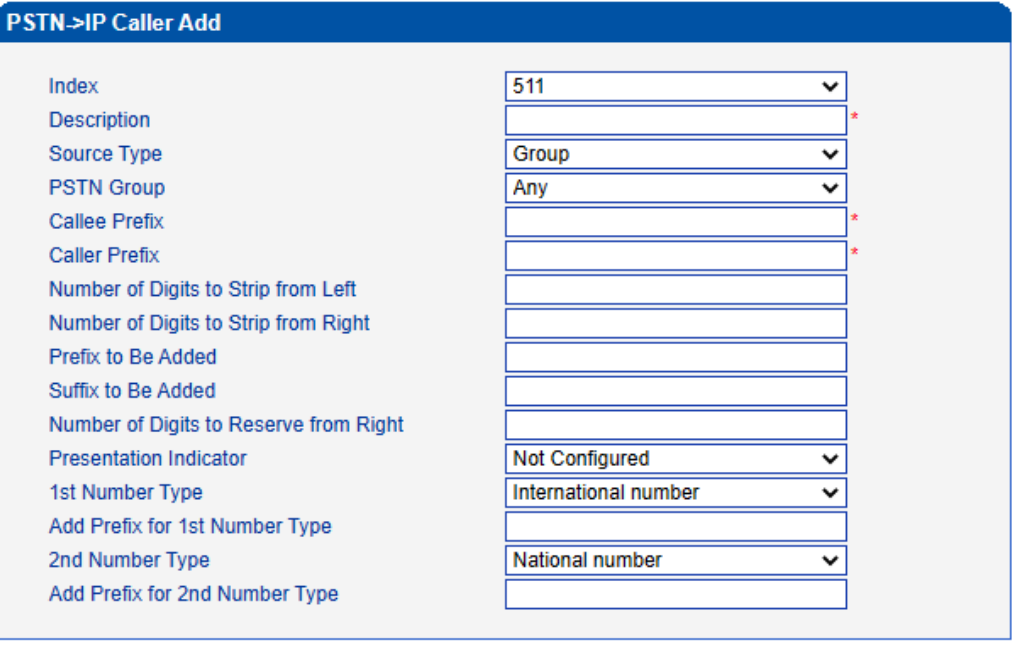

Reset

 $\overline{\text{OK}}$ 

Cancel

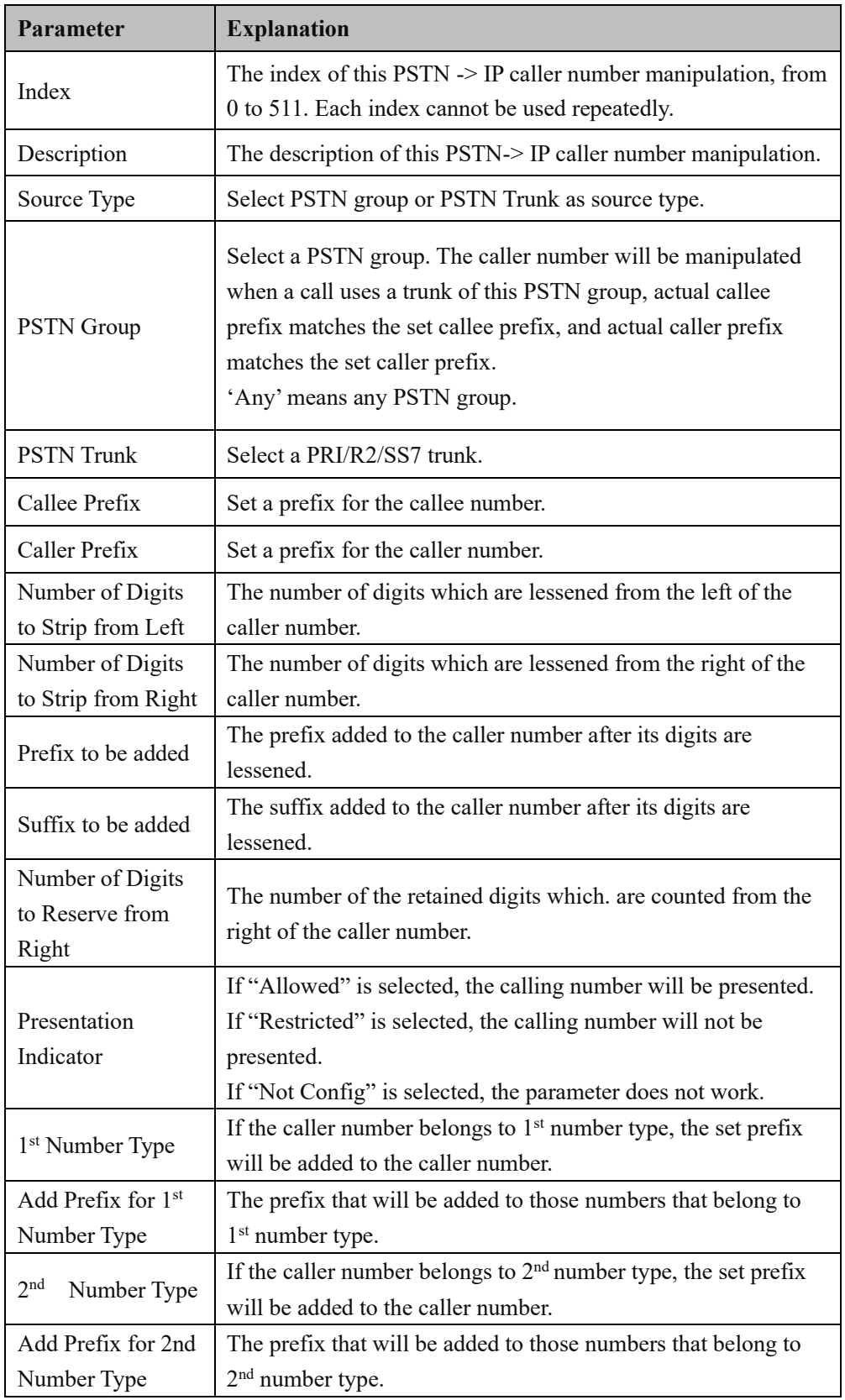

### **4.14.3 PSTN -> PSTN Callee**

On the **PSTN** -> **PSTN Callee** interface, you can set rules to change the actual callee number during PSTN -> PSTN calling process.

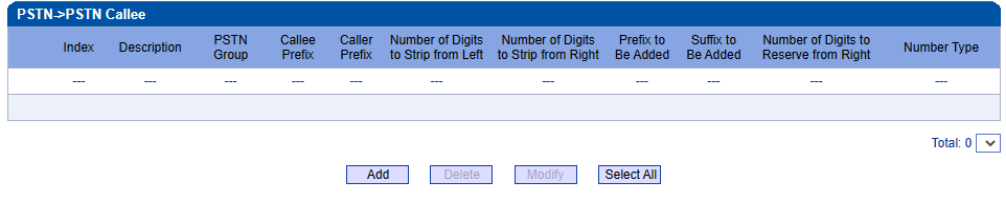

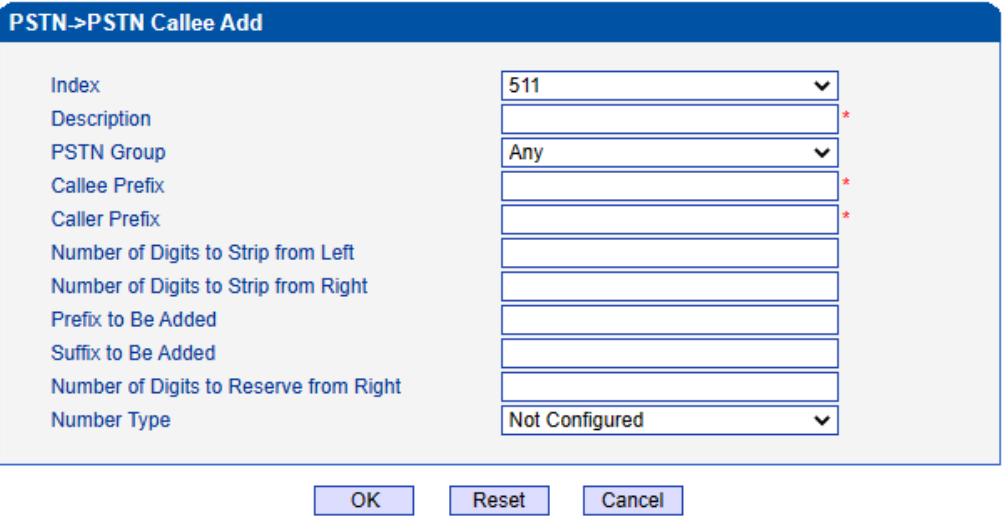

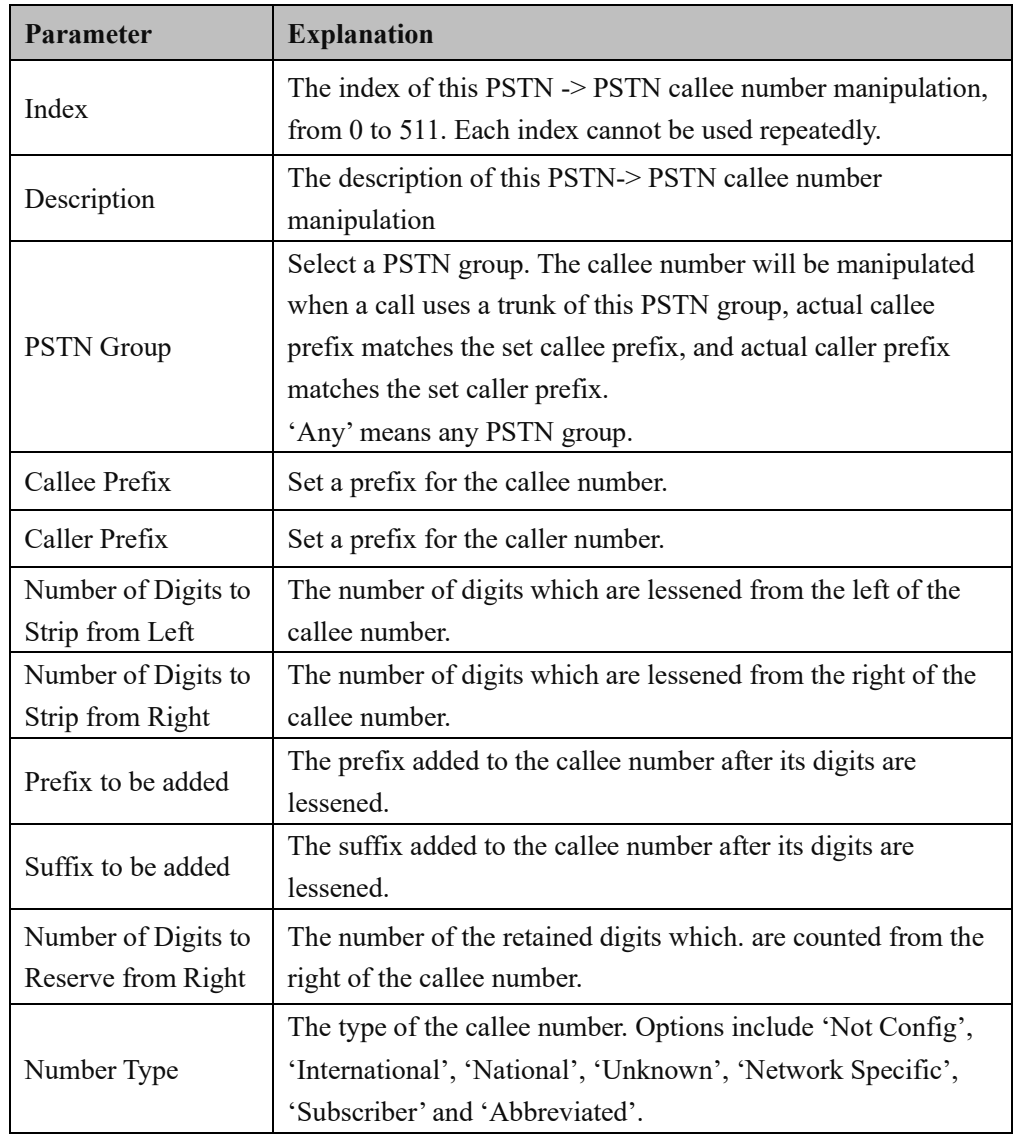

#### **4.14.4 PSTN -> PSTN Caller**

On the PSTN -> PSTN Caller interface, you can set rules to change the actual caller number during PSTN -> PSTN calling process.

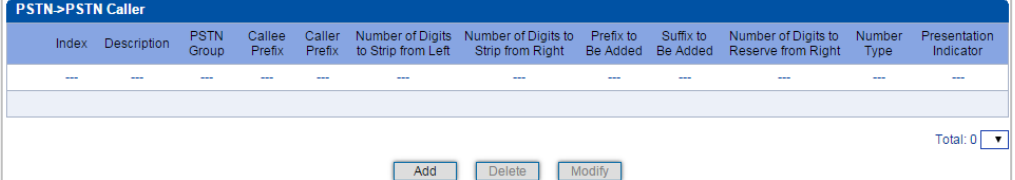

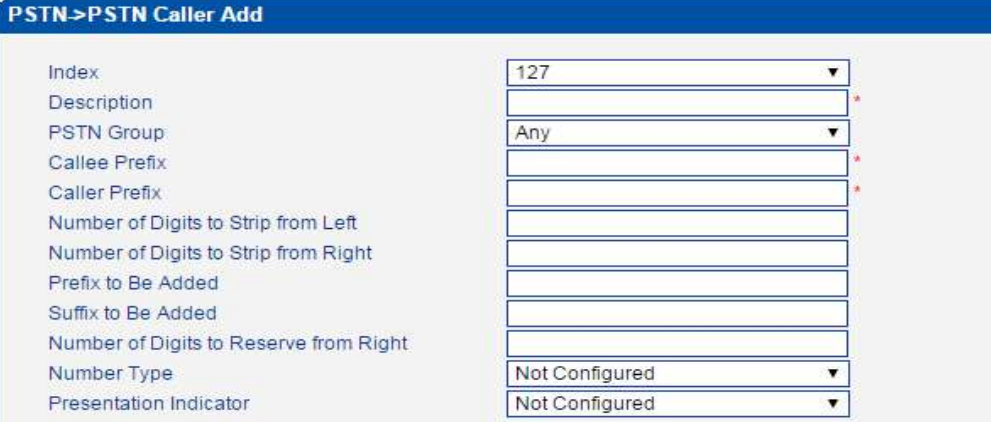

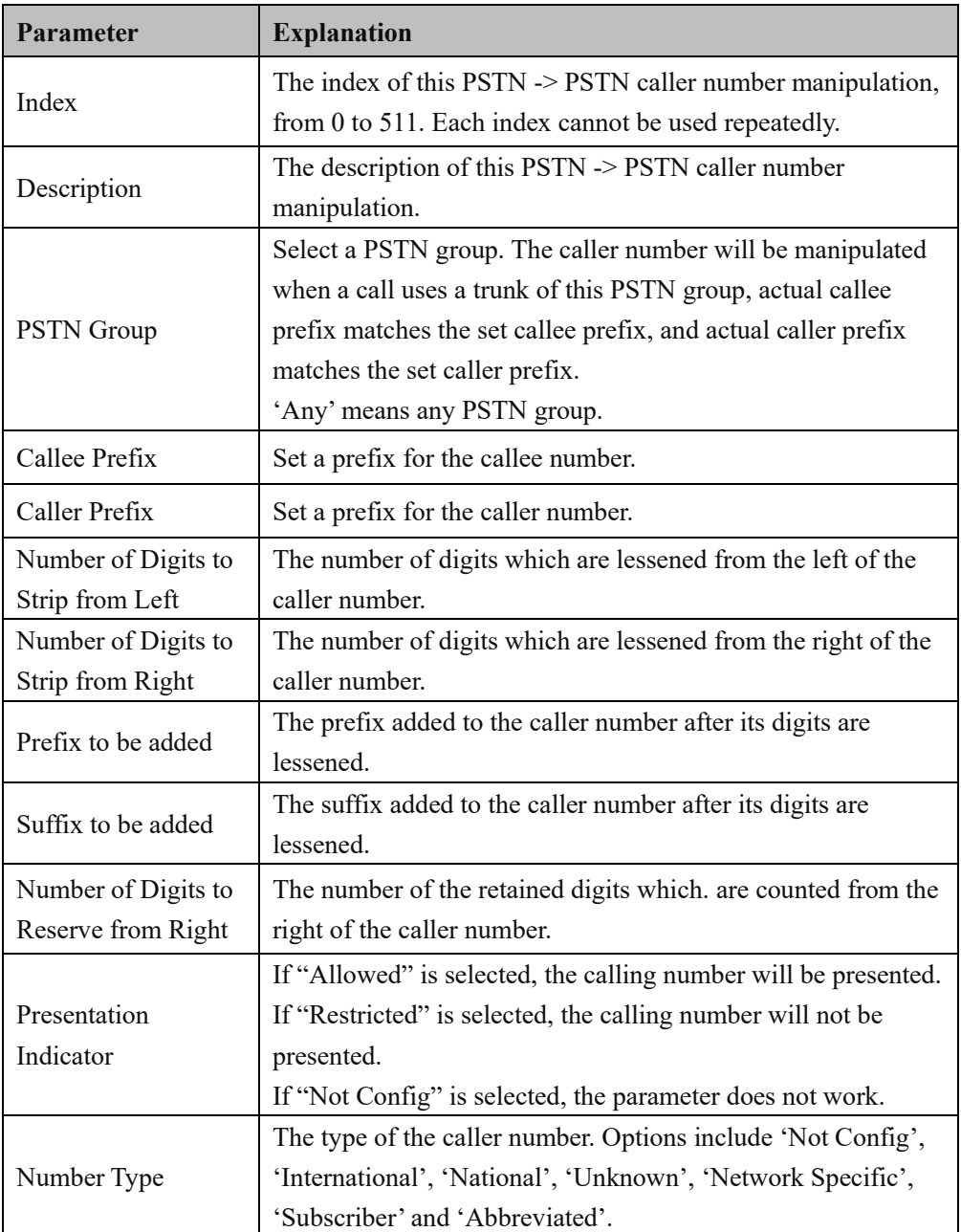

# **4.14.5 IP -> PSTN Callee**

On the **IP** -> **PSTN Callee** interface, you can set rules to change the actual callee number during IP -> PSTN calling process.

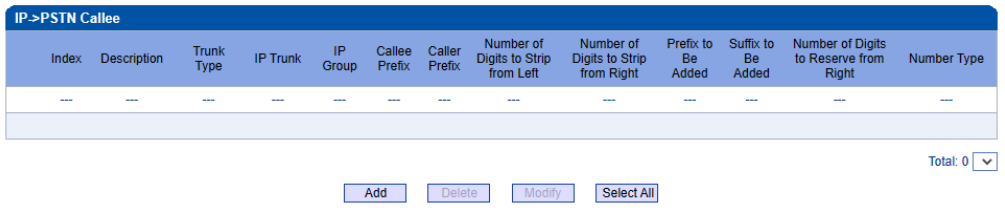

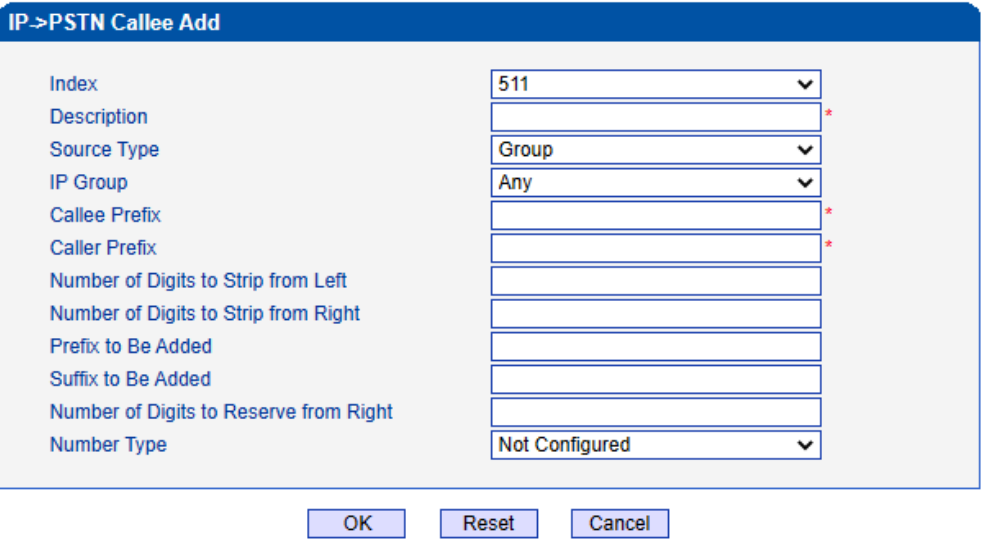

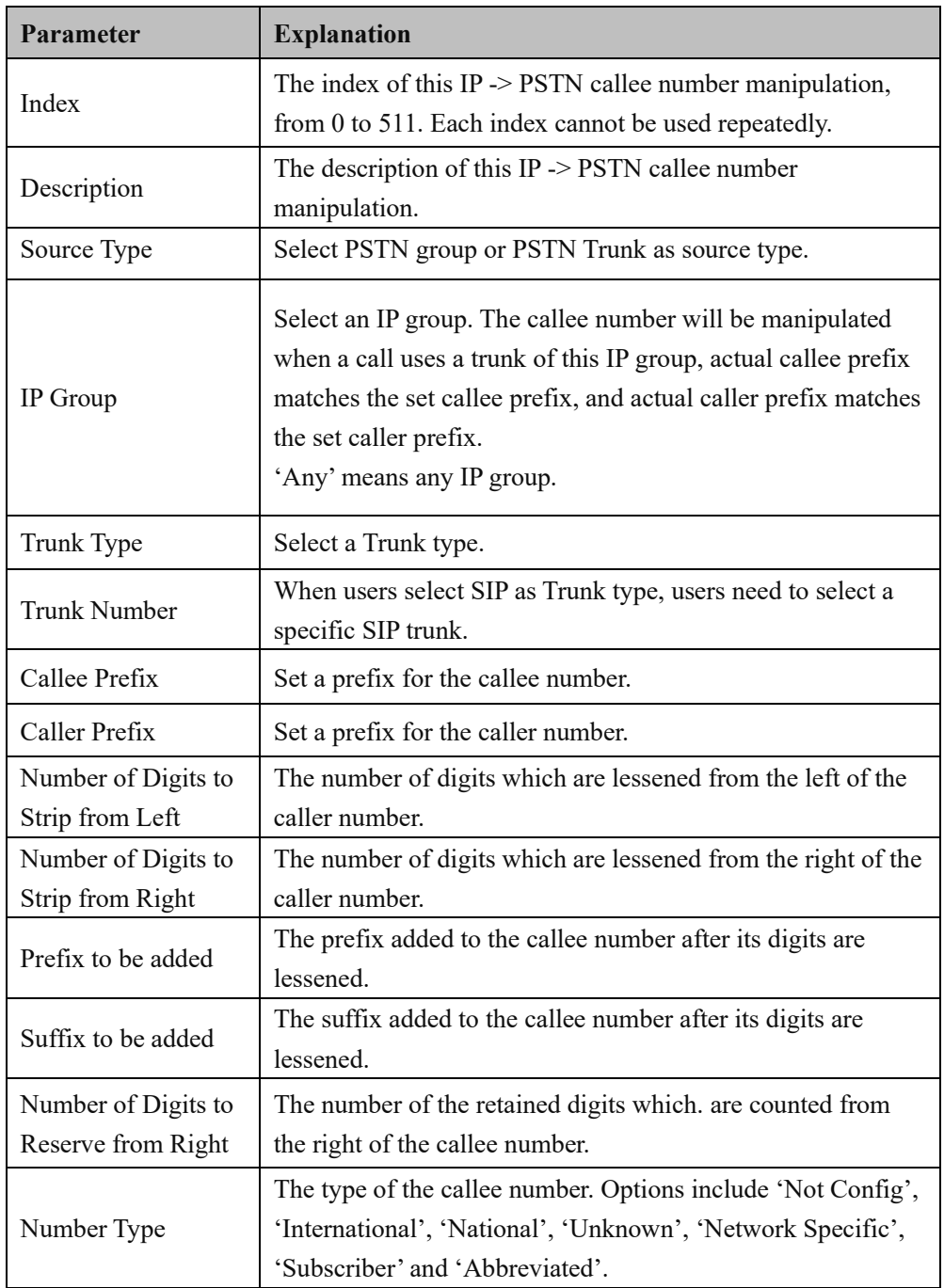

# **4.14.6 IP -> PSTN Caller**

On the **IP** -> **PSTN Caller** interface, you can set rules to change the actual caller number during IP -> PSTN calling process.

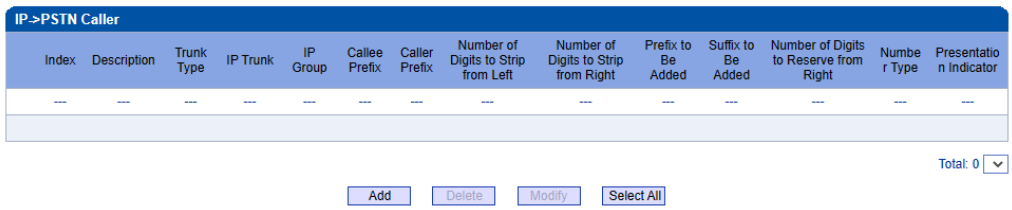

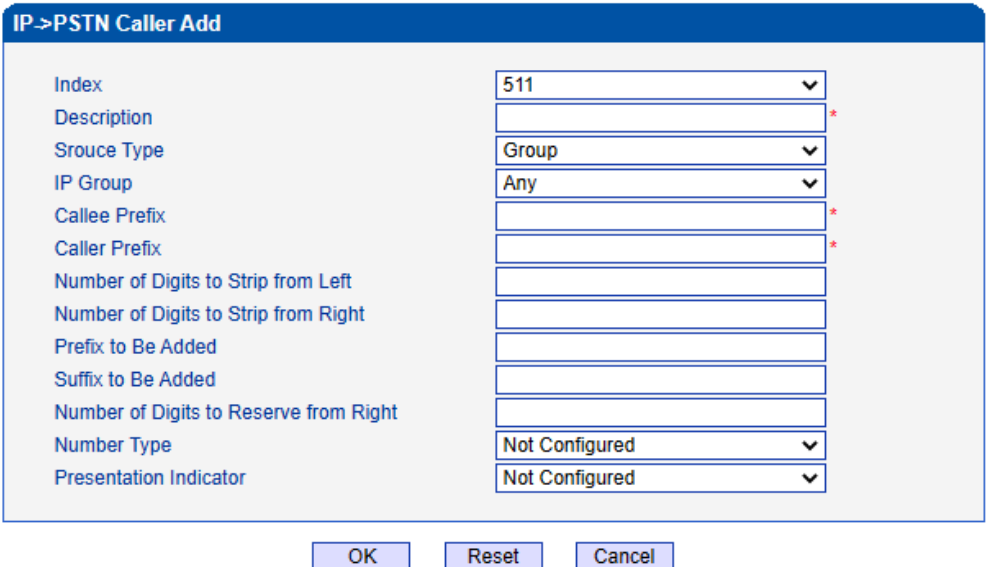

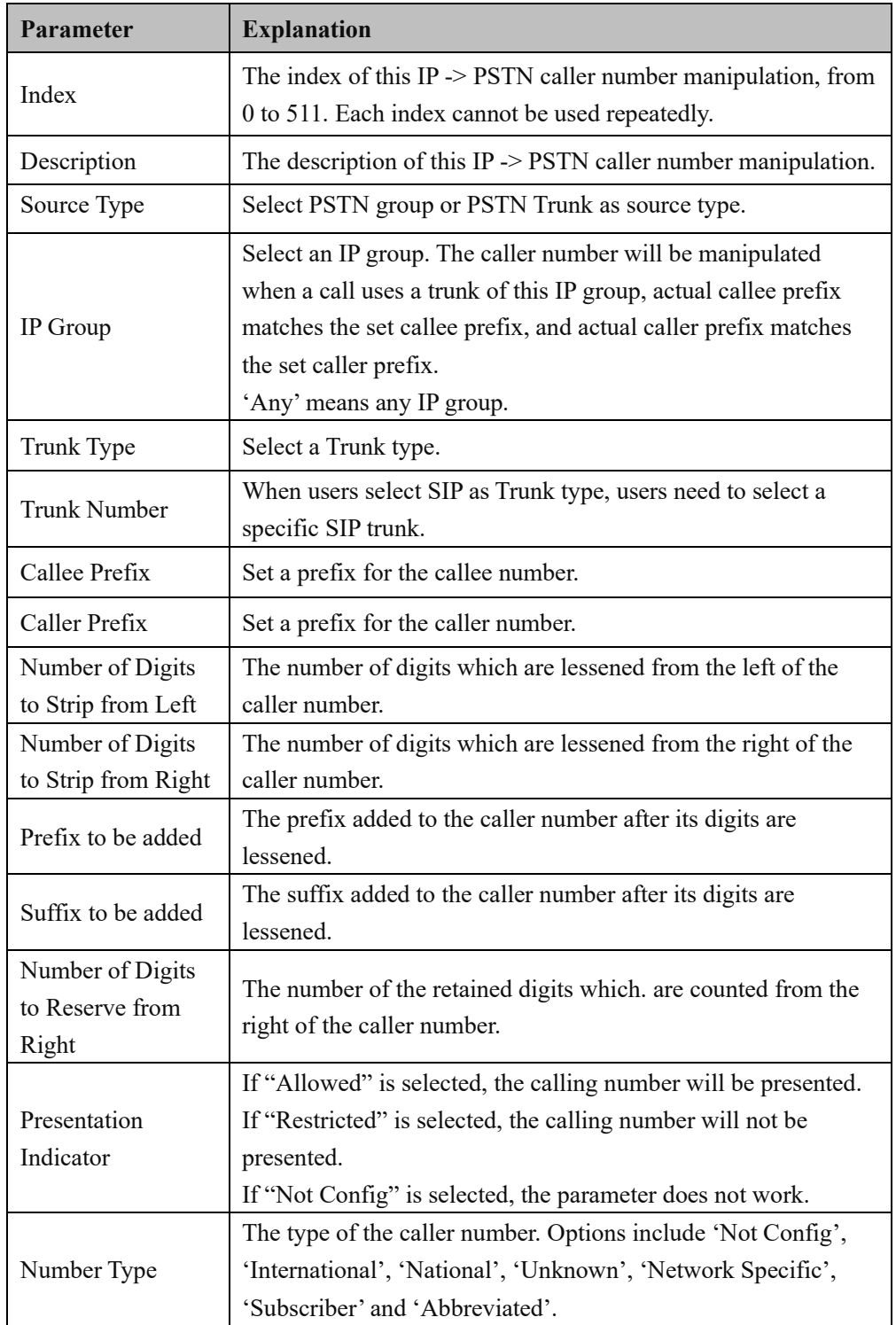

# **4.15 Voice & Fax**

This interface configures parameters related to voice and fax. Users can set the necessary voice parameters to resolve compatibility issues, such as RTP voice parameters, RTP port settings, VAD/CNG, DTMF, PSTN call gain, timeout of no-answer, fax detection, and other parameters.

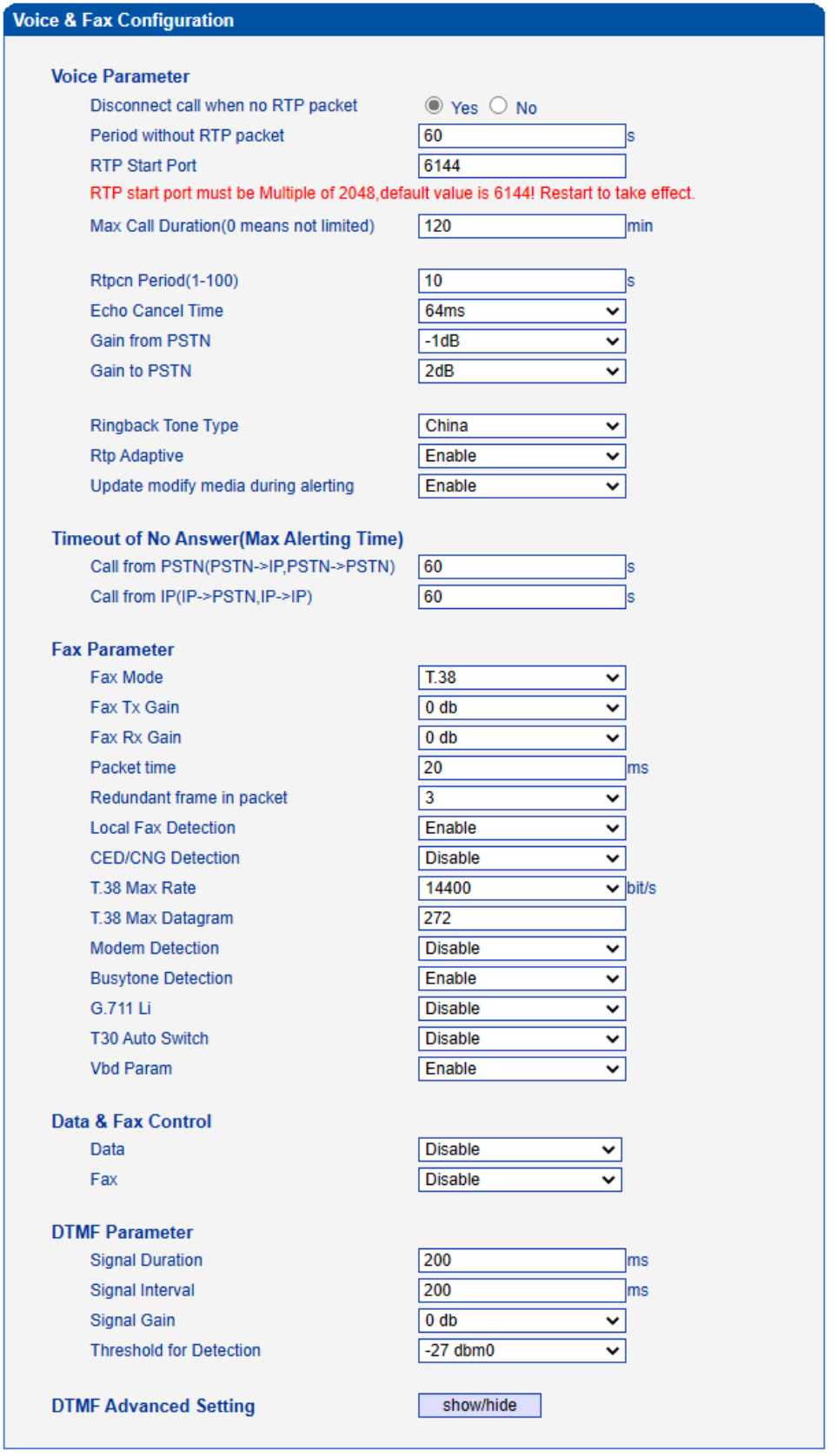

Save

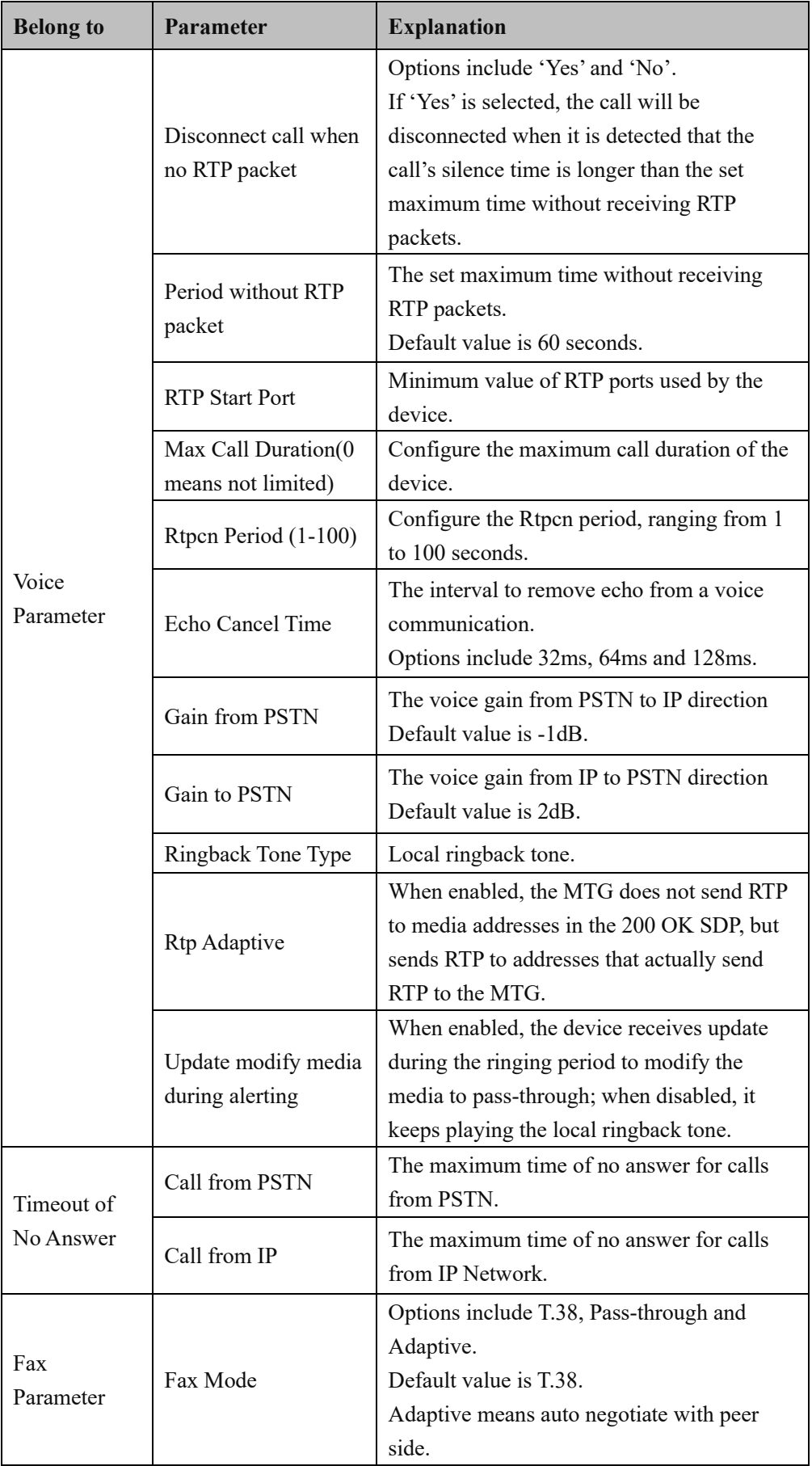
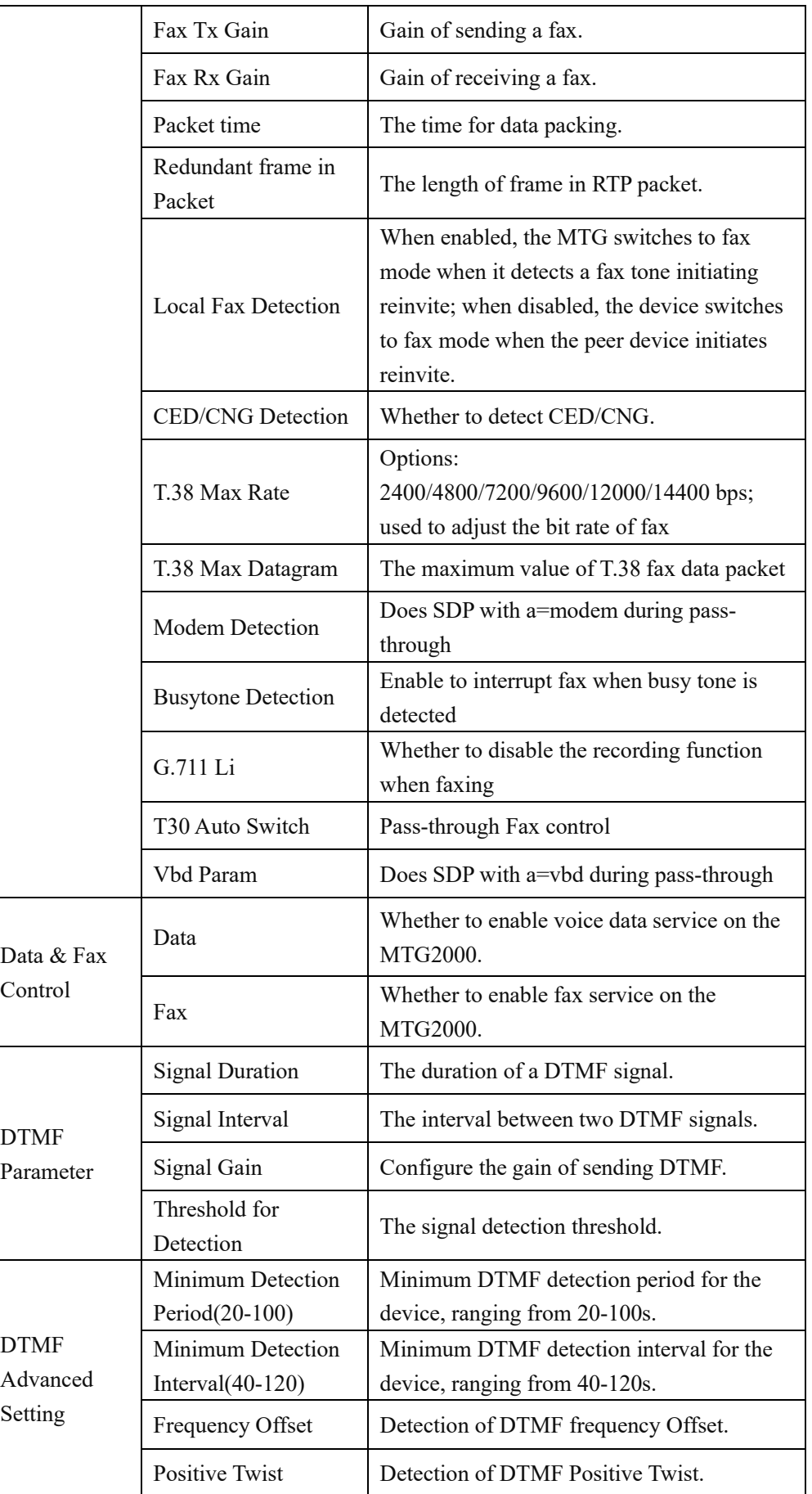

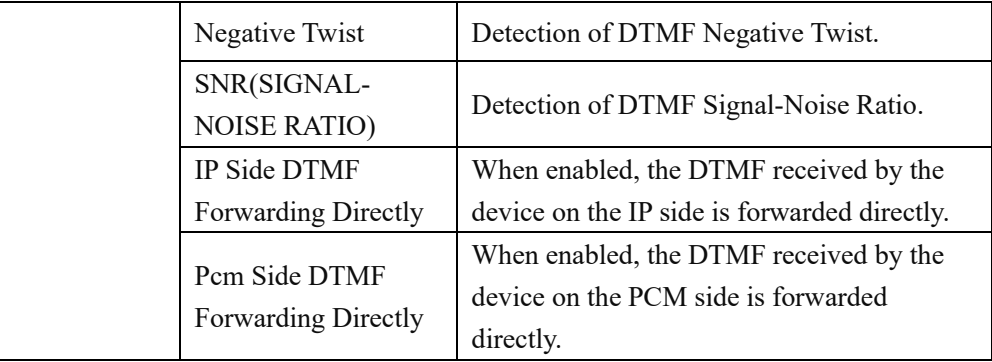

### **4.16 Maintenance**

This menu provides the maintenance tools required by the device. The device can support various maintenance tools through web interface, including Ping test, Tracert test, signaling call test, network capture, and debug commands. If users need to get official technical support, users can use these tools to get logs for troubleshooting.

### **4.16.1 Ping Test**

Ping is used to examine whether a network works normally through sending test packets and calculating response time.

Instructions for using Ping:

- 1) Enter the IP address or domain name of a network, a website or a device in the input box of destination, and then click **Start.**
- 2) If related messages are received, it means the network works normally; otherwise, the network is not connected or is connected faultily.

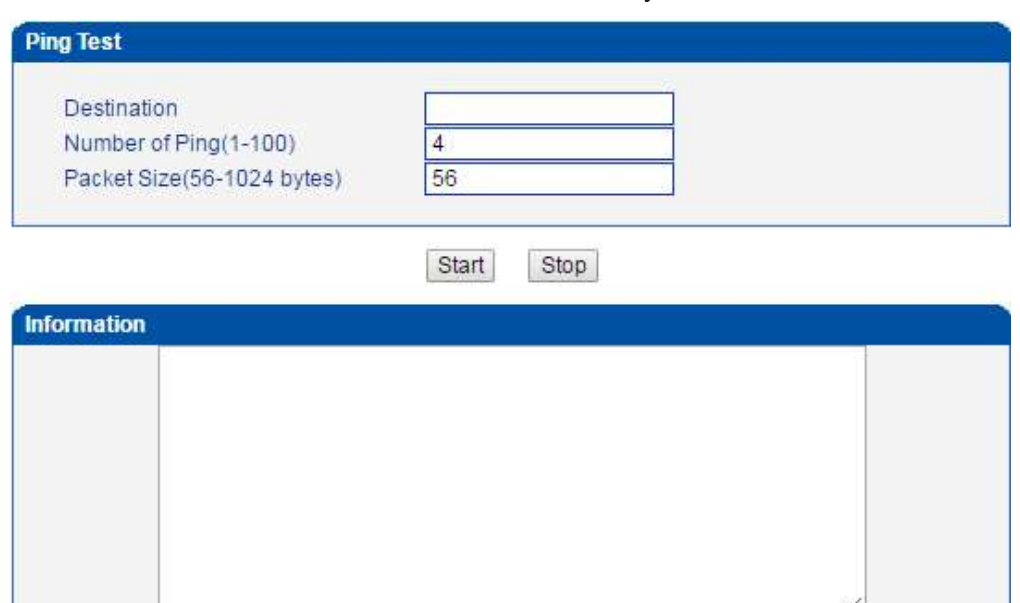

### **4.16.2 Tracert Test**

Tracert Test is used to determine a route from one IP address to another.

Instruction for using Traceroute:

- 1) Enter the IP address or domain name of a destination device in the input box of Destination, and then click Start.
- 2) View the route information from the returned message.

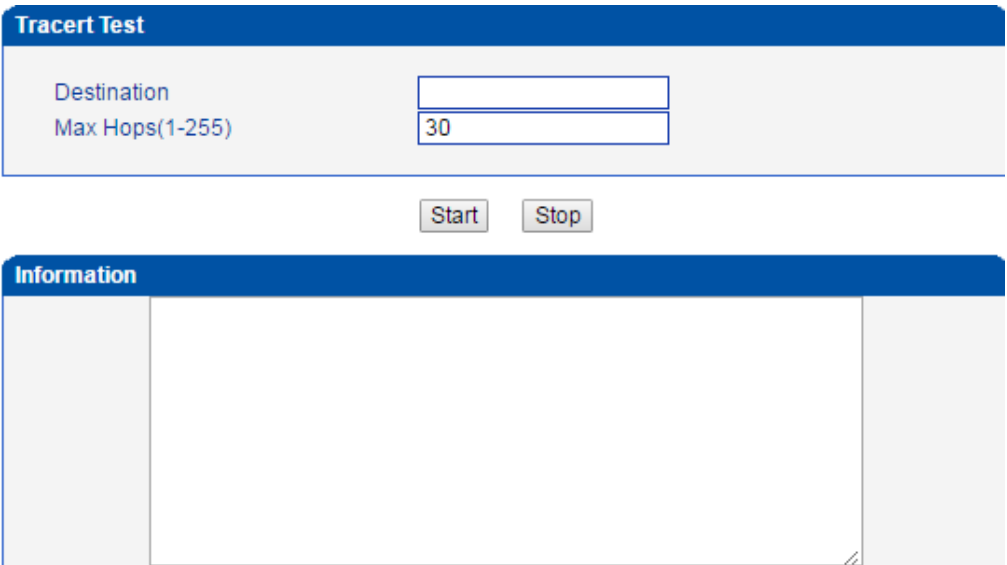

### **4.16.3 Signaling Call Test**

On the **Signaling Call Test** interface, you can test whether the signaling of a call is successfully connected. You need to select the source type, trunk type and IP trunk No. of the call, and enter the calling number and called number. If the signaling of a call fails, you can find out where errors have occurred through the messages returned in the **Signaling Trace** box.

Signaling Call test is used to help locate the reason for a failed call. It is used to test the signaling of a **PSTN**->**IP or PSTN**->**IP** call and check whether the connection is normal or not.

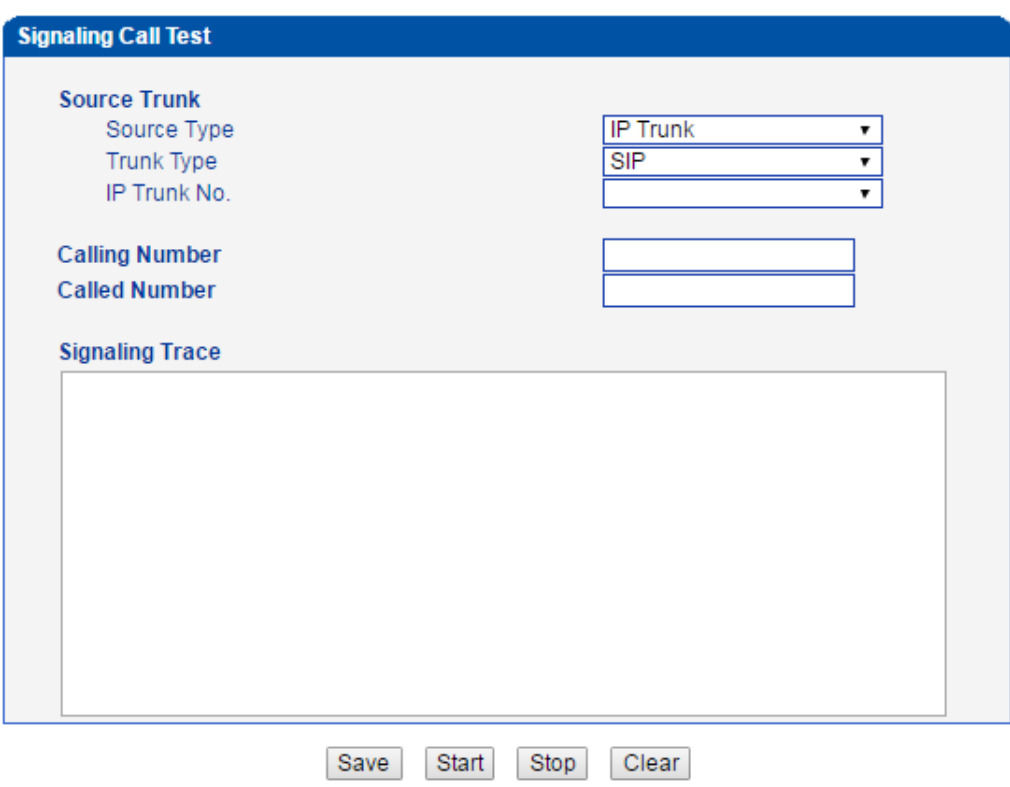

### **4.16.4 Network Capture**

On the following interface, you can capture data packages of the available network ports. You can also set source host and destination host to capture the packages that you want.

Note: If there are multiple source or destination IP addresses, please use '|' to separate them, for example, 172.16.115.12|172.16.115.15.

After package capturing is completed, save the captured packages on a computer and then use a tool to analyze them.

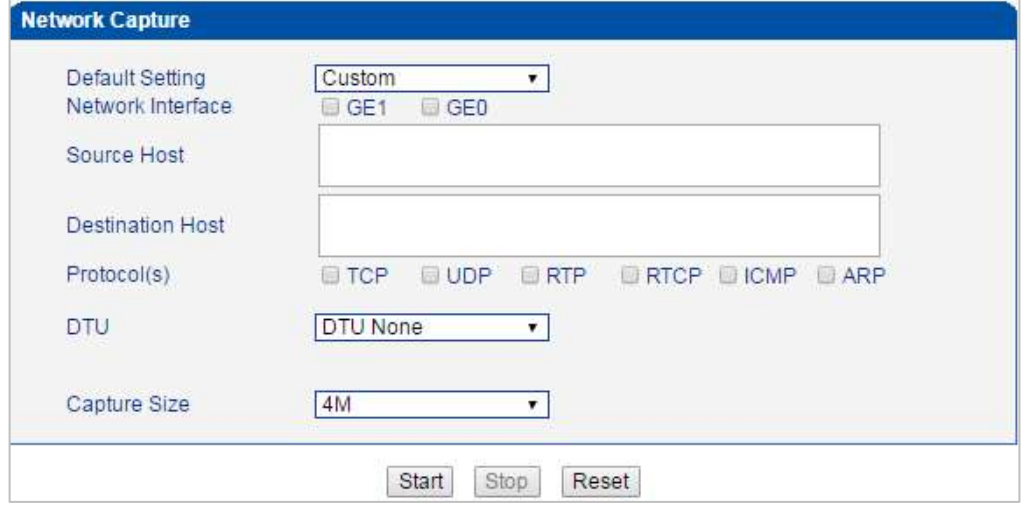

### **4.16.5 Debug Command**

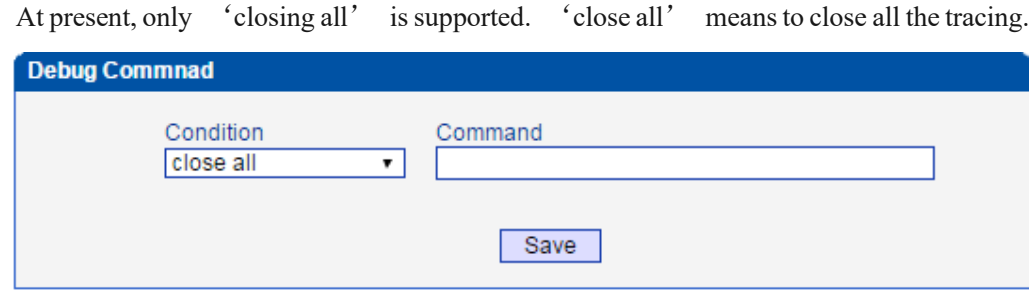

## **4.17 Management**

This menu provides various settings required for device management, including basic management parameters, dual MCU Card parameters, license management, data download and restore, user management, firmware upload, password modification, device restart and other management parameters. Network management staffs can use these items to achieve the management of the gateway.

## **4.17.1 Management Parameter**

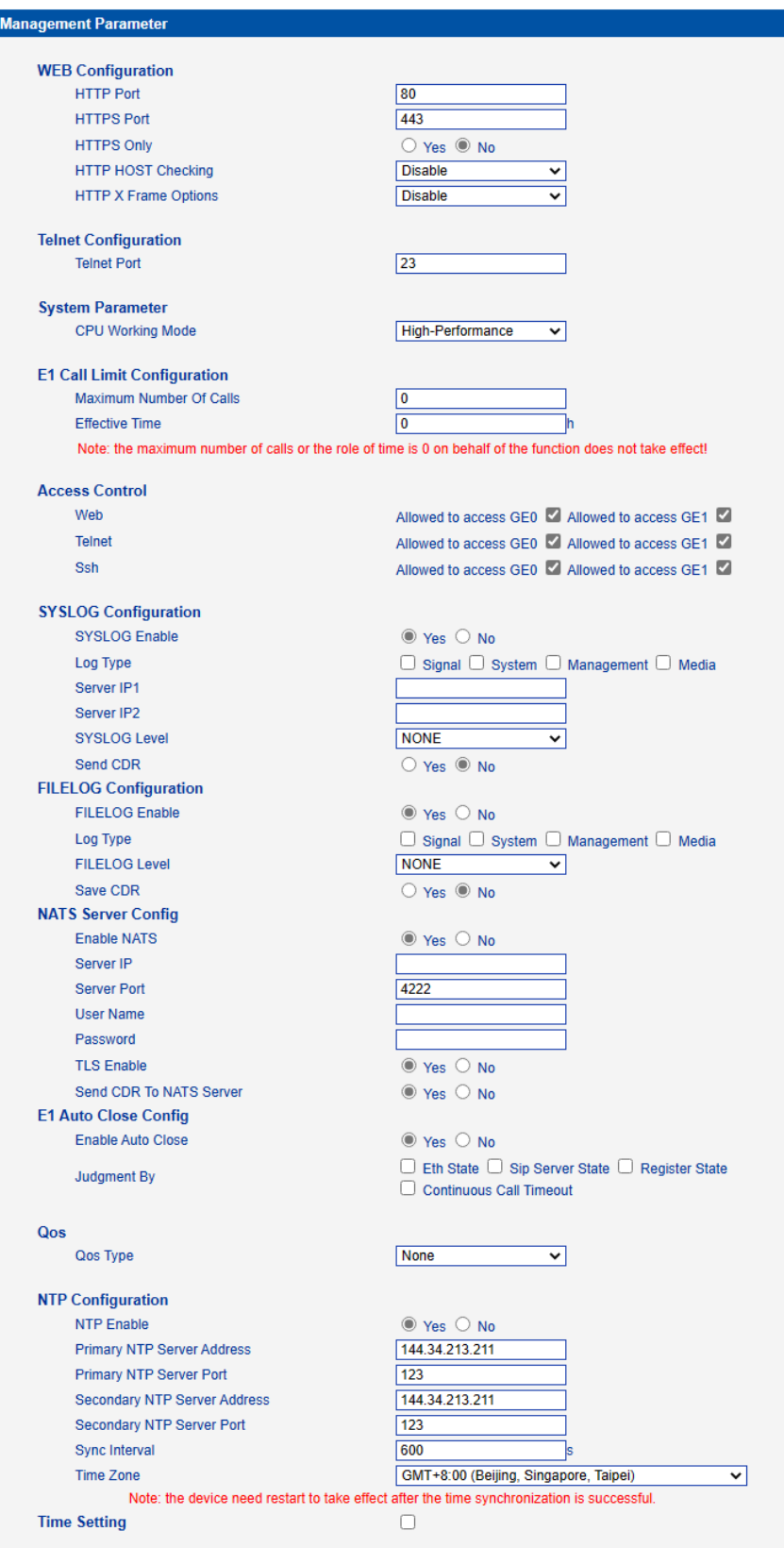

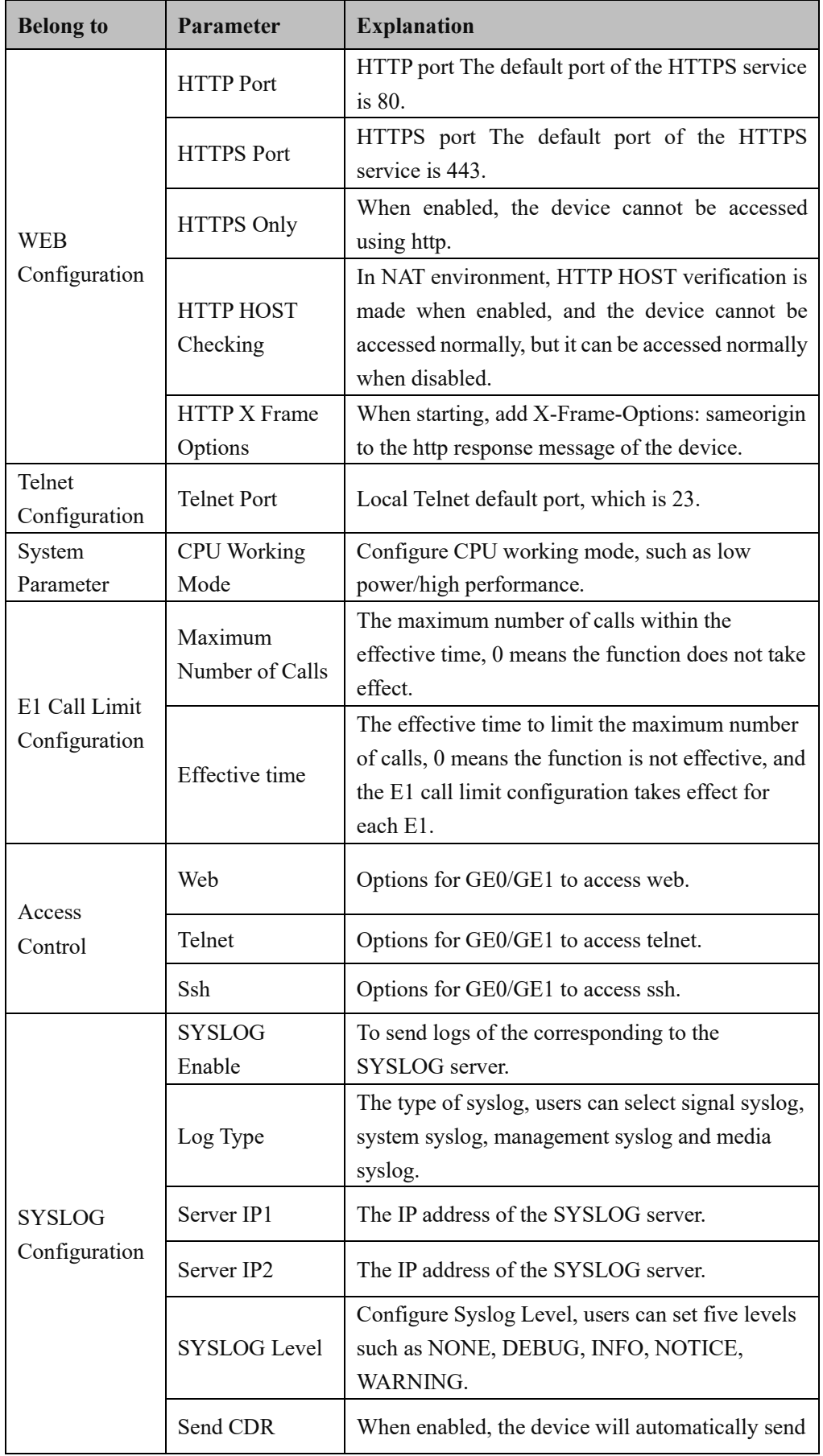

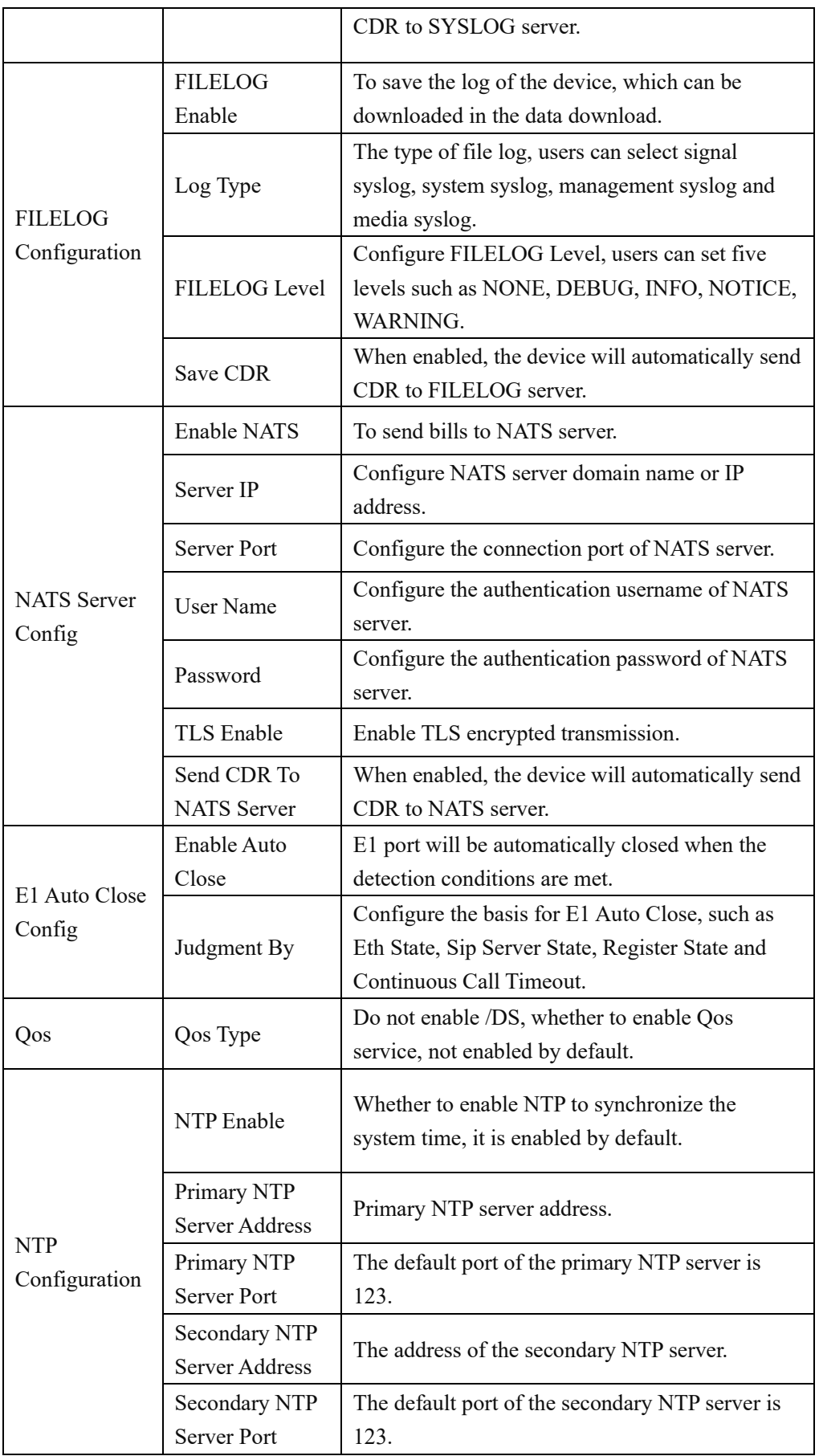

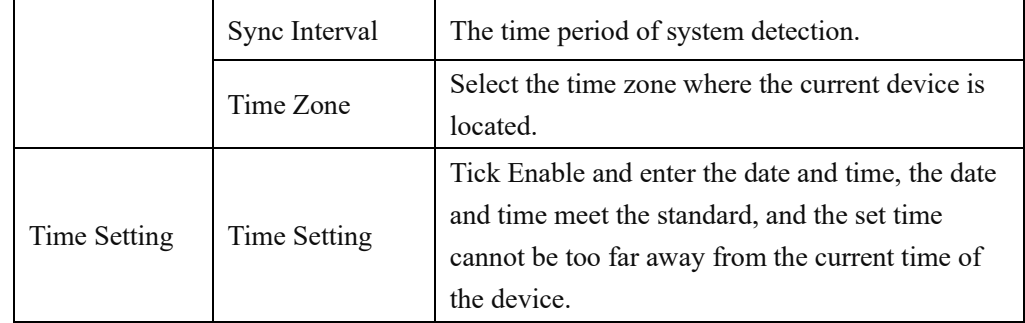

## **4.17.2 Server Parameter**

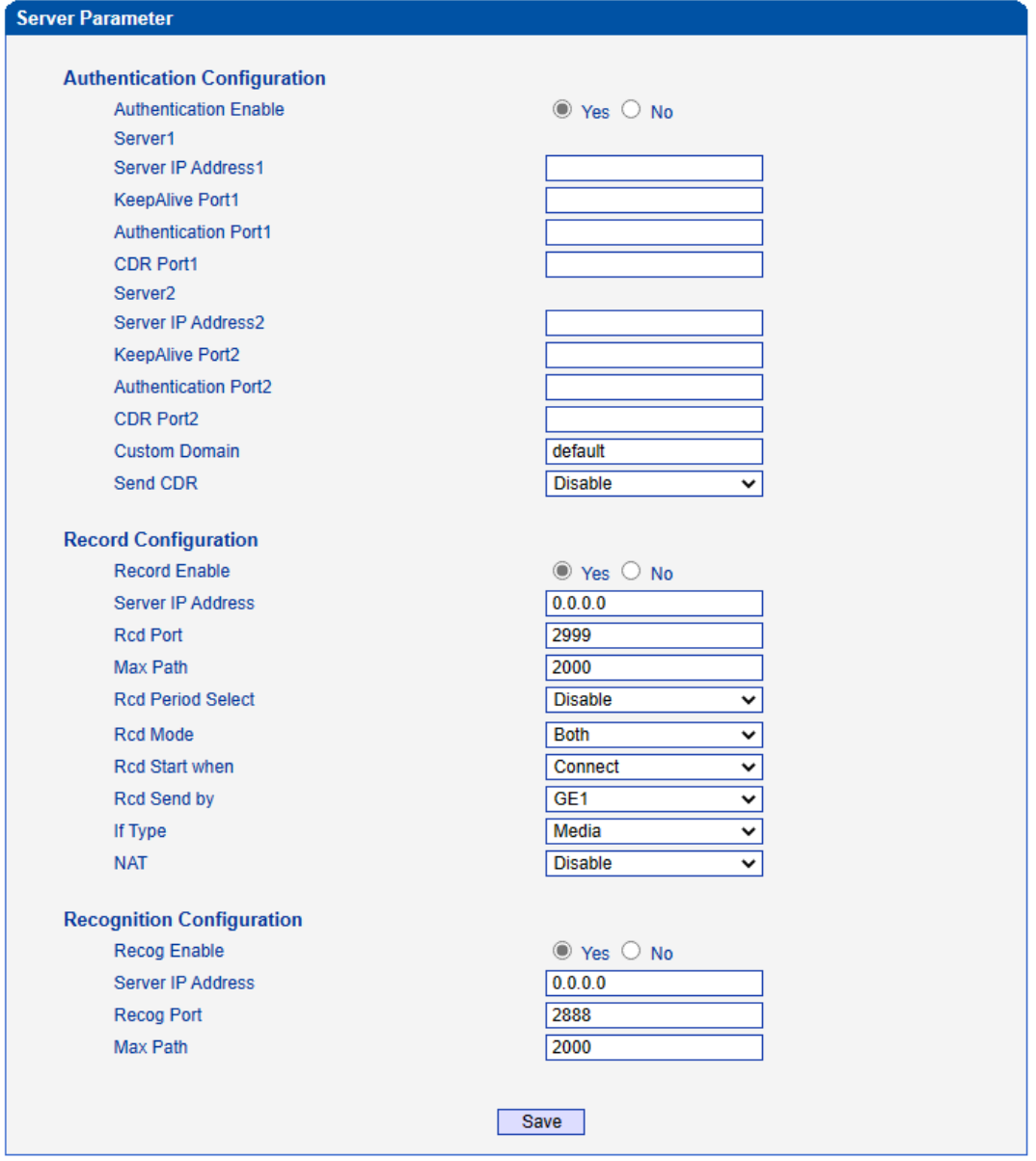

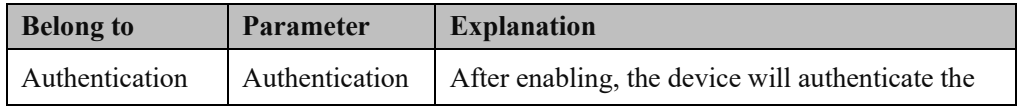

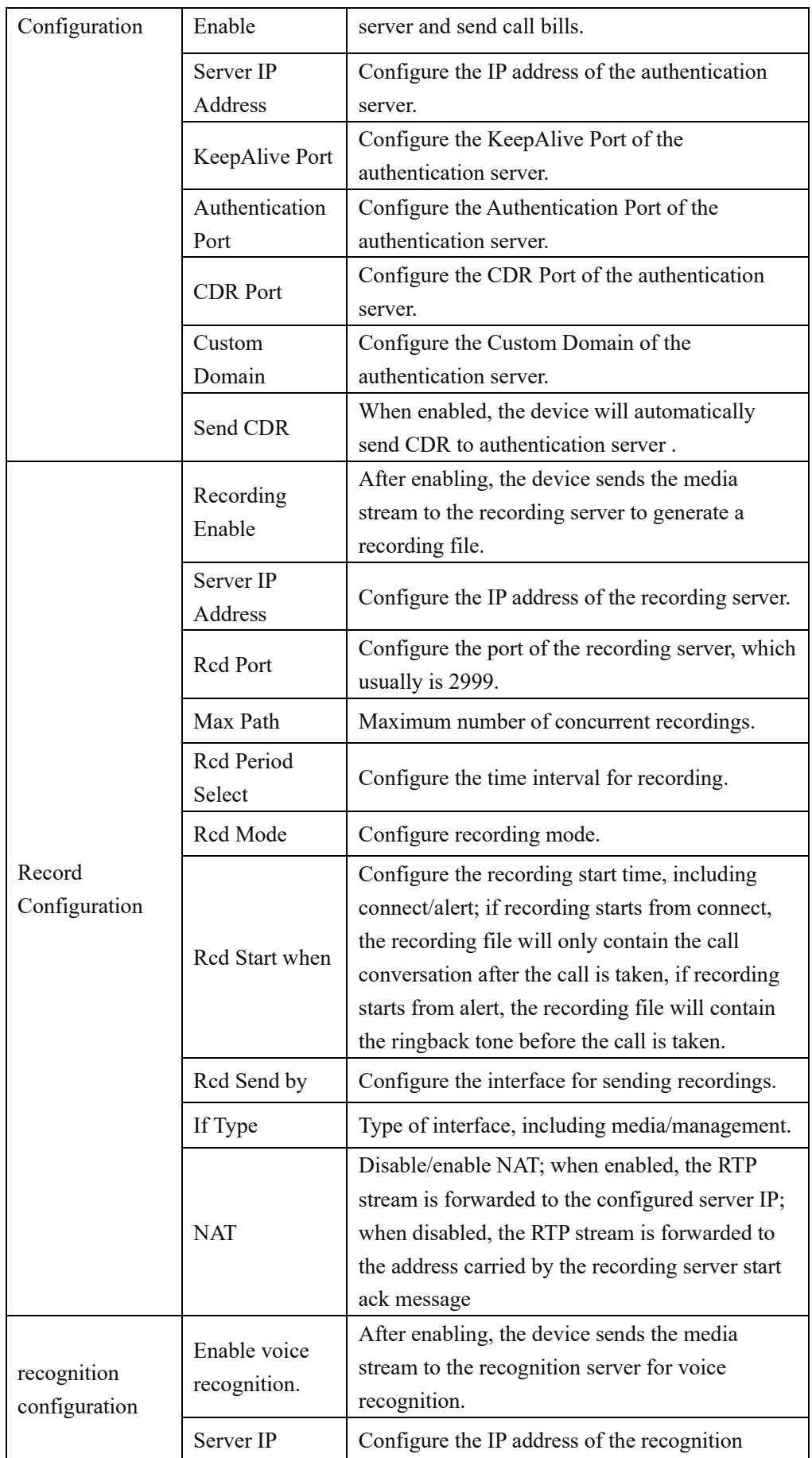

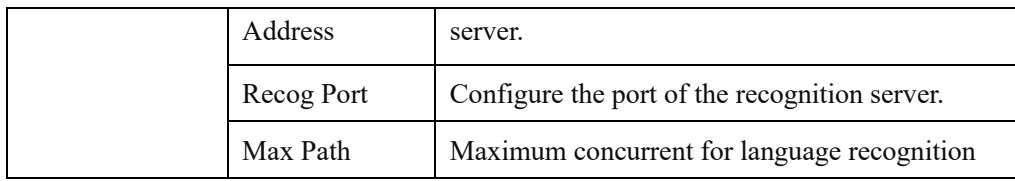

### **4.17.3 Cloud Server**

User can register the MTG2000 device to cloud server, and then the gateway will be managed by cloud server.

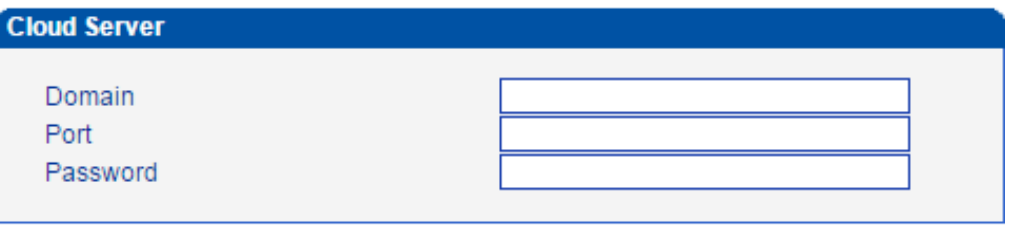

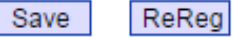

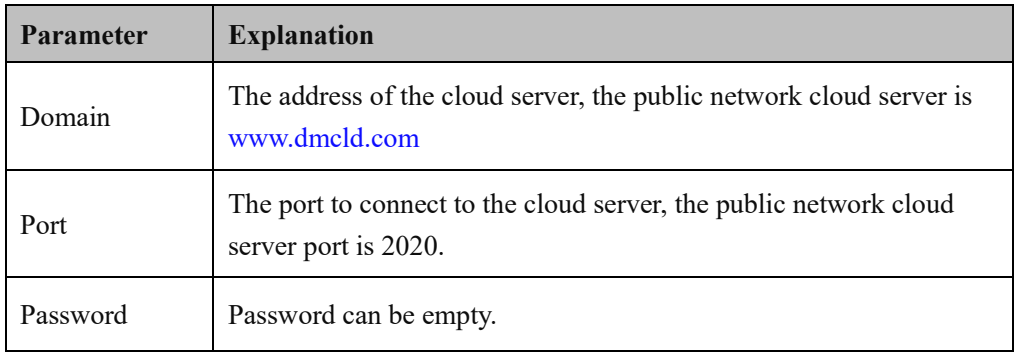

### **4.17.4 NMS Server**

User can register the MTG2000 device to NMS server and use NMS services.

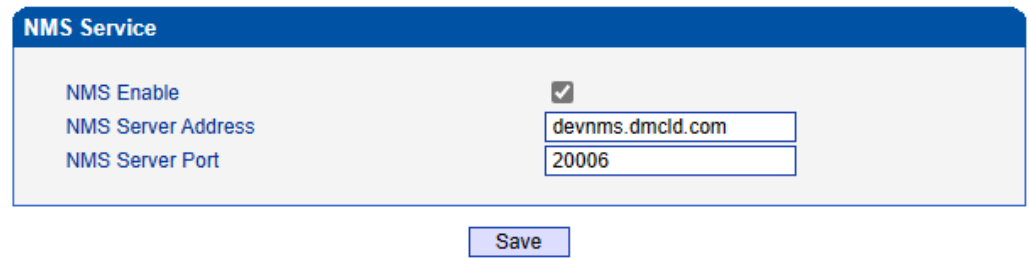

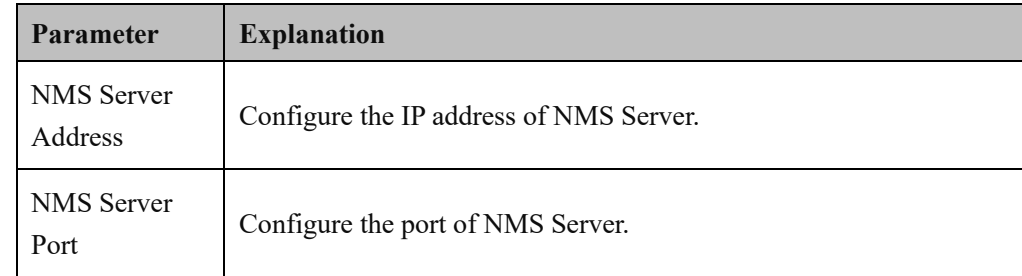

## **4.17.5 Mail Server**

After enabling the mail service, it can send device alarm emails to specific recipients through email servers such as Tencent email service.

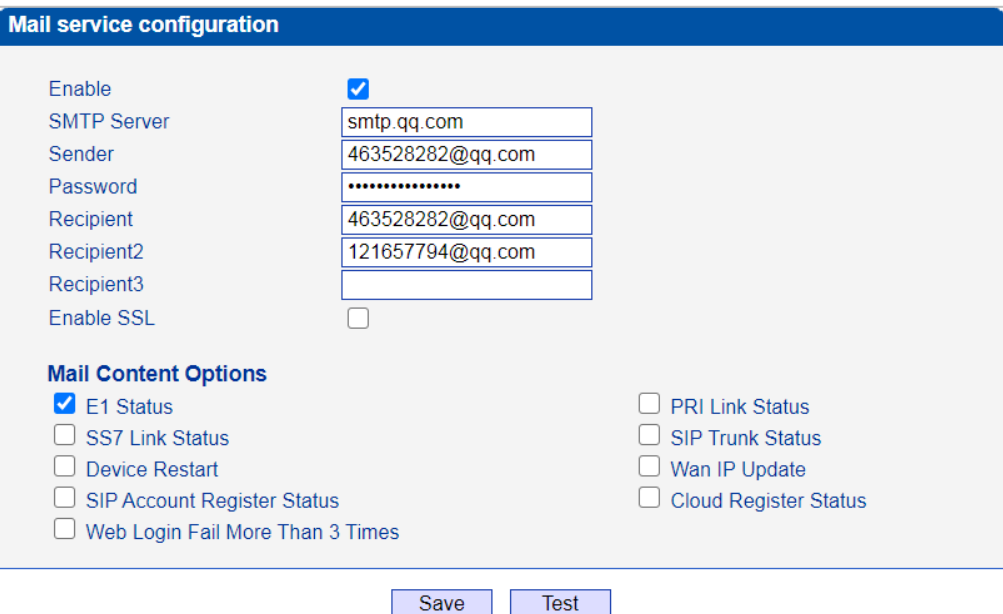

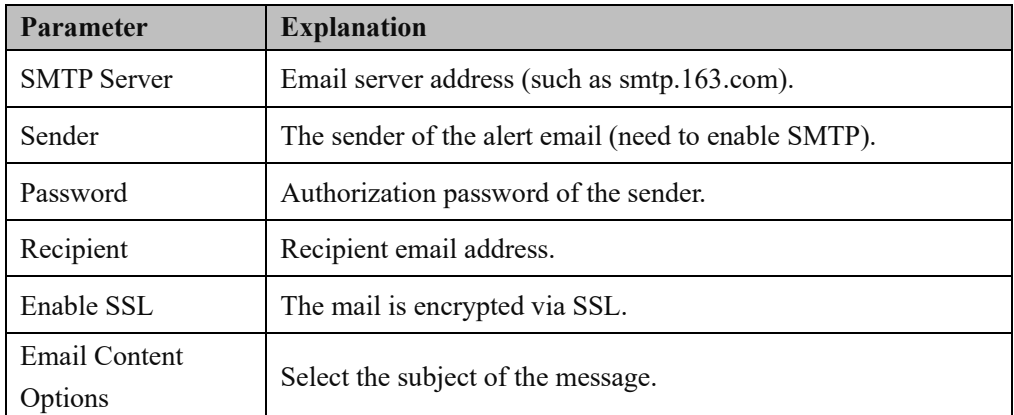

### **4.17.6 SNMP Parameter**

SNMP is a network management standard based on the TCP/IP protocol suite. It is a standard protocol for managing network nodes (such as servers, workstations, routers, switches, etc.) in an IP network. SNMP can enable network administrators to improve network management efficiency, discover and solve network problems in time. Network administrators can also receive notification messages from network nodes and alarm event reports through SNMP to learn network problems. After the device is connected to the SNMP server, you can view and set of the device on the SNMP server, and view the device alarms.

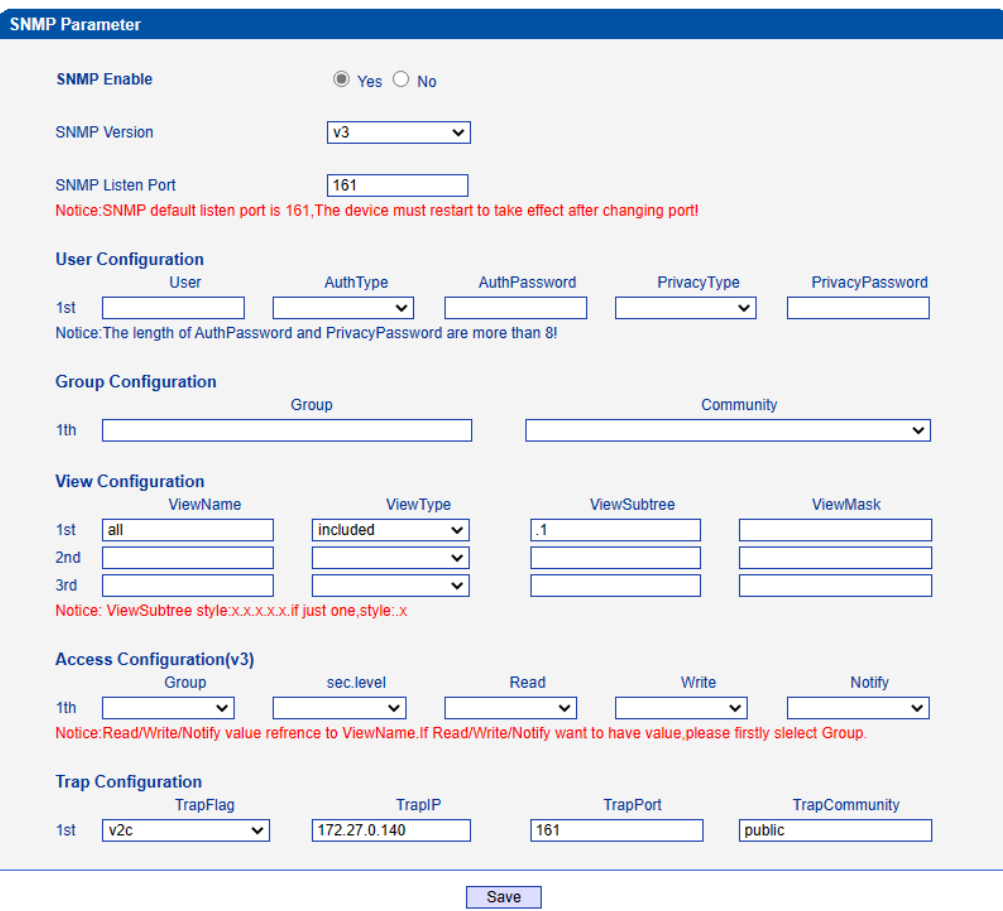

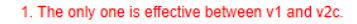

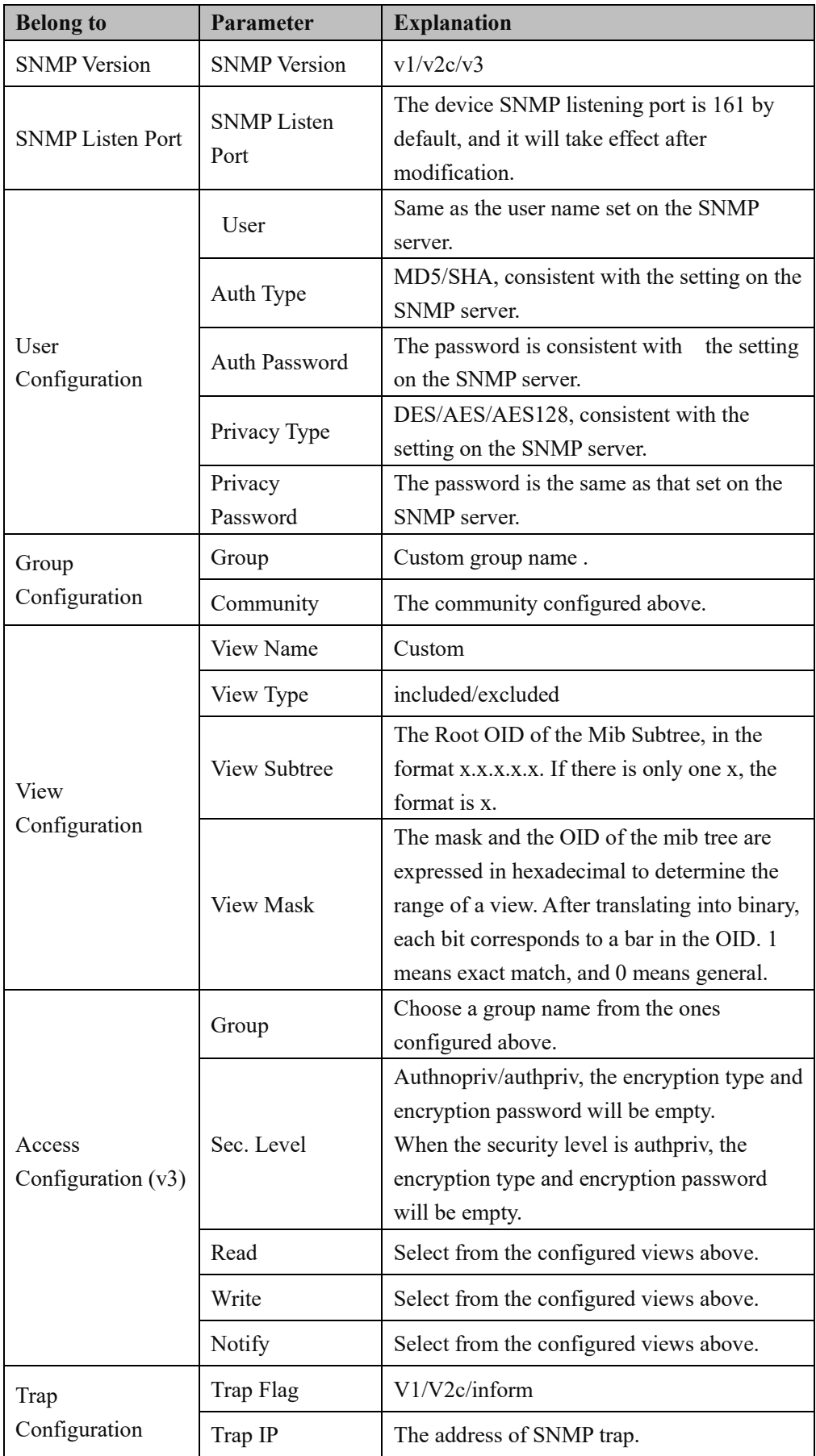

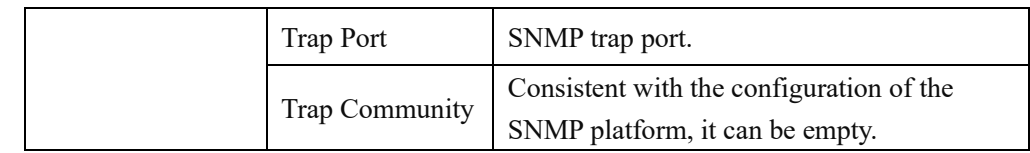

### **4.17.7 Radius Parameter**

The RADIUS server is responsible for receiving the user's connection request, authenticating the user, and then returning all the necessary configuration information to send the service to the user. After the de vice is connected to the radius server, it can authenticate the device login and charge the device call.

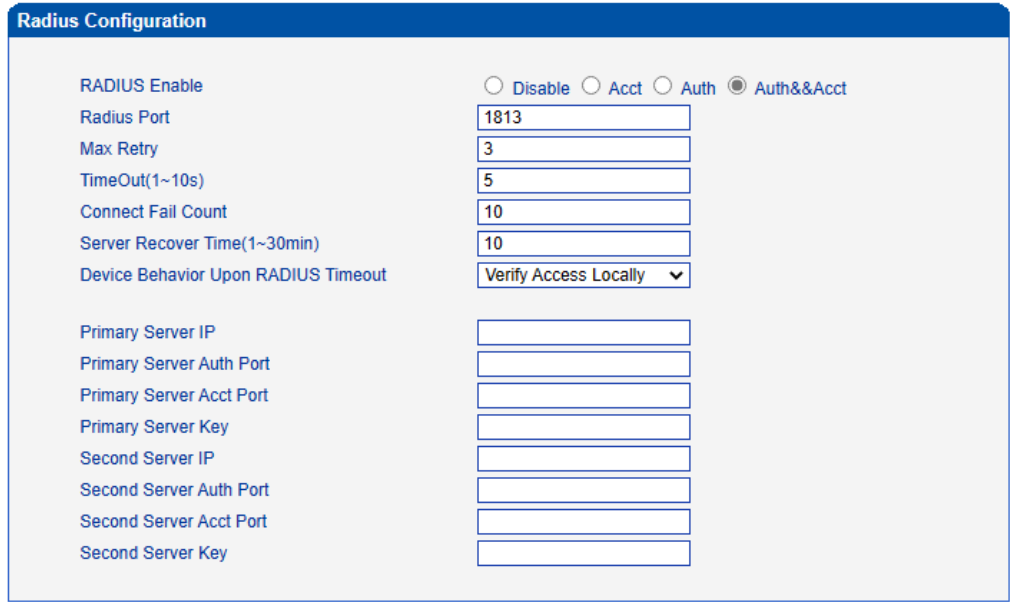

Save

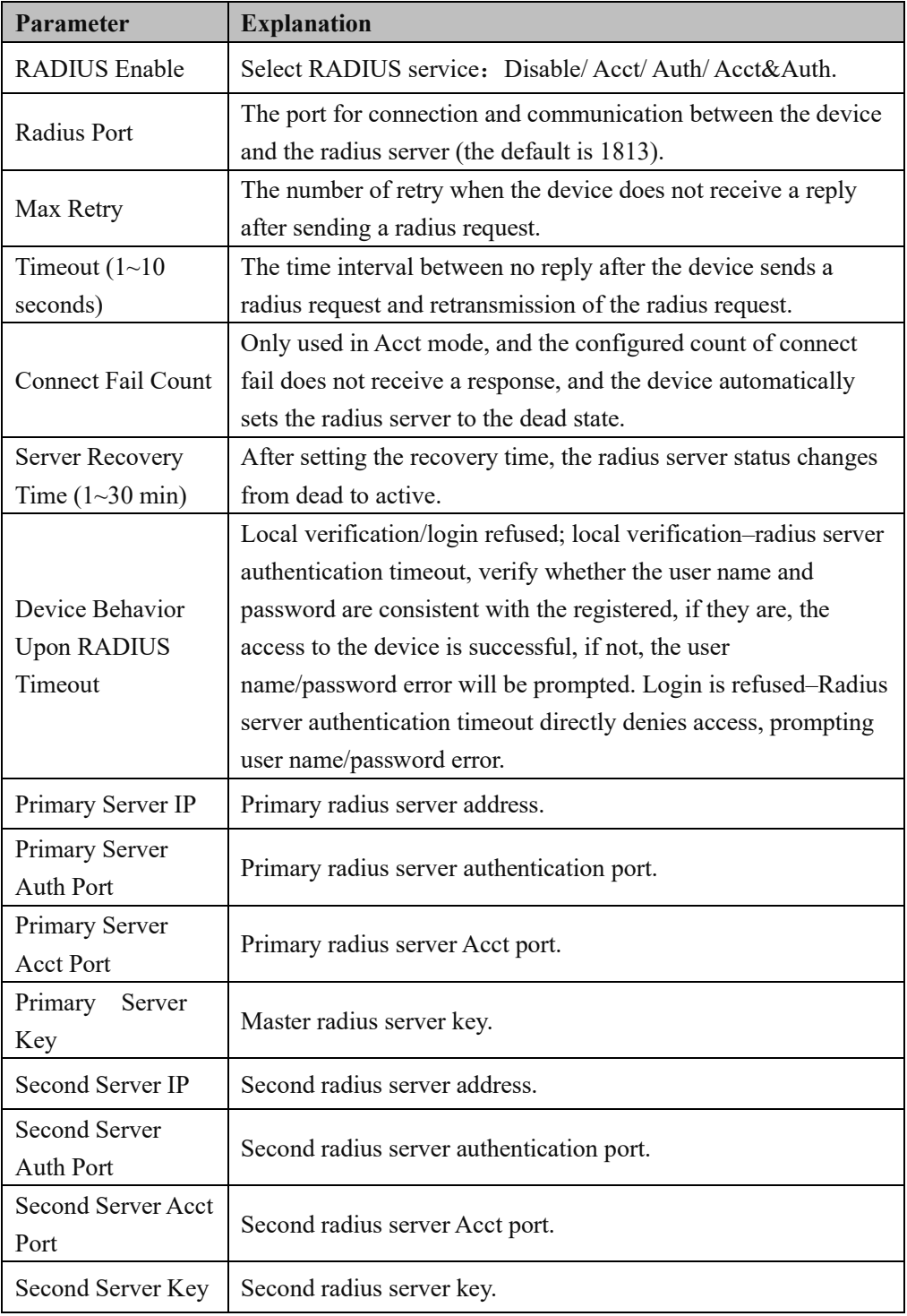

### **4.17.8 Remote Server**

After connected to the server, you can log in to the web management platform of the device through the server.

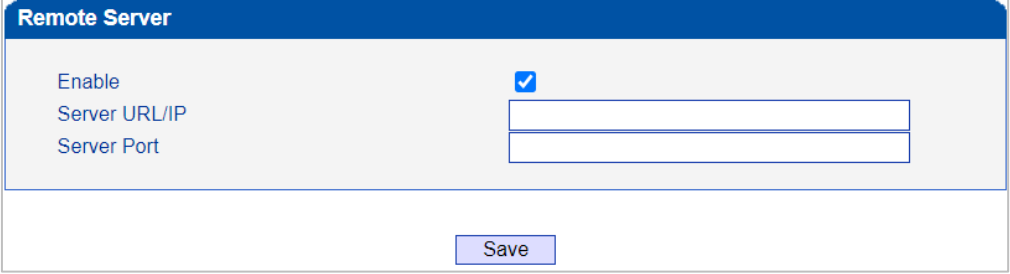

### **4.17.9 Data Download**

Through data download, service data, system logs, call logs, userboard logs, etc. can be saved to the local computer.

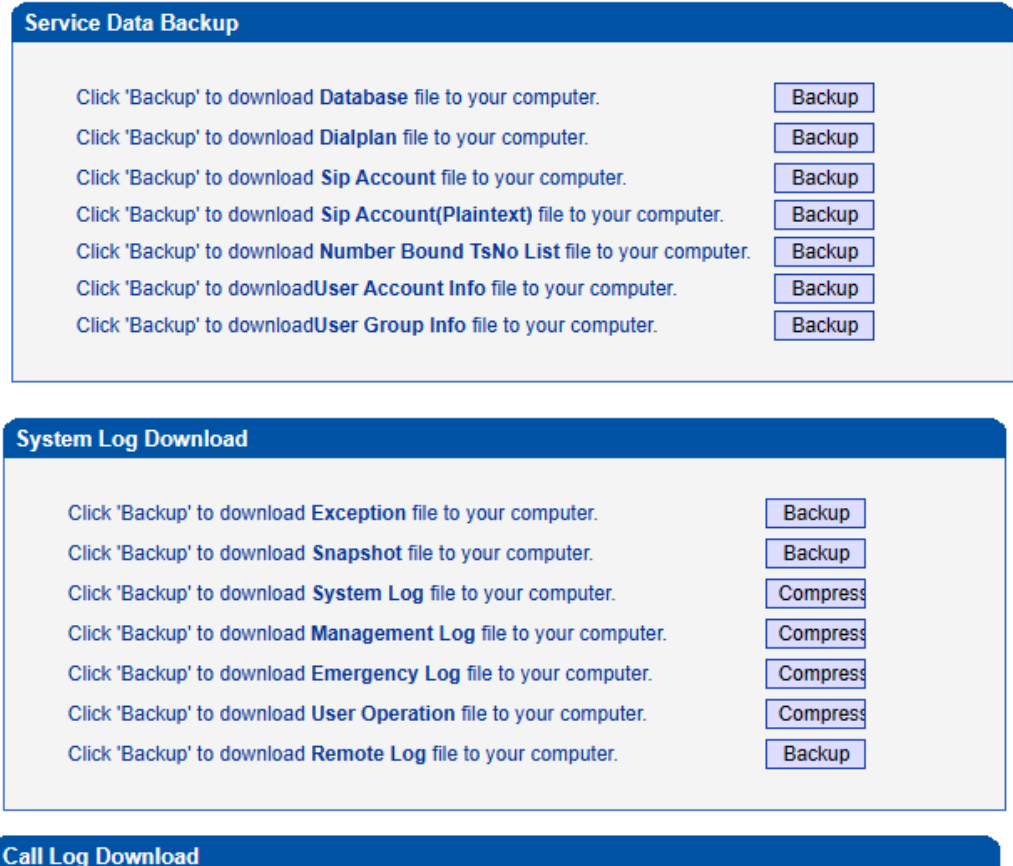

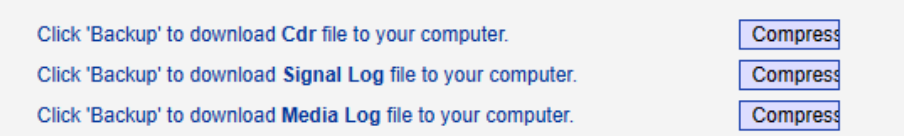

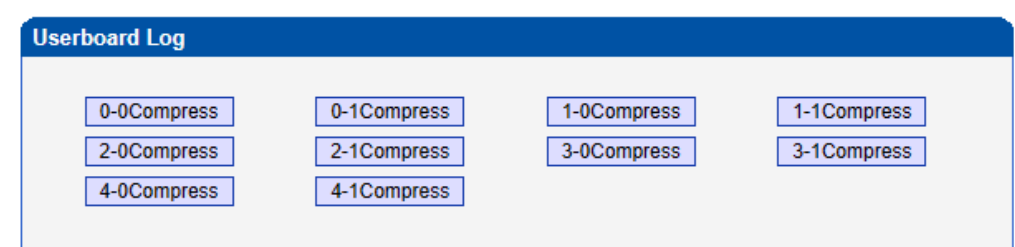

### **4.17.10 Data Restore**

On the **Data Restore** interface, you can restore database, dialplan, SIP account and so on. If you upload a file that contains default configurations, the MTG2000 will be restored to default configurations. You can also upload a dialplan file to restore dialing rules.

Database herein refers to the database where configuration data are placed.

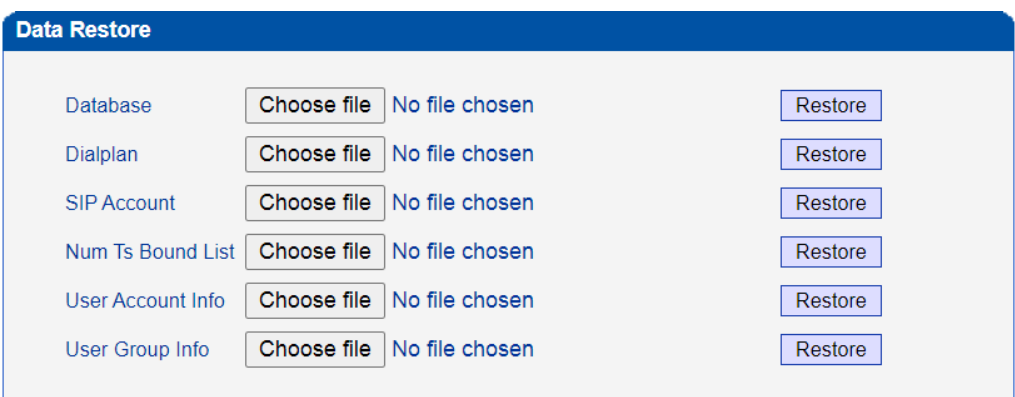

## **4.17.11 License Management**

On the **License Management** interface, the information of license is displayed.

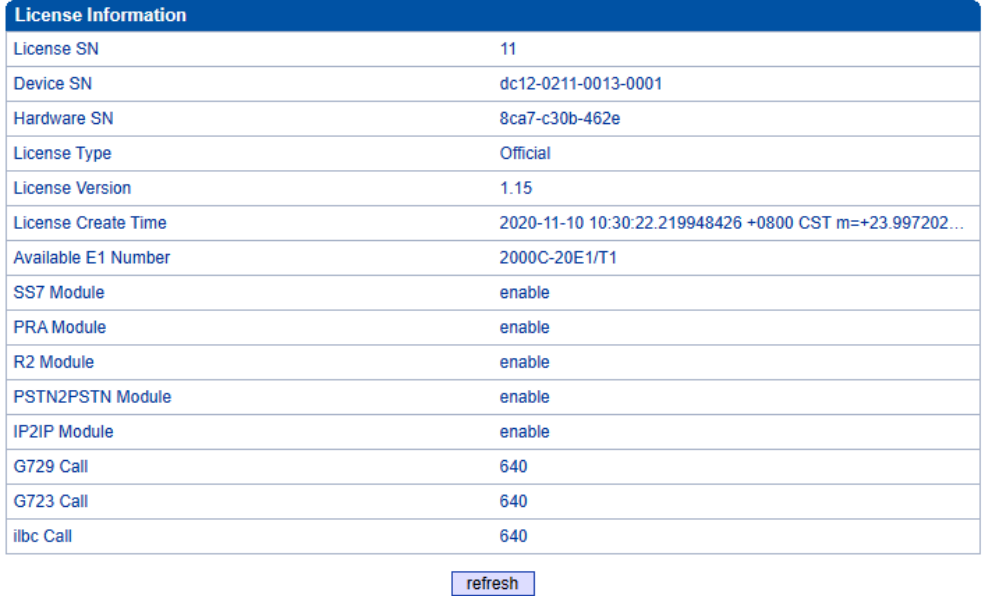

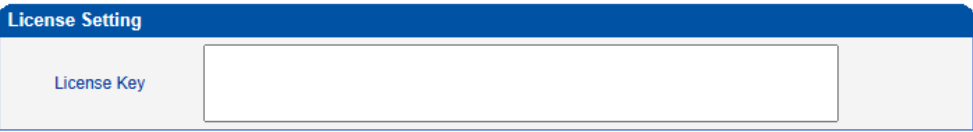

## **4.17.12 Version Information**

On the **Version Information** interface, the version information of the software, database, Web, FPGA, DSP and DTU boards are displayed.

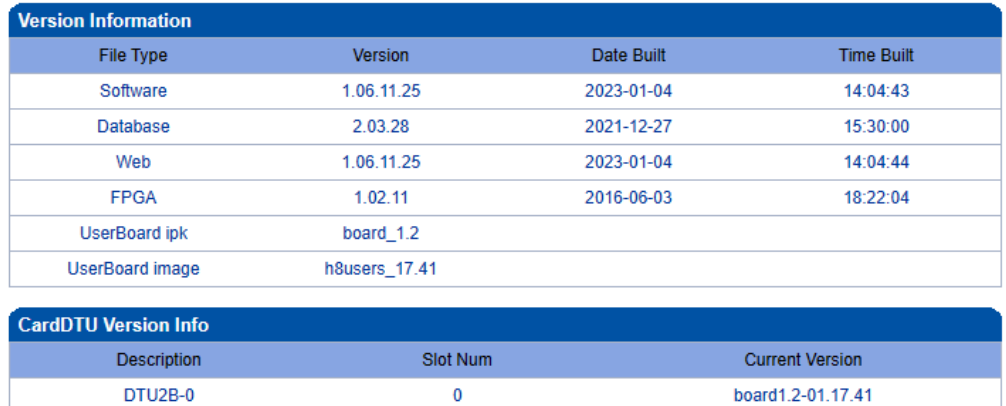

## **4.17.13 Firmware Upload**

On the **Applications Upload** interface, you can upload files to upgrade the software, the Web, and the Mod file of MTG2000. If you select 'Package', it means the upgrading files of the software and Web are packaged and then uploaded.

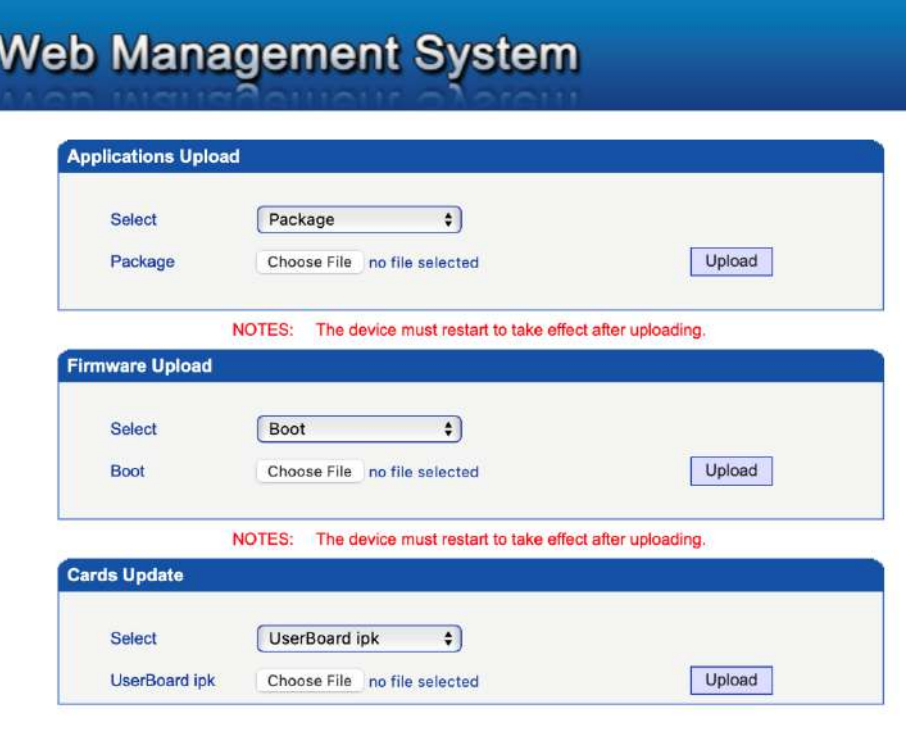

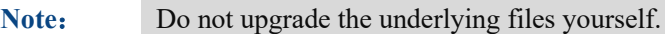

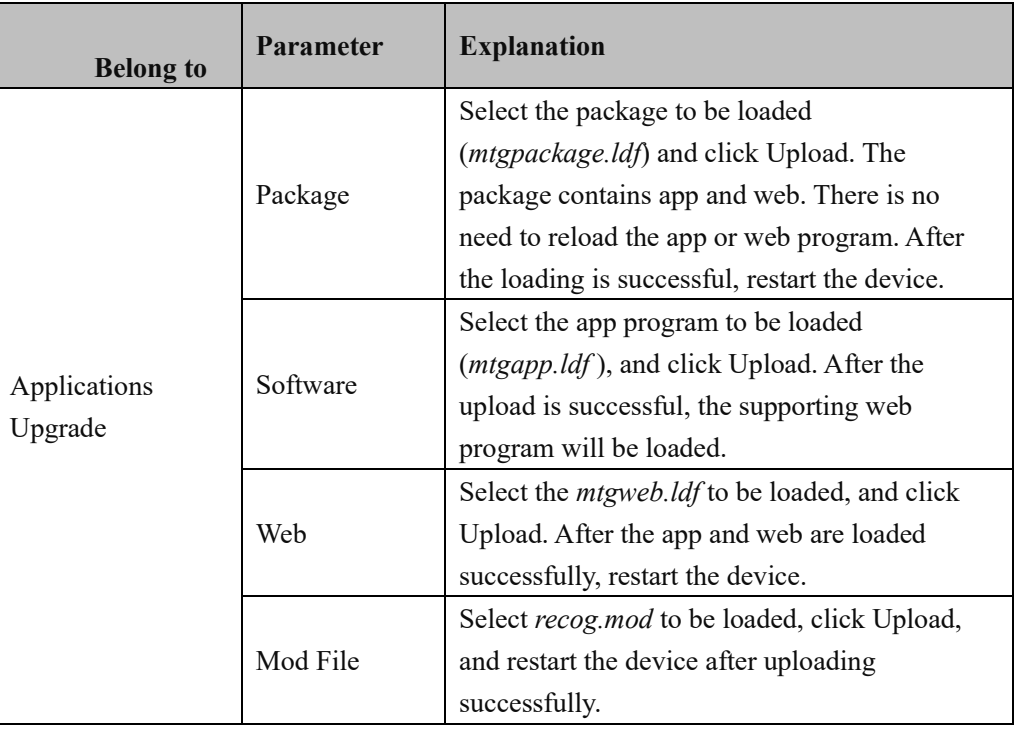

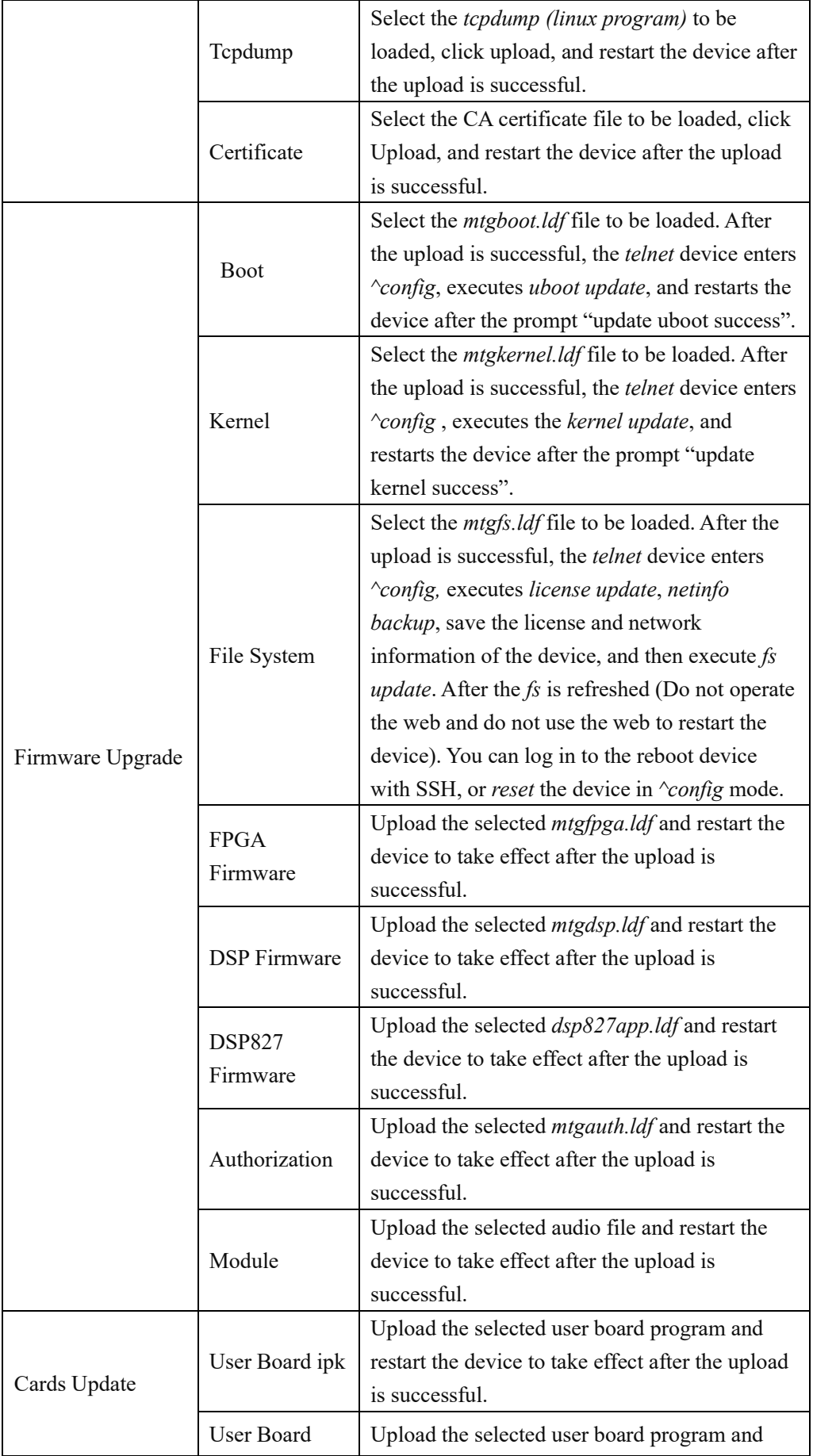

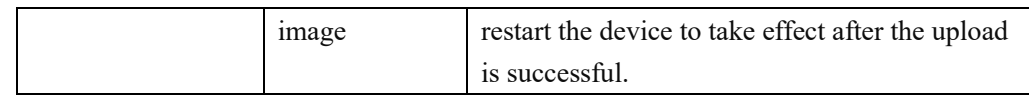

## **4.17.14 User Account Management**

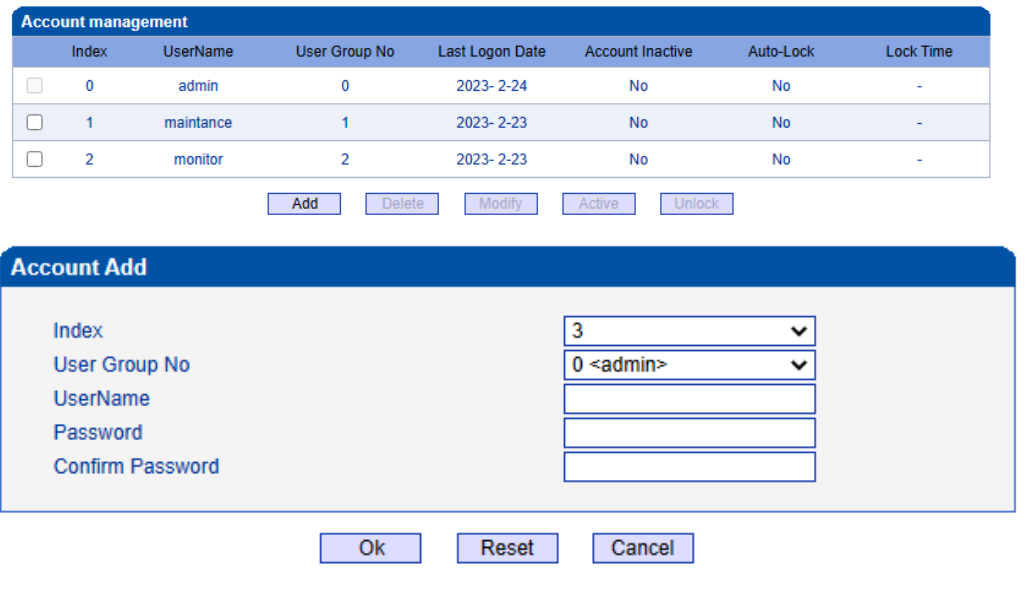

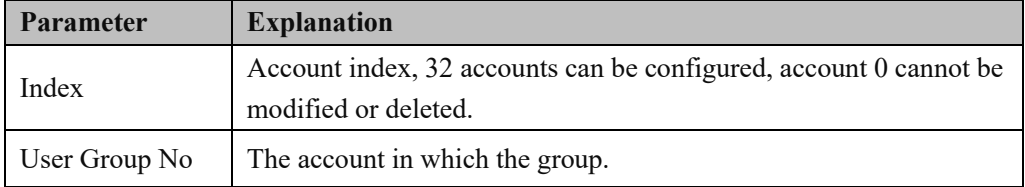

## **4.17.15 User Group Management**

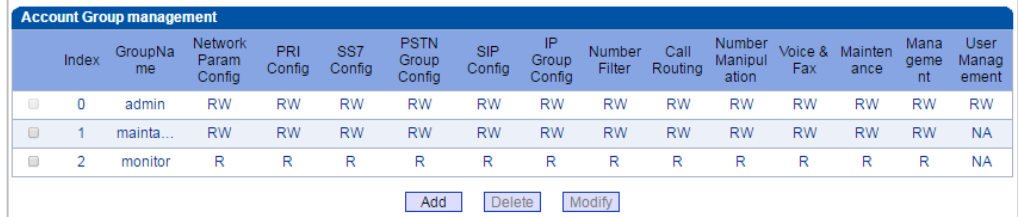

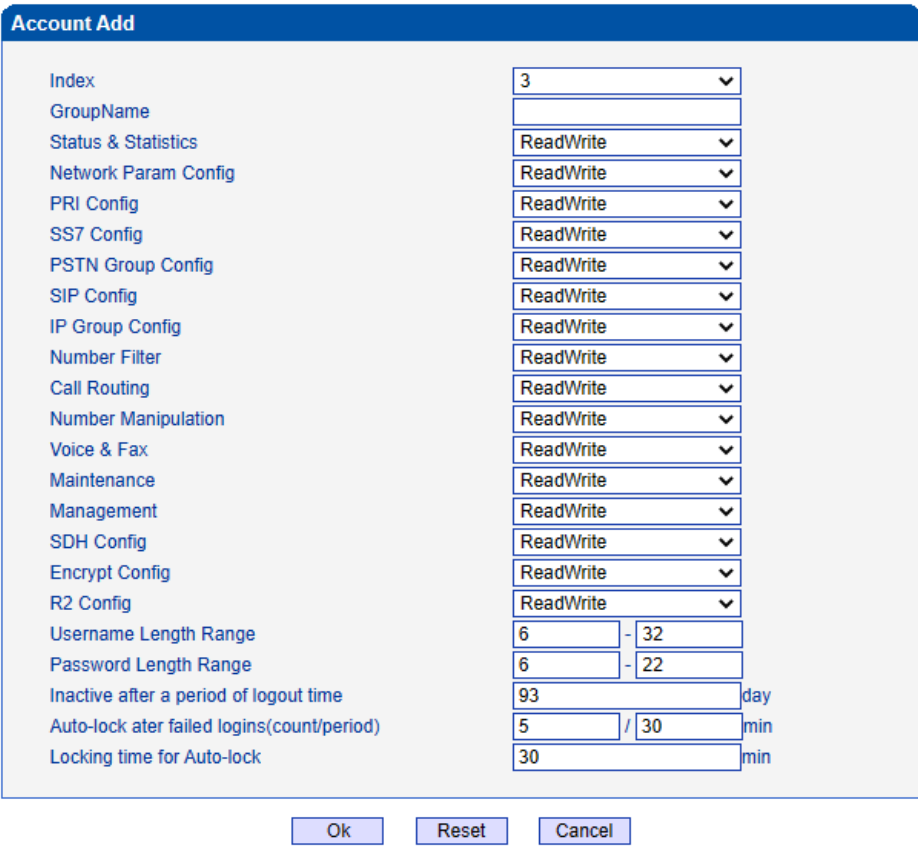

NOTE: 1. The account will turn to inactive status after a period of logout time. 2. Login failed several times in a row, the account will be locked.

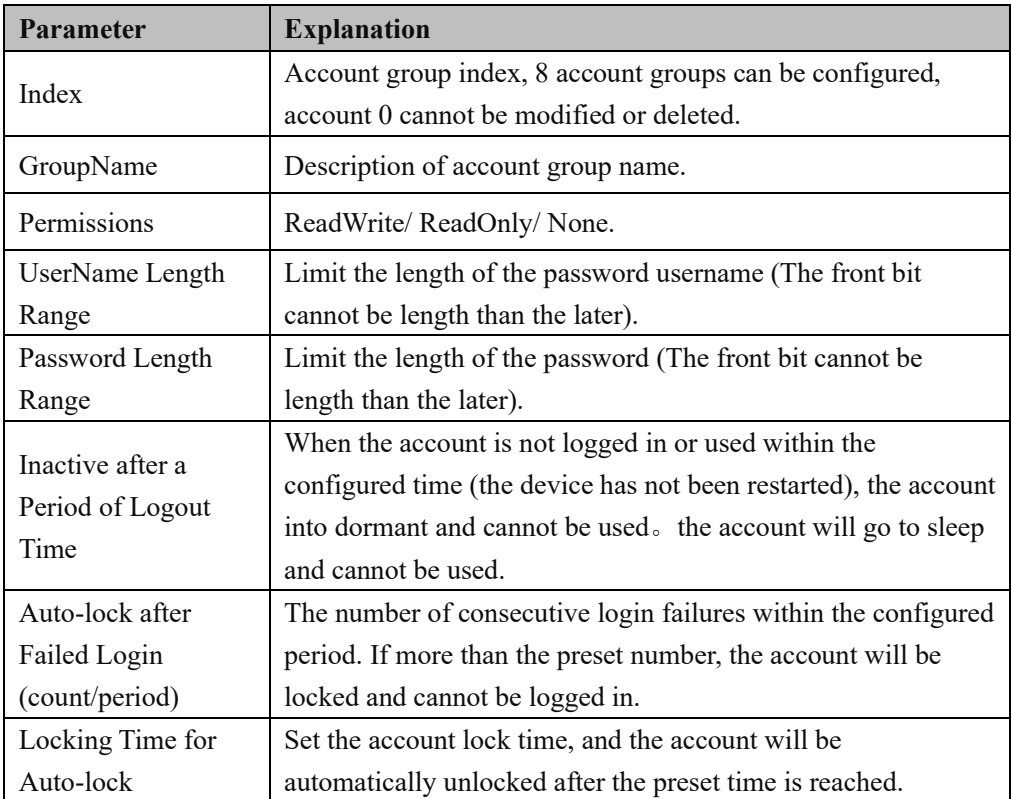

### **4.17.16 Password Modification**

On the **Password Modification** interface, you can modify password for logging in the MTG2000 device. Default password is admin $@123#$ , so it is advised to modify it for security consideration.

The above and mentioned password is also used to log in Web Interface, Telnet and SSH.

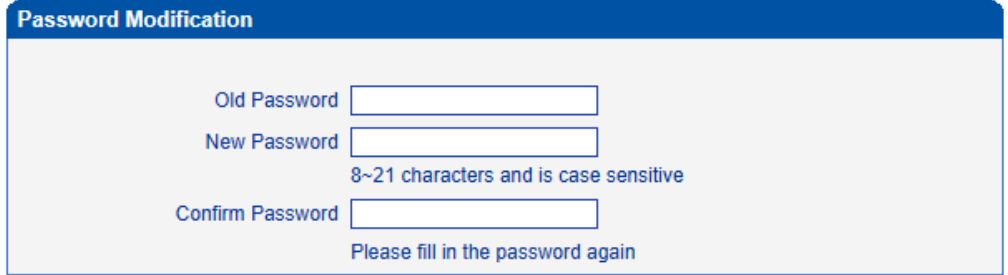

### **4.17.17 Auto Reset**

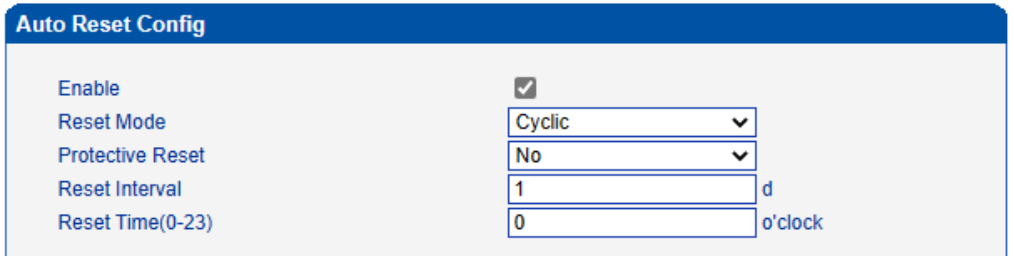

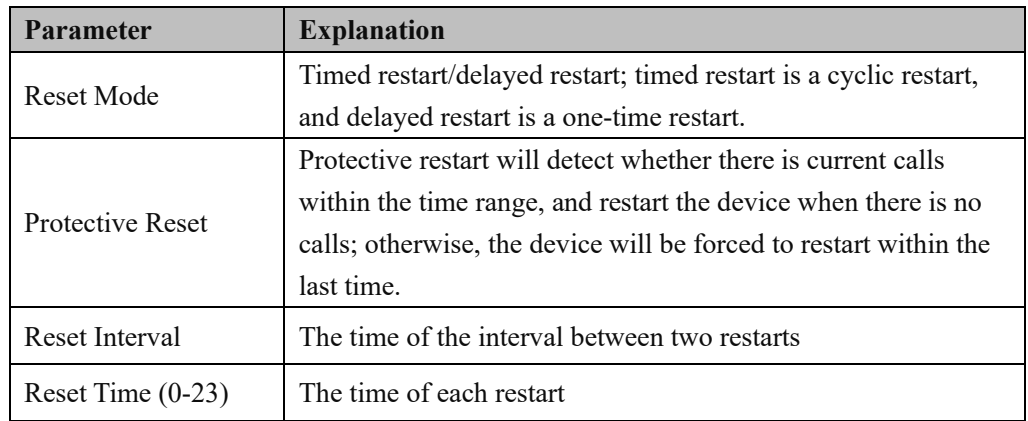

### **4.17.18 Device Restart**

Click the **Restart** button, and you can restart the MTG2000 device.

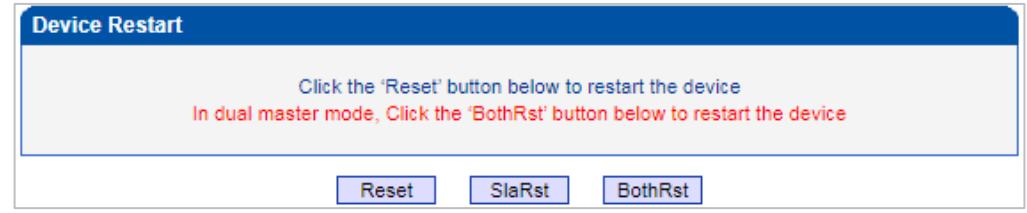

# **5 Abbreviation**

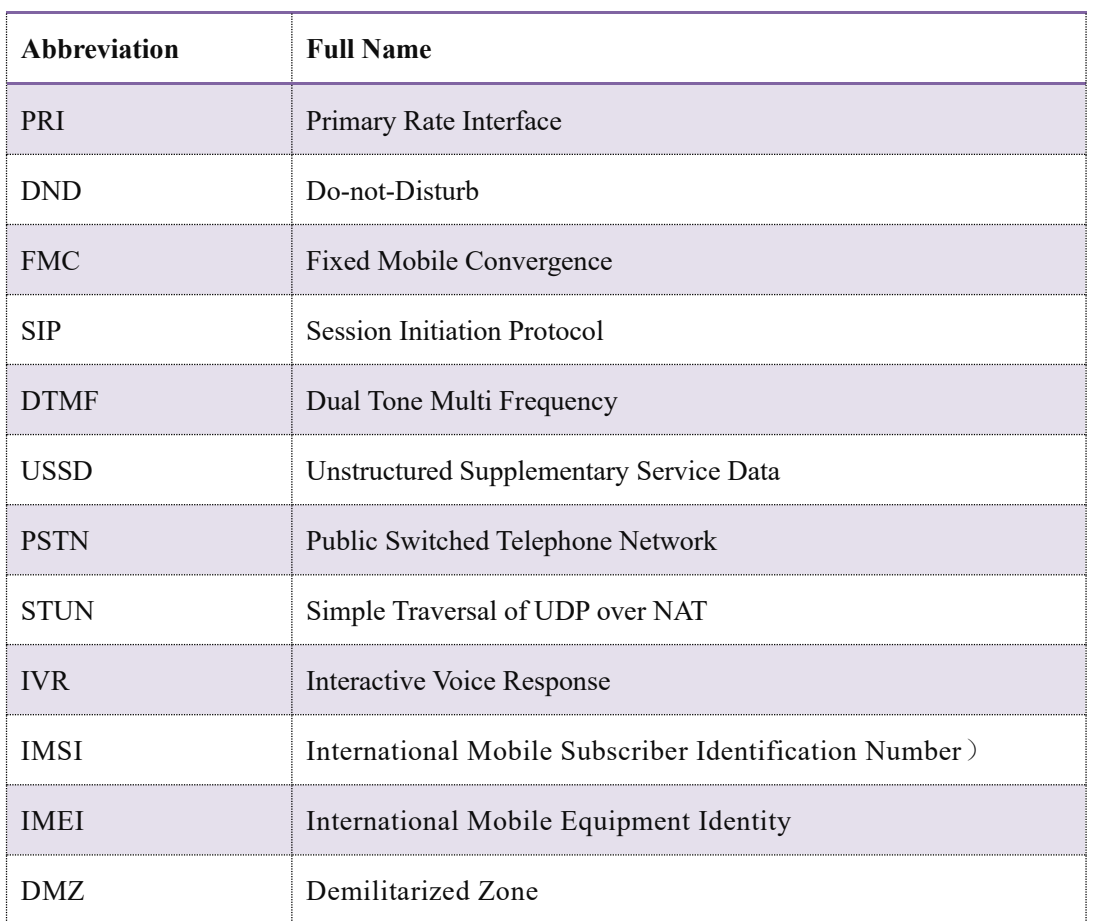

## **6 Commands**

## **6.1 Commands under en Mode**

This section is aimed to guide customers to get more details of MTG2000 gateway through command lines. It introduces the command lines that are commonly used.

### **6.1.1 Login Command**

Run the PuTTY, and login MTG2000 gateway through Telnet. Enter username and password, and then run command en to activate the privileged commands.

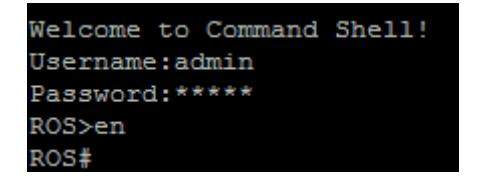

### **6.1.2 Query IP Address**

Enter the command **show int**, IP address, MAC address and Netmask of GE1 are displayed.

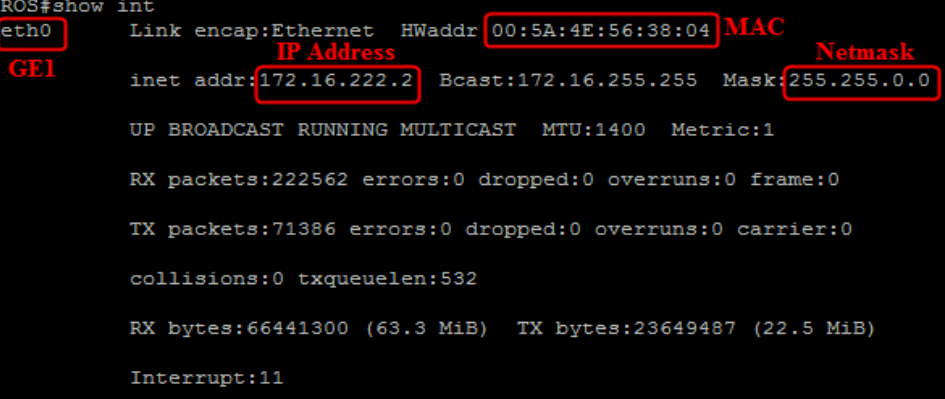

### **6.1.3 Query Statistics about DTU**

Enter the command **show card**, and statistics about DTU are displayed.

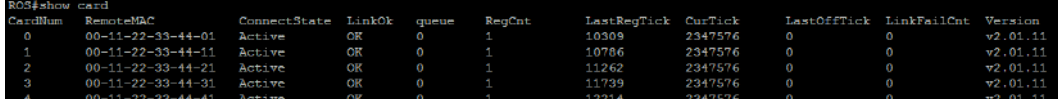

### **6.1.4 Query DSP Information**

Enter the command **show dsp info**, and DSP information is displayed.

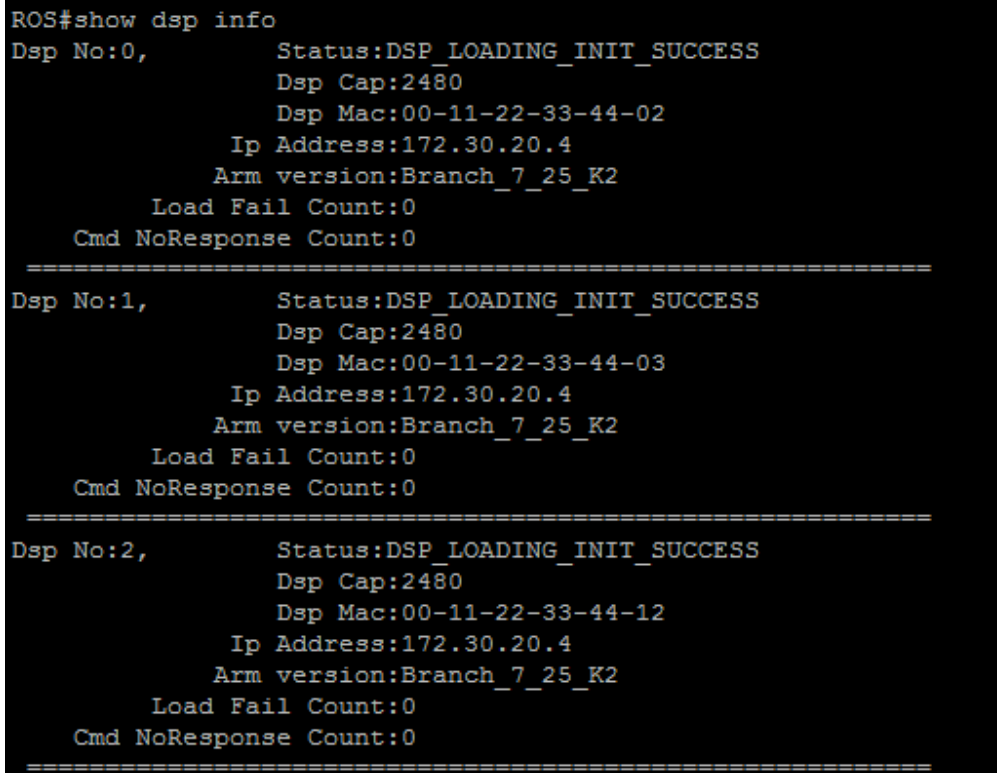

### **6.1.5 Query CPU Performance**

Enter the command **show perf**, the CPU performance is displayed.

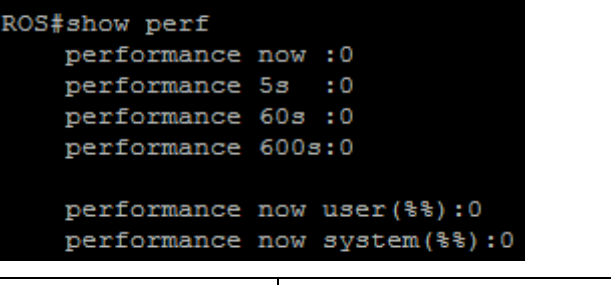

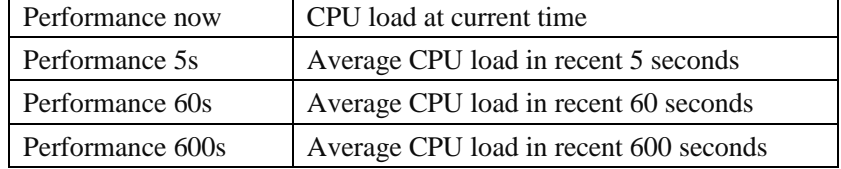

### **6.1.6 Query SS7 Trunk Status**

Enter the command **show ss7 sta**, and the status of SS7 link is displayed.

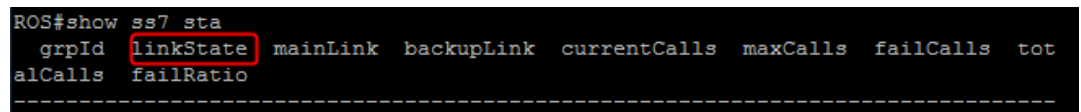

### **6.1.7 Query SS7 Link Statistics**

Enter the command **show ss7 link**, and statistics about SS7 link are displayed.

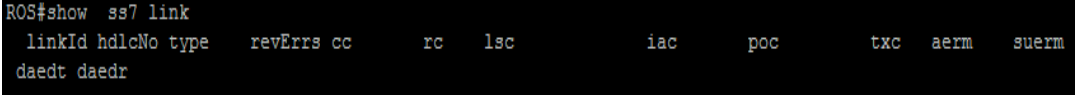

### **6.1.8 Query SS7 Call Statistics**

Enter the command **show ss7 call**, and statistics about SS7 calls are displayed.

```
ROS#show ss7 call
grpId: interface ID
                      userId: CC call ID
                                           callId: SS7 call ID
online total calls: 0
```
### **6.1.9 Query SS7 Errors**

Enter the command show ss7 err, and errors about SS7 trunks or SS7 links are displayed.

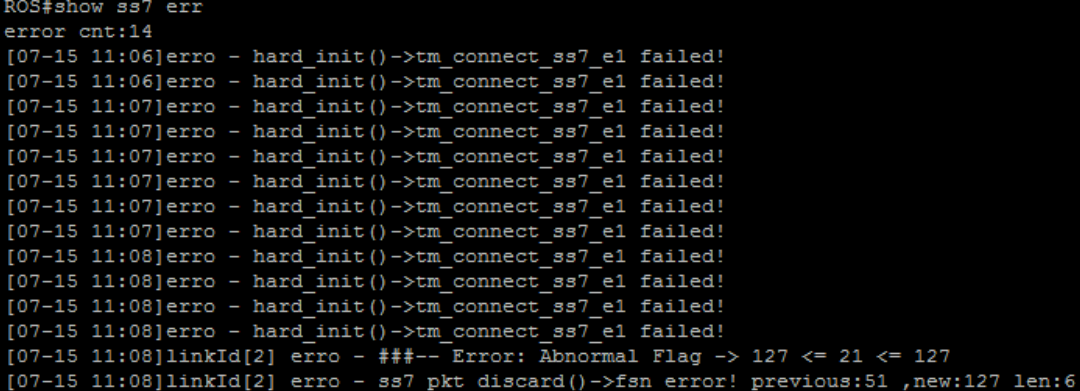

### **6.1.10 Query PRI Trunk Status**

Enter the command **show q931 sta**, and statuses of PRI trunks are displayed.

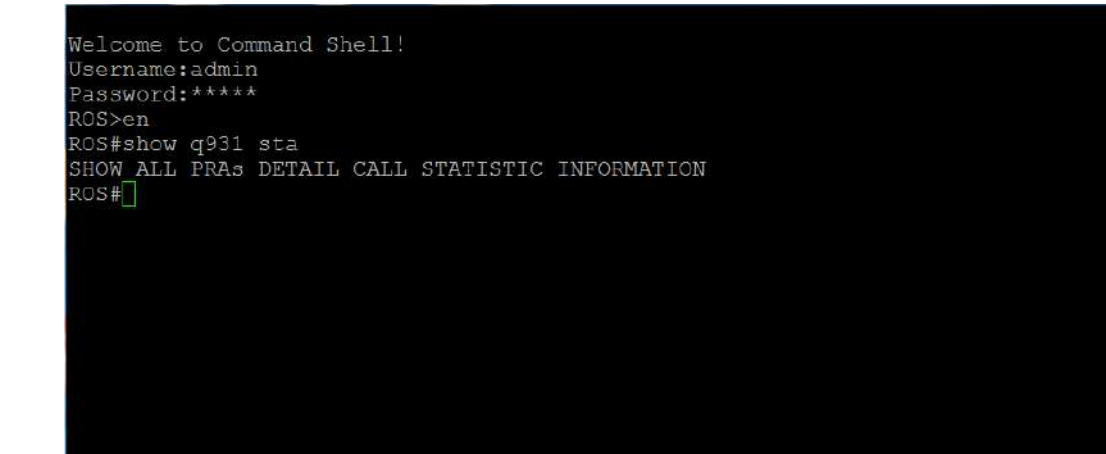

### **6.1.11 Query PRI Link Statistics**

Enter the command **show q931 link**, and PRI link statistics are displayed.

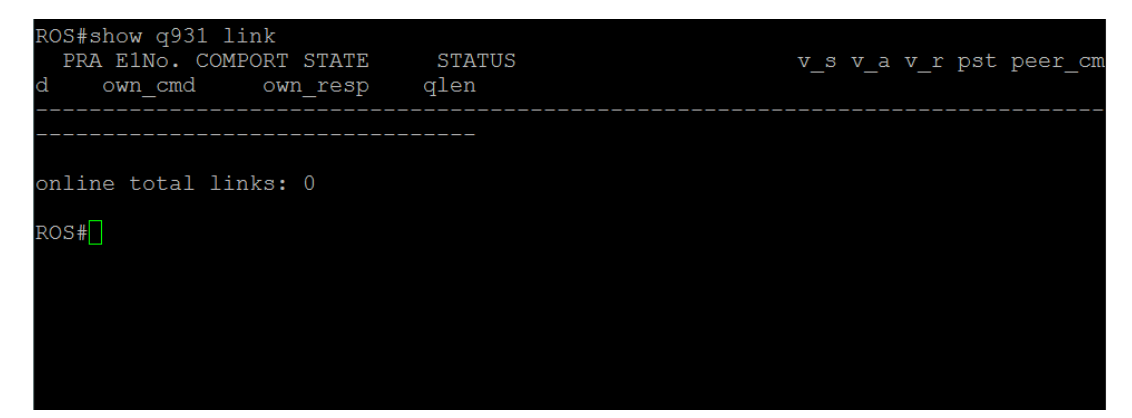

#### **6.1.12 Query PRI Call Statistics**

Enter the command **show q931 call**, and statistics about PRI calls are displayed.

ROS# show q931 call SHOW ALL PRAS INFORMATION CR: Q931 CALL REFERENCE SC: SHOW CALLING NUMBER UID: EIA NO <<16 | PORT NO or 0x200 << 16 | ST CR  $ROS$ <sup>-1</sup>

## **6.1.13 Query Packet Statistics of HDLC Channel and Related Error Codes**

Enter the command **show mcc x** (x refers to the port No. of HDLC channel), and the packet statistics and error codes (if there are any) of the HDLC channel are displayed.

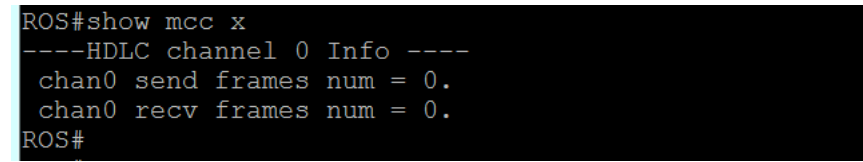

### **6.1.14 Query Status of E1 Port**

Enter the command **show e1 x** (x refers to the E1 port No.), and the status of the E1 port is displayed.

```
ROS#show el x
Set Remote Clock Source Port:0 at Card:0.
ROS\#
```
### **6.1.15 Query Statistics of All Call**

Enter the command **show cc call,** and the statistics of all calls are displayed.

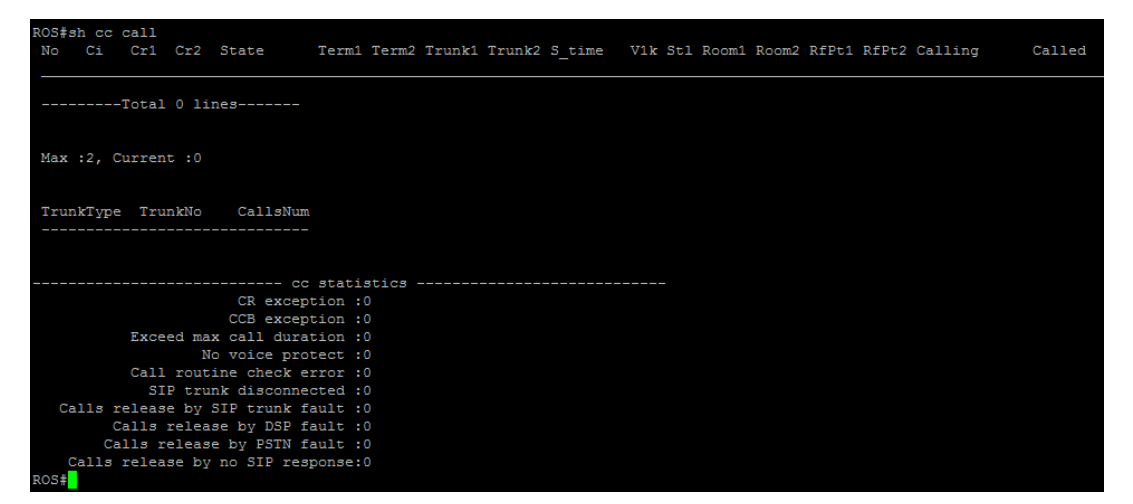

### **6.2 Commands under config Mode**

### **6.2.1 Login Commands**

Welcome to Command Shell! Username:admin Password:\*\*\*\*\* ROS>en ROS# ROS#^config ROS(config)#

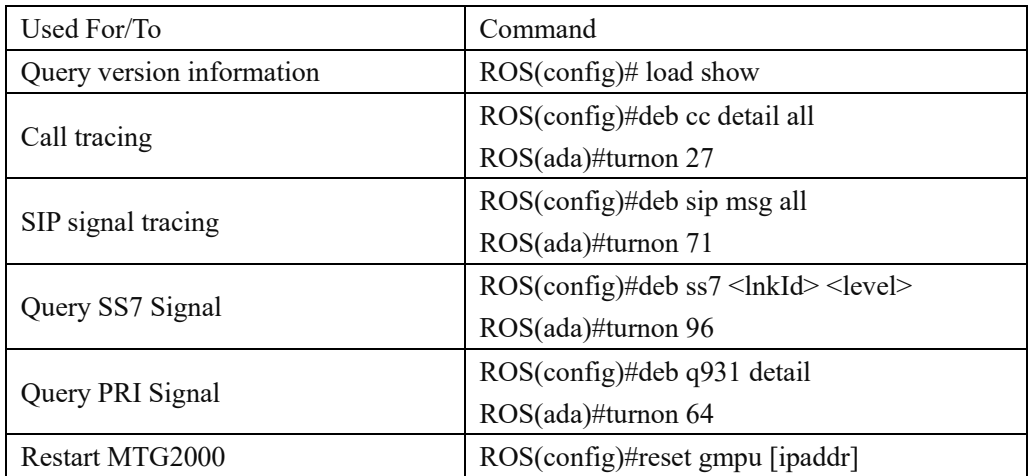

### **6.2.2 Other Commands**

## **6.3 Commands under ada Mode**

### **6.3.1 Login Commands**

Welcome to Command Shell! Username:admin Password:\*\*\*\*\* ROS>en ROS# ROS#^ada ROS(ada)#[119-17:35:18:040]ADA CONNECTED ...,WELCOME! ROS(ada)#

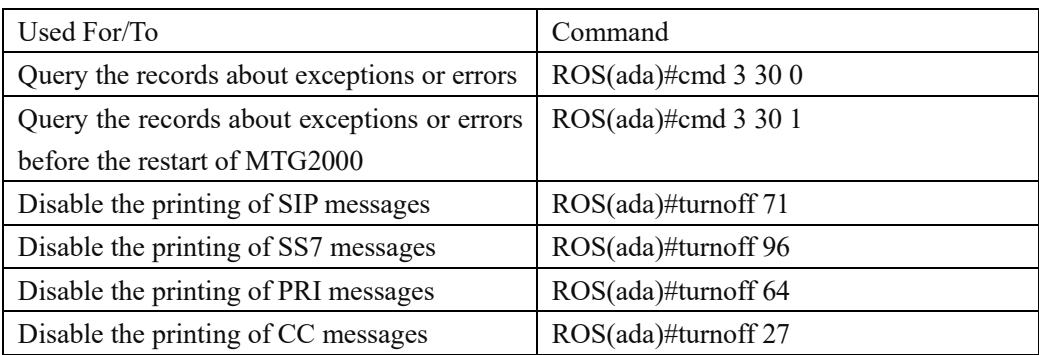